# Användarhandbok

48PUS7600 55PUS7600 65PUS7600

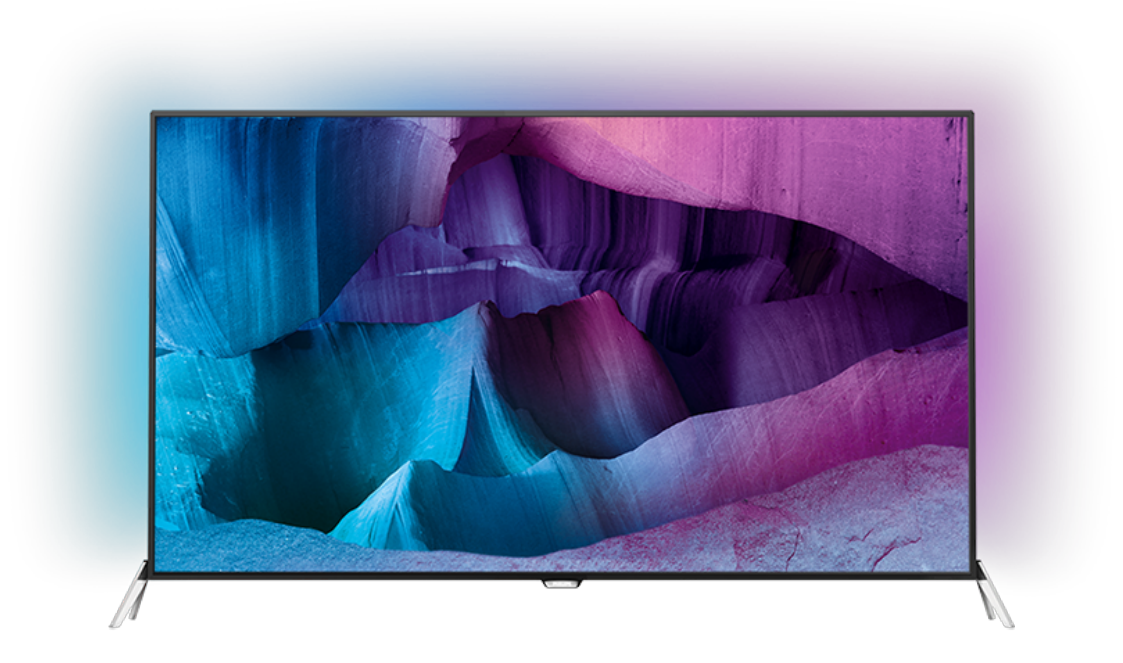

# **PHILIPS**

# Innehåll

### [1 TV-pres.](#page-3-0)*[4](#page-3-0)*

- [1.1 Ultra HD-TV](#page-3-1)*[4](#page-3-1)*
- [1.2 Philips Android TV™](#page-3-2)*[4](#page-3-2)*
- [1.3 Använda appar](#page-3-3)*[4](#page-3-3)*
- [1.4 Spela spel](#page-3-4)*[4](#page-3-4)*
- [1.5 Filmer och missade program](#page-3-5)*[4](#page-3-5)*
- [1.6 Pause TV och inspelning](#page-3-6)*[4](#page-3-6)* [1.7 Sociala nätverk](#page-4-0)*[5](#page-4-0)*
- [1.8 3D](#page-4-1)*[5](#page-4-1)*
- 
- [1.9 Ambilight](#page-4-2)*[5](#page-4-2)* [1.10 Ambilight + Hue](#page-4-3)*[5](#page-4-3)*

### [2 Installation](#page-5-0)*[6](#page-5-0)*

- [2.1 Läs säkerhetsinstruktionerna](#page-5-1)*[6](#page-5-1)*
- [2.2 TV-stativ eller väggmontering](#page-5-2)*[6](#page-5-2)*
- [2.3 Tips om placering](#page-5-3)<br>2.4Nätkabel [6](#page-5-3)
- [2.4 Nätkabel](#page-5-4)*[6](#page-5-4)*
- [2.5 Antennkabel](#page-5-5)*[6](#page-5-5)*
- [2.6 Parabolantenn](#page-6-0)*[7](#page-6-0)*

### [3 Nätverk](#page-7-0)*[8](#page-7-0)*

- [3.1 Smart TV och internet](#page-7-1)*[8](#page-7-1)*
- [3.2 Anslut till nätverk](#page-7-2)*[8](#page-7-2)*
- [3.3 Nätverksinställningar](#page-8-0)*[9](#page-8-0)*
- [3.4 Nätverksenheter](#page-9-0)*[10](#page-9-0)*
- [3.5 Fildelning](#page-9-1)*[10](#page-9-1)*

### [4 Anslutningar](#page-11-0)*[12](#page-11-0)*

- [4.1 Tips om anslutningar](#page-11-1)*[12](#page-11-1)*
- [4.2 CI+ CAM med Smart Card](#page-13-0)*[14](#page-13-0)*
- [4.3 Mottagare Digitaldekoder](#page-14-0)*[15](#page-14-0)*
- [4.4 Hemmabiosystem HTS](#page-15-0)*[16](#page-15-0)*
- [4.5 Blu-ray Disc-spelare](#page-17-0)*[18](#page-17-0)* [4.6 DVD-spelare](#page-17-1)
- [4.7 Hörlurar](#page-17-2)*[18](#page-17-2)*
- 
- [4.8 Spelkonsoler](#page-17-3)*[18](#page-17-3)* [4.9 Spelplatta](#page-18-0)*[19](#page-18-0)*
- [4.10 USB-hårddisk](#page-18-1)*[19](#page-18-1)*
- [4.11 USB-tangentbord](#page-19-0)*[20](#page-19-0)*
- [4.12 USB-flashminne](#page-19-1)*[20](#page-19-1)*
- [4.13 Fotokamera](#page-20-0)*[21](#page-20-0)*
- [4.14 Videokamera](#page-20-1)*[21](#page-20-1)* [4.15 Dator](#page-20-2)*[21](#page-20-2)*

### [5 Slå på och av](#page-22-0)*[23](#page-22-0)*

[5.1 På eller standby](#page-22-1)*[23](#page-22-1)* [5.2 Philips-logotyp – ljusstyrka](#page-22-2)*[23](#page-22-2)* [5.3 Knappar på TV:n](#page-22-3)*[23](#page-22-3)* [5.4 Insomningsfunktion](#page-22-4) [5.5 Avstängningstimer](#page-22-5)*[23](#page-22-5)*

- [6 Fjärrkontroll](#page-24-0)*[25](#page-24-0)* [6.1 Knappöversikt](#page-24-1)*[25](#page-24-1)* [6.2 Tangentbord](#page-25-0)*[26](#page-25-0)* [6.3 Ansluta till TV:n](#page-26-0)*[27](#page-26-0)* [6.4 IR-sensor](#page-27-0)
- [6.5 Batterier](#page-27-1)*[28](#page-27-1)* [6.6 Rengöring](#page-27-2)*[28](#page-27-2)*

### [7 Hem- och TV-meny](#page-28-0)*[29](#page-28-0)*

[7.1 Öppna hemmenyn](#page-28-1)*[29](#page-28-1)*

### [8 Kanaler](#page-29-0)*[30](#page-29-0)*

- [8.1 Kanallistor](#page-29-1)*[30](#page-29-1)*
- [8.2 Titta på kanaler](#page-30-0)*[31](#page-30-0)*
- [8.3 Favoritkanaler](#page-32-0)*[33](#page-32-0)*
- [8.4 TV-guide](#page-33-0)*[34](#page-33-0)*
- [8.5 Text/Text-tv](#page-34-0)*[35](#page-34-0)*
- [8.6 Interaktiv TV](#page-35-0)*[36](#page-35-0)*

### [9 Toppval](#page-37-0)*[38](#page-37-0)*

- [9.1 Om Toppval](#page-37-1)*[38](#page-37-1)*
- [9.2 Nu på TV](#page-37-2)*[38](#page-37-2)*
- [9.3 TV på begäran](#page-37-3)*[38](#page-37-3)*
- [9.4 Video på begäran](#page-38-0)*[39](#page-38-0)*

### [10 Källor](#page-39-0)*[40](#page-39-0)*

- [10.1 Växla till en enhet](#page-39-1)*[40](#page-39-1)*
- [10.2 Enhetsidentifiering](#page-39-2)
- [10.3 Spela upp med en knapptryckning](#page-39-3)*[40](#page-39-3)*

### [11 Program](#page-40-0)*[41](#page-40-0)*

- [11.1 Om appar](#page-40-1)*[41](#page-40-1)*
- [11.2 Installera en app](#page-40-2)*[41](#page-40-2)*
- [11.3 Starta en app](#page-40-3)*[41](#page-40-3)*

### [12 Videor, foton och musik](#page-41-0)*[42](#page-41-0)*

- [12.1 Från en USB-anslutning](#page-41-1)*[42](#page-41-1)*
- [12.2 Från en dator eller NAS](#page-41-2)

### [13 3D](#page-42-0)*[43](#page-42-0)*

- [13.1 Vad du behöver](#page-42-1)*[43](#page-42-1)*
- [13.2 3D-glasögon](#page-42-2)*[43](#page-42-2)*
- [13.3 3D-inställningar](#page-43-0)*[44](#page-43-0)*
- [13.4 Optimal 3D-visning](#page-43-1)*[44](#page-43-1)*
- [13.5 Vårda 3D-glasögonen](#page-43-2)*[44](#page-43-2)*
- [13.6 Hälsovarning](#page-43-3)

### [14 Multi View](#page-45-0)*[46](#page-45-0)*

- [14.1 Text-TV och TV](#page-45-1)*[46](#page-45-1)*
- [14.2 Appgalleri och TV](#page-45-2)*[46](#page-45-2)*
- [14.3 HDMI och TV](#page-45-3)*[46](#page-45-3)*

### [15 Inställningar](#page-46-0)*[47](#page-46-0)*

- [15.1 Bild](#page-46-1)*[47](#page-46-1)*
- [15.2 Ljud](#page-50-0)*[51](#page-50-0)*
- [15.3 Ambilight](#page-54-0)*[55](#page-54-0)*
- [15.4 Miljöinställningar](#page-56-0)*[57](#page-56-0)*
- [15.5 Allmänna inställningar](#page-57-0)*[58](#page-57-0)*
- [15.6 Klocka, region och språk](#page-60-0)*[61](#page-60-0)*
- [15.7 Universell åtkomst](#page-62-0)*[63](#page-62-0)*
- [15.8 Trådlöst och nätverk](#page-64-0)*[65](#page-64-0)*
- [15.9 Android-inställningar](#page-64-1)*[65](#page-64-1)*

### [16 Kanalinstallation](#page-65-0)*[66](#page-65-0)*

- [16.1 Antenn-/kabelinstallation](#page-65-1)*[66](#page-65-1)*
- [16.2 Satellitinstallation](#page-68-0)*[69](#page-68-0)*

### [17 Programvara](#page-72-0)*[73](#page-72-0)*

- [17.1 Uppdatering av programvara](#page-72-1)*[73](#page-72-1)*
- [17.2 Programversion](#page-72-2)
- [17.3 Programvara med öppen källkod](#page-72-3)*[73](#page-72-3)*
- [17.4 Open Source License](#page-73-0)*[74](#page-73-0)*
- [17.5 Meddelanden](#page-107-0)*[108](#page-107-0)*

[18.3 Operativsystem](#page-109-0)*[110](#page-109-0)* [18.4 Mottagning](#page-109-1)*[110](#page-109-1)* [18.5 Teckenfönster](#page-109-2)*[110](#page-109-2)* [18.6 Mått och vikt](#page-109-3)*[110](#page-109-3)* [18.7 Anslutningar](#page-109-4)

### [18 Specifikationer](#page-108-0)*[109](#page-108-0)*

[18.1 Miljö](#page-108-1)*[109](#page-108-1)* 18.2**Effekt** 

2

[18.8 Ljud](#page-110-0)*[111](#page-110-0)* [18.9 Multimedia](#page-110-1)*[111](#page-110-1)*

### [19 Hjälp och support](#page-111-0)*[112](#page-111-0)*

[19.1 Registrera](#page-111-1)*[112](#page-111-1)* [19.2 Felsökning](#page-111-2)*[112](#page-111-2)* [19.3 Hjälp](#page-112-0)*[113](#page-112-0)* [19.4 Onlinehjälp](#page-112-1)*[113](#page-112-1)* [19.5 Reparation](#page-112-2)

### [20 Säkerhet och skötsel](#page-114-0)*[115](#page-114-0)*

[20.1 Säkerhet](#page-114-1)*[115](#page-114-1)* [20.2 Skötsel av bildskärmen](#page-115-0)*[116](#page-115-0)*

[21 Användarvillkor för TV](#page-116-0)*[117](#page-116-0)*

### [22 Användarvillkor för Smart TV](#page-117-0)*[118](#page-117-0)*

### [23 Copyrights](#page-118-0)*[119](#page-118-0)*

- [23.1 Ultra HD](#page-118-1)*[119](#page-118-1)*
- [23.2 HDMI](#page-118-2)*[119](#page-118-2)*
- [23.3 Dolby Digital Plus](#page-118-3)*[119](#page-118-3)*
- [23.4 DTS Premium Sound ™](#page-118-4)*[119](#page-118-4)* 23.5DLNA Certified<sup>®</sup>
- [23.6 Microsoft](#page-118-6)*[119](#page-118-6)*
- [23.7 Wi-Fi Alliance](#page-119-0)*[120](#page-119-0)*
- [23.8 Kensington](#page-119-1)*[120](#page-119-1)*
- [23.9 Andra varumärken](#page-119-2)*[120](#page-119-2)*

[Index](#page-120-0)*[121](#page-120-0)*

# <span id="page-3-0"></span>1 TV-pres.

## <span id="page-3-1"></span>1.1 Ultra HD-TV

<span id="page-3-3"></span>Den här TV:n har en Ultra HD-skärm. Dess upplösning är fyra gånger större än vanliga HD-skärmar. Ultra HD innebär 8 miljoner pixlar för en riktigt detaljerad och verklighetstrogen bild på TV:n.

Dessutom konverterar den nya Ultra Pixel HD Engine kontinuerligt eventuella ingående TV-signaler till Ultra HD-upplösning. På så vis kan du få fin bildkvalitet direkt när du slår på TV:n. Du kan dessutom titta på film i ursprunglig Ultra HD-upplösning via en HDMIanslutning. Med Ultra HD får du en klar och tydlig TVbild även på en stor skärm.

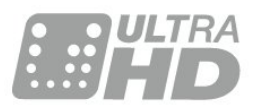

## <span id="page-3-4"></span><span id="page-3-2"></span> $\overline{12}$ Philips Android TV™

Detta är en Philips Android TV™ med UHD.

Med Android TV får du tillgång till tusentals filmer, TVprogram och spel från Google Play, YouTube och dina favoritappar.\*

Röstsökning och anpassade rekommendationer innebär mer tid för underhållning och mindre tid för att leta efter något bra. Tack vare inbyggda Google Cast kan du enkelt strömma filmer, TV-program och foton från din Chromebook eller Android-enhet till din TV $**$ 

<span id="page-3-5"></span>Med Philips TV Remote App på smarttelefonen eller surfplattan har du TV-kanalerna nära till hands. Skicka ett foto till den stora TV-skärmen eller följ ditt favoritmatlagningsprogram på surfplattan i köket. Från och med nu är TV:n en del av ditt mobila hushåll.

Anslut TV:n till hemnätverket och internet.

\* TV:n måste vara ansluten till internet. Prenumerationer kan krävas av vissa innehållsleverantörer.

\*\* Strömningen är endast optimerad för vissa utvalda tjänster. Strömningskvaliteten för annat innehåll kan variera. Operativsystem och enheter som stöds: Android 2.3 och senare, iOS® 7 och senare, Windows® 7 och senare, Mac OS® 10.7 och senare samt Chrome OS (version 38 eller senare).

varumärken som tillhör Google Inc. Android-roboten har reproducerats eller modifierats från arbete som skapats och delats av Google och används i enlighet med de villkor som anges i Creative Commons 3.0 Attribution License.

[http://creativecommons.org/licenses/by/3.0/legalco](http://creativecommons.org/licenses/by/3.0/legalcode) [de](http://creativecommons.org/licenses/by/3.0/legalcode)

## $\overline{13}$ Använda appar

För att komma igång finns det några praktiska apparförinstallerade på TV:n.

Appsidorna visar samlingen med appar (applikationer) på TV-apparaten. Precis som appar på smarttelefonen eller surfplattan ger apparna på TVapparaten specifika funktioner för en bättre TVupplevelse. Appar som TV-spel eller väderprognoser med mera. Du kan också använda en webbläsarapp för att surfa på internet.

Om du vill ha mer information trycker du på Sökord och letar upp Appar .

## $\overline{14}$ Spela spel

Den här TV:n är din stora skärm för spel. Tillräckligt stor för två.

Du kan spela ett spel från en ansluten spelkonsol, ett spel från en installerad app eller helt enkelt spela ett onlinespel på en webbplats. Du kan ställa in idealiska spelinställningar på TV:n för att möjliggöra snabb och responsiv action. Om du spelar ett spel för flera spelare med delad skärm kan du ställa in TV:n så att den visar båda skärmarna som helskärmsbilder samtidigt. Spelarna kan fokusera på sitt eget spel.

# $\overline{15}$

# Filmer och missade program

Du behöver inte lämna hemmet för att få tag på en hyrfilm.

Öppna Video på begäran och strömma den senaste filmen direkt till TV:n. Öppna onlinevideobutiken, skapa ditt personliga konto, välj film och tryck på spela upp.

Video på begäran är tillgängligt i vissa länder.

Om du vill ha mer information trycker du på Sökord och letar upp Video på begäran.

<span id="page-3-6"></span>Google, Android, Google Play och andra märken är

## $\overline{16}$ Pause TV och inspelning

Om du ansluter en USB-hårddisk kan du pausa och spela in en TV-sändning från en digitalkanal.

Pausa din TV och svara på brådskande telefonsamtal eller ta en paus under en sportmatch medan TV:n lagrar sändningen på en USB-hårddisk. Du kan återuppta visningen senare.

Om du ansluter en USB-hårddisk kan du dessutom spela in digitala sändningar. Du kan spela in medan du tittar på programmet eller planera inspelningen av ett kommande program.

## <span id="page-4-0"></span> $\overline{17}$ Sociala nätverk

Du behöver inte kolla vännernas meddelanden på datorn.

På den här TV-apparaten får du meddelanden från ditt sociala nätverk på TV-skärmen. Du kan skicka ett svarsmeddelande från soffan.

## <span id="page-4-1"></span> $\overline{18}$ 3D

Din nya TV är en 3D-TV.

Få en uppslukande upplevelse när du tittar på en film i 3D. Spela upp en film i 3D på din Blu-ray-spelare eller hyr en 3D-film från en videobutik från hemmenyn, Video på begäran.

TV:n använder aktiv 3D-teknik för att titta på 3D i full upplösning.

## <span id="page-4-2"></span> $\overline{19}$ Ambilight

Ambilight är den mest eleganta och exklusiva funktionen på din nya Philips-TV.

En subtil glöd av färgat ljus som lyser bakom skärmen och ökar din visuella upplevelse. Med Ambilight slappnar dina ögon av men sinnet tar helt in det du ser.

Med Ambilight+hue kan du utöka Ambilight ytterligare. Ta in de trådlösa lamporna i Philips Hue\*. De är alla inställda på att fylla ditt rum med färger som passar det som visas på TV.

Du kommer att sakna Ambilight när du stänger av det.

<span id="page-4-3"></span>\* Köps separat.

## $\overline{110}$ Ambilight + Hue

### Din Ambilight-TV

Philips unika Ambilight-teknik går längre än det vanliga. Det får inte bara din skärm att se bredare ut, det gör också din tittarupplevelse mer fördjupad genom att projicera en extrabred glöd från sidorna av din TV på den omgivande väggen. Färg, livfullhet och en spännande rörelse bortom skärmen och in i vardagsrummet ger en mer spännande, intensiv och fördjupad tittarupplevelse.

### Ambilight + hue

Låt Ambilight sätta guldkant på ditt rum och ditt liv. Med Ambilight + hue\* kan du utöka Ambilightupplevelsen till hela rummet.

Med Ambilight+hue kan du utöka Ambilight ytterligare. Ta in de trådlösa lamporna i Philips Hue\*. De är alla inställda på att fylla ditt rum med färger som passar det som visas på TV.

Din Ambilight-TV och hue-lamporna "pratar" med varandra trådlöst och omger dig med känslan, kraften och färgen i Ambilight.

\*hue-paket tillgängligt separat.

# <span id="page-5-0"></span>2 Installation

## <span id="page-5-1"></span> $\overline{21}$

# Läs säkerhetsinstruktionerna

Läs säkerhetsinstruktionerna innan du använder TV:n.

Om du vill läsa instruktionerna trycker du på färgknappen - Nyckelord och letar upp Säkerhetsinstruktioner.

## <span id="page-5-3"></span><span id="page-5-2"></span> $\overline{22}$

# TV-stativ eller väggmontering

## TV-stativ

Instruktioner för montering av TV-stativet finns i snabbstartguiden som medföljde TV:n. Om du har tappat bort guiden kan du ladda ned den på [www.philips.com.](http://www.philips.com)

Använd TV:ns produkttypnummer för att hitta rätt Snabbstartsguide att hämta.

## Väggmontering

<span id="page-5-4"></span>TV:n är även förberedd för ett VESA-kompatibelt väggmonteringsfäste (medföljer inte). Använd följande VESA-kod när du köper väggfäste . . .

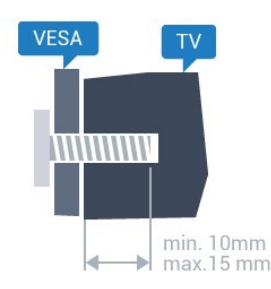

• 48PUS7600 VESA MIS-F 200 x 200, M6

• 55PUS7600 VESA MIS-F 200 x 200, M6

### • 65PUS7600 VESA MIS-F 200 x 200, M6 Förberedelser

Ta först bort de 4 skruvlocken i plast från de gängade bussningarna på TV:ns baksida.

<span id="page-5-5"></span>Se till att metallskruvarna, som ska användas för att montera TV:n till det VESA-kompatibla fästet, går in cirka 10 mm i de gängade bussningarna på TV:n.

### Varning!

Väggmontering av TV-apparaten kräver särskild kompetens och bör endast utföras av kvalificerad personal. Väggmonteringen ska uppfylla alla säkerhetskrav som gäller för TV-apparatens vikt. Läs även igenom säkerhetsanvisningarna innan du monterar TV-apparaten.

TP Vision Europe B.V. påtar sig inget ansvar för felaktig montering eller montering som resulterar i olyckor eller skador.

## $\overline{23}$ Tips om placering

### • Placera TV:n så att inget ljus faller direkt på skärmen.

- Dämpad belysning i rummet ger den bästa Ambilighteffekten.
- Placera TV:n upp till 15 cm från väggen.

• Det perfekta avståndet för att titta på TV är tre gånger TV:ns diagonala skärmstorlek. När du sitter ned ska ögonen vara i nivå med skärmens mitt.

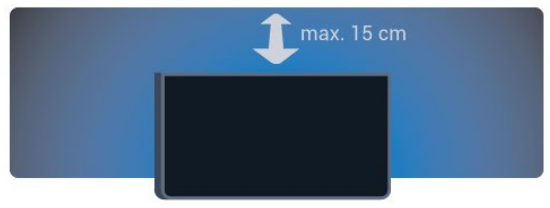

## $\overline{24}$ Nätkabel

• Sätt i strömkabeln i strömanslutningen på TV:ns baksida.

- Se till att nätkabeln är ordentligt isatt i kontakten.
- Kontrollera att stickkontakten till vägguttaget alltid är tillgängligt.
- När du drar ur nätkabeln ska du alltid hålla i kontakten, aldrig i sladden.

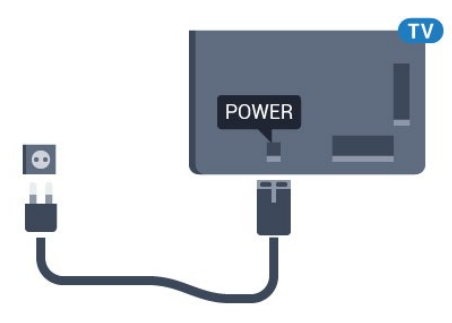

Trots att TV:ns energiförbrukning är låg i standbyläget kan du spara energi genom att dra ur nätkabeln om du inte använder TV:n under en längre tid.

Tryck på färgknappen -Nyckelord och leta upp Slå på för mer information om hur du slår på eller stänger av TV:n.

## $\overline{2.5}$ Antennkabel

Sätt i antennkontakten ordentligt i antennuttaget på baksidan av TV:n.

Du kan ansluta din egen antenn eller en antennsignal från ett antenndistributionssystem. Använd en IEC Coax 75 Ohm RF-antennkontakt.

Använd den här antennanslutningen för insignalerna DVB-T och DVB-C.

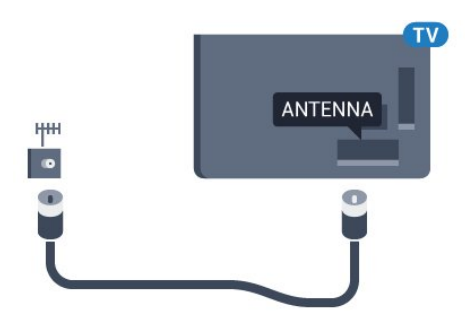

## <span id="page-6-0"></span> $\overline{26}$ Parabolantenn

## Experthjälp

Ta hjälp av en expert när du ska installera ett satellitdisksystem. En befintlig men okänd installation eller lokala förhållanden för satellitmottagningen kan komplicera installationen av satellitsystemet. Felaktig installation kan skada TV:n elektriskt.

### Varning

När du har en Universal LNB på din satellitdisk ska du inte använda koaxialkabelsplitter om du inte använder en Unicable-installation.

## En mottagare

Om du vill titta på en satellitkanal och spela in en annan kanal på samma gång måste du ansluta 2 identiska kablar från din parabolantenn till TV:n. Om du bara har en kabel tillgänglig är kanalen du spelar in den enda kanal du kan titta på.

Anslut kabeln från parabolantennen direkt till SAT 1-anslutningen. Använd en koaxialkabel som passar för att ansluta en parabolantenn. Se till att parabolantennen är perfekt justerad innan du startar installationen.

Under satellitinstallationen väljer du En mottagare.

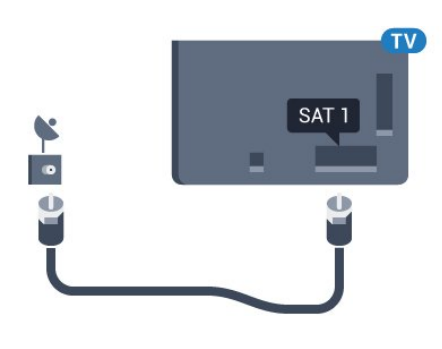

## Två mottagare

Om du vill titta på en satellitkanal och spela in en annan kanal på samma gång måste du ansluta 2 identiska kablar från din parabolantenn till TV:n.

Anslut den första kabeln från parabolantennen direkt till SAT 1-anslutningen och anslut den andra kabeln till SAT 2. Använd en koaxialkabel som passar för att ansluta en parabolantenn. Se till att parabolantennen är perfekt justerad innan du startar installationen.

Under satellitinstallationen väljer du Två mottagare.

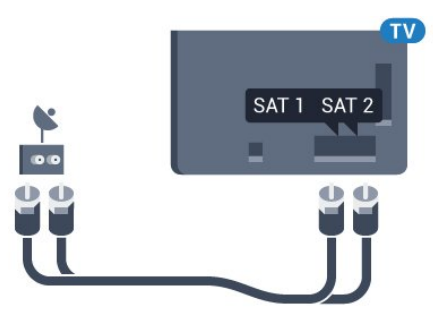

## Unicable eller MDU

Om du använder ett Unicable-system ansluter du kabeln till SAT 1-anslutningen. Använd en koaxialkabelmontering för att ansluta en satellitantenndisk och använd endast Unicablekompatibla kabelsplitter. Se till att parabolantennen är perfekt justerad innan du startar installationen.

Under satellitinstallationen väljer du Två mottagare och sedan Unicable.

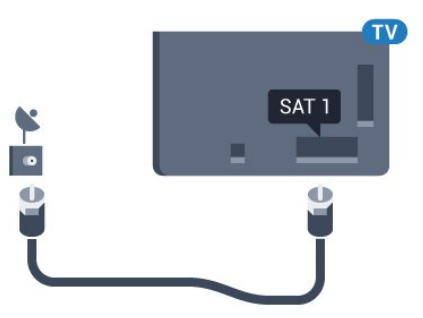

# <span id="page-7-0"></span> $\overline{3}$ Nätverk

## <span id="page-7-1"></span> $\overline{31}$ Smart TV och internet

### Ingen Smart TV utan internet.

Den här Smart TV:n är ingen smart TV utan att vara ansluten till ditt hemmanätverk och internet. Vi rekommenderar att du ansluter till internet i samma ögonblick du börjar använda din nya Smart TV. Fördelarna är oändliga.

Du kan ansluta din TV trådlöst eller trådbundet till din nätverksrouter.

## <span id="page-7-2"></span>3.2 Anslut till nätverk

## Trådlös anslutning

### Vad du behöver

Om du vill ansluta TV:n till internet trådlöst behöver du en Wi-Fi-router med internetanslutning.

Använd en internetanslutning med hög hastighet (bredband).

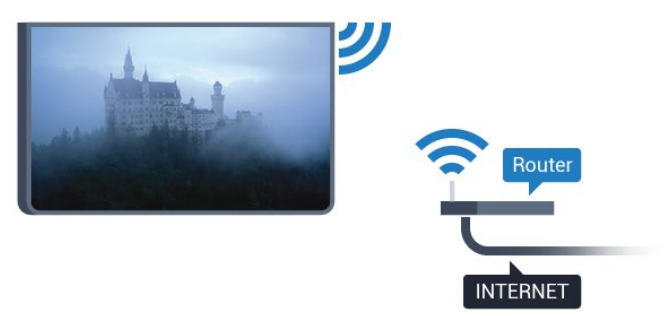

### Skapa anslutningen

### Trådlös

Göra en trådlös anslutning ...

- 1 Tryck på  $\bigstar$ , välj Alla inställningar och tryck på OK.
- **2** Välj Trådlöst och nätverk och tryck
- på (höger) för att komma till menyn.

**3 -** Välj Trådbunden eller Wi-Fi > Anslut till nätverk och tryck på OK.

**4 -** Välj Trådlöst och tryck på OK.

**5 -** Klicka på ditt trådlösa nätverk i listan över hittade nätverk. Om ditt nätverk inte finns i listan för att nätverksnamnet är dolt (du har stängt av routerns SSID-sändning) väljer du Lägg till nytt nätverk för att

ange nätverksnamnet själv.

**6 -** Ange krypteringsnyckeln WEP, WPA eller WPA2 beroende på vilken typ av router du har. Om du har angett krypteringsnyckeln för nätverket förut kan du klicka på OK för att göra anslutningen direkt. **7 -** Ett meddelande visas när anslutningen har upprättats.

### WPS

Om routern har WPS kan du direkt ansluta till routern utan att söka efter nätverk. Om du har enheter i ditt trådlösa nätverk som använder WEP-

säkerhetskrypteringssystem kan du inte använda WPS.

- 1 Tryck på  $\clubsuit$ , välj Alla inställningar och tryck på OK.
- **2** Välj Trådlöst och nätverk och tryck
- på (höger) för att komma till menyn.

**3 -** Välj Trådbunden eller Wi-Fi > Anslut till nätverk och tryck på OK.

- **4** Välj WPS och tryck därefter på OK.
- **5** Gå till routern, tryck på WPS-knappen och återgå till TV:n inom 2 minuter.

**6 -** Klicka på Anslut för att göra anslutningen. **7 -** Ett meddelande visas när anslutningen har

# WPS med PIN-kod

upprättats.

Om routern har WPS med PIN-kod kan du direkt ansluta till routern utan att söka efter nätverk. Om du har enheter i ditt trådlösa nätverk som använder WEPsäkerhetskrypteringssystem kan du inte använda WPS.

1 - Tryck på  $\bigtriangleup$ , välj Alla inställningar och tryck på OK.

- **2** Välj Trådlöst och nätverk och tryck
- på (höger) för att komma till menyn.

**3 -** Välj Trådbunden eller Wi-Fi > Anslut till nätverk och tryck på OK.

**4 -** Välj WPS med PIN-kod och tryck på OK.

**5 -** Skriv ned den 8-siffriga PIN-koden som visas på skärmen och ange den i routerns programvara på datorn. Läs i användarhandboken till routern var du ska ange PIN-koden i routerns programvara.

**6 -** Klicka på Anslut för att göra anslutningen.

**7 -** Ett meddelande visas när anslutningen har upprättats.

### Problem

### Trådlöst nätverk hittades inte eller är förvrängt • Mikrovågsugnar, DECT-telefoner och andra WiFi 802.11b/g/n-enheter i närheten kan störa det trådlösa nätverket.

• Se till att brandväggarna i nätverket ger åtkomst till den trådlösa TV-anslutningen.

• Om det trådlösa nätverket inte fungerar ordentligt kan du försöka med den trådbundna nätverksinstallationen.

### <span id="page-8-0"></span>Internet fungerar inte

• Om anslutningen till routern fungerar som den ska kontrollerar du anslutningen till internet.

### Dator- och internetanslutningen är långsam

• Leta i användarhandboken till den trådlösa routern för information om räckvidd inomhus,

överföringshastighet och andra signalkvalitetsfaktorer. • Använd en internetanslutning med hög hastighet (bredband) för routern.

### DHCP

• Om anslutningen inte upprättas kontrollerar du routerns DHCP-inställning (Dynamic Host Configuration Protocol). DHCP ska vara påslagen.

## Trådbunden anslutning

### Vad du behöver

Om du vill ansluta TV:n till internet behöver du en nätverksrouter med internetanslutning. Använd en internetanslutning med hög hastighet (bredband).

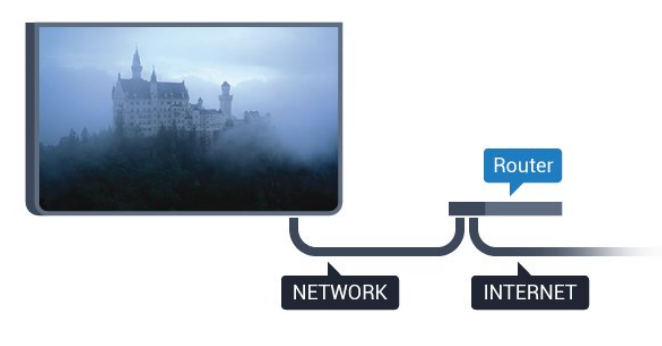

Skapa anslutningen

Göra en trådbunden anslutning ...

**1 -** Anslut routern till TV:n med en nätverkskabel (Ethernet-kabel\*\*).

**2 -** Kontrollera att routern är påslagen.

**3 -** Tryck på , välj Alla inställningar och tryck på OK.

- **4** Välj Trådlöst och nätverk och tryck
- på (höger) för att komma till menyn.

**5 -** Välj Trådbunden eller Wi-Fi > Anslut till nätverk och tryck på OK.

**6 -** Välj Trådbunden och tryck på OK. TV:n söker hela tiden efter nätverksanslutningen.

**7 -** Ett meddelande visas när anslutningen har upprättats.

Om anslutningen inte upprättas kontrollerar du routerns DHCP-inställning. DHCP ska vara påslagen.

\*\* För att uppfylla kraven enligt EMC-föreskrifterna ska du använda en skärmad FTP Cat. 5E-Ethernetkabel.

## 3.3 Nätverksinställningar

## Visa nätverksinställningar

 Du kan visa alla aktuella nätverksinställningar, bl.a. IP- och MAC-adress, signalstyrka, hastighet och krypteringsmetod.

Visa aktuella nätverksinställningar ...

- 1 Tryck på  $\bigtriangleup$ , välj Alla inställningar och tryck på OK.
- **2** Välj Trådlöst och nätverk och tryck
- på (höger) för att komma till menyn.
- **3** Välj Trådbunden eller Wi-Fi > Visa
- nätverksinställningar och tryck på OK.

**4 -** Tryck på (vänster) flera gånger om det behövs, för att stänga menyn.

## Nätverkskonfiguration

Om du är en avancerad användare och vill installera nätverket med statisk IP-adressering kan du även ställa in Statisk IP för TV:n.

Ställa in Statisk IP för TV:n ...

- 1 Tryck på  $\bullet$ , välj Alla inställningar och tryck på OK.
- **2** Välj Trådlöst och nätverk och tryck
- på (höger) för att komma till menyn.
- **3** Välj Trådbunden eller

Wi-Fi > Nätverkskonfiguration och tryck på OK.

- **4** Välj Statisk IP och tryck på OK för att
- aktivera Statisk IP-konfiguration.

**5 -** Välj Statisk IP-konfiguration och konfigurera anslutningen.

**6 -** Tryck på (vänster) flera gånger om det behövs, för att stänga menyn.

## Slå på med nätverk

Du kan slå på den här TV:n från din smarttelefon eller surfplatta om TV:n är i standbyläge. Inställningen Slå på med Wi-Fi (WoWLAN) måste vara påslagen.

Slå på WoWLAN ...

- 1 Tryck på  $\bullet$ , välj Alla inställningar och tryck på OK.
- **2** Välj Trådlöst och nätverk och tryck
- på (höger) för att komma till menyn.

**3 -** Välj Trådbunden eller Wi-Fi > Slå på med Wi-Fi (WoWLAN) och tryck OK.

**4 -** Välj På och tryck på OK. **5 -** Tryck på (vänster) flera gånger om det behövs, för att stänga menyn.

## Slå på Wi-Fi-anslutning

Du kan slå på eller av Wi-Fi-anslutning på din TV.

Slå på Wi-Fi...

1 - Tryck på  $\bigstar$ , välj Alla inställningar och tryck på OK.

- **2** Välj Trådlöst och nätverk och tryck
- på (höger) för att komma till menyn.

**3 -** Välj Trådbunden eller Wi-Fi > Wi-Fi på/av och tryck på OK.

**4 -** Välj På och tryck på OK.

**5 -** Tryck på (vänster) flera gånger om det behövs, för att stänga menyn.

## Digital Media Renderer – DMR

Om mediefilerna inte spelas upp på TV:n kontrollerar du att Digitial Media Renderer är påslagen. I fabriksinställningarna är DMR påslagen.

Slå på DMR ...

- 1 Tryck på  $\bigstar$ , välj Alla inställningar och tryck på OK.
- **2** Välj Trådlöst och nätverk och tryck
- på (höger) för att komma till menyn.

**3 -** Välj Trådbunden eller Wi-Fi > Digital Media

- Renderer (DMR) och tryck på OK.
- **4** Välj På och tryck på OK.
- **5** Tryck på (vänster) flera gånger om det behövs, för att stänga menyn.

## Wi-Fi Smart Screen

<span id="page-9-0"></span>Om du vill titta på digitala TV-kanaler på smarttelefonen eller surfplattan med Philips TV Remote App måste du slå på Wi-Fi Smart Screen. En del kodade kanaler kanske inte är tillgängliga på din mobila enhet.

Slå på Wi-Fi Smart Screen ...

- 1 Tryck på  $\bigstar$ , välj Alla inställningar och tryck på OK.
- **2** Välj Trådlöst och nätverk och tryck
- <span id="page-9-1"></span>på (höger) för att komma till menyn.
- **3** Välj Trådbunden eller Wi-Fi > Wi-Fi Smart Screen och tryck på OK.
- **4** Välj På och tryck på OK.
- **5** Tryck på (vänster) flera gånger om det

behövs, för att stänga menyn.

## TV-nätverksnamn

Om du har mer än en TV i ditt hemnätverk kan du ge TV:n ett unikt namn.

Ändra TV:ns namn ...

- 1 Tryck på  $\bigstar$ , välj Alla inställningar och tryck
- på OK.
- **2** Välj Trådlöst och nätverk och tryck
- på (höger) för att komma till menyn.
- **3** Välj Trådbunden eller
- Wi-Fi > TV-nätverksnamn och tryck på OK.
- **4** Ange namnet med tangentbordet på skärmen eller fjärrkontrollen (om tillgänglig).
- 5 Välj **√** för att bekräfta ändringen.

**6 -** Tryck på (vänster) flera gånger om det behövs, för att stänga menyn.

## Cookie-filer, rensa

Med Rensa internetminne kan du ta bort alla internetfiler som lagrats på TV:n. Du rensar din Philips Smart TV-registrering och dina inställningar för åldersgräns, dina inloggningsuppgifter för onlinevideobutiker, Smart TV-favoritappar, internetbokmärken och historik. Interaktiva MHEGprogram kan dessutom spara "cookie-filer" på din TV. De här filerna tas också bort.

Rensa internetminnet ...

- 1 Tryck på  $\bigstar$ , välj Alla inställningar och tryck på OK.
- **2** Välj Trådlöst och nätverk och tryck
- på (höger) för att komma till menyn.
- **3** Välj Trådbunden eller Wi-Fi > Rensa internetminne och tryck på OK.
- **4** Bekräfta genom att välja OK.
- **5** Tryck på (vänster) flera gånger om det
- behövs, för att stänga menyn.

## 3.4 Nätverksenheter

TV:n kan anslutas till andra enheter i det trådlösa nätverket, som din dator eller smarttelefon. Du kan använda en dator med Microsoft Windows eller Apple OS X.

## 3.5 Fildelning

På den här TV:n kan du öppna foton, musik och videor som du har lagrade på din dator.

# <span id="page-11-0"></span> $\overline{4}$ Anslutningar

<span id="page-11-1"></span> $\overline{41}$ 

# Tips om anslutningar

## Anslutningsguide

Anslut alltid en enhet till TV:n med den anslutning som ger bäst kvalitet. Använd även bra kablar för bra överföring av ljud och bild.

När du ansluter en enhet känner TV:n igen typen och ger varje enhet ett korrekt typnamn. Du kan ändra typnamnet om du vill. Om ett korrekt typnamn för en enhet anges växlar TV:n automatiskt till de idealiska TV-inställningarna när du växlar till den här enheten i källmenyn.

Om du behöver hjälp med att ansluta flera enheter till TV:n kan du läsa Philips anslutningsguide för TV. Guiden innehåller information om hur du gör anslutningarna och vilka kablar du ska använda.

Besök www.connectivityguide.philips.com

## Antenn-port

Om du har en digitaldekoder eller en inspelare ansluter du antennkablarna så att antennsignalen körs genom digitaldekodern och/eller inspelaren innan den går till TV:n. Om du gör det kan antennen och digitaldekodern sända ytterligare kanaler som kan spelas in av inspelaren.

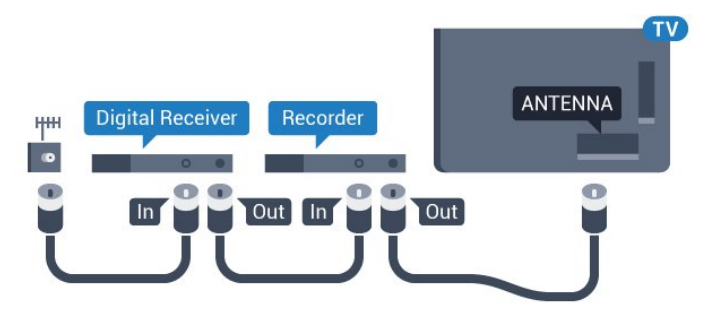

## HDMI-portar

### HDMI-kvalitet

Bild- och ljudkvaliteten blir bäst med en HDMIanslutning. En HDMI-kabel hanterar både bild- och ljudsignaler. Använd en HDMI-kabel för HD-TV- eller Ultra HD-signaler (UHD).

För att signalöverföringen ska bli så bra som möjligt bör du välja en HDMI-kabel med hög hastighet som inte är längre än 5 meter.

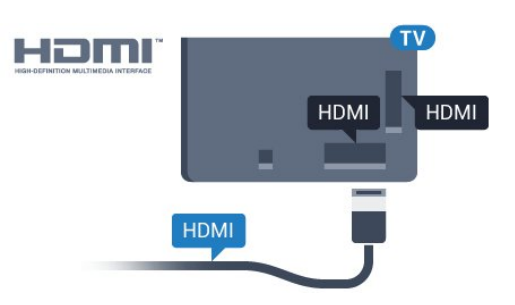

### Kopieringsskydd

HDMI-kablar stöder HDCP (High-bandwidth Digital Content Protection). HDCP är ett kopieringsskydd som förhindrar att innehåll kopieras från en DVDskiva eller Blu-ray Disc. Det kallas också för DRM (Digital Rights Managament).

### HDMI ARC

Alla HDMI-anslutningar på TV:n har HDMI ARC (Audio Return Channel).

Om enheten (vanligtvis ett hemmabiosystem) också har HDMI ARC-anslutning ansluter du den till någon av HDMI-anslutningarna på TV:n. Med HDMI ARCanslutningen behöver du inte ansluta en extra ljudkabel som överför TV-ljudet till hemmabiosystemet. HDMI ARC-anslutningen kombinerar båda signalerna.

Du kan använda valfri HDMI-anslutning på TV:n till att ansluta HTS, men ARC är bara tillgängligt för en enhet/anslutning åt gången.

### HDMI Ultra HD

På den här TV:n kan du titta på filmer inspelade i "ursprunglig" Ultra HD-upplösning på 3 840 x 2 160 pixlar.

Anslut en Blu-ray-spelare, spelkonsol eller dator som kan spela upp Ultra HD-film till en av HDMIanslutningarna. Använd en HDMI-kabel med hög hastighet. HDMI UHD-anslutningar har ARC (Audio Return Channel).

### HDMI CEC – EasyLink

### EasyLink

Bild- och ljudkvaliteten blir bäst med en HDMIanslutning. En HDMI-kabel hanterar både bild- och ljudsignaler. Använd en HDMI-kabel för HD-TV- eller Ultra HD-signaler (UHD). För att signalöverföringen ska bli så bra som möjligt bör du välja en HDMI-kabel med hög hastighet som inte är längre än 5 meter.

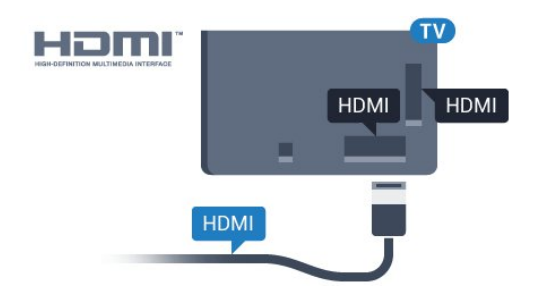

### EasyLink HDMI CEC

Om dina enheter är anslutna med HDMI och har EasyLink kan du styra dem med TV-fjärrkontrollen. EasyLink HDMI CEC måste vara påslaget på TV:n och den anslutna enheten.

Med EasyLink kan du styra en ansluten enhet med TVfjärrkontrollen. EasyLink använder HDMI CEC (Consumer Electronics Control) till att kommunicera med de anslutna enheterna. Enheter måste ha funktioner för HDMI CEC och vara anslutna med en HDMI-anslutning.

### EasyLink-inställning

När TV:n levereras är EasyLink aktiverat. Se till att alla HDMI CEC-inställningar på enheten är korrekt konfigurerade på de anslutna EasyLink-enheterna. EasyLink kanske inte fungerar med enheter från andra tillverkare.

### HDMI CEC hos andra märken

HDMI CEC-funktionen har olika namn hos olika märken. Några exempel är: Anynet, Aquos Link, Bravia Theatre Sync, Kuro Link, Simplink och Viera Link. Alla märken är inte fullständigt kompatibla med EasyLink.

HDMI CEC-varumärkena i exemplet tillhör sina respektive ägare.

För mer information om att använda EasyLink trycker du på färgknappen - Nyckelord och letar upp EasyLink HDMI CEC.

### Styra enheter

Om du vill styra en enhet som är ansluten via HDMI och konfigurerad med EasyLink väljer du enheten eller dess aktivitet i listan med TV-anslutningar. Tryck på SOURCES , välj en enhet som är ansluten via HDMI och tryck på OK.

När enheten har valts kan du styra enheten med TVfjärrkontrollen. Däremot styrs inte

knapparna  $\bigcirc$  HOME och  $\rightleftarrows$  OPTIONS och vissa andra TV-knappar, som  $\mathbf{\hat{u}}$  Ambilight över till enheten.

Om den knapp du behöver inte finns på fjärrkontrollen till TV:n kan du välja knappen på menyn Alternativ.

Tryck på  $\equiv$  OPTIONS och välj Kontroller i menyfältet. På skärmen väljer du den knapp du behöver och trycker på OK. En del väldigt specifika knappar finns eventuellt inte tillgängliga i kontrollmenyn.

Endast enheter som stöder funktionen EasyLink-fjärrkontroll kommer att reagera på TV-fjärrkontrollen.

### EasyLink-inställningar

När TV:n levereras har den EasyLink-inställningarna påslagna.

### EasyLink

Stänga av EasyLink helt ...

- 1 Tryck på  $\bullet$ , välj Alla inställningar och tryck
- på OK.

**2 -** Välj TV-inställningar och tryck på (höger) för att komma till menyn.

- **3** Välj EasyLink, tryck på (höger) och
- välj EasyLink ett steg till.
- **4** Välj Av.
- **5** Tryck på (vänster) flera gånger om det behövs, för att stänga menyn.

### EasyLink-fjärrstyrning

Om du vill att enheter ska kommunicera med varandra men inte vill styra dem med TVfjärrkontrollen kan du stänga av EasyLinkfjärrkontrollen separat.

I EasyLink-inställningsmenyn väljer du EasyLinkfjärrkontroll och väljer Av.

### DVI till HDMI

Om du fortfarande äger en enhet som bara har en DVIanslutning kan du ansluta enheten till en HDMI -anslutning med en DVI till HDMI-adapter.

Använd en DVI till HDMI-adapter om enheten bara har en DVI-anslutning. Använd en av HDMIanslutningarna och använd en Audio L/R-kabel (minikontakt 3,5 mm) i Audio In på baksidan av TV:n för liud.

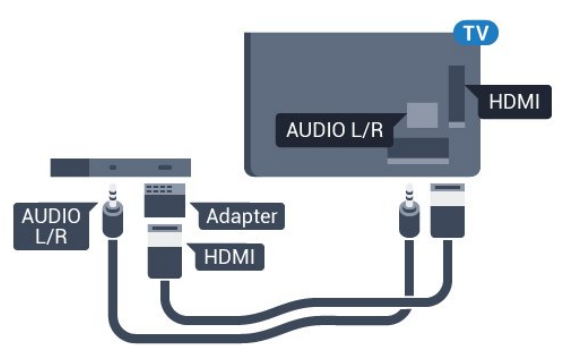

### Kopieringsskydd

DVI- och HDMI-kablar stöder HDCP (High-bandwidth Digital Content Protection). HDCP är ett kopieringsskydd som förhindrar att innehåll kopieras från en DVD-skiva eller Blu-ray Disc. Det kallas också för DRM (Digital Rights Managament).

## Y Pb Pr – Komponent

Y Pb Pr – komponentvideo är en anslutning med hög kvalitet.

YPbPr-anslutningen kan användas för HD (High Definition) TV-signaler. Bredvid Y-, Pb- och Prsignalerna tillkommer Audio-signalerna L/R för ljud.

Se till att YPbPr-kontaktens färger (grön, blå, röd) överensstämmer med kabelkontakterna när du ansluter.

Använd en Audio L/R-cinchkabel om enheten också har ljud.

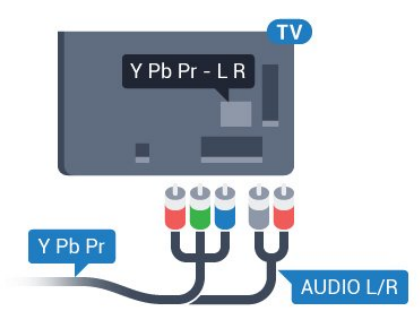

## <span id="page-13-0"></span>**SCART**

SCART är en anslutning med god kvalitet.

SCART-anslutningen kan användas för CVBS- och RGB-videosignaler men kan inte användas för HD (High Definition) TV-signaler. SCART-anslutningen kombinerar video- och audio-signaler. SCARTanslutningen stöder också NTSC-uppspelning.

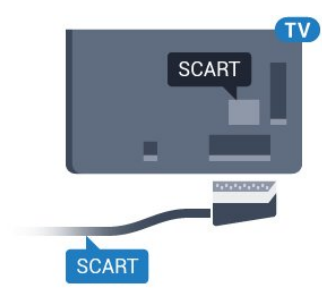

## Ljudutgång – optisk

Ljudutgång – optisk är en anslutning med hög ljudkvalitet.

Den optiska anslutningen kan bära 5.1-ljudkanaler. Om din enhet, som vanligen är ett hemmabiosystem, inte har någon HDMI ARC-anslutning kan du använda den här anslutningen med Ljudingång – optisk anslutning på hemmabiosystemet. Ljudutgång – optisk anslutning skickar ljudet från TV:n till hemmabiosystemet.

Du kan ställa in typen av ljudutgångssignal så att den matchar ljudfunktionerna i hemmabiosystemet. Om du vill ha mer information trycker du på Nyckelord och letar upp Ljudutgångsinställningar .

Om ljudet inte matchar videon som visas på skärmen kan du justera ljud till bild-synkroniseringen. Om du vill ha mer information trycker du på Nyckelord och letar upp Ljud till bildsynkronisering.

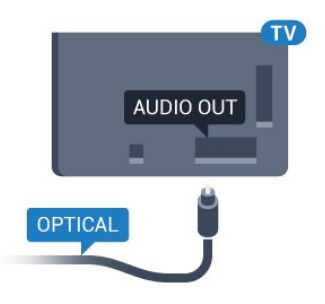

## $\overline{42}$ CI+ CAM med Smart Card

## $Cl<sup>+</sup>$

Den här TV:n är förberedd för CI+ Conditional Access.

Med CI+ kan du titta på förstklassiga HD-program, som filmer och sportsändningar, som tillhandahålls av digital-TV-operatörer i din region. De här programmen är kodade av TV-operatören och avkodas med en förbetald CI+-modul. Digital-TV-operatörerna tillhandahåller en CI+-modul (Conditional Access Module - CAM) och ett tillhörande Smart Card när du abonnerar på deras premiumprogram. Dessa program har ett högt kopieringsskydd.

Kontakta digital-TV-operatören för mer information om regler och villkor.

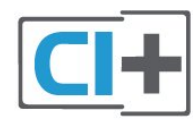

## Ett Smart Card

Digital-TV-operatörerna tillhandahåller en CI+-modul (Conditional Access Module - CAM) och ett tillhörande Smart Card när du abonnerar på deras premiumprogram.

Sätt in ditt Smart Card i CA-modulen. Se instruktionerna du fick av operatören.

Sätta in CA-modulen i TV:n ...

**1 -** Se CA-modulen för anvisningar om korrekt isättning. Felaktig isättning kan skada CA-modulen och TV:n.

**2 -** Titta på TV:ns baksida med framsidan av CAmodulen vänd mot dig och sätt försiktigt in CAmodulen i facket COMMON INTERFACE.

**3 -** Sätt in CA-modulen så långt det går. Låt den sitta kvar i facket.

När du slår på TV:n kan det ta några minuter innan CAmodulen är aktiverad. Om en CA-modul har satts in och abonnemangsavgiften är betald (abonnemangen kan variera) kan du titta på kodade kanaler som stöds av CA-modulens Smart Card.

CA-modulen och Smart Card hör exklusivt till din TV. Om du flyttar CA-modulen kan du inte längre titta på de kodade kanalerna som stöds av CA-modulen.

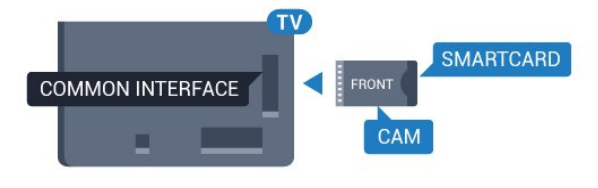

## <span id="page-14-0"></span>Två Smart Card

En del digital-TV-operatörer kan tillhandahålla en andra CI+-modul (CAM) och ett andra Smart Card. En andra CA-modul och ett andra Smart Card behövs när du vill titta på en kanal och spela in en annan kanal från samma TV-operatör.

Om du kan titta på samma antal kanaler med båda korten har de identiska visningsrättigheter. Om du kan titta på färre antal kanaler med det ena kortet har korten icke-identiska visningsrättigheter.

Om dina Smart Card har identiska visningsrättigheter spelar det inte någon roll vilket kort du sätter in i vilket fack. Om det ena kortet har mer visningsrättigheter än det andra, sätter du i kortet med mest visningsrättigheter i facket COMMON INTERFACE 1. Sätt i kortet med färre visningsrättigheter i COMMON INTERFACE 2.

Sätt in dina Smart Card i CA-modulerna. Se instruktionerna du fick av operatören.

Sätta in CA-modulen i TV:n ...

**1 -** Se CA-modulen för anvisningar om korrekt isättning. Felaktig isättning kan skada CA-modulen och TV:n.

**2 -** Titta på TV:ns baksida med framsidan av CAmodulen vänd mot dig och sätt försiktigt in CAmodulen i facket.

**3 -** Sätt in CA-modulen så långt det går. Låt den sitta kvar i facket.

När du slår på TV:n kan det ta några minuter innan CAmodulen är aktiverad. Om en CA-modul har satts in och abonnemangsavgiften är betald (abonnemangen kan variera) kan du titta på kodade kanaler som stöds av CA-modulens Smart Card.

CA-modulen och Smart Card hör exklusivt till din TV. Om du flyttar CA-modulen kan du inte längre titta på de kodade kanalerna som stöds av CA-modulen.

## Lösenord eller PIN-koder

För en del CA-moduler måste du ange en PIN-kod för att kunna titta på kanalerna. När du anger PIN-koden för CA-modulen rekommenderar vi att du använder samma kod som du använder för att låsa upp TV:n.

Ställa in PIN-koden för CA-modulen ...

- **1** Tryck på SOURCES .
- **2** Välj den kanaltyp du använder CA-modulen för.
- **3 Tryck på <del>三</del> OPTIONS** och välj Common Interface.

**4 -** Välj TV-operatören för CA-modulen. Följande skärmar kommer från TV-operatören. Följ anvisningarna på skärmen för att slå upp PINkodsinställningen.

## $\overline{43}$ Mottagare – Digitaldekoder

## Kabelmottagare

Använd två antennkablar till att ansluta antennen till digitaldekodern och TV:n.

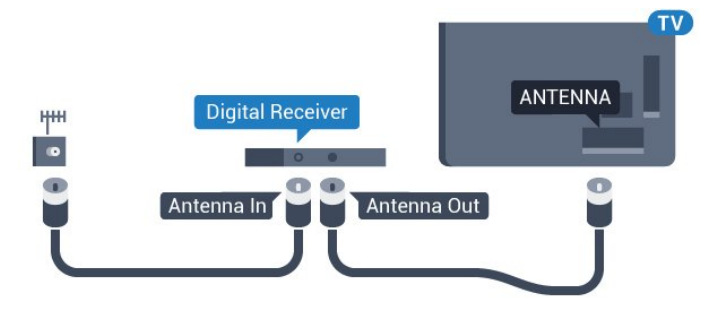

Bredvid antennanslutningarna ansluter du en HDMIkabel för att ansluta digitaldekodern till TVapparaten.

Du kan även använda en SCART-kabel om digitaldekodern inte har någon HDMI-ingång.

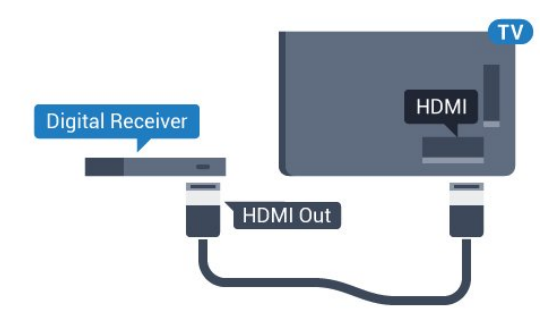

### Avstängningstimer

Stäng av den här automatiska timern om du bara använder digitaldekoderns fjärrkontroll. Om du inte stänger av timern kommer TV:n att stängas av automatiskt efter fyra timmar om du inte trycker på någon knapp på TV:ns fjärrkontroll.

I Hjälp trycker du på färgknappen - Sökord och letar upp Avstängningstimer om du vill ha mer information.

## Satellitmottagare

Anslut satellitantennkabeln till satellitmottagaren.

Bredvid antennen ansluter du en HDMI-kabel för att ansluta enheten till TV:n.

Du kan även använda en SCART-kabel om enheten inte har någon HDMI-ingång.

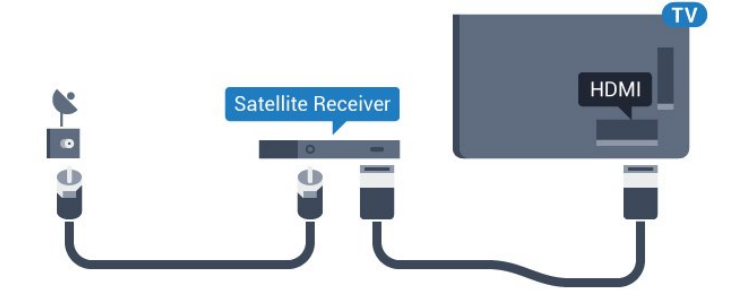

### Avstängningstimer

Stäng av den här automatiska timern om du bara använder digitaldekoderns fjärrkontroll. Om du inte stänger av timern kommer TV:n att stängas av automatiskt efter fyra timmar om du inte trycker på någon knapp på TV:ns fjärrkontroll.

I Hjälp trycker du på färgknappen Sökord och letar upp Avstängningstimer om du vill ha mer information.

## <span id="page-15-0"></span> $\overline{44}$ Hemmabiosystem – HTS

## Ansluta med HDMI ARC

Använd en HDMI-kabel till att ansluta ett hemmabiosystem till TV:n. Du kan ansluta en Philips Soundbar eller ett hemmabiosystem med en inbyggd skivspelare.

### HDMI ARC

Om ditt hemmabiosystem har en HDMI ARCanslutning kan du ansluta med en HDMI-anslutning på TV:n. Med HDMI ARC behöver du inte ansluta någon extra ljudkabel. HDMI ARC-anslutningen kombinerar båda signalerna.

Alla HDMI-kontakter på TV:n har stöd för ARC-signal (Audio Return Channel). Men när du har anslutit till hemmabiosystemet kan TV:n endast skicka ARCsignalen till den HDMI-anslutningen.

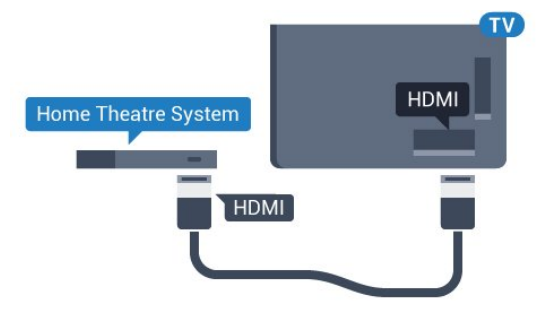

Ljud till bild-synkronisering (synk.)

Om ljudet inte stämmer överens med bilden på skärmen kan du ställa in en fördröjning på de flesta hemmabiosystem med en skivenhet så att ljud och bild stämmer överens.

Om du vill ha mer information trycker du på färgknappen - Nyckelord och letar upp Ljud till bild-synkronisering.

## Ansluta med HDMI

Använd en HDMI-kabel till att ansluta ett hemmabiosystem till TV:n. Du kan ansluta en Philips Soundbar eller ett hemmabiosystem med en inbyggd skivspelare.

Om hemmabiosystemet inte har en HDMI ARCanslutning använder du även en optisk ljudkabel (Toslink) till att överföra ljudet från TV-bilden till hemmabiosystemet.

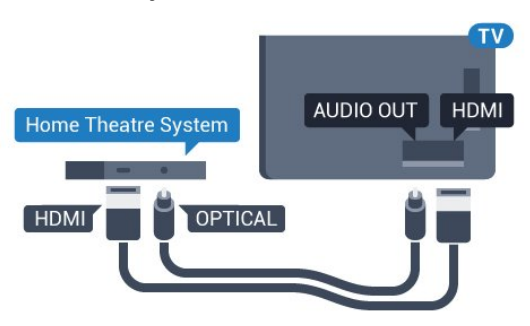

### Ljud till bild-synkronisering (synk.)

Om ljudet inte stämmer överens med bilden på skärmen kan du ställa in en fördröjning på de flesta hemmabiosystem med en skivenhet så att ljud och bild stämmer överens.

Om du vill ha mer information trycker du på färgknappen - Nyckelord och letar upp Ljud till bild-synkronisering.

## Ljudutgångsinställningar

### Ljudutgångsformat

Om du har ett hemmabiosystem med funktioner för flerkanaligt ljud som Dolby Digital, DTS® eller liknande ska du välja ljudutgångsformatet Flerkanalig. Med Flerkanalig kan TV-apparaten skicka den komprimerade flerkanaliga ljudsignalen från en TVkanal eller ansluten spelare till hemmabiosystemet. Om du har ett hemmabiosystem utan funktioner för flerkanaligt ljud väljer du Stereo.

Ange ljudutgångsformat…

1 - Tryck på  $\bigstar$ , välj Alla inställningar och tryck på OK.

**2 -** Välj Ljud och tryck på (höger) för att komma till menyn.

**3 -** Välj Avancerat > Ljudutgångsformat och tryck på OK.

**4 -** Välj Multichannel eller Stereo och tryck sedan på OK.

**5 -** Tryck på (vänster) flera gånger om det behövs, för att stänga menyn.

### Ljudutgångsutjämning

Använd inställningen Ljudutgångsutjämning till att jämna ut volymen (ljudnivån) för TV:n och hemmabiosystemet när du växlar mellan dem. Volymskillnader kan bero på hur ljudbehandlingen utförs.

Jämna ut ljudvolymen ...

1 - Tryck på  $\bullet$ , välj Alla inställningar och tryck på OK.

**2 -** Välj Ljud och tryck på (höger) för att komma till menyn.

**3 -** Välj Avancerat > Ljudutgångsutjämning och tryck på OK.

**4 -** Välj Mer, Medium eller Mindre och tryck sedan på OK.

**5 -** Om volymskillnaden är stor väljer du Mer. Om volymskillnaden är liten väljer du Mindre.

**6 -** Tryck på (vänster) flera gånger om det behövs, för att stänga menyn.

Ljudutgångsutjämning påverkar både Ljudutgång – optisk och HDMI ARC-ljudsignaler.

### Fördröjning av ljudutgång

Med ett hemmabiosystem (HTS) anslutet till TV:n ska bilden på TV:n och ljudet från HTS vara synkroniserat.

### Automatisk ljud till bild-synkronisering

I nyare hemmabiosystem från Philips är ljud-till-bildsynkroniseringen automatisk och därför alltid korrekt.

### Ljudsynkroniseringsfördröjning

På vissa hemmabiosystem kan du behöva justera ljudsynkroniseringsfördröjningen för att ljudet och bilden ska stämma överens. Öka fördröjningsvärdet på hemmabiosystemet tills bild och ljud överensstämmer. Ett fördröjningsvärde på 180 ms kan behövas. Läs användarhandboken för hemmabiosystemet. Om du ställer in ett fördröjningsvärde på hemmabiosystemet måste du stänga av Fördröjning av ljudutgång på TV:n.

Så här stänger du av Fördröjning av ljudutgång ...

1 - Tryck på  $\bullet$ , välj Alla inställningar och tryck på OK.

**2 -** Välj Ljud och tryck på (höger) för att komma till menyn.

**3 -** Välj Avancerat > Ljudutgångsutjämning och tryck på OK.

**4 -** Välj Av.

**5 -** Tryck på (vänster) flera gånger om det behövs, för att stänga menyn.

### Ljudutgång, justering

Om du inte kan ställa in en fördröjning på hemmabiosystemet kan du ställa in så att TV:n synkroniserar ljudet. Du kan göra en inställning som kompenserar den tid som krävs för att hemmabiosystemet ska behandla ljudet för TVbilden. Du kan anpassa justeringen i steg om 5 ms. Den högsta inställningen är -60 ms.

Inställningen Fördröjning av ljudutgång ska vara påslagen.

Synkronisera ljudet på TV:n ...

1 - Tryck på  $\bigstar$ , välj Alla inställningar och tryck på OK.

**2 -** Välj Ljud och tryck på (höger) för att komma till menyn.

**3 -** Välj Avancerat > Ljudutgångsjustering och tryck på OK.

**4 -** Använd skjutreglaget för att ställa in ljudjusteringen och tryck på OK.

**5 -** Tryck på (vänster) flera gånger om det behövs, för att stänga menyn.

## Problem med HTS-ljud

### Ljud med högt brus

Om du tittar på innehåll från ett anslutet USBflashminne eller en ansluten dator kan ljudet från hemmabiosystemet vara förvrängt. Ljudet hörs när ljud- eller bildfilen har DTS-ljud men hemmabiosystemet saknar bearbetning för DTS-ljud. Du kan rätta till detta genom att ställa in Ljudutgångsformat för TV:n på Stereo.

Tryck på  $\bigstar$  för Alla inställningar > Ljud > Avancerat > Ljudutgångsformat.

### Inget ljud

<span id="page-17-2"></span>Om du inte kan höra ljudet från TV:n på hemmabiosystemet kontrollerar du om du har anslutit HDMI-kabeln till en HDMI ARC-anslutning på hemmabiosystemet. Alla HDMI-anslutningar på TV:n är HDMI ARC-anslutningar.

## <span id="page-17-0"></span> $\overline{4.5}$ Blu-ray Disc-spelare

Använd en HDMI-kabel med hög hastighet för att ansluta Blu-ray-spelaren till TV:n.

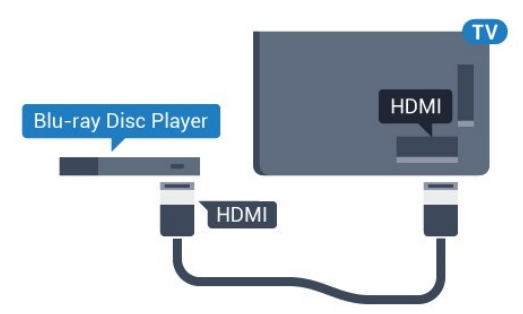

Om Blu-ray Disc-spelaren har funktioner för EasyLink HDMI CEC kan du styra spelaren med TVfjärrkontrollen

I Hjälp trycker du på färgknappen - Nyckelord och letar upp EasyLink HDMI CEC om du vill ha mer information.

## <span id="page-17-3"></span><span id="page-17-1"></span> $\overline{46}$ DVD-spelare

Använd en HDMI-kabel för att ansluta DVD-spelaren till TV:n.

Du kan även använda en SCART-kabel om enheten inte har någon HDMI-ingång.

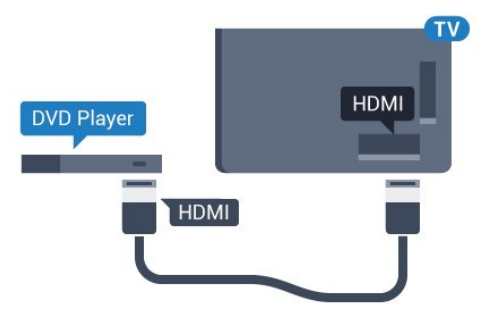

Om DVD-spelaren är ansluten via HDMI och har funktioner för EasyLink CEC kan du styra spelaren med TV-fjärrkontrollen.

För mer information om att använda EasyLink trycker du på färgknappen  $\sim$  Sökord och letar upp EasyLink HDMI CEC.

## 4.7 Hörlurar

Du kan ansluta hörlurar till  $\Omega$ -anslutningen på baksidan av TV:n. Anslutningen är ett miniuttag på 3,5 mm. Du kan justera hörlurarnas ljudnivå separat.

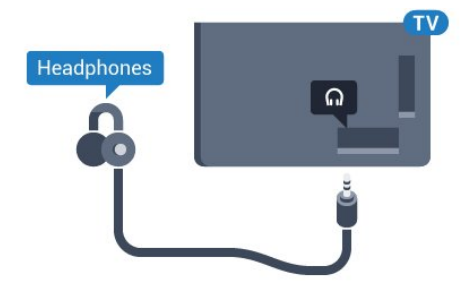

Justera volymen ...

1 - Tryck på  $\bigstar$ , välj Alla inställningar och tryck på OK.

**2 -** Välj Ljud och tryck på (höger) för att komma till menyn.

**3 -** Välj Hörlursvolym och tryck på OK.

4 - Tryck på pilarna **△** (upp) eller ▼ (ned) justera värdet.

**5 -** Tryck på (vänster) flera gånger om det behövs, för att stänga menyn.

## $\overline{48}$ Spelkonsoler

## HDMI

För bästa kvalitet ansluter du spelkonsolen med en HDMI-kabel med hög hastighet till TV:n.

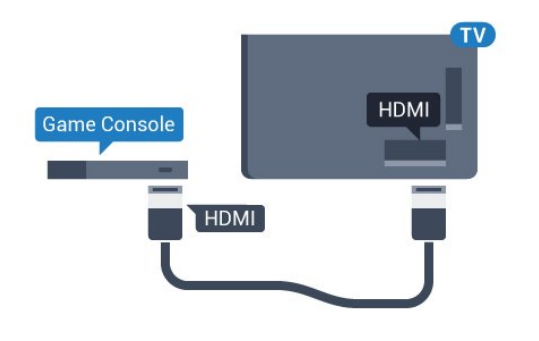

## YPbPr

Anslut spelkonsolen med en komponentvideokabel (Y Pb Pr) och Audio L/R-kabel till TV:n.

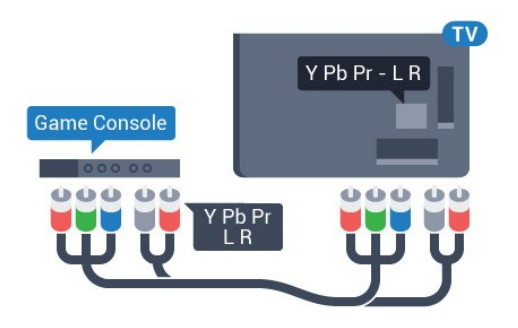

## Video-Audio LR/Scart

Anslut spelkonsolen till TV:n med en kompositkabel (CVBS) och Audio L/R-kabel till TV:n.

Om din spelkonsol bara har en Video (CVBS)- och Audio L/R-utgång använder du en Video Audio L/R till SCART-adapter (säljs separat) för att koppla in den via SCART-anslutningen.

<span id="page-18-1"></span>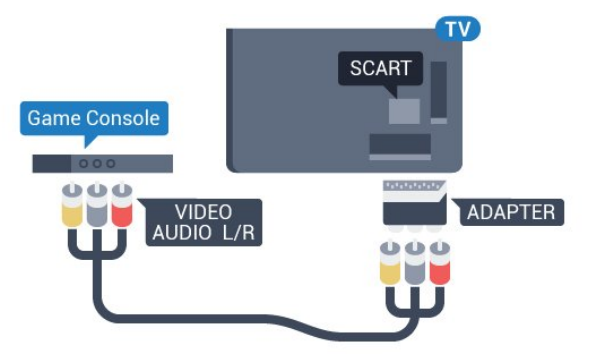

## <span id="page-18-0"></span>49 Spelplatta

## Ansluta en spelplatta

Om du vill spela spel från internet på TV:n kan du ansluta vissa trådlösa spelplattor. När du ansluter spelplattan kan du använda den genast.

Ansluta en spelplatta ...

**1 -** Anslut den lilla nanomottagaren i en av USBanslutningarna på sidan av TV:n. Den trådlösa nanomottagaren levereras med spelplattan. **2 -** Om spelplattan är påslagen kan du använda den.

Du kan ansluta en andra spelplatta i den andra USBanslutningen på sidan av TV:n.

## Lämpliga spelplattor

Ett urval av trådlösa spelplattor är lämpliga och har testats för användning på den här TV:n. Andra spelplattor kanske inte är helt kompatibla.

Lämpliga spelplattor är ...

- Logitech F710
- Logitech F510
- Xbox 360 Wireless Controller for Windows
- Speedlink Strike FX Wireless Gamepad

## Problem med störningar

Lösa problem med möjliga störningar med andra trådlösa enheter på TV:n ...

• Använd en USB-förlängningssladd och flytta nanomottagaren cirka en meter bort från TV:n. • Du kan också ha en strömförsörjd USB-hubb ansluten till TV:n och ansluta nanomottagarna i USBhubben.

## 4.10 USB-hårddisk

## Vad du behöver

Om du ansluter en USB-hårddisk kan du pausa eller spela in en TV-sändning. TV-sändningen måste vara digital (DVB-sändning eller liknande).

### Pausa

För att pausa en sändning behöver du en USB 2.0-kompatibel hårddisk med minst 4 GB diskutrymme.

### Spela in

Om du vill pausa och spela in en sändning behöver du minst 250 GB diskutrymme. Om du vill spela in en sändning med TV-guidedata från internet måste internetanslutningen vara installerad på TV:n innan du installerar USB-hårddisken.

För mer information om att installera en USBhårddisk trycker du på färgknappen - Nyckelord och letar upp USB-hårddisk, installation .

## Installation

Innan du kan pausa eller spela in en sändning måste du ansluta och formatera en USB-hårddisk. Formateringen tar bort alla filer från USB-hårddisken.

**1 -** Anslut USB-hårddisken till en av USB-kontakterna på TV:n. Anslut inte andra USB-enheter till de andra USB-portarna medan formateringen pågår.

**2 -** Slå på USB-hårddisken och TV:n.

**3 -** När TV:n är inställd på en digital-TV-kanal, tryck på  $\parallel$  (Paus). När du försöker pausa startar formateringen.

Följ instruktionerna på skärmen.

När USB-hårddisken har formaterats ska du låta den vara ansluten permanent.

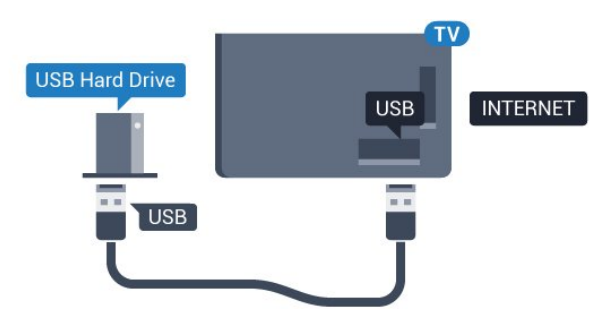

### Varning

När USB-hårddisken har formaterats speciellt för den här TV:n kan du inte använda de lagrade inspelningarna på en annan TV eller dator. Undvik att kopiera eller ändra inspelningsfilerna på USBhårddisken med ett datorprogram. Det skadar inspelningarna. Om du formaterar en annan USBhårddisk försvinner innehållet från den första. En USBhårddisk som är installerad på din TV måste formateras om för att kunna användas på en dator.

## <span id="page-19-0"></span> $\overline{4.11}$ USB-tangentbord

## Anslut

<span id="page-19-1"></span>Anslut ett USB-tangentbord (USB-HID-typ) om du vill mata in text på din TV.

Du kan ansluta ett tangentbord och en mus till TV:n. Använd någon av USB-anslutningarna för att ansluta.

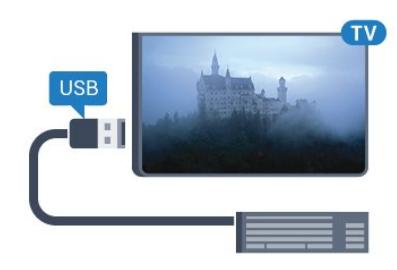

## Installera och konfigurera tangentbordet

För att installera USB-tangentbordet slår du på TV:n och ansluter USB-tangentbordet till en av USB -anslutningarna på TV:n. När TV:n upptäcker tangentbordet för första gången kan du välja din tangentbordslayout och testa ditt val. Om du väljer en kyrillisk eller grekisk tangentbordslayout först kan du välja en sekundär latinsk tangentbordslayout.

Ändra inställning av tangentbordslayout när en layout har valts ...

- 1 Tryck på  $\bigstar$ , välj Alla inställningar och tryck på OK.
- **2** Välj Allmänna inställningar och tryck
- på (höger) för att komma till menyn.

**3 -** Välj USB-tangentbordsinställningar och tryck på OK för att påbörja installationen av tangentbordet.

## Specialtangenter

### Tangenter för att ange text

- $\cdot$  Enter = OK
- Backstegstangent = ta bort tecknet framför markören
- Pilknappar = navigera inom ett textfält
- Om du vill växla mellan tangentbordslayouter, om

en andra layout har valts, trycker du på tangenter Ctrl + Blanksteg samtidigt.

### Knappar för Smart TV-appar och internetsidor

- Tabb och Skift + tabb = Nästa och Föregående
- Home = bläddra till sidans topp
- End = bläddra till sidans botten
- Page Up = gå upp en sida
- Page Down = gå ned en sida
- $\cdot$  + = zooma in ett steg
- $\cdot$  = zooma ut ett steg
- \* = anpassa webbsidan efter skärmens bredd

## $\overline{412}$ USB-flashminne

Du kan visa bilder eller spela upp musik och film från ett USB-flashminne.

Sätt i ett USB-flashminne i en av USB-anslutningarna på TV:n när TV:n är påslagen.

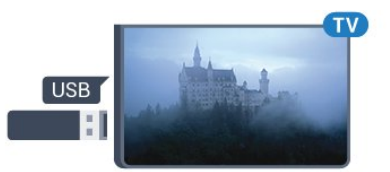

TV:n identifierar flashminnet och en lista öppnas med dess innehåll.

Om innehållslistan inte visas automatiskt, tryck på SOURCES och välj USB.

Sluta visa innehållet på USB-flashminnet genom att trycka på **II EXIT** eller välja någon annan aktivitet. Du kan när som helst koppla från USB-flashminnet genom att ta ut flashminnet.

### Ultra HD via USB

Du kan titta på foton i Ultra HD-upplösning från en ansluten USB-enhet eller flashenhet. TV:n konverterar upplösningen till Ultra HD om fotots upplösning är högre.

## <span id="page-20-0"></span>4.13 Fotokamera

Om du vill visa foton som lagrats på din digitalfotokamera kan du ansluta kameran direkt till TV:n.

Använd en av USB-anslutningarna på TV:n för att ansluta. Slå på kameran efter att du anslutit den.

Om innehållslistan inte visas automatiskt, tryck på SOURCES och välj USB.

<span id="page-20-2"></span>Din kamera behöver kanske ställas in på överföring av innehåll med PTP (Picture Transfer Protocol). Läs i användarhandboken till kameran.

### Ultra HD via USB

<span id="page-20-1"></span>Du kan titta på foton i Ultra HD-upplösning från en ansluten USB-enhet eller flashenhet. TV:n konverterar upplösningen till Ultra HD om fotots upplösning är högre. Du kan inte visa en film med ursprunglig Ultra HD-upplösning via någon av USB-anslutningarna.

## $4.14$

# Videokamera

## **HDMI**

För bästa kvalitet använder du en HDMI-kabel för att ansluta videokameran till TV:n.

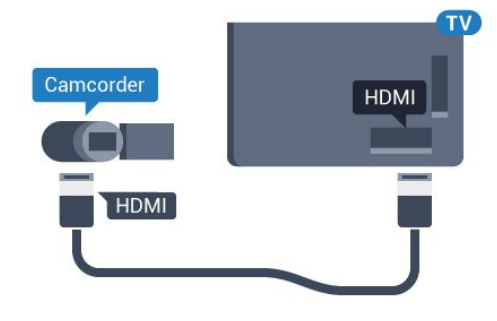

## Video-Audio LR/Scart

Du kan använda en HDMI-, YPbPr- eller SCARTanslutning för att ansluta din videokamera. Om din videokamera bara har en Video- (CVBS) och Audio L/R-utgång använder du en Video Audio L/R till SCART-adapter (säljs separat) för att ansluta till SCART-anslutningen.

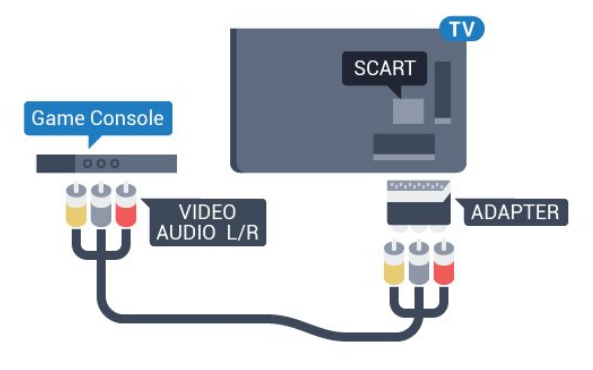

## 4.15

Dator

## Anslut

Du kan ansluta din dator till TV:n och använda TV:n som en datorskärm.

### Med HDMI

Använd en HDMI-kabel för att ansluta datorn till TV:n.

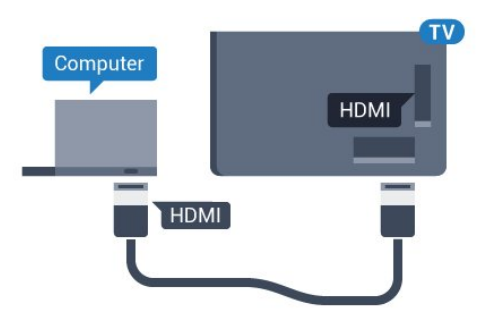

### Med DVI till HDMI

Du kan också använda en DVI till HDMI-adapter (säljs separat) för att ansluta datorn till HDMI och en Audio L/R-kabel (minikontakt 3,5 mm) till AUDIO IN L/R på baksidan av TV:n.

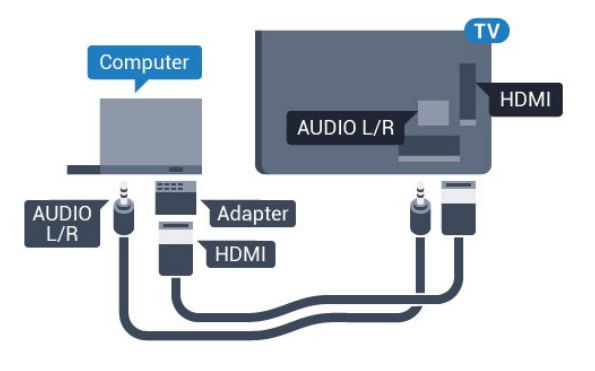

## Inställningar

Om din dator har lagts till som enhetstypen Dator i källmenyn (lista med anslutningar) ställs TV:n automatiskt till den bästa Dator-inställningen.

Om du använder din dator för att titta på film eller spela spel kan du vilja ställa tillbaka TV:n till inställningen för TV-tittande eller spel.

Ställa in idealiska inställningar för TV:n manuellt ...

1 - Tryck på  $\bigstar$ , välj Alla inställningar och tryck på OK.

**2 -** Välj Bild och tryck på (höger) för att komma till menyn.

**3 -** Välj Avancerat > Spel eller dator och tryck på OK.

**4 -** Välj Spel (för spelande) eller Dator (för filmvisning).

**5 -** Tryck på (vänster) flera gånger om det behövs, för att stänga menyn.

Kom ihåg att ställa in inställningen Spel eller Dator till Av när du avslutar spelet.

# <span id="page-22-0"></span>5 Slå på och av

# <span id="page-22-1"></span> $\overline{51}$

# På eller standby

Innan du stänger av TV:n ska du se till att du har anslutit nätström till POWER-anslutningen på baksidan av TV:n.

Om du vill sätta TV:n i standbyläge när indikatorlampan är släckt trycker du på den lilla styrspaksknappen på TV:ns baksida. Indikatorn tänds.

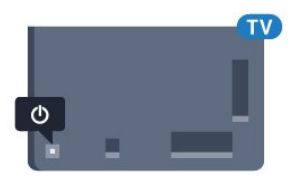

När TV:n är i standbyläge trycker du på  $\bullet$  på fjärrkontrollen för att slå på TV:n. Alternativt trycker du på △ HOME.

## Växla tillbaka till standbyläge

Växla TV:n till standbyläge genom att trycka på  $\bullet$  på fjärrkontrollen.

<span id="page-22-4"></span>För att stänga av TV:n helt drar du ur strömsladden. När du kopplar ur nätkontakten ska du alltid dra i kontakten och aldrig i själva kabeln. Se också till att stickkontakten, nätkabeln och vägguttaget alltid är fullt tillgängliga.

## <span id="page-22-2"></span> $\overline{52}$

# Philips-logotyp – ljusstyrka

Du kan slå av eller justera ljusstyrkan på Philipslogotypen på TV-apparatens framsida.

Justera eller stänga av ...

1 - Tryck på  $\bigstar$ , välj Alla inställningar och tryck på OK.

- **2** Välj Allmänna inställningar och tryck
- på (höger) för att komma till menyn.
- **3** Välj Philips-logotyp ljusstyrka och tryck
- på (höger) för att komma till menyn.

**4 -** Välj Minimum, Medium, Maximum eller Av för att stänga av logotypens ljus och tryck sedan på OK. **5 -** Tryck på (vänster) flera gånger om det behövs, för att stänga menyn.

<span id="page-22-5"></span><span id="page-22-3"></span>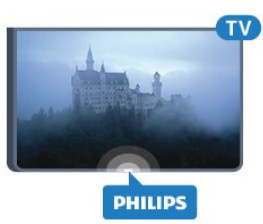

## 5.3 Knappar på TV:n

Om du har tappat bort fjärrkontrollen eller om batterierna har tagit slut kan du ändå göra vissa grundläggande TV-kommandon.

Öppna den grundläggande menyn ...

**1 -** Med TV:n påslagen trycker du på

styrspaksknappen på TV:ns baksida för att ta upp den grundläggande menyn.

**2 -** Tryck vänster eller höger för att välja Volym, Kanal eller Källor.

**3 -** Tryck upp eller ned för att justera volymen eller ställa in nästa eller föregående kanal. Tryck upp eller ned för att gå genom listan över källor, inklusive val av mottagare. Tryck på styrspaksknappen för att skjuta ut kameran.

**4 -** Menyn försvinner automatiskt.

Om du vill försätta TV:n till standbyläge väljer du **(b** och trycker på styrspaksknappen.

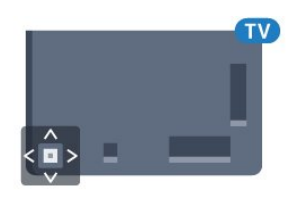

## 5.4

# Insomningsfunktion

Med hjälp av Insomningstimer kan du ställa in TV:n så att den automatiskt växlar till standbyläge efter en viss angiven tid.

Ställa in Insomningstimer ...

- 1 Tryck på  $\bullet$ , välj Alla inställningar och tryck på OK.
- **2** Välj Allmänna inställningar och tryck
- på (höger) för att komma till menyn.
- **3** Välj Insomningstimer och tryck

på (höger). Med hjälp av skjutreglaget kan du ställa in tiden på upp till 180 minuter i steg om 5 minuter. Om den ställs in på 0 minuter stängs insomningstimern av. Du kan alltid stänga av TV:n tidigare eller återställa tiden under nedräkningen.

**4 -** Tryck på (vänster) flera gånger om det behövs, för att stänga menyn.

## 5.5 Avstängningstimer

Om TV:n tar emot en TV-signal och du inte trycker på någon knapp på fjärrkontrollen under en 4-timmarsperiod stängs TV:n av automatiskt för att spara energi. Och om TV:n inte tar emot någon TVsignal eller något fjärrkontrollskommando under 10 minuter stängs TV:n av automatiskt.

Om du använder TV:n som bildskärm eller har en digitalmottagare för att titta på TV (digitaldekoder) och inte använder TV-fjärrkontrollen, ska du stänga av den automatiska avstängningen.

Så här inaktivera du Avstängningstimer ...

1 - Tryck på  $\bigotimes$ , välj Alla inställningar och tryck på OK.

**2 -** Välj Allmänna inställningar och tryck

på (höger) för att komma till menyn.

**3 -** Välj Stäng av timer och tryck på OK.

4 - Tryck på pilarna ▲ (upp) eller ▼ (ned) justera värdet. Värdet 0 avaktiverar den automatiska avstängningen.

**5 -** Tryck på (vänster) flera gånger om det behövs, för att stänga menyn.

För mer information om miljöanpassade TVinställningar trycker du på färgknappen - Nyckelord och letar upp Miljöinställningar .

# <span id="page-24-0"></span> $\overline{6}$ Fjärrkontroll

## <span id="page-24-1"></span> $\overline{61}$ Knappöversikt

## Toppmatad

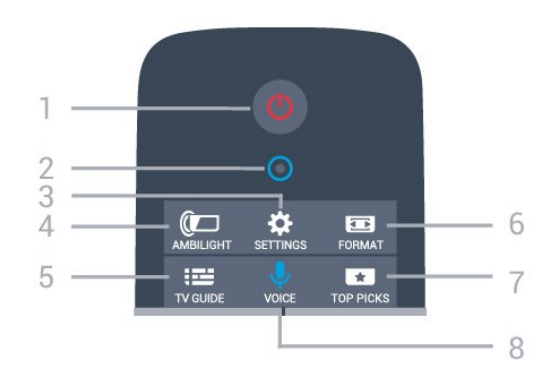

 $1 - \Phi$  Standby / På Slå på TV:n eller sätt den i standbyläge.

2 – VOICE-mikrofon

 $3 - 4$  Inställningar Så här öppnar du inställningsmenyn:

 $4 - \omega$  Ambilight Så här väljer du Ambilight-stil.

 $5 - 12$  TV GUIDE Öppna eller stäng TV-guiden.

 $6 - \square$  Bildformat Öppna eller stäng bildformatmenyn.

### $7 - 1$  TOP PICKS

Så här får du dina favorit-TV-program, de senaste filmerna eller mest använda online-TV-kanalerna presenterade som toppförslag.

8 – **U** VOICE Starta en röstförfrågan med röstinmatning.

## Mitten

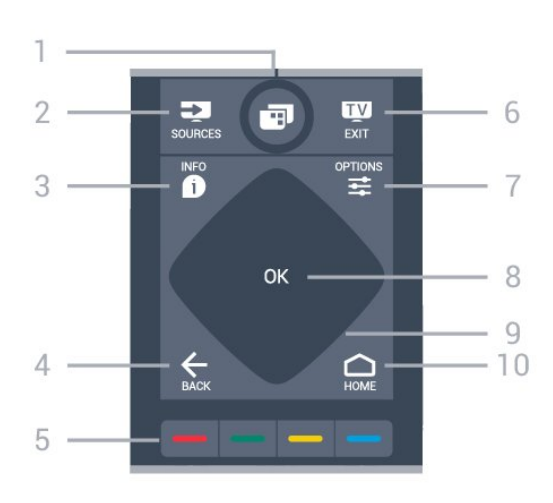

### $1 -$

Så här öppnar du TV-menyerna.

 $2 - 2$  SOURCES Öppna källmenyn.

 $3 - 0$  INFO Öppna eller stänga programinfo.

### $4 - \leftarrow$  BACK

Gå tillbaka till föregående kanal. Stänga en meny utan att ändra någon inställning. Gå tillbaka till föregående app/internetsida.

### 5 - Färgknappar

Direkt val av alternativ. Blå knapp –, öppnar Hjälpen.

### $6 -$   $\blacksquare$  - EXIT

Gå tillbaka till att titta på TV. Lämna ett interaktivt TVprogram.

### $7 - \equiv$  OPTIONS

Öppna eller stänga alternativmenyn.

### $8 - OK$

Bekräfta ett val eller inställning.

9 – Navigeringsknappar Navigera uppåt, nedåt, åt vänster eller åt höger.

#### 10 – △ HOME Öppna hemmenyn.

## Undersida

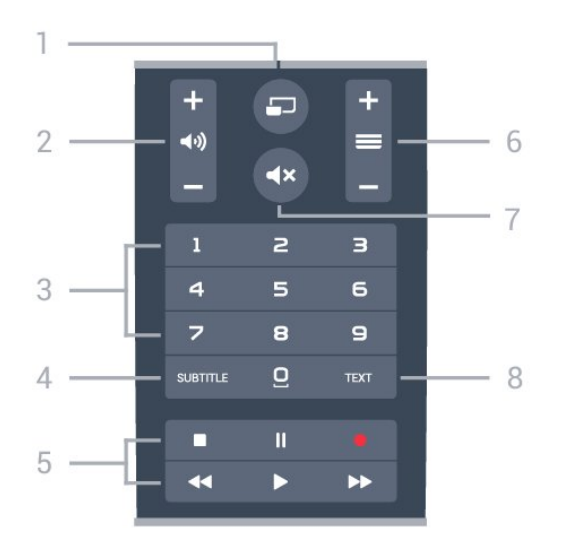

### $1 - 2$  MULTIVIEW

För att öppna en extra liten skärm.

### $2 - 4$ ) Volym

Justera volymen.

3 – Sifferknappar

Välja en kanal direkt.

### 4 – SUBTITLE

Slå på eller stäng av undertextningen när ljudet är avstängt.

### 5 – Uppspelning och inspelning

- $\cdot$  Spela upp  $\blacktriangleright$ , för att spela upp.
- $\cdot$  Paus  $\parallel$ , för att pausa uppspelning
- $\cdot$  Stoppa  $\blacksquare$ , för att stoppa uppspelning
- Spola tillbaka (, för att spola tillbaka
- Snabbspolning framåt  $\rightarrow$ , för att snabbspola framåt
- $\cdot$  Inspelning  $\bullet$ , för att starta inspelning

### $6 - \equiv$  Kanal

För att gå till nästa eller föregående kanal i kanallistan. Öppna nästa eller föregående Text/Text-TV-sida. Starta nästa eller föregående kapitel på en skiva.

### $7 - 4x$  Ljud av

Stäng av eller slå på ljudet igen.

### $8 - TEXT$

Öppna eller stäng Text/Text-TV.

## <span id="page-25-0"></span>6.2 Tangentbord

## Översikt

### Qwerty och Azerty

Översikt över en knappsats med layouten Qwerty/Azerty.\*

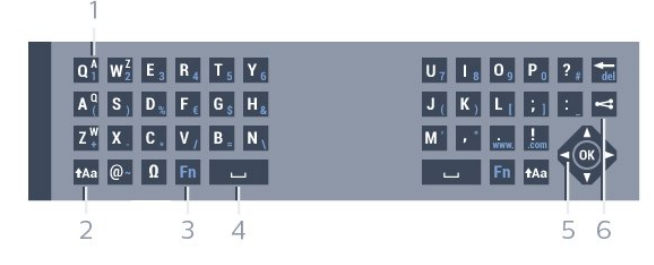

### 1- Azerty-tecken

Visas om tangentbordslayouten är ställd till Azerty.

### $2 - A$ a Shift

För att skriva stora bokstäver.

### 3 – **Ø Specialtecken**

För att öppna tangentbordet på skärmen för att välja tecken med accent och symboler.

### 4 – Fn-tangenten

Ange en siffra eller ett skiljetecken.

- $5 \Box$  Blanksteg
- 6 Navigering och OK

### $7 - 4$  Dela det här

Dela det du tittar på just nu online.

\* Fjärrkontrollen har layouten Qwerty/Azerty eller Qwerty/kyrillisk, beroende på region.

### Qwerty och Kyrillisk

Översikt över en knappsats med layouten Qwerty/Kyrillisk.\*

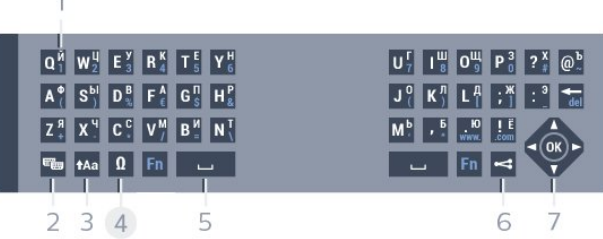

### 1 – Kyrilliska tecken

Tecken som är tillgängliga när tangentbordet är angett till kyrilliska.

### 2 –  $\equiv$  Omkopplare för kyrilliskt tangentbord

För att ändra tangentbordet till kyrilliska tecken eller tillbaka till Qwerty.

### $3 - A$ a Shift

För att skriva stora bokstäver.

### 4 – Ω Specialtecken

För att öppna tangentbordet på skärmen för att välja tecken med accent och symboler.

### 5 – Fn-tangenten

Ange en siffra eller ett skiljetecken

- $6 \Box$  Blanksteg
- $7$   $\leq$  Dela det här

Dela det du tittar på just nu online.

8 – Navigering och OK

\* Fjärrkontrollen har layouten Qwerty/Azerty eller Qwerty/Kyrillisk, beroende på region.

## Skriva text

Med knappsatsen på baksidan av fjärrkontrollen kan du ange text i textfälten på skärmen. Om du vänder fjärrkontrollen så att knappsatsen pekar uppåt aktiveras knappsatsen. Håll fjärrkontrollen med båda händerna och skriv med båda tummarna.

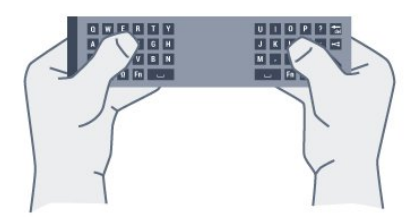

### Ange text

Om du vill ange text i ett textfält på skärmen väljer du textfältet och börjar skriva.

Tryck på OK för att bekräfta texten.

## Versaler och gemener

För att skriva en stor bokstav trycker du på  $A$ a -knappen (Skift) precis innan du skriver tecknet. För att skriva flera stora bokstäver efter varandra håller du ned  $Aa$ -knappen medan du skriver. För att skriva stora bokstäver hela tiden trycker du på -knappen i 2 sekunder för att växla tangentbordet

till stora bokstäver. Om du vill inaktivera versalläget trycker du på  $A$ a -knappen igen. Om du inte trycker på någon knapp

på 20 sekunder inaktiveras versalläget automatiskt. Om du trycker på en annan anpassningsknapp, som Fn eller Ω, stängs versalläget av.

## Siffror och skiljetecken

<span id="page-26-0"></span>Om du vill skriva en siffra eller ett skiljetecken trycker du på Fn-knappen och sedan på den siffra eller det skiljetecken som du vill använda. Du kan aktivera och inaktivera Fn-läget på samma sätt som versalläget.

### Internet

Du kan använda Fn-knappen för att skriva www. eller .com.

## Bokstäver med accent och symboler

Bokstäver med accent och symboler är inte direkt tillgängliga på fjärrkontrollens knappsats. För att ange sådana tecken kan du öppna tangentbordet på skärmen.

Öppna skärmtangentbordet genom att trycka på Ω. På skärmtangentbordet kan du navigera till det tecken du vill använda. Du kan växla tangentbordslayouten med färgknapparna. Ange ett tecken genom att trycka på OK. Skärmtangentbordet stängs när du anger ett tecken på fjärrkontrollens knappsats.

## Knappsatslayouterna Qwerty, Azerty och kyrillisk

Standardlayouten för fjärrkontrollens knappsats är Qwerty.

### Knappsats med layouten Azerty

I vissa regioner kan knappsatsen ställas in på att ange Azerty-tecken. Azerty-tecknen visas längst upp till höger på de berörda knapparna.

Ställa in tangentbordslayouten till Azerty ...

- 1 Tryck på  $\bigstar$ , välj Alla inställningar och tryck på OK.
- **2** Välj Allmänna inställningar och tryck
- på (höger) för att komma till menyn.
- **3** Välj Fjärrkontrolltangentbord och tryck på OK.
- **4** Välj AZERTY eller QWERTY och tryck på OK.
- **5** Tryck på (vänster) flera gånger om det
- behövs, för att stänga menyn.

### Kyrillisk knappsats

I vissa regioner kan fjärrkontrollens knappsats ställas in på att ange kyrilliska tecken.

De kyrilliska tecknen visas längst upp till höger på knapparna.

Skriva kyrilliska tecken ...

- **1** Tryck på på fjärrkontrollen.
- **2** Tryck på igen om du vill gå tillbaka till Qwerty.

## $\overline{63}$ Ansluta till TV:n

## Hopparning

Den här fjärrkontrollen använder RF (radiofrekvens) för att skicka kommandon till TV:n. Till skillnad från fjärrkontroller som använder infraröda signaler behöver den inte riktas mot TV:n.

Om fjärrkontrollen ska kunna kommunicera med TV:n måste både TV:n och fjärrkontrollen vara hopparade

(länkade). När de är hopparade kan du inte använda fjärrkontrollen till att skicka kommandon till en annan TV.

<span id="page-27-1"></span>När du startar TV-installationen för första gången uppmanas du att trycka på OK-knappen, varpå hopparningen slutförs. När du stänger av TV:n lagras hopparningen. Du kan para ihop upp till fem fjärrkontroller med den här TV:n.

## Para ihop igen

Du kan para ihop en annan fjärrkontroll med den här TV:n.

Metoden för att para ihop fjärrkontrollen med TV:n ser olika ut beroende på om fjärrkontrollen redan är hopparad med en annan TV eller om den ännu inte är hopparad med en TV.

• Fjärrkontrollen är hopparad med en annan TV Utför hopparningen genom att hålla fjärrkontrollen nära Philips-logotypen (cirka 10 cm) och trycka på knapparna – Röd och – Blå samtidigt. Ett meddelande visas om hopparningen har lyckats.

• Fjärrkontrollen är inte hopparad än

Utför hopparningen genom att hålla fjärrkontrollen nära Philips-logotypen (cirka 10 cm ifrån) och trycka på OK. Ett meddelande visas om hopparningen har lyckats.

## <span id="page-27-2"></span>Detalihandel

För att para ihop en ny – ännu inte hopparad – TV med en fjärrkontroll som redan är hopparad med en annan TV håller du fjärrkontrollen nära Philipslogotypen (cirka 10 cm) och trycker på knapparna Röd och - Blå samtidigt.

Ett meddelande visas om hopparningen har lyckats.

## <span id="page-27-0"></span>6.4 IR-sensor

TV:ns fjärrkontroll använder RF (radiofrekvens) för att skicka kommandon till TV:n. Med RF behöver du inte rikta fjärrkontrollen mot TV:n.

TV:n kan även ta emot signaler från fjärrkontroller som använder IR (infrarött). Om du använder en sådan fjärrkontroll ska du se till att rikta fjärrkontrollen mot den infraröda sensorn på TV:ns framsida.

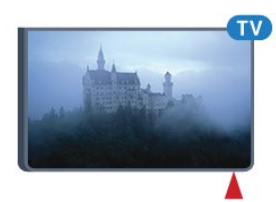

## $65$ **Batterier**

TV:n meddelar när fjärrkontrollens batterinivå är låg.

Byt ut batterierna genom att öppna batterifacket på sidan med knappsatsen på fjärrkontrollen.

**1 -** Använd ett litet mynt eller andra små, trubbiga objekt och tryck på den rektangulära knappen för att öppna batterilocket.

**2 -** Skjut batteriet i metallfjäderns riktning och dra ut batteriet i den andra änden.

**3 -** Byt ut de gamla batterierna med två alkaliska AA-LR6-1,5 V-batterier. Se till att du sätter i ändarna + och - åt rätt håll.

**4 -** Sätt tillbaka batteriluckan och tryck den bakåt tills den klickar.

Ta ur batterierna om du inte ska använda fjärrkontrollen på länge.

Kassera dina gamla batterier säkert enligt kasseringsanvisningarna.

För mer information tryck på - Sökord och leta upp Kassering .

## 6.6 Rengöring

Fjärrkontrollen har en reptålig ytbehandling.

Rengör fjärrkontrollen med en mjuk, fuktig trasa. Använd aldrig ämnen som alkohol, kemikalier eller hushållsrengöringsmedel till att rengöra fjärrkontrollen.

**3 -** Tryck på BACK för att stänga hemmenyn utan att starta något.

# <span id="page-28-0"></span>7 Hem- och TV-meny

## <span id="page-28-1"></span> $\overline{71}$ Öppna hemmenyn

### Om hemmenyn

Om du vill dra nytta av fördelarna med Android-TV ansluter du TV:n till internet.

Precis som på din Android-smarttelefon eller -surfplatta är hemmenyn TV:ns centrum. Du kan starta alla program, byta till en TV-kanal, hyra en film, öppna en webbplats eller växla till en ansluten enhet från hemmenyn. Beroende på TV-inställning och land kan hemmenyn innehålla olika objekt.

När du inte har någon internetanslutning kan du använda TV-menyn för att styra TV:n.

Hemmenyn är organiserad i rader…

Den första raden föreslår populära videor, musikvideor eller internethits. Du kan ställa i sekretessinställningar i användningsvillkoren för att tillåta förslag baserade på dina personliga visningsvanor.

### **Philips Collection**

Den här raden innehåller förslag från Apps.

### **L** Appar

Raden med appar innehåller alla appar som medföljer TV:n och de appar du själv hämtar från Google Play. På den här raden hittar du också apparna för TV, som Titta på TV, Källor, Media och andra. De appar du har startat nyligen visas framför raden.

### **Spel**

Härifrån kan du starta ett spel på TV:n. Om du hämtar ett spel visas det på den här raden.

### **Ex** Källor

Härifrån kan du växla till ett urval TV-källor. Tryck på för att öppna källmenyn och hitta alla insignaler.

### Inställningar

Härifrån kan du öppna ett urval av inställningar. Du hittar alla inställningar genom att trycka på  $\bullet$  SETTINGS och välja Alla inställningar. Du kan också öppna Hjälp här.

### Öppna hemmenyn

Öppna hemmenyn och öppna ett objekt…

1 - Tryck på △ HOME.

**2 -** Välj ett objekt och tryck på OK för att öppna eller starta det.

# <span id="page-29-0"></span> $\overline{8}$ Kanaler

# <span id="page-29-1"></span> $\overline{8.1}$

# Kanallistor

## Om kanallistor

Efter en kanalinstallation visas alla kanaler i kanallistan. Kanaler visas med namn och logotyp om den informationen finns tillgänglig.

För varje typ av mottagare – antenn/kabel (DVB-T/C) eller satellit (DVB-S) – finns det en kanallista med alla installerade kanaler. Du kan bara filtrera den här listan att visa TV- eller bara radiokanaler. Om du har flera satelliter installerade kan du filtrera kanalerna per satellit.

När du har en kanallista vald kan du bara gå till kanalerna i den listan med knapparna  $\equiv$  + eller  $\equiv$  -.

### Kanalikoner

Efter en automatisk kanaluppdatering av kanallistan är nyfunna kanaler markerade med en  $\ast$  (stjärna). Om du låser en kanal markeras den med ett  $\mathbf{\Theta}$  (lås). De 3 populäraste kanalerna som ses av andra just nu markeras med 1, 2 och 3.

### Radiokanaler

Om digitala sändningar är tillgängliga lagras digitala radiokanaler vid installationen. Du kan växla till en radiokanal på samma sätt som du växlar till en TVkanal. Vid DVB-C-kanalinstallation får radiokanaler vanligen kanalnummer 1001 och så vidare.

## Öppna en kanallista

Bredvid listan med alla kanaler för varje mottagare, antenn/kabel eller satellit, kan du välja en filtrerad lista eller så kan du välja en av de favoritlistor du har skapat.

Så här öppnar du aktuell kanallista…

**1 -** Tryck på för att byta till TV.

**2 -** Tryck på OK för att öppna den aktuella kanallistan.

**3 -** Tryck på BACK för att stänga kanallistan.

Så här väljer du en av kanallistorna...

**1 -** Med en kanallista öppen på skärmen trycker du på <del>立</del> OPTIONS.

**2 -** Välj Välj kanallista och tryck på OK.

**3 -** I listmenyn väljer du en av de tillgängliga kanallistorna och trycker på OK.

Du kan även välja listnamnet längst upp i kanallistan

och trycka på OK för att öppna listmenyn.

### Tips

Du kan enkelt växla mellan de två mottagarna i menyn Källor.

Tryck på SOURCES och välj Titta på TV för att byta till antenn/kabelmottagaren. Välj Titta på satellit för att byta till satellitmottagaren. TV:n öppnar alltid den senast valda kanallistan för den valda mottagaren.

## Filtrera en kanallista

Du kan filtrera en lista med alla kanaler. Du kan ställa in kanallistan att visa endast TV-kanaler eller endast radiostationer. För antenn/kabelkanaler kan du ställa in listan så att den visar frivisade eller kodade kanaler. När du har flera satelliter installerade kan du filtrera satellitkanallistan per satellit.

Så här ställer du in ett filter på en lista med alla kanaler…

- **1** Tryck på .
- **2** Tryck på OK för att öppna den aktuella kanallistan.
- **3** Tryck på OPTIONS .
- **4** Välj Välj kanallista och tryck på OK.
- **5** Välj Filtrera antennkanaler, Filtrera

kabelkanaler eller Filtrera satellitkanaler enligt den lista du vill filtrera.

**6 -** I menyn Alternativ väljer du det filter du vill ha och trycker på OK för att aktivera. Namnet på filtret visas som en del av kanallistans namn längst upp i kanallistan.

**7 -** Tryck på (vänster) för att gå tillbaka ett steg eller tryck på  $\leftarrow$  för att stänga menyn.

## Sök efter en kanal

Du kan söka efter en kanal för att hitta den i en lång lista med kanaler.

TV:n kan söka efter en kanal inom en av 3 huvudkanallistor – antenn-, kabel- eller satellitkanallistan.

Söka efter en kanal ...

1 - Tryck på **IV**.

**2 -** Tryck på OK för att öppna den aktuella kanallistan.

- **3 Tryck på <del>二</del> OPTIONS**.
- **4** Välj Välj kanallista och tryck på OK.

**5 -** Välj Filtrera antennkanaler eller Filtrera kabelkanaler eller Filtrera satellitkanaler och tryck på OK.

**6 -** Välj Sök kanal och tryck på OK för att öppna ett textfält. Du kan använda fjärrkontrolltangentbordet eller skärmtangentbordet för att ange text.

**7 -** Ange ett nummer, ett namn eller del av ett namn och välj Använd och tryck på OK. TV:n söker efter matchande kanalnamn i den lista du har valt.

Sökresultat listas som en kanallista – se listnamnet längst upp. Sökresultaten försvinner när du väljer en annan kanallista eller stänger listan med sökresultat.

## <span id="page-30-0"></span> $\overline{82}$ Titta på kanaler

## Gå till en kanal

Börja titta på TV-kanaler genom att trycka på  $\blacksquare$ . TV:n visar kanalen du senast tittade på.

### Byta kanal

Byt kanaler genom att trycka på  $\equiv +$  eller  $\equiv -$ . Om du vet vilket kanalnummer du vill ha anger du numret med sifferknapparna. Tryck på OK när du har angett siffran för att byta direkt.

### Nu och nästa

När du tittar på en TV-kanal kan du snabbt bläddra genom resten av kanalerna och se vad som visas. Tryck på  $\triangle$  (upp) eller  $\blacktriangledown$  (ned) för att öppna en bläddringsbar lista över kanalerna. Om informationen är tillgänglig visar TV:n namn på och information om aktuellt program följt av namn på och information om nästa program.

### Föregående kanal

Du byter tillbaka till den tidigare inställda kanalen genom att trycka på  $\leftarrow$  BACK.

## Låsa en kanal

### Låsa och låsa upp en kanal

Om du vill förhindra att barn tittar på en kanal kan du låsa den. Om du vill titta på en låst kanal måste du ange den 4-siffriga PIN-koden för Låsfunktion först. Du kan inte låsa program från anslutna enheter.

Låsa en kanal ...

### **1 -** Tryck på .

**2 -** Tryck på OK för att öppna kanallistan. Byt kanallista om det behövs.

**3 -** Välj den kanal som du vill låsa.

4 - Tryck på **OPTIONS** och välj Lås kanal och tryck på OK.

**5 -** Ange din 4-siffriga PIN-kod om TV:n uppmanar dig att göra det. En låst kanal är markerad med ett  $\theta$ (lås).

**6 -** Tryck på (vänster) för att gå tillbaka ett steg eller tryck på  $\leftarrow$  för att stänga menyn.

Så här låser du upp en kanal…

**1 -** Tryck på .

**2 -** Tryck på OK för att öppna kanallistan. Byt kanallista om det behövs.

**3 -** Välj vilken kanal du vill låsa upp.

4 - Tryck på  $\equiv$ **OPTIONS** och välj Lås upp kanal och tryck på OK.

**5 -** Ange din 4-siffriga PIN-kod om TV:n uppmanar dig att göra det.

**6 -** Tryck på (vänster) för att gå tillbaka ett steg eller tryck på  $\leftarrow$  för att stänga menyn.

Om du låser eller låser upp kanaler i en kanallista behöver du bara ange PIN-koden en gång tills du stänger kanallistan.

I Hjälp trycker du på färgknappen - Nyckelord och letar upp Låsfunktion om du vill ha mer information.

### Åldersgräns

För att förhindra att barn tittar på olämpliga program kan du ange en åldersgräns.

Digitala kanaler kan ha åldersgränser på sina program. När åldersgränsen på ett program är samma eller högre än den du har ställt in för ditt barn, låses programmet. Om du vill titta på ett låst program måste du ange låskoden först.

Ange en åldersgräns ...

1 - Tryck på  $\bullet$ , välj Alla inställningar och tryck på OK.

**2 -** Välj Allmänna inställningar och tryck

- på (höger) för att komma till menyn.
- **3** Välj Låsfunktion > Åldergräns och tryck på OK.

**4 -** Ange en fyrsiffrig låskod. Om du inte har angett en kod ännu väljer du Ställ in kod i Låsfunktion. Ange en fyrsiffrig låskod och bekräfta. Nu kan du ange en åldersgräns.

**5 -** Tillbaka i Åldersgräns väljer du åldern och trycker på OK.

**6 -** Tryck på (vänster) flera gånger om det behövs, för att stänga menyn.

Om du vill stänga av åldersgränsen väljer du Ingen. Men i en del länder måste du ange en åldersgräns.

För en del sändare/operatörer låser TV:n bara program med en högre åldersgräns. Åldersgränsen ställs in för alla kanaler.

## Kanalalternativ

### Öppna Alternativ

När du tittar på en kanal kan du ange några alternativ.

Beroende på vilken typ av kanal du tittar på (analog eller digital) eller beroende på TV-inställningarna du har gjort, är vissa alternativ tillgängliga.

Så här öppnar du alternativmenyn…

1 - Medan du tittar på en kanal, trycker du på  $\equiv$ OPTIONS .

2 - Tryck på  $\equiv$  OPTIONS igen för att stänga.

### Undertext

### Slå på

Om du vill slå på Undertext trycker du på SUBTITLE.

Du kan slå på eller av undertexter. Alternativt kan du välja Automatisk.

### Automatisk

Om språkinformation är en del av den digitala sändningen och det sända programmet inte är på ditt språk (det språk som är inställt på TV:n), kan TV:n visa undertexter automatiskt på ett av dina föredragna undertextspråk. Ett av dessa undertextspråk måste också ingå i sändningen.

Du kan välja dina föredragna undertextspråk i Undertextsspråk.

### Undertext från text-TV

Om du ställer in en analog kanal måste du göra undertext tillgängligt för varje kanal manuellt.

**1 -** Byt till en kanal och tryck på TEXT för att öppna text-TV.

- **2** Ange sidnumret för undertexter, vanligtvis 888.
- **3** Tryck på TEXT igen för att avsluta Text-TV.

Om du väljer På i menyn Undertext när du tittar på den analoga kanalen visas undertext om det är tillgängligt.

Om du vill veta om en kanal är analog eller digital byter du till kanalen och öppnar Kanalinfo i OPTIONS.

### Undertextspråk

### Föredragna undertextspråk

En digital sändning kan innehålla flera undertextspråk för ett program. Du kan ställa in ett önskat primärt och sekundärt textningsspråk. Om det finns undertext på ett av de här språken visar TV:n det som du har valt.

Ställa in primärt och sekundärt undertextsspråk ...

1 - Tryck på  $\bullet$ , välj Alla inställningar och tryck på OK.

**2 -** Välj Region och språk och välj Språk > Primär undertext eller Sekundär undertext.

- **3** Välj det språk du vill ha och tryck på OK.
- **4** Tryck på (vänster) för att gå tillbaka ett steg

eller tryck på  $\leftarrow$  för att stänga menyn.

### Välj ett undertextspråk

Om inga av de önskade undertextspråken finns tillgängliga kan du välja ett annat tillgängligt undertextspråk. Om inga undertextspråk finns tillgängliga kan du inte välja det här alternativet.

Välja ett undertextspråk när inget av dina önskade språk finns tillgängliga ...

1- Tryck på  $\equiv$  OPTIONS.

**2 -** Klicka på Undertextspråk och välj ett språk som tillfällig undertext.

### Ljudspråk

### Önskat språk

En digital sändning kan innehålla flera ljudspråk (talade språk) för ett program. Du kan ställa in ett önskat primärt och sekundärt ljudspråk. Om det finns ljud i ett av de här språken kommer de att spelas på TV:n.

Ställa in primärt och sekundärt ljudspråk ...

1- Tryck på  $\bigstar$ , välj Alla inställningar och tryck på OK.

**2 -** Välj Region och språk och välj Språk > Primär undertext eller Sekundär undertext.

**3 -** Välj det språk du vill ha och tryck på OK.

**4 -** Tryck på (vänster) för att gå tillbaka ett steg eller tryck på  $\leftarrow$  för att stänga menyn.

### Välj ett språk

Om inga av de önskade ljudspråken finns tillgängliga kan du välja ett annat tillgängligt ljudspråk. Om inga ljudspråk finns tillgängliga kan du inte välja det här alternativet.

Välja ett ljudspråk när inget av dina önskade språk finns tillgängliga…

1- Tryck på  $\equiv$  **OPTIONS**.

**2 -** Klicka på Ljudspråk och välj ett språk som tillfälligt ljud.

### Common Interface

Om du har installerat en CA-modul i ett av Common Interface-facken, kan du visa CA-modulen och operatörsinfomation eller göra vissa CAmodulrelaterade inställningar.

Visa CA-modulinformation…

1 - Tryck på **SOURCES**.

- **2** Välj den kanaltyp du använder CA-modulen
- för, Titta på TV eller Titta på satellit.

**3 - Tryck på <del>三</del> OPTIONS** och välj Common Interface.

**4 -** Välj lämpligt Common Interface-fack och tryck på (höger).

**5 -** Välj TV-operatören för CA-modulen och tryck på OK. Följande skärmar kommer från TVoperatören.

### HbbTV på den här kanalen

Om du vill begränsa åtkomsten till HbbTV-sidorna för en viss kanal kan du blockera HbbTV-sidorna för den specifika kanalen.

**1 -** Välj den kanal som du vill blockera HbbTVsidorna för.

2 - Tryck på **三 OPTIONS** och välj HbbTV på den här kanalen och tryck på (höger).

**3 -** Välj Från och tryck på OK.

**4 -** Tryck på (vänster) för att gå tillbaka ett steg eller tryck på  $\leftarrow$ BACK för att stänga menyn.

Blockera HbbTV på TV:n helt…

1 - Tryck på  $\bigstar$ , välj Alla inställningar och tryck på OK.

**2 -** Välj Allmänna

inställningar > Avancerat > HbbTV.

**3 -** Välj Från och tryck på OK.

**4 -** Tryck på (vänster) för att gå tillbaka ett steg eller tryck på  $\leftarrow$  för att stänga menyn.

### <span id="page-32-0"></span>Kanalinformation

Du kan visa tekniska kännetecken för en viss kanal, som digital eller analog, ljudtyp, m.m.

Visa den tekniska informationen för en kanal…

**1 -** Ställ in kanalen.

2 - Tryck på **三 OPTIONS**, välj Kanalinfo och tryck på OK.

**3 -** Stäng skärmen genom att trycka på OK.

### Mono/Stereo

Du kan byta ljudet på en analog kanal till Mono eller Stereo.

Byta till Mono eller Stereo…

**1 -** Gå till en analog kanal.

2 - Tryck på **三 OPTIONS**, välj Mono/Stereo och tryck på (höger).

**3 -** Välj Mono eller Stereo och tryck på OK.

**4 -** Tryck på (vänster) för att gå tillbaka ett steg eller tryck på  $\leftarrow$  för att stänga menyn.

### Videoval

Digitala TV-kanaler kan erbjuda flera ljudsignaler (multifeed-sändning), olika kameraperspektiv eller kameravinklar för samma sändning eller olika program på samma TV-kanal. När en sådan kanal är tillgänglig visas ett meddelande på TV:n.

### Dual I-II

Det här alternativet finns tillgängligt om en ljudsignal innehåller två ljudspråk men ett eller båda av dem inte har någon språkindikator.

## Kanal, flytta

Det är bara i en favoritlista som du kan ändra följden på kanaler (ändra ordning).

Ändra kanalföljden…

**1 -** Öppna den favoritlista du vill ändra ordning på.

2 - Tryck på **三 OPTIONS**, välj Ändra ordning på kanaler och tryck på OK.

**3 -** I favoritlistan väljer du den kanal du vill ändra ordning för och trycker på OK.

**4 - Med knapparna ▲ (upp) eller ▼ (ned) flyttar** du kanalen dit du vill ha den.

**5 -** Tryck på OK för att bekräfta den nya platsen.

**6 -** Du kan ändra ordning på kanaler med samma metod tills du stänger favoritlistan med knappen  $\leftarrow$  BACK.

### $\overline{83}$

## Favoritkanaler

## Skapa en favoritlista

Skapa en favoritkanallista…

**1 -** Tryck på för att byta till TV.

**2 -** Tryck på OK för att öppna den aktuella kanallistan.

**3 -** Tryck på OPTIONS .

**4 -** Välj Skapa favoritlista och tryck på OK.

**5 -** I listan till vänster väljer du en kanal du vill ha som favorit och trycker på OK. Kanalerna kommer i listan till höger i den ordning du lägger till dem. Ångra genom att välja kanalen i listan till vänster och trycka på OK igen.

**6 -** Om det behövs kan du fortsätta välja och lägga till kanaler som favoriter.

**7 -** Om du vill sluta att lägga till kanaler trycker du på ←BACK.

TV:n frågar om du vill byta namn på favoritlistan. Du kan använda skärmtangentbordet eller använda tangentbordet på baksidan av fjärrkontrollen.

### 1 - Tryck på  $\leftarrow$  BACK för att dölja skärmtangentbordet.

**2 -** Använd tangentbordet på baksidan av fjärrkontrollen för att ta bort nuvarande namn och ange ett nytt.

**3 -** När du är klar vänder du på fjärrkontrollen, väljer Stäng och trycker på OK.

TV:n byter till den nyskapade favoritlistan.

Du kan lägga till flera olika kanaler på en gång eller starta en favoritlista genom att duplicera kanallistan med alla kanaler och ta bort de kanaler du inte vill ha.

Kanalerna i favoritlistan numreras om.

## Lägg till ett kanalurval

Använd Välj urval för att lägga till ett intervall av kanaler till en favoritlista.

Lägga till ett kanalurval…

**1 -** Öppna den favoritlista där du vill lägga till kanalurvalet.

2 - Tryck på  $\equiv$ OPTIONS, välj Välj urval och tryck på OK.

**3 -** I listan till vänster väljer du den första kanalen i det intervall du vill lägga till och trycker på OK.

**4 -** Tryck på (ned) för att välja den sista kanalen i urvalet som du vill lägga till. Kanalerna är markerade till vänster.

<span id="page-33-0"></span>**5 -** Tryck på OK för att lägga till det här kanalurvalet och bekräfta.

Du kan också börja skapa en favoritlista från Välj urval.

## Byt namn på en favoritlista

Du kan bara byta namn på en favoritlista.

Byta namn på en favoritlista…

**1 -** Öppna den favoritlista du vill byta namn på. 2 - Tryck på **三OPTIONS**, välj Byt namn på

favoritlista och tryck på OK.

**3 -** Tryck på BACK för att dölja skärmtangentbordet.

**4 -** Använd tangentbordet på baksidan av fjärrkontrollen för att ta bort nuvarande namn och ange ett nytt.

**5 -** När du är klar vänder du på fjärrkontrollen, väljer Stäng och trycker på OK.

**6 -** Tryck på BACK för att stänga kanallistan.

## Ta bort en favoritlista

Du kan bara ta bort en favoritlista.

Ta bort en favoritlista…

- **1** Öppna den favoritlista du vill ta bort.
- 2 Tryck på  $\equiv$ OPTIONS, välj Ta bort favoritlista och tryck på OK.
- **3** Bekräfta för att ta bort listan.
- **4** Tryck på BACK för att stänga kanallistan.

## Kanal, flytta

Det är bara i en favoritlista som du kan ändra följden på kanaler (ändra ordning).

Ändra kanalföljden…

**1 -** Öppna den favoritlista du vill ändra ordning på.

2 - Tryck på  $\equiv$  OPTIONS, välj Ändra ordning på kanaler och tryck på OK.

**3 -** I favoritlistan väljer du den kanal du vill ändra ordning för och trycker på OK.

**4 -** Med knapparna (upp) eller (ned) flyttar du kanalen dit du vill ha den.

**5 -** Tryck på OK för att bekräfta den nya platsen.

**6 -** Du kan ändra ordning på kanaler med samma metod tills du stänger favoritlistan med

knappen  $\leftarrow$  BACK.

 $\overline{84}$ 

# TV-guide

## Vad du behöver

Med TV-guide kan du se en lista med aktuella och planerade TV-program på dina kanaler. Beroende på varifrån TV-guideinformationen (data) kommer visas både analoga och digitala kanaler eller bara digitala kanaler. Det är inte alla kanaler som har TVguideinformation.

TV:n kan samla in TV-guideinformation för de kanaler som finns installerade på TV:n. TV:n kan inte samla in TV-guideinformation för kanaler som visas från en digital mottagare eller dekoder.

## TV-guidedata

TV-guiden tar emot information (data) från sändningar eller från internet. I vissa regioner och för vissa kanaler finns eventuellt inte någon TVguideinformation. TV:n kan samla in TVguideinformation för de kanaler som finns installerade på TV:n. TV:n kan inte samla in TV-guideinformation för kanaler som visas från en digital mottagare eller

dekoder.

När du får TV:n är informationsinställningen Från TVsändare.

Om TV-guideinformationen kommer från internet kan TV-guiden också lista analoga kanaler bredvid de digitala kanalerna. TV-guidemenyn visar också en liten skärm med aktuell kanal.

### Från internet

Om TV:n är ansluten till internet kan du ställa in så att TV:n tar emot TV-guideinformationen från internet.

Ställa in TV-guideinformation ...

1 - Tryck på  $\bigstar$ , välj Alla inställningar och tryck på OK.

**2 -** Välj TV-inställningar och tryck på (höger) för att komma till menyn.

**3 -** Välj TV-guide och välj Från Internet.

**4 -** Tryck på (vänster) flera gånger om det behövs, för att stänga menyn.

### Inspelningar som saknas

Om inspelningar verkar ha försvunnit från listan med inspelningar kan TV-guideinformation (data) ha ändrats. Inspelningar som har gjorts med inställningen Från TV-sändare syns inte i listan om du ändrar inställningen till Från internet eller tvärtom. TV:n kan ha växlat till Från internet automatiskt.

Om du vill göra inspelningarna tillgängliga i listan med inspelningar väljer du den inställning som var vald när inspelningarna gjordes.

## Använda TV-guiden

### <span id="page-34-0"></span>Öppna TV-guiden

Öppna TV-guiden genom att trycka på := TV GUIDE.

Tryck på **: TV GUIDE** igen för att stänga.

När du öppnar TV-guiden första gången söker TV:n igenom alla TV-kanaler efter

programguideinformation. Det kan ta flera minuter. Informationen sparas på TV:n.

### Ställa in ett program

### Växla till ett program

Från TV-guiden kan du växla till ett aktuellt program. Välj programmets namn för att välja programmet. Navigera till höger om du vill visa program som schemalagts för den dagen. Växla till programmet (kanalen) genom att välja

programmet och trycka på OK.

### Visa programinformation

Visa all information om det valda programmet genom att trycka på INFO .

### Ändra dag

I TV-guiden kan du se schemalagda program för de kommande dagarna (maximalt åtta dagar).

Om TV-guideinformationen kommer från TV-kanalen kan du trycka på $\equiv$  + för att se schemat för en av de kommande dagarna. Tryck på  $\equiv$  - för att gå tillbaka till föregående dag.

Du kan också trycka på färgknappen - Dag och välja den dag du vill ha.

### Sök efter genre

Om informationen finns tillgänglig kan du hitta schemalagda program efter genre, exempelvis filmer och sport.

Sök efter program efter genre genom att trycka på OPTIONS och välja Sök efter genre. Välj en genre och tryck på OK. En lista visas med programmen som hittas.

## Inspelningar

Du kan spela in eller planera en inspelning av ett TVprogram direkt från TV-guiden. Om du vill spara inspelningarna ansluter du en USB-hårddisk till TV:n.

### 8.5

## Text/Text-tv

## Text-TV-sidor

Öppna Text/Text-TV medan du tittar på TV-kanaler genom att trycka på TEXT. Stäng text-TV genom att trycka på TEXT en gång till.

### Välj en text-TV-sida

Välja en text-TV-sida ... . .

- **1** Ange sidnumret med sifferknapparna.
- **2** Använd piltangenterna för att navigera.
- **3** Tryck på en färgknapp och välj ett färgkodat ämne längst ned på skärmen.

### Text-TV-delsidor

En text-TV-sida kan ha flera delsidor. Delsidornas nummer visas i ett fält bredvid huvudsidans nummer. Välj en delsida genom att trycka på  $\blacktriangleleft$  eller  $\blacktriangleright$ .

### T.O.P. Text-TV-sidor

Vissa TV-kanaler erbjuder T.O.P-text-TV. Text

Om du vill öppna T.O.P.-text-TV i text-TV trycker du på  $\equiv$  OPTIONS och väljer T.O.P.-översikt.

### Favoritsidor

TV:n skapar en lista med de 10 senast öppnade text-TV-sidorna. Du kan enkelt öppna dem igen i kolumnen Text-TV-sidor – favoriter.

**1 -** Öppna text-TV och välj stjärnan i det övre vänstra hörnet på skärmen för att se kolumnen med favoritsidor.

2 - Tryck på ▼ (ned) eller ▲ (upp) till att välja en sida och tryck på OK för att öppna sidan.

Du kan rensa listan med alternativet Rensa favoritsidor.

### Sök i text-TV

Du kan välja ett ord och söka i text-TV efter alla förekomster av ordet.

**1 -** Öppna en text-TV-sida och tryck på OK.

**2 -** Välj ett ord eller en siffra med hjälp av pilknapparna.

**3 -** Tryck på OK igen för att gå direkt till nästa förekomst av ordet eller siffran.

**4 -** Tryck på OK igen för att hoppa till följande träff.

**5 -** För att stoppa sökningen trycker du på (upp) tills inget väljs.

### Använda text-TV från en ansluten enhet

Vissa enheter som tar emot TV-kanaler erbjuder även text-TV.

Öppna text-TV från en ansluten enhet ... . .

1 - Tryck på **SOURCES** välj enhet och tryck på OK.

**2 -** Medan du tittar på en kanal på enheten, tryck på OPTIONS , välj Visa enhetsknappar och markera knappen **och tryck på OK.** 

**3 -** Tryck på BACK för att dölja enhetens knappar.

**4 -** När du vill stänga av text-TV trycker du på BACK en gång till.

Digital text (endast Storbritannien)

<span id="page-35-0"></span>En del digital-TV-kanaler erbjuder anpassad Digital text eller interaktiv TV på sina digitala TV-kanaler. Du kan använda siffer-, färg- och pilknapparna för att markera och navigera precis som i vanlig text-TV.

Om du vill stänga av digital text trycker du på **BACK** 

## Text-TV-alternativ

I Text/Text-TV trycker du på  $\rightleftarrows$  OPTIONS för att välja följande ...

• Frys sida

För att stoppa den automatiska visningen av delsidor.

• Dubbla bilder/hel skärmbild

Visa TV-kanalen och text-TV-sidan bredvid varandra. • T.O.P. översikt

Om du vill öppna T.O.P.-text-TV Text • Förstora

Förstora text-TV-sidan för behaglig läsning.

- Visa
- Ta fram dold information på en sida.
- Växla delsidor
- Växla delsidor när de finns tillgängliga.
- Språk
- Växla det teckenformat som Text-TV visar.
- $·$  Text-TV 2.5

Aktivera Text-TV 2.5 för mer färg och bättre grafik.

## Konfigurera text-TV

### Text-TV-språk

Vissa digital-TV-kanaler har flera Text-TV-språk att välja bland.

Ställ in ditt primära och sekundära textspråk ... . .

- 1 Tryck på **ö**.
- **2** Välj TV-inställningar och tryck på (höger) för att komma till menyn.
- **3** Välj Språk > Primärt språk

Text-TV eller Sekundärt språk Text-TV och tryck på OK.

- **4** Välj önskat språk.
- **5** Tryck på (vänster) flera gånger om det

behövs, för att stänga menyn.

### Text-TV 2.5

Text-TV 2.5 ger mer färg och bättre grafik. Text-TV 2.5 aktiveras som en fabriksinställning. Stänga av Text-TV 2.5 ...

**1 -** Tryck på TEXT.

**2 -** Med Text/Text-TV öppet på skärmen trycker du på **COPTIONS**.

**3 -** Välj Text-TV 2.5 > Av.

**4 -** Tryck på (vänster) flera gånger om det behövs, för att stänga menyn.

## $\overline{8.6}$

## Interaktiv TV

## Om iTV

En del digitala sändningsbolag kompletterar sina vanliga TV-program med informations- eller underhållningssidor i form av interaktiv TV. Du kan till exempel kommentera ett program eller rösta i olika frågor, handla online eller betala för ett program som sänds som strömmande video.

### HbbTV, MHEG, . . .

Sändningsbolagen använder olika interaktiva TVsystem: HbbTV (Hybrid Broadcast Broadband TV) eller iTV (Interactive TV – MHEG). Interaktiv TV kallas
ibland också för digital text eller "röd knapp". Alla system fungerar bra.

Besök sändningsbolagets webbplats om du vill veta mer.

## Vad du behöver

Interaktiv TV är endast tillgänglig på digitala TVkanaler. För att utnyttja alla fördelar med interaktiv TV måste TV:n ha en höghastighetsanslutning (bredband) till internet.

### HbbTV

Om HbbTV-sidor finns tillgängliga på en viss TV-kanal måste du först aktivera HbbTV i TV-inställningarna för att kunna visa sidorna.

1 - Tryck på **&** välj Alla inställningar och tryck på OK.

**2 -** Välj TV-inställningar > HbbTV och tryck på OK. **3 -** Välj På.

**4 -** Tryck på (vänster) flera gånger om det behövs, för att stänga menyn.

Om du vill begränsa åtkomsten till HbbTV-sidorna för en viss kanal kan du blockera HbbTV-sidorna för den specifika kanalen.

**1 -** Välj den kanal som du vill blockera HbbTVsidorna för.

2 - Tryck på  $\equiv$  OPTIONS och välj HbbTV på den här kanalen.

**3 -** Välj Av.

## Använda iTV

### Öppna iTV-sidor

För de flesta kanaler som erbjuder HbbTV eller iTV finns möjligheten att öppna deras interaktiva program genom att trycka på färgknappen - (röd) eller OK.

### Navigera på iTV-sidor

Du kan navigera på iTV-sidorna med pilknapparna och färgknapparna, sifferknapparna och  $\leftarrow$  BACK. Du kan använda knapparna ▶ (Spel),  $\parallel$  (Paus) och (Stopp) för att titta på videor på i iTV-sidor.

### Digital text (endast Storbritannien)

Tryck på TEXT om du vill öppna Digital Text. Stäng genom att trycka på  $\leftarrow$  BACK.

### Stänga iTV-sidor

De flesta iTV-sidor visar information om vilken knapp du ska använda för att stänga. Om du vill tvinga fram en stängning av en iTV-sida växlar du till nästa TV-kanal och trycker på  $\leftarrow$ BACK.

# $\overline{9}$ Toppval

### $\overline{91}$

# Om Toppval

Med **Exa** TOP PICKS rekommenderar din TV aktuella TV-program, de senaste hyrvideorna och online-TVtjänsterna för dig att se. Se till att du godkänner användningsvillkoren. Anslut din TV till Internet för att njuta av Toppval.

Toppvalsinformationen och tjänsterna är bara tillgängliga i vissa länder.

### Användningsvillkor

För att låta TV:n göra de här rekommendationerna måste du godkänna användningsvillkoren. För att få personliga rekommendationer baserade på dina tittarvanor måste du markera kryssrutan för Samtycke till anpassade rekommendationer.

Godkänna Användningsvillkor och Samtycke till anpassade rekommendationer…

**1 -** Tryck på TOP PICKS. **2 -** Tryck på OPTIONS, välj Användningsvillkor och tryck på OK. **3 -** Välj (… …) och tryck på OK. **4 -** Tryck på BACK.

# $\overline{92}$ Nu på TV

# Om Nu på TV

Med **Nu på TV** rekommenderar TV:n de 10 populäraste programmen som går att titta på just nu.

TV:n rekommenderar program som går på TV nu eller startar inom 15 minuter. De rekommenderade programmen väljs från kanalerna som du har installerat. Valet görs från kanaler i ditt land. Du kan också låta Nu på TV göra några anpassade rekommendationer till dig, baserat på program du tittar på regelbundet.

Göra informationen Nu på TV tillgänglig ...

• Informationen Nu på TV måste vara tillgänglig i ditt land.

• TV:n måste ha kanaler installerade.

• TV:n måste vara ansluten till internet.

• TV-klockan måste vara inställd på Automatisk eller Landsberoende.

• Du måste godkänna Användningsvillkor (du kanske godkände dem redan när du anslöt till internet).

Ikonen visas bara överst på skärmen när Nu på TV är tillgängligt.

TV:n lagrar inte tidigare rekommendationer.

# Använda Nu på TV

Öppna Nu på TV ...

**1 -** Tryck på TOP PICKS för att öppna menyn Toppval.

**2 -** Välj Nu på TV längst upp på skärmen och tryck på OK.

**3 -** Tryck på BACK för att stänga.

När du öppnar Nu på TV kan TV:n behöva några sekunder för att uppdatera sidinformationen.

I Nu på TV kan du ...

• välja och trycka på OK på en programikon för att gå till det pågående programmet.

• välja och trycka på OK på en schemalagd programikon för att gå till den kanalen innan.

Du kan använda färgknapparna på fjärrkontrollen för att starta, stoppa eller ta bort en schemalagd inspelning. Du kan också ställa in eller ta bort en påminnelse som meddelar dig när ett program startar.

Om du vill lämna Nu på TV utan att ställa in en annan kanal trycker du på  $\leftarrow$  BACK.

# $\overline{93}$ TV på begäran

# Om TV på begäran

Med **ID** TV på begäran kan du titta på TV-program som du missat eller titta på dina favoritprogram när det passar dig bäst. Den här tjänsten kallas också TVrepriser, TV-uppspelning eller Online-TV. Program tillgängliga i TV på begäran kostar inget att se.

Du kan låta TV på begäran göra några anpassade programrekommendationer, baserat på TVinstallationen och program som du tittar på regelbundet.

Ikonen **ig** visas bara överst på skärmen när TV på begäran är tillgängligt.

# Använda TV på begäran

Öppna TV på begäran…

**1 -** Tryck på TOP PICKS för att öppna menyn Toppval.

**2 -** Välj TV på begäran längst upp på skärmen och tryck på OK.

**3 -** Tryck på (ned) för att öppna sidan i helskärmsläge.

**4 -** Tryck på BACK för att stänga.

När du öppnar TV på begäran kan TV:n behöva några sekunder för att uppdatera sidinformationen.

Du kan välja ett specifikt sändningsbolag om det finns fler än ett tillgängligt.

# $\overline{Q}$ Video på begäran

# Om Video på begäran

Med  $\leq$  Video på begäran kan du hyra filmer från en hyrvideobutik online.

Du kan låta Video på begäran göra några anpassade filmrekommendationer baserat på ditt land, TVinstallationen och programmen du tittar på regelbundet.

Ikonen visas bara överst på skärmen när TV på begäran är tillgängligt.

### Betalning

När du hyr eller köper en film kan du betala i videobutiken på ett säkert sätt med ditt kreditkort. De flesta videobutiker ber dig skapa ett inloggningskonto första gången du hyr en film.

### Internettrafik

Om du strömmar många videofilmer kan du överskrida din månatliga gräns för internettrafik.

# Använda Video på begäran

Öppna Video på begäran…

**1 -** Tryck på TOP PICKS för att öppna menyn Toppval.

**2 -** Välj Video på begäran längst upp på skärmen och tryck på OK.

**3 -** Tryck på (ned) för att öppna sidan i helskärmsläge.

**4 -** Tryck på BACK för att stänga.

När du öppnar Video på begäran kan TV:n behöva några sekunder för att uppdatera sidinformationen.

Du kan välja en specifik videobutik om det finns fler än en tillgänglig.

Hyra en film ...

**1 -** Navigera markeringen på en filmaffisch.

Begränsad information visas efter några sekunder. **2 -** Tryck på OK för att öppna filmsidan i videobutiken för en sammanfattning av filmen.

**3 -** Bekräfta beställningen.

**4 -** Betala på TV:n.

**5 -** Börja se på filmen. Du kan använda knapparna  $(spela upp) och **II** (pausa).$ 

# $\overline{10}$ Källor

# $\overline{10.1}$

# Växla till en enhet

Från listan över källor kan du växla till en ansluten enhet och titta på ett program.

Växla till en ansluten enhet ...

**1 -** Tryck på SOURCES för att öppna källmenyn.

**2 -** Välj ett av objekten i källistan. TV:n visar enhetens program eller innehåll.

**3 -** Tryck på BACK för att titta på TV.

Om du vill stänga källmenyn utan att växla till en enhet trycker du på **EXT SOURCES** en gång till.

# $\overline{10.2}$ Enhetsidentifiering

När du ansluter en ny enhet till TV:n identifieras enheten och du kan tilldela en enhetstyp som en ikon för den nya enheten. Om du ansluter en enhet med HDMI CEC får enheten automatiskt den ikonen.

### Byta ikon som är tilldelad till en ansluten enhet ...

1 - Tryck på **SOURCES** för att öppna källmenyn. **2 -** Välj en ansluten enhet i källmenyn och tryck

sedan på  $\blacktriangleright$  för att välja  $\blacktriangleright$ .

**3 -** Tryck på OK, sen kan du välja en enhetstyp som passar den anslutna enheten.

### Byta namn på enheten ...

- 1 Tryck på **SOURCES** för att öppna källmenyn.
- **2** Välj en ansluten enhet i källmenyn och tryck
- sedan på  $\blacktriangleright$  för att välja  $\blacktriangleright$ .

**3 -** Tryck på OK. Du kan nu ange ett nytt namn med hjälp av skärmtangentbordet eller (i förekommande fall) fjärrkontrollens knappsats.

4 - Tryck på  $\sqrt{}$  för att bekräfta.

Återställa enhetsikonen till dess ursprungliga namn och typikon ...

- 1 Tryck på **SOURCES** för att öppna källmenyn.
- **2** Välj en ansluten enhet i källmenyn och tryck
- sedan på  $\blacktriangleright$  för att välja  $\blacktriangleright$ .

**3 -** Tryck på OK och välj sedan Reset (återställ) för att återställa.

### Avsöka alla TV-anslutningar och uppdatera källmenyn ...

**1 -** Tryck på SOURCES för att öppna källmenyn.

2 - Tryck på ▲ för att välja **⊙** och tryck sedan på OK.

# $\frac{1}{10.3}$ Spela upp med en knapptryckning

När TV:n är i standbyläge kan du slå på en skivspelare med TV:ns fjärrkontroll.

### Spela

Slå på både skivspelaren och TV:n från standbyläge och börja spela upp skivan omedelbart genom att trycka på (spela upp) på TV:ns fjärrkontroll. Enheten ska vara ansluten med en HDMI-kabel och både TV:n och enheten måste ha HDMI CEC påslaget.

# 11 Program

## $\frac{1}{11.1}$

# Om appar

Du öppnar appsidorna med "Appar i hemmenyn.

Appsidorna visar samlingen med appar (applikationer) på TV-apparaten. Precis som appar på smarttelefonen eller surfplattan ger apparna på TVapparaten specifika funktioner för en bättre TVupplevelse. Appar som TV-spel eller väderprognoser med mera. Du kan också använda en webbläsarapp för att surfa på internet.

Apparna kan komma från Philips appgalleri eller Google Play™ Store. För att komma igång finns det några praktiska appar förinstallerade på TV:n. En del av apparna kan erbjuda widgetar som visas på appsidorna.

Om du vill installera appar från Philips appgalleri eller Google Play Store måste TV:n vara ansluten till internet.

# $\overline{11.2}$ Installera en app

Du kan installera en app från Philips appgalleri eller från Google Play Store.

Installera en app ...

- 1 Tryck på  $\bigcirc$  HOME för att öppna hemmenyn.
- **2** Välj Apps för att öppna Apps.
- 3 Välj ikonen **ig** i appgalleriet eller ikonen
- för Google Play™.

**4 -** Välj den app du vill ha och klicka på installationsknappen bredvid appen.

TV:n installerar appen.

Om du har problem med att installera appar ska du först kontrollera inställningarna i Google Play Store.

# $\frac{1}{11}$  $\frac{2}{3}$ Starta en app

Du kan starta en app från appsidorna.

Starta en app

- 1 Tryck på  $\bigcirc$  HOME för att öppna hemmenyn.
- 2 Välj **-** Appar för att öppna Appar.
- **3** Välj appikonen för att starta appen.

Stoppa en app ...

Tryck på △ HOME och välj en annan aktivitet eller tryck på **III** EXIT för att titta på TV.

# $\overline{12}$ Videor, foton och musik

# 12.1 Från en USB-anslutning

Du kan visa dina foton eller spela upp musik och videor från en USB-ansluten flashenhet eller USBhårddisk.

När TV:n är påslagen ansluter du ett USB-flashminne eller en USB-hårddisk till en av USB-anslutningarna. TV:n identifierar enheten och listar dina mediefiler. Om listan med filer inte visas automatiskt trycker du på **ISOURCES** och väljer USB.

Du kan söka efter en fil med sökfältet eller bläddra bland filerna i mappstrukturen som du har ordnat på enheten.

TV-apparaten samlar också mediefilerna efter typ

- $\blacksquare$  Video ,  $\blacksquare$  Foton eller  $\blacksquare$  Musik
- . Färgknappsfunktionerna och alternativen i OPTIONS är därför anpassade efter varje typ.

Om du vill sluta spela upp videor, foton och musik trycker du på  $\bigcap$  HOME och väljer en annan aktivitet.

### Varning

Om du försöker pausa eller spela in ett program med en USB-hårddisk ansluten blir du ombedd att formatera USB-hårddisken. Vid formateringen raderas alla befintliga filer från USB-hårddisken.

# $\overline{122}$ Från en dator eller NAS

Du kan visa dina foton eller spela upp musik och videor från en dator eller NAS (Network Attached Storage) i hemnätverket.

TV:n och datorn eller NAS måste finnas i samma hemnätverk. Du måste installera ett medieserverprogram som Twonky™ på datorn eller NAS. Medieservern måste vara inställd på att dela filer med TV:n. TV:n visar filerna och mapparna efter hur de är ordnade av medieservern eller som de är strukturerade på datorn eller

NAS. Färgknappsfunktionerna och alternativen i OPTIONS på TV:n är samma för alla typer av mediefiler.

Om medieservern har stöd för att söka efter filer är ett sökfält tillgängligt.

Om du vill bläddra efter och spela upp filer på datorn trycker du på **ISOURCES** och väljer SimplyShare.

# 13 3D

 $\frac{1}{13.1}$ 

# Vad du behöver

Det här är en aktiv 3D-TV. På den här TV:n kan du se på 3D-program och -filmer i full HD-upplösning.

Med den här TV:n kan du visa 3D-foton i Ultra HDupplösning från en USB-anslutning. Du kan inte titta på 3D på ursprunglig Ultra HD-video.

Titta på 3D ...

- Välja en TV-kanal som sänder program i 3D.
- Hyra en film i 3D från en onlinevideobutik.

• Spela upp en film i 3D från en 3D Blu-ray Disc, en USB-enhet eller en dator.

För att kunna titta på 3D på den här TV:n måste du dessutom ha en av följande typer av Philips aktiva 3Dglasögon ... . .

• PTA507

- PTA508
- PTA509
- PTA517
- PTA518
- PTA519
- PTA529

Samtliga typer säljs separat. Det är inte säkert att aktiva 3D-glasögon från andra varumärken fungerar.

# 13.2 3D-glasögon

## Översikt

- **1**  , På eller Av, LED-lampa
- **2** Player 1/2, välj spelare 1 eller spelare 2.
- **3** Mottagarlins
- **4** Batterifack

När du packar upp 3D-glasögonen ska du också ta bort det lilla plastöverdraget från batteriluckan.

# Slå på och stäng av

Slå på 3D-glasögonen genom att trycka på  $\Phi$ .

Det tar några sekunder för glasögonen att justera 3Dsignalen från 3D-sändaren på TV:n. Vid första användningen kan det ta upp till 15 sekunder.

### Batterinivå

Du kan kontrollera batterinivån när du slår på 3Dglasögonen.

• Om LED-lampan blinkar grönt kan du använda glasögonen i 4 timmar eller mer.

• Om LED-lampan blinkar orange kan du använda glasögonen i 2–4 timmar.

• Om LED-lampan blinkar rött är batteriet nästan tomt, och mindre än 2 timmars 3D-användning återstår.

#### Stänga av

Stäng av 3D-glasögonen genom att trycka på  $\Phi$ . LEDlampan blinkar rött 4 gånger. Om 3D-glasögonen inte tar emot några 3D-signaler på 2 minuter stängs de av automatiskt.

### 3D-sändare

Kontrollera att mottagarlinsen i glasögonens mitt kan ta emot 3D-signalerna.

Ta också bort föremål som är i vägen för 3D-sändaren på TV:n.

## Spel på delad skärm

Du kan använda glasögonen till spel på delad skärm. Två spelare kan titta på samma TV men se två olika skärmbilder när de spelar spel.

Om du vill att glasögonen ska växla mellan att visa spelare 1 och spelare 2 aktiverar du glasögonen och trycker på Player 1/2-knappen.

• Om LED-lampan lyser kontinuerligt orange i 2 sekunder är glasögonen inställda för spelare 1. • Om LED-lampan blinkar orange är glasögonen inställda för spelare 2.

Om du vill ha mer information trycker du på färgknappen - Sökord och letar upp Spel på delad skärm.

## Byta ut batterierna

Om du vill byta ut batteriet trycker du på den lilla knappen på batterilocket och tar sedan bort locket genom att föra det uppåt. Byt ut batteriet: typ CR2032 (3 V). Se till att batteriets +-pol är synlig. Sätt tillbaka locket och för det sedan nedåt tills det klickar på plats.

### Varning

Risk för explosion om batteriet byts ut felaktigt. Byt endast ut mot samma eller motsvarande typ.

### Fara

• Svälj inte batteriet. Risk för kemisk brännskada. • Produkten innehåller ett mynt-/knappcellsbatteri. Om någon råkar svälja mynt-/knappcellsbatteriet kan det orsaka allvarliga inre brännskador efter endast två timmar. Det kan leda till dödsfall.

• Förvara nya och använda batterier utom räckhåll för barn.

• Om batteriluckan inte går att stänga på ett säkert sätt ska du sluta använda produkten och hålla den utom räckhåll för barn.

• Om du tror att någon kan ha svalt batterier eller ha fått i sig batterier ska du genast söka läkarvård.

# 13.3 3D-inställningar

# Automatisk växling

Första gången en 3D-signal identifieras kan du ställa in hur du vill starta 3D i framtiden. Du kan ändra den här inställningen i inställningsmenyn senare.

• Om du vill växla till 3D automatiskt väljer du Automatisk.

• Om du vill visa ett meddelande först, välj Endast meddelande.

• Om du aldrig vill växla till 3D, välj Aldrig.

Ändra den här inställningen ...

**1 -** Tryck på , välj Alla inställningar och tryck på OK.

**2 -** Välj 3D och tryck på (höger) för att komma till menyn.

**3 -** Välj Växla till 3D och välj Automatisk, Endast meddelande eller Aldrig.

**4 -** Tryck på (vänster) flera gånger om det behövs, för att stänga menyn.

# Stoppa 3D

Sluta titta på 3D...

1 - Tryck på  $\bullet$ .

**2 -** Välj 3D-format > 2D och tryck på OK.

3D växlas till 2D när du byter till en annan kanal eller ansluten enhet.

# Konvertering från 2D till 3D

Med Konvertering från 2D till 3D kan du titta på 3D hela tiden. TV:n skapar 3D artificiellt från en 2Dsignal.

Titta på 3D från en 2D-signal ...

1 - Tryck på **ö**.

**2 -** Välj 3D-format > Konvertering från 2D till 3D och därefter trycker du på OK.

Stänga av konvertering från 2D till 3D...

1 - Tryck på **ö**.

**2 -** Välj 3D-format > 2D och tryck på OK.

# 3D-format

När TV:n växlar till 3D eller när ett meddelande visas om att 3D är tillgängligt sätter du på dig 3Dglasögonen.

Om TV:n inte kan identifiera 3D-signalen (3Dsignalens tag saknas), visas 3D-programmet som en dubbel bild på skärmen.

Klicka på lämplig inställning för att få en korrekt 3Dbild...

1 - Tryck på **\***.

**2 -** Välj 3D-format > 3D – Sida vid sida, 3D – Högst upp/längst ned, 3D – Sida vid sida, eller 3D – Högst upp/längst ned inverterad, tryck därefter på OK.

# 13.4 Optimal 3D-visning

För en optimal 3D-upplevelse rekommenderar vi att du:

• sitter på ett avstånd som är minst 3 gånger TV:ns höjd, men inte längre än 6 meter bort.

• undviker lysrörsbelysning (t.ex. TL-belysning och vissa energieffektiva lampor som fungerar på låg frekvens) och direkt solljus eftersom det kan störa 3Dupplevelsen.

### 13.5

# Vårda 3D-glasögonen

• Använd inte rengöringsmedel som innehåller alkohol, lösningsmedel, ytaktiva medel eller vax, bensen, thinner, myggmedel eller smörjmedel. Sådana kemikalier kan orsaka missfärgning eller sprickor.

• Utsätt inte 3D-glasögonen för direkt solljus, hetta, eld eller vatten. Det kan göra att produkten inte fungerar eller att den fattar eld.

• Tappa inte eller böj 3D-glasögonen och använd inte våld mot glasen.

• Använd en mjuk trasa (mikrofiber eller bomullsflanell) för att rengöra glasen så att de inte repas. Spruta aldrig rengöringsmedel direkt på 3Dglasögonen. Det kan skada elektroniken (för aktiva 3Dglasögon).

• Använd inte rengöringsmedel som innehåller alkohol, lösningsmedel, ytaktiva medel eller vax, bensen, thinner, myggmedel eller smörjmedel. Sådana kemikalier kan orsaka missfärgning eller sprickor.

# 13.6 Hälsovarning

• 3D-tittande rekommenderas inte för barn under 6 år.

• Om du eller någon i din familj har epilepsi eller är ljuskänslig, bör du rådfråga läkare innan du utsätter dig för blinkande ljuskällor, snabba bildsekvenser och 3D-visning.

• Om du upplever obehag ska du sluta titta på 3D och inte direkt göra något som kan medföra risker (till exempel köra bil) förrän symptomen har försvunnit. Om symptomen kvarstår ska du inte återgå till att titta på 3D utan att först rådfråga en läkare.

• För att undvika obehag som yrsel, huvudvärk och desorientering rekommenderar vi att du inte tittar på 3D under längre perioder.

• Använd inte 3D-glasögonen i något annat syfte än att titta på 3D TV.

• Om du vanligtvis använder korrektionsglasögon eller kontaktlinser ska du använda 3D-glasögonen tillsammans med dessa glasögon eller linser.

• Förvara glasögonen utom räckhåll för små barn för att undvika att de sväljer smådelar eller batterier.

• Föräldrar bör se till att deras barn inte upplever något av ovanstående obehag när de tittar på 3D. 3Dtittande rekommenderas inte för barn under sex år eftersom deras syn ännu inte är fullt utvecklad.

• Undvik att använda 3D-glasögonen vid ögoninfektion eller andra sjukdomar som kan överföras via kontakt (t.ex. bindhinneinflammation, huvudlöss osv.). Börja inte använda 3D-glasögonen innan infektionen försvunnit helt.

# $\overline{14}$ Multi View

### $\frac{1}{14.1}$

# Text-TV och TV

Du kan titta på en TV-kanal i den lilla skärmen i Multi View-läget när du tittar på text-TV.

Så här visar du en TV-kanal medan du tittar på text-TV ...

1 - Tryck på **I** MULTI VIEW.

**2 -** Välj Multi View: On på skärmen. Kanalen du tittar på visas i den lilla skärmen.

 $3$  - Tryck på  $\equiv$  + eller  $\equiv$  - om du vill byta kanaler på den lilla skärmen

Om du vill dölja den lilla skärmen trycker du på **I**MULTI VIEW på nytt och väljer Multi View: Off på skärmen.

### $\overline{14.2}$

# Appgalleri och TV

Du kan titta på en TV-kanal i den lilla skärmen i Multi View-läget när du tittar på en app i appgalleriet.

Titta på en TV-kanal samtidigt som du tittar på en app i appgalleriet ...

1 - Tryck på **D** MULTI VIEW.

**2 -** Välj Multi View: On på skärmen. Kanalen du tittar på visas i den lilla skärmen.

 $3$  - Tryck på  $\equiv$  + eller  $\equiv$  - om du vill byta kanaler på den lilla skärmen

Om du vill dölja den lilla skärmen trycker du på  $\Box$  MULTI VIEW på nytt och väljer Multi View: Off på skärmen.

# $\overline{14.3}$ HDMI och TV

Du kan titta på en TV-kanal i den lilla skärmen i Multi View-läget när du tittar på video från en ansluten HDMI-enhet.

Titta på en TV-kanal samtidigt som du tittar på video från en ansluten HDMI-enhet ...

1 - Tryck på **= MULTI VIEW**.

**2 -** Välj Multi View: On på skärmen. Kanalen du tittar på visas i den lilla skärmen.

3 - Tryck på  $\equiv$  + eller  $\equiv$  - om du vill byta kanaler på den lilla skärmen

Om du vill dölja den lilla skärmen trycker du på  $\Box$  MULTI VIEW på nytt och väljer Multi View: Off på skärmen.

# 15 Inställningar

# $15.1$ Bild

# Bildstil

### Välja en stil

Du kan välja fördefinierade inställningar med Bildstil för enkel bildjustering.

- 1 Medan du tittar på en kanal, trycker du på  $\bullet$ .
- **2** Välj Bildstil och välj en av stilarna i listan.
- **3** Tryck på (vänster) flera gånger om det behövs, för att stänga menyn.

Tillgängliga stilar ...

- Personligt Bildinställningarna du ställer in vid första starten.
- Livlig Passar utmärkt för visning i dagsljus
- Naturlig Naturliga bildinställningar
- Standard Den mest energimedvetna inställningen
- Fabriksinställning
- Film Passar utmärkt för att titta på film
- Foto Passar utmärkt för att titta på bilder

### Återställa en stil

När du har valt en bildstil kan du justera alla bildinställningar i Alla inställningar > Bild…

Den valda stilen lagrar ändringarna som du har gjort. Vi rekommenderar att du endast justerar bildinställningarna för stilen Personligt. Bildstilen Personligt kan spara sina inställningar för varje enskilt ansluten enhet i källmenyn.

Återställa stilen till ursprunglig inställning ...

- 1 Medan du tittar på en kanal, trycker du på  $\bullet$ .
- **2** Välj Bildstil och välj den bildstil du vill återställa.

**3 -** Tryck på färgknappen Återställ stil och tryck på OK. Stilen återställs.

**4 -** Tryck på (vänster) flera gånger om det behövs, för att stänga menyn.

### Hemma eller Butik

Om Bildstil byts tillbaka till Livlig varje gång du slår på TV:n är TV-plats inställd på Butik. Den här inställningen används för kampanjer i butik.

Ställa in TV:n för hemanvändning ...

1 - Tryck på  $\bigstar$ , välj Alla inställningar och tryck

### på OK.

- **2** Välj Allmänna inställningar och tryck
- på (höger) för att komma till menyn.
- **3** Välj Plats > Hem och tryck på OK.
- **4** Tryck på (vänster) flera gånger om det behövs, för att stänga menyn.

# Bildinställningar

### Färg

Med Färg kan du justera färgmättnaden i bilden.

Justera färgen ...

- 1 Tryck på  $\bigstar$ , välj Alla inställningar och tryck på OK.
- **2** Välj Bild och tryck på (höger) för att komma till menyn.
- **3** Välj Färg och tryck på (höger).

4 - Tryck på pilarna ▲ (upp) eller ▼ (ned) justera värdet.

**5 -** Tryck på (vänster) flera gånger om det behövs, för att stänga menyn.

### Kontrast

Med Kontrast kan du justera kontrasten i bilden.

Justera kontrasten ...

- 1 Tryck på  $\bigstar$ , välj Alla inställningar och tryck på OK.
- **2** Välj Bild och tryck på (höger) för att komma till menyn.
- **3** Välj Kontrast och tryck på (höger).

4 - Tryck på pilarna **△** (upp) eller ▼ (ned) justera värdet.

**5 -** Tryck på (vänster) flera gånger om det behövs, för att stänga menyn.

### Skärpa

Med Skärpa kan du justera skärpan i bilddetaljerna.

Justera skärpan ...

1 - Tryck på  $\bullet$ , välj Alla inställningar och tryck på OK.

**2 -** Välj Bild och tryck på (höger) för att komma till menyn.

**3 -** Välj Skärpa och tryck på (höger).

4 - Tryck på pilarna **△** (upp) eller ▼ (ned) justera värdet.

#### 3D-bildinställningar

#### 3D-kontrast

Om du tittar på 3D-bilder kan du justera kontrasten på 3D-bilden med 3D-kontrast.

Så här justerar du 3D-kontrast...

**1 -** Tryck på , välj Alla inställningar och tryck på OK.

**2 -** Välj Bild och tryck på (höger) för att komma till menyn.

**3 -** Välj 3D-kontrast och tryck på (höger).

4 - Tryck på pilarna **(upp)** eller ▼ (ned) justera värdet.

**5 -** Tryck på (vänster) flera gånger om det behövs, för att stänga menyn.

#### 3D-videokontrast

Om du tittar på 3D-bilder kan du minska omfattningen av videokontrasten med 3D-videokontrast. 3D-videokontrast är inställningar avsedda för expertanvändare.

Justera nivån ...

1 - Tryck på  $\bigstar$ , välj Alla inställningar och tryck på OK.

**2 -** Välj Bild och tryck på (höger) för att komma till menyn.

**3 -** Välj Avancerat > Kontrast > 3D-videokontrast och tryck på OK.

4 - Tryck på pilarna **△** (upp) eller ▼ (ned) justera värdet.

**5 -** Tryck på (vänster) flera gånger om det behövs, för att stänga menyn.

### Avancerade bildinställningar

#### Spel eller dator

När du ansluter en enhet känner TV:n igen typen och ger varje enhet ett korrekt typnamn. Du kan ändra typnamnet om du vill. Om ett korrekt typnamn för en enhet anges växlar TV:n automatiskt till de idealiska TV-inställningarna när du växlar till den här enheten i källmenyn.

Om du har en spelkonsol med en inbyggd Blu-rayspelare kanske du har ställt in typnamnet på Blu-ray Disc. Med Spel eller dator kan du växla till de idealiska inställningarna manuellt. Glöm inte att stänga av inställningen Spel eller dator när du återgår till att titta på TV.

Växla inställning manuellt ...

1 - Tryck på  $\bullet$ , välj Alla inställningar och tryck på OK.

**2 -** Välj Bild och tryck på (höger) för att komma till menyn.

**3 -** Välj Avancerat > Spel eller dator och välj den enhetstyp du vill använda. Om du vill växla tillbaka till TV väljer du Av.

**4 -** Tryck på (vänster) flera gånger om det behövs, för att stänga menyn.

#### Färginställningar

#### Färgton

Med Färgton kan du justera färgtonen i bilddetaljerna.

Så här justerar du färgtonen…

1 - Tryck på  $\bigotimes$ , välj Alla inställningar och tryck på OK.

**2 -** Välj Bild och tryck på (höger) för att komma till menyn.

- **3** Välj Avancerat > Färg och tryck på OK.
- **4** Välj Färgton och tryck på (höger).
- 5 Tryck på pilarna **△** (upp) eller ▼ (ned) justera värdet.

**6 -** Tryck på (vänster) flera gånger om det behövs, för att stänga menyn.

#### Färgförbättring

Färgförbättring förbättrar färgintensiteten och detaljerna i områden med starka färger.

Justera nivån ...

1 - Tryck på  $\bullet$ , välj Alla inställningar och tryck på OK.

**2 -** Välj Bild och tryck på (höger) för att komma till menyn.

**3 -** Välj Avancerat > Färg > Färgförbättring och tryck på OK.

**4 -** Välj Maximalt, Medel, Låg eller Av.

**5 -** Tryck på (vänster) flera gånger om det behövs, för att stänga menyn.

#### Färgtemperatur

Med Färgtemperatur kan du tillämpa en förinställd färgtemperatur på bilden eller välja Personlig för att själv ställa in temperaturen med Anpassad färgtemperatur. Inställningarna Färgtemperatur och Anpassad färgtemperatur är avsedda för experter.

Välja förinställd inställning ...

1- Tryck på  $\bigstar$ , välj Alla inställningar och tryck på OK.

**2 -** Välj Bild och tryck på (höger) för att komma till menyn.

**3 -** Välj Avancerat > Färg > Färgtemperatur och tryck på OK.

**4 -** Välj Normal, Varm eller Kall. Eller klicka på Anpassa om du vill anpassa en färgtemperatur själv. **5 -** Tryck på (vänster) flera gånger om det behövs, för att stänga menyn.

#### Anpassad färgtemperatur

Med Anpassad färgtemperatur kan du ställa in en färgtemperatur själv. Om du vill ställa in en anpassad färgtemperatur ska du först välja Personlig på menyn Färgtemperatur. Inställningen Anpassad färgtemperatur är avsedd för experter.

Ställa in en anpassad färgtemperatur ...

1 - Tryck på  $\bullet$ , välj Alla inställningar och tryck på OK.

**2 -** Välj Bild och tryck på (höger) för att komma till menyn.

**3 -** Välj Avancerat > Färg > Anpassad färgtemperatur och tryck på OK.

4 - Tryck på pilarna ▲ (upp) eller ▼ (ned) justera värdet. WP är vitt och BL är svärta. Du kan också välja en av förinställningarna på den här menyn. **5 -** Tryck på (vänster) flera gånger om det behövs, för att stänga menyn.

#### Kontrastinställningar

#### Kontrastläge

Kontrastläge ställer in nivån där energiförbrukningen kan minskas genom att skärmens ljusstyrka minskas. Välj mellan lägsta energiförbrukning och en bild med bästa ljusstyrka.

Justera nivån ...

**1 -** Tryck på , välj Alla inställningar och tryck på OK.

**2 -** Välj Bild och tryck på (höger) för att komma till menyn.

**3 -** Välj Avancerat > Kontrast > Kontrastläge och tryck på OK.

**4 -** Välj Standard, Bästa effekt, Bästa bild eller Av. **5 -** Tryck på (vänster) flera gånger om det behövs, för att stänga menyn.

#### Dynamisk kontrast

Dynamisk kontrast ställer in nivån där TV:n automatiskt förbättrar detaljvisning i mörka, medelljusa och ljusa områden i bilden.

Justera nivån ...

1 - Tryck på  $\bigstar$ , välj Alla inställningar och tryck på OK.

**2 -** Välj Bild och tryck på (höger) för att komma till menyn.

**3 -** Välj Avancerat > Kontrast > Dynamisk kontrast och tryck på OK.

**4 -** Välj Maximalt, Medel, Låg eller Av.

**5 -** Tryck på (vänster) flera gånger om det behövs, för att stänga menyn.

#### Kontrast, ljusstyrka

Med Ljusstyrka kan du ställa in ljusstyrkan för bildsignalen. Inställningen Ljusstyrka är avsedd för experter. Om du är lekman rekommenderar vi att du justerar bildens ljusstyrka med inställningen Kontrast.

Justera nivån ...

1 - Tryck på  $\bigstar$ , välj Alla inställningar och tryck på OK.

**2 -** Välj Bild och tryck på (höger) för att komma till menyn.

**3 -** Välj Avancerat > Kontrast > Ljusstyrka och tryck på OK.

4 - Tryck på pilarna **△** (upp) eller ▼ (ned) justera värdet.

**5 -** Tryck på (vänster) flera gånger om det behövs, för att stänga menyn.

#### Videokontrast

Med Videokontrast kan du minska nivån för videokontrasten.

Justera nivån ...

1 - Tryck på  $\bigstar$ , välj Alla inställningar och tryck på OK.

**2 -** Välj Bild och tryck på (höger) för att komma till menyn.

**3 -** Välj Avancerat > Kontrast > Videokontrast och tryck på OK.

4 - Tryck på pilarna ▲ (upp) eller ▼ (ned) justera värdet.

**5 -** Tryck på (vänster) flera gånger om det behövs, för att stänga menyn.

#### 3D-videokontrast

Om du tittar på 3D-bilder kan du minska omfattningen av videokontrasten med 3D-videokontrast. 3D-videokontrast är inställningar avsedda för expertanvändare.

Justera nivån ...

1 - Tryck på  $\bigstar$ , välj Alla inställningar och tryck

på OK.

**2 -** Välj Bild och tryck på (höger) för att komma till menyn.

**3 -** Välj Avancerat > Kontrast > 3D-videokontrast och tryck på OK.

4 - Tryck på pilarna **△** (upp) eller ▼ (ned) justera

**5 -** Tryck på (vänster) flera gånger om det behövs, för att stänga menyn.

#### Ljussensor

Ljussensorn anpassar automatiskt bild- och Ambilightinställningarna efter ljusförhållandena i rummet. Du kan sätta på och stänga av Ljussensorn.

Slå på och stänga av ...

**1 -** Tryck på , välj Alla inställningar och tryck på OK.

**2 -** Välj Bild och tryck på (höger) för att komma till menyn.

**3 -** Välj Avancerat > Kontrast > Ljussensor och tryck på OK.

**4 -** Välj Av eller På.

**5 -** Tryck på (vänster) flera gånger om det behövs, för att stänga menyn.

#### Kontrast, gamma

Med Gamma kan du göra en icke-linjär inställning för bildluminans och kontrast. Gammainställningen är avsedd för experter.

Justera nivån ...

1 - Tryck på  $\clubsuit$ , välj Alla inställningar och tryck på OK.

**2 -** Välj Bild och tryck på (höger) för att komma till menyn.

**3 -** Välj Avancerat > Kontrast > Gamma och tryck på OK.

4 - Tryck på pilarna ▲ (upp) eller ▼ (ned) justera värdet.

**5 -** Tryck på (vänster) flera gånger om det behövs, för att stänga menyn.

#### Inställningar av skärpa

#### Ultra-upplösning

Ultra Resolution ger överlägsen skärpa i linjer och konturer.

Slå på och stänga av ...

1 - Tryck på  $\bigstar$ , välj Alla inställningar och tryck på OK.

**2 -** Välj Bild och tryck på (höger) för att komma till menyn.

**3 -** Välj Avancerat > Skärpa > Ultra Resolution och tryck på OK.

**4 -** Välj Av eller På.

**5 -** Tryck på (vänster) flera gånger om det behövs, för att stänga menyn.

#### Brusreducering

Med Brusreducering kan du filtrera bort och minska mängden bildbrus.

Justera brusreduceringen ...

1 - Tryck på  $\bigotimes$ , välj Alla inställningar och tryck på OK.

**2 -** Välj Bild och tryck på (höger) för att komma till menyn.

**3 -** Välj Avancerat > Skärpa > Brusreducering och tryck på (höger) för att öppna menyn.

**4 -** Välj Maximalt, Medel, Låg eller Av.

**5 -** Tryck på (vänster) flera gånger om det behövs, för att stänga menyn.

#### MPEG-artefaktreducering

Med MPEG-artefaktreducering kan du jämna ut de digitala övergångarna i bilden. MPEG-artefakter syns främst som små block eller taggiga kanter i bilden.

Minska MPEG-artefakter ...

1 - Tryck på  $\bigstar$ , välj Alla inställningar och tryck på OK.

**2 -** Välj Bild och tryck på (höger) för att komma till menyn.

**3 -** Välj Avancerat > Skärpa > MPEG-

artefaktreducering och tryck på (höger) för att öppna menyn.

**4 -** Välj Maximalt, Medel, Låg eller Av.

**5 -** Tryck på (vänster) flera gånger om det behövs, för att stänga menyn.

#### Rörelseinställningar

#### Perfect Natural Motion

Med Perfect Natural Motion kan du reducera hackiga rörelser i filmer. Med Perfect Natural Motion blir alla rörelser mjuka och flytande.

Justera hackiga rörelser ...

1 - Tryck på  $\bigstar$ , välj Alla inställningar och tryck på OK.

**2 -** Välj Bild och tryck på (höger) för att komma till menyn.

**3 -** Välj Avancerat > Rörelse > Perfect Natural Motion och tryck på OK.

**4 -** Välj Maximalt, Medel, Låg eller Av.

# Bildformat

### Grundläggande

Om bilden inte fyller hela skärmen, om svarta fält visas längst upp eller ned eller på båda sidor, kan du justera bilden för att fylla skärmen helt.

Välja en av de grundläggande inställningarna för att fylla skärmen ...

**1 -** Tryck på (bildformat).

**2 -** Välj Fyll skärmen eller Anpassa till skärmen och tryck på OK.

**3 -** Tryck på BACK för att stänga menyn.

• Fyll skärmen – Bilden förstoras automatiskt för att fylla skärmen. Minimal bildförvrängning, undertexten förblir synlig. Passar inte för dator. För en del extrema bildformat visas fortfarande svarta fält.

• Anpassa till skärmen – Bilden zoomas automatiskt in för att fylla skärmen utan förvrängning. Svarta fält kan visas. Passar inte för dator.

#### Avancerat

Om de två grundläggande inställningarna inte kan formatera den bild du vill kan du använda de avancerade inställningarna. Med de avancerade inställningarna kan du manuellt formatera bilden på skärmen.

Du kan zooma, sträcka ut och skifta bilden tills den visar det du behöver – t.ex. undertext som saknas eller bläddringsbara textbanderoller. Om du formaterar bilden för en specifik källa – som en ansluten spelkonsol – kan du återgå till den här inställningen nästa gång du använder spelkonsolen. TV:n lagrar den senaste inställningen du gjorde för varie anslutning.

Formatera bilden manuellt ...

- **1** Tryck på (bildformat).
- **2** Välj Avancerat och tryck på OK.

**3 -** Använd Flytta, Zooma, Sträcka ut eller Original för att justera bilden. Klicka på Ångra för att återgå till den inställning bilden hade när du öppnade Bildformat.

• Flytta – Välj på pilarna för att flytta bilden. Du kan bara flytta bilden när den är inzoomad.

• Zooma – Välj på pilarna för att zooma in.

• Sträck ut – Välj på pilarna för att sträcka ut bilden vertikalt eller horisontellt.

• Ångra – Välj för att återgå till bildformatet du startade med.

• Original – Visar ursprungsformatet på den inkommande bilden. Det här är ett 1:1 pixel på pixelformat. Expertläge för HD- och PC-ingång.

# Snabbildsinställning

Under den första installationen gjorde du några bildinställningar med några få enkla steg. Du kan göra om dessa steg med Snabbildsinställning. För att kunna göra det kontrollerar du att TV:n kan ställa in en TV-kanal eller visa ett program från en ansluten enhet.

Ställa in bilden med några enkla steg ...

1 - Tryck på  $\bullet$ , välj Alla inställningar och tryck på OK.

**2 -** Välj Bild och tryck på (höger) för att komma till menyn.

- **3** Välj Avancerat > Snabbildsinställning och tryck på OK.
- **4** Välj Start.

**5 -** Välj den bildinställning du vill ha och gå vidare till nästa inställning.

**6 -** Tryck till sist på Slutför.

**7 -** Tryck på (vänster) flera gånger om det behövs, för att stänga menyn.

### $15.2$ Liud

# Ljudstil

### Välja en stil

Du ställer enkelt in ljudet genom att välja en förinställd inställning med Ljudstil.

1 - Medan du tittar på en kanal, trycker du på **\*** 

**2 -** Välj Ljud och tryck på (höger) för att komma till menyn.

**3 -** Välj Ljudstil och välj en av stilarna i listan.

**4 -** Tryck på (vänster) flera gånger om det behövs, för att stänga menyn.

Tillgängliga stilar ...

- Personligt Ljudinställningarna du ställer in vid första starten.
- Original Den mest neutrala ljudinställningen
- Film Passar utmärkt för att titta på film
- Musik Passar utmärkt för att lyssna på musik
- Spel Passar utmärkt för att spela spel
- Nyheter Passar utmärkt för tal

### Återställa en stil

När du har valt en ljudstil kan du justera alla ljudinställningar i Konfiguration > Ljud ...

Den valda stilen lagrar ändringarna som du har gjort. Vi rekommenderar att du endast justerar ljudinställningarna för stilen Personligt. Ljudstilen

Personligt kan spara sina inställningar för varje enskilt ansluten enhet i källmenyn.

Återställa stilen till ursprunglig inställning ...

1 - Medan du tittar på en kanal, trycker du på **\*** 

**2 -** Välj Ljud och tryck på (höger) för att komma till menyn.

**3 -** Välj Ljudstil och välj den ljudstil du vill återställa. **4 -** Tryck på färgknappen Återställ stil . Stilen återställs

**5 -** Tryck på (vänster) flera gånger om det behövs, för att stänga menyn.

# Ljudinställningar

#### Bas

Med Bas kan du justera nivån för låga toner i ljudet.

Justera nivån ...

**1 -** Tryck på , välj Alla inställningar och tryck på OK.

**2 -** Välj Ljud och tryck på (höger) för att komma till menyn.

**3 -** Välj Bas och tryck på (höger).

4 - Tryck på pilarna **△** (upp) eller ▼ (ned) justera värdet.

**5 -** Tryck på (vänster) flera gånger om det behövs, för att stänga menyn.

### Diskant

Med Diskant kan du justera nivån för höga toner i liudet.

Justera nivån ...

1 - Tryck på  $\bigstar$ , välj Alla inställningar och tryck på OK.

**2 -** Välj Ljud och tryck på (höger) för att komma till menyn.

**3 -** Välj Diskant och tryck på (höger).

4 - Tryck på pilarna **△** (upp) eller ▼ (ned) justera värdet.

**5 -** Tryck på (vänster) flera gånger om det behövs, för att stänga menyn.

### Surroundläge

Med Surroundläge kan du ställa in ljudeffekten för TVhögtalarna.

Ställa in surroundläge ...

1 - Tryck på  $\bigstar$ , välj Alla inställningar och tryck på OK.

**2 -** Välj Ljud och tryck på (höger) för att komma till menyn.

**3 -** Välj Surroundläge och tryck på (höger) för

att komma till menyn.

**4 -** Välj Stereo eller Incredible surround.

**5 -** Tryck på (vänster) flera gånger om det behövs, för att stänga menyn.

#### Ljudinställningar för att titta på 3D

#### Incredible surround 3D

Med Surroundläge kan du ställa in ljudeffekten för TVhögtalarna. Om du väljer Incredible surround för 2Dvisning växlar TV:n automatiskt till Incredible surround 3D om du börjar titta på innehåll i 3D. Om du inte vill att TV:n ska växla om automatiskt väljer du Av i Automatisk surround-3D.

Ställa in surroundläge ...

1 - Tryck på  $\bigstar$ , välj Alla inställningar och tryck på OK.

**2 -** Välj Ljud och tryck på (höger) för att komma till menyn.

- **3** Välj Surroundläge och tryck på OK.
- **4** Välj Stereo eller Incredible surround 3D.

**5 -** Tryck på (vänster) flera gånger om det behövs, för att stänga menyn.

#### Automatisk surround-3D

Med Automatisk surround-3D kan du hindra TV:n från att automatiskt växla till Incredible surround 3D när TV:n går över till 3D-visning.

Slå på och stänga av ...

1 - Tryck på  $\bullet$ , välj Alla inställningar och tryck på OK.

**2 -** Välj Ljud och tryck på (höger) för att komma till menyn.

**3 -** Välj Auto surround 3D och tryck på OK.

**4 -** Välj Av eller På.

**5 -** Tryck på (vänster) flera gånger om det behövs, för att stänga menyn.

### Avancerade ljudinställningar

#### Automatisk volymutjämning

Om du ställer in Automatisk volymutjämning på TV:n jämnas alla plötsliga skillnader i ljudnivå ut automatiskt. Sådana skillnader uppstår ofta i början av reklampauser och när du byter kanal.

Slå på och stänga av ...

1 - Tryck på  $\bigotimes$ , välj Alla inställningar och tryck på OK.

**2 -** Välj Ljud och tryck på (höger) för att komma till menyn.

**3 -** Välj Avancerat och tryck på (höger) för att

komma till menyn.

**4 -** Välj Automatisk volymutjämning och tryck

- på (höger) för att komma till menyn.
- **5** Välj Av eller På.

**6 -** Tryck på (vänster) flera gånger om det behövs, för att stänga menyn.

#### Clear Sound

Med Clear Sound låter röster och tal tydligare. Perfekt under nyhetssändningar. Du kan aktivera och inaktivera talförbättringen.

Slå på och stänga av ...

**1 -** Tryck på , välj Alla inställningar och tryck på OK.

**2 -** Välj Ljud och tryck på (höger) för att komma till menyn.

**3 -** Välj Avancerat > Clear Sound och tryck på OK.

**4 -** Välj På eller Av och tryck på OK.

**5 -** Tryck på (vänster) flera gånger om det behövs, för att stänga menyn.

### Ljudutgångsformat

Med Ljudutgångsformat kan du ställa in ljudutgångssignalen för TV:n så att den matchar ljudfunktionerna i hemmabiosystemet.

Ange ljudutgångsformat…

1 - Tryck på  $\bullet$ , välj Alla inställningar och tryck på OK.

**2 -** Välj Ljud och tryck på (höger) för att komma till menyn.

**3 -** Välj Avancerat > Ljudutgångsformat och tryck på OK.

**4 -** Välj Multichannel eller Stereo och tryck sedan på OK.

**5 -** Tryck på (vänster) flera gånger om det behövs, för att stänga menyn.

#### Ljudutgångsutjämning

Med Ljudutgångsutjämning kan du anpassa ljudvolymen för hemmabiosystemet till volymen på TV:n när du växlar mellan dem.

Jämna ut ljudvolymen ...

1 - Tryck på  $\bullet$ , välj Alla inställningar och tryck på OK.

**2 -** Välj Ljud och tryck på (höger) för att komma till menyn.

**3 -** Välj Avancerat > Ljudutgångsutjämning och tryck på OK.

**4 -** Välj Mer, Medium eller Mindre och tryck sedan på OK.

**5 -** Om volymskillnaden är stor väljer du Mer. Om volymskillnaden är liten väljer du Mindre. **6 -** Tryck på (vänster) flera gånger om det behövs, för att stänga menyn.

#### Fördröjning av ljudutgång

Om du anger en ljudsynkroniseringsfördröjning på hemmabiosystemet för att ljudet ska synkroniseras med bilden måste du stänga av Fördröjning av ljudutgång på TV:n.

Så här stänger du av Fördröjning av ljudutgång ...

1 - Tryck på  $\bigstar$ , välj Alla inställningar och tryck på OK.

**2 -** Välj Ljud och tryck på (höger) för att komma till menyn.

**3 -** Välj Avancerat > Ljudutgångsutjämning och tryck på OK.

**4 -** Välj Av.

**5 -** Tryck på (vänster) flera gånger om det behövs, för att stänga menyn.

### Ljudutgång, justering

Om du inte kan ställa in en fördröjning på hemmabiosystemet kan du ställa in en fördröjning på TV:n med Ljudutgångsjustering.

Synkronisera ljudet på TV:n ...

- 1 Tryck på  $\bigotimes$ , välj Alla inställningar och tryck på OK.
- **2** Välj Ljud och tryck på (höger) för att komma till menyn.

**3 -** Välj Avancerat > Ljudutgångsjustering och tryck på OK.

**4 -** Använd skjutreglaget för att ställa in

ljudjusteringen och tryck på OK.

**5 -** Tryck på (vänster) flera gånger om det behövs, för att stänga menyn.

## Ljudstyrka hörlur

Med Hörlursvolym kan du ställa in en separat volym för anslutna hörlurar.

Justera volymen ...

1 - Tryck på **&**, välj Alla inställningar och tryck på OK.

**2 -** Välj Ljud och tryck på (höger) för att komma till menyn.

**3 -** Välj Hörlursvolym och tryck på OK.

4 - Tryck på pilarna **(upp)** eller ▼ (ned) justera värdet.

# Högtalare

### TV-högtalare

Du kan skicka TV-ljudet till en ansluten ljudenhet – ett hemmabiosystem eller ljudsystem.

Du kan välja var du vill höra TV-ljudet och hur du vill kontrollera det.

• Om du väljer TV-högtalare av stänger du av TVhögtalarna permanent.

• Om du väljer TV-högtalare på är TV-högtalarna alltid på.

Med en ljudenhet som är ansluten med HDMI CEC kan du använda någon av EasyLink-inställningarna.

• Om du väljer EasyLink skickar TV:n ljudet till ljudenheten. TV-högtalarna stängs av när ljudet spelas upp från den anslutna enheten.

• Om du väljer EasyLink-autostart sätter TV:n igång ljudenheten, skickar TV-ljudet till enheten och stänger av TV-högtalarna.

Med EasyLink och EasyLink-autostart kan du fortfarande slå på TV-högtalarna om det behövs.

Ställa in TV-högtalarna ...

1 - Tryck på  $\bigstar$ , välj Alla inställningar och tryck på OK.

**2 -** Välj Ljud och tryck på (höger) för att komma till menyn.

**3 -** Välj Avancerat och tryck på (höger) för att komma till menyn.

**4 -** Välj TV-högtalare och tryck på (höger) för att komma till menyn.

**5 -** Välj TV-högtalare på, TV-högtalare

av, EasyLink eller EasyLink Autostart .

**6 -** Tryck på (vänster) flera gånger om det behövs, för att stänga menyn.

Växla till högtalarna direkt ...

1 - När du tittar på TV trycker du på  $\Delta$ .

**2 -** Välj Högtalare och välj TV eller Ljudsystem.

**3 -** Tryck på (vänster) flera gånger om det

behövs, för att stänga menyn.

### Trådlösa högtalare

### Vad du behöver

Du kan ansluta en trådlös högtalare – en subwoofer eller en SoundBar – till den här TV:n.

Utvalda trådlösa högtalare från Philips kan ansluta och spela upp TV-ljud. Läs på Philips webbplats om lämpliga trådlösa ljudprodukter för den här TV:n

- [www.philips.com/tv](http://www.philips.com/tv)

Om du vill spela upp TV-ljud på en trådlös högtalare måste du para ihop den trådlösa högtalaren med TV:n. Du kan para ihop upp till 10 trådlösa högtalare men du kan bara spela upp ljud på en trådlös

ljudhögtalare i taget. Om du ansluter en subwoofer spelas ljudet upp på TV:n och subwoofern. Om du ansluter en SoundBar spelas ljudet endast upp på den.

### Välja en högtalare

Så här ansluter du en trådlös högtalare...

1 - Tryck på  $\bigotimes$ , välj Alla inställningar och tryck på OK.

**2 -** Välj Ljud och tryck på (höger) för att komma till menyn.

**3 -** Välj Trådlösa högtalare > Anslut en enhet och tryck på OK.

**4 -** Tryck på (vänster) flera gånger om det behövs, för att stänga menyn.

### Ta bort en högtalare

Så här tar du bort en trådlös högtalare...

1 - Tryck på  $\bigstar$ , välj Alla inställningar och tryck på OK.

**2 -** Välj Ljud och tryck på (höger) för att komma till menyn.

**3 -** Välj Trådlösa högtalare > Ta bort en högtalare och tryck på OK.

**4 -** Tryck på (vänster) flera gånger om det behövs, för att stänga menyn.

#### Subwoofervolym

Så här justerar du volymen på trådlös högtalare…

1 - Tryck på  $\bullet$ , välj Alla inställningar och tryck på OK.

**2 -** Välj Ljud och tryck på (höger) för att komma till menyn.

**3 -** Välj Trådlösa

högtalare > Subwoofer-volym och tryck på OK. **4 -** Tryck på (vänster) flera gånger om det behövs, för att stänga menyn.

### Problem

### Avbruten anslutning

• Placera den trådlösa högtalaren inom en räckvidd på 5 meter från TV:n.

• Platser med mycket trådlös aktivitet (som lägenheter med många trådlösa routrar) kan störa den trådlösa anslutningen. Se till att routern och den trådlösa högtalaren är så nära TV:n som möjligt.

#### Ljud och bild stämmer inte överens

• En del trådlösa högtalarsystem kan ha problem med ljud- och bildsynkronisering. Vi rekommenderar att du använder Philips trådlösa ljudprodukter.

# TV-placering

Som en del av den första installationen är den här inställningen inställd på antingen På ett TV-stativ eller På väggen. Om du har ändrat placeringen av TVapparaten sedan dess justerar du inställningen för bästa ljudåtergivning.

1 - Tryck på  $\bigstar$ , välj Alla inställningar och tryck på OK.

**2 -** Välj TV-inställningar och tryck på (höger) för att komma till menyn.

- **3** Välj TV-placering och tryck på OK.
- **4** Välj På ett TV-stativ eller På väggen.

**5 -** Tryck på (vänster) flera gånger om det behövs, för att stänga menyn.

# 15.3 Ambilight

## Ambilight-stil

Du kan ställa in en stil för Ambilight. Det finns flera dynamiska stilar och en statisk stil – en konstant färg. För den statiska stilen kan du välja färg själv. Du kan också stänga av Ambilight.

Ställa in Ambilight-stil ...

**1 -** Tryck på (Ambilight).

**2 -** Välj den Ambilight-stil du föredrar. Om du väljer Statisk visas en färgpalett. Klicka på en färg i paletten för att ställa in den statiska färgen. Stäng av Ambilight genom att välja Av.

Bredvid inställningen Av är tillgängliga stilar ...

- Standard
- Natural
- Uppslukande
- Levande
- Spel
- Comfort
- Slappna av
- Statisk

# Ambilight-inställningar

### Ambilight-ljusstyrka

Med Ambilight-ljusstyrka kan du ställa in ljusstyrkan för Ambilight.

Justera nivån ...

1 - Tryck på  $\bigstar$ , välj Alla inställningar och tryck på OK.

**2 -** Välj Ambilight och tryck på (höger) för att

komma till menyn.

**3 -** Välj Ljusstyrka och tryck på OK.

4 - Tryck på pilarna ▲ (upp) eller ▼ (ned) justera värdet.

**5 -** Tryck på (vänster) flera gånger om det behövs, för att stänga menyn.

#### Ambilight-ljusstyrka, längst ned på sidan

Så här justerar du Ambilight-ljusstyrkan längst ned på sidan…

1 - Tryck på  $\bigstar$ , välj Alla inställningar och tryck på OK.

**2 -** Välj Ambilight och tryck på (höger) för att komma till menyn.

**3 -** Välj Ljusstyrka nederst på sidan och tryck på OK.

4 - Tryck på pilarna **△** (upp) eller ▼ (ned) justera värdet.

**5 -** Tryck på (vänster) flera gånger om det behövs, för att stänga menyn.

### Ambilight-mättnad

Med Mättnad för Ambilight kan du ställa in mättnaden för Ambilight.

Justera nivån ...

- **1** Tryck på , välj Alla inställningar och tryck
- på OK. **2 -** Välj Ambilight och tryck på (höger) för att komma till menyn.
- **3** Välj Mättnad och tryck på OK.
- 4 Tryck på pilarna ▲ (upp) eller ▼ (ned) justera värdet.
- **5** Tryck på (vänster) flera gånger om det behövs, för att stänga menyn.

### Statisk Ambilight-färg

Justera nivån ...

1 - Tryck på  $\bullet$ , välj Alla inställningar och tryck på OK.

**2 -** Välj Ambilight och tryck på (höger) för att komma till menyn.

**3 -** Välj Statisk Ambilight-färg och tryck på OK.

4 - Tryck på pilarna **△** (upp) eller ▼ (ned) justera värdet.

# Avancerade Ambilight-inställningar

### Väggfärg

Med Väggfärg kan du neutralisera den inverkan som väggfärgen har på Ambilight-färgerna. Välj färgen på väggen bakom TV:n, så ändrar TV:n Ambilightfärgerna så att de ser ut som de ska.

Så här ställer du in väggfärgen . . .

1 - Tryck på  $\bigstar$ , välj Alla inställningar och tryck på OK.

**2 -** Välj Ambilight och tryck på (höger) för att komma till menyn.

**3 -** Välj Avancerat > Väggfärg och tryck på OK.

**4 -** I färgpaletten klickar du på den färg som matchar färgen på väggen bakom TV:n.

**5 -** Tryck på (vänster) flera gånger om det behövs, för att stänga menyn.

### TV-avstängning

Med TV-avstängning kan du välja om Ambilight ska stängas av omedelbart eller sakta tona ut när du stänger av TV:n. Med en långsam uttoning får du tid att tända belysningen i ditt vardagsrum.

Välja hur Ambilight ska stängas av ...

1 - Tryck på  $\bigotimes$ , välj Alla inställningar och tryck på OK.

**2 -** Välj Ambilight och tryck på (höger) för att komma till menyn.

**3 -** Välj Avancerat > TV-avstängning och tryck på OK.

**4 -** Välj Tona ut till av eller Stäng av omedelbart. **5 -** Tryck på (vänster) flera gånger om det behövs, för att stänga menyn.

### Lounge Light-läge

När TV:n är i standbyläge kan du aktivera Ambilight och skapa en Lounge Light-effekt i rummet.

Välja ett förinställt färgläge för Lounge Light ...

1 - Tryck på  $\bigotimes$ , välj Alla inställningar och tryck på OK.

**2 -** Välj Ambilight och tryck på (höger) för att komma till menyn.

**3 -** Välj Avancerat > Lounge Light och tryck på OK.

**4 -** Klicka på det läge du vill ha.

**5 -** Tryck på (vänster) flera gånger om det behövs, för att stänga menyn.

Med Philips TV Remote App på smarttelefonen eller surfplattan kan du ställa in en färgsekvens i Lounge Light-läget själv. I listan med lägen klickar du på TV Remote App för att använda den senaste Lounge

Light-skapelsen som Lounge Light-läge. Med TV:n i standbyläge och smarttelefonen eller surfplattan ansluten till samma hemnätverk kan du ändra aktuell inställning för Lounge Light-läge på din mobila enhet.

#### Lounge Light+hue

Om du har installerat Ambilight+hue kan du låta huelamporna följa Lounge Light från Ambilight. Philips hue-lamporna utökar Lounge Light-effekten i rummet. Hue-lamporna är påslagna och inställda på att automatiskt följa Lounge Light när du konfigurerar Ambilight+hue. Om du inte vill att hue-lamporna ska följa Lounge Light kan du stänga av lamporna.

Stänga av hue-lamporna ...

1 - Tryck på  $\bigstar$ , välj Alla inställningar och tryck på OK.

**2 -** Välj Ambilight och tryck på (höger) för att komma till menyn.

- **3** Välj Avancerat > Lounge Light+hue och tryck på OK.
- **4** Välj Av.

**5 -** Tryck på (vänster) flera gånger om det behövs, för att stänga menyn.

## Ambilight + Hue

#### Konfigurera

Med Konfigurera kan du ställa in dina Philips huelampor på att följa färgerna i Ambilight.

Ställa in dina Philips hue-lampor…

1 - Tryck på  $\bigstar$ , välj Alla inställningar och tryck på OK.

**2 -** Välj Ambilight och tryck på (höger) för att komma till menyn.

- **3** Välj Ambilight+hue > Konfigurera och tryck
- på OK.
- **4** Välj Start.
- **5** Tryck på (vänster) flera gånger om det behövs, för att stänga menyn.

#### Stänga av

Stänga av Ambilight+hue...

1 - Tryck på  $\bullet$ , välj Alla inställningar och tryck på OK.

**2 -** Välj Ambilight och tryck på (höger) för att komma till menyn.

**3 -** Välj Ambilight+hue > Stäng av och tryck på OK.

**4 -** Välj Av och tryck på OK.

#### Uppslukande effekt

Med Uppslukande effekt kan du justera hur noggrant hue-lamporna följer Ambilight.

Justera uppslukande effekt för Ambilight+hue...

1 - Tryck på  $\bigstar$ , välj Alla inställningar och tryck på OK.

**2 -** Välj Ambilight och tryck på (höger) för att komma till menyn.

**3 -** Välj Ambilight+hue > Uppslukande effekt och tryck på OK.

4 - Tryck på pilarna **△** (upp) eller ▼ (ned) justera värdet.

**5 -** Tryck på (vänster) flera gånger om det behövs, för att stänga menyn.

#### Visa konfiguration

Med Visa konfiguration kan du visa aktuell inställning för Ambilight+hue, nätverk, Bridge och lampor.

Visa konfigurationen för Ambilight+hue...

1 - Tryck på  $\bullet$ , välj Alla inställningar och tryck på OK.

**2 -** Välj Ambilight och tryck på (höger) för att komma till menyn.

**3 -** Välj Ambilight+hue > Visa konfiguration och tryck på OK.

**4 -** Välj Av och tryck på OK.

**5 -** Tryck på (vänster) flera gånger om det behövs, för att stänga menyn.

#### Återställ konfiguration

Återställa Ambilight+hue...

1 - Tryck på  $\bigstar$ , välj Alla inställningar och tryck på OK.

**2 -** Välj Ambilight och tryck på (höger) för att komma till menyn.

**3 -** Välj Ambilight+hue > Återställ konfiguration och tryck på OK.

**4 -** Tryck på (vänster) flera gånger om det behövs, för att stänga menyn.

# 15.4 Miljöinställningar

### Energibesparing

I Miljöinställningar **z** ingår de TV-inställningar som gagnar miljön.

#### Energibesparing

Om du väljer Energibesparande växlar TV:n automatiskt till Bildstil – Standard som är den mest energimedvetna inställningen för bild och Ambilight.

Ställa in Energibesparande på TV:n ...

- 1 Tryck på  $\bigotimes$ , välj Alla inställningar och tryck på OK.
- **2** Välj Miljöinställningar och tryck
- på (höger) för att komma till menyn.

**3 -** Välj Energibesparande, Bildstil sätts till Standard automatiskt.

**4 -** Tryck på (vänster) flera gånger om det behövs, för att stänga menyn.

### Skärm av

Om du bara lyssnar på musik kan du stänga av TVskärmen och spara energi.

Bara stänga av TV-skärmen ...

- 1 Tryck på  $\bigotimes$ , välj Alla inställningar och tryck på OK.
- **2** Välj Miljöinställningar och tryck
- på (höger) för att komma till menyn.
- **3** Välj Skärm av.
- **4** Tryck på (vänster) flera gånger om det behövs, för att stänga menyn.

Om du vill slå på skärmen igen trycker du på valfri knapp på fjärrkontrollen.

### Ljussensor

För att spara energi minskar den inbyggda sensorn för omgivande ljus TV-skärmens ljusstyrka när det blir mörkare runt omkring. Den inbyggda ljussensorn justerar automatiskt bilden och Ambilight efter ljusförhållandena i rummet.

Bara stänga av TV-skärmen ...

- 1 Tryck på  $\bullet$ , välj Alla inställningar och tryck på OK.
- **2** Välj Miljöinställningar och tryck
- på (höger) för att komma till menyn.

**3 -** Välj Ljussensor. Ikonen visas framför ljussensorn när den är aktiv.

# Avstängningstimer

Om TV:n tar emot en TV-signal och du inte trycker på någon knapp på fjärrkontrollen under en 4-timmarsperiod stängs TV:n av automatiskt för att spara energi. Och om TV:n inte tar emot någon TVsignal eller något fjärrkontrollskommando under 10 minuter stängs TV:n av automatiskt.

Om du använder TV:n som bildskärm eller har en digitalmottagare för att titta på TV (digitaldekoder) och inte använder TV-fjärrkontrollen, ska du stänga av den automatiska avstängningen.

Så här inaktivera du Avstängningstimer ...

1 - Tryck på  $\bullet$ , välj Alla inställningar och tryck på OK.

**2 -** Välj Miljöinställningar och tryck

på (höger) för att komma till menyn.

**3 -** Välj Avstängningstimer. Klicka i skjutreglaget för att justera värdet. Värdet 0 (av) avaktiverar den automatiska avstängningen.

**4 -** Tryck på (vänster) flera gånger om det behövs, för att stänga menyn.

Ikonen **3** visas framför Avstängningstimer när den är aktiv.

## 15.5 Allmänna inställningar

## EasyLink

### Allmänna inställningar

Stänga av EasyLink helt ...

1 - Tryck på  $\bigstar$ , välj Alla inställningar och tryck på OK.

**2 -** Välj Allmänna inställningar och tryck

på (höger) för att komma till menyn.

**3 -** Välj EasyLink, tryck på (höger) och

välj EasyLink ett steg till.

**4 -** Välj Av.

**5 -** Tryck på (vänster) flera gånger om det behövs, för att stänga menyn.

### EasyLink-fjärrstyrning

Så här stänger du av fjärrkontrollen till EasyLink…

**1 -** Tryck på , välj Alla inställningar och tryck på OK.

- **2** Välj Allmänna inställningar och tryck
- på (höger) för att komma till menyn.
- **3** Välj EasyLink > Easylink-fjärrkontroll och tryck på OK.

**4 -** Välj Av.

**5 -** Tryck på (vänster) flera gånger om det behövs, för att stänga menyn.

# HDMI Ultra HD

Den här TV:n kan visa Ultra HD-signaler. Vissa enheter – anslutna med HDMI – känner inte igen en TV med Ultra HD och fungerar eventuellt inte eller har förvrängda bilder eller ljud. För att undvika fel på sådana enheter kan du ställa in signalkvaliteten till en nivå som enheten kan hantera. Om enheten inte använder Ultra HD-signaler kan du stänga av Ultra HD för den här HDMI-anslutningen.

Inställningen UHD 4:4:4/4:2:2 tillåter UHD-signaler av typen YCbCr 4:4:4 eller 4:2:2. Inställningen UHD 4:2:0 tillåter UHD YCbCr 4:2:0-signaler.

Ställa in signalkvalitet ...

- 1 Tryck på  $\bullet$ , välj Alla inställningar och tryck på OK.
- **2** Välj Allmänna inställningar och tryck
- på (höger) för att komma till menyn.
- **3** Välj Avancerat > HDMI Ultra HD och tryck på OK.
- **4** Välj UHD 4:4:4/4:2:2, UHD 4:2:0 eller
- UHD Av och tryck på OK.

**5 -** Tryck på (vänster) flera gånger om det behövs, för att stänga menyn.

## Android-inställningar

Öppna menyn Android-inställningar för att visa eller justera inställningarna för att använda Android-appar.

1 - Tryck på  $\bigotimes$ , välj Alla inställningar och tryck på OK.

- 
- **2** Välj Allmänna inställningar och tryck
- på (höger) för att komma till menyn.
- **3** Välj Android-inställningar och tryck på OK.

**4 -** Tryck på BACK om det behövs, för att stänga menyn.

## USB-hårddisk

Konfigurera och formatera en USB-hårddisk...

- 1 Tryck på  $\bigotimes$ , välj Alla inställningar och tryck på OK.
- **2** Välj Allmänna inställningar och tryck
- på (höger) för att komma till menyn.
- **3** Välj USB-hårddisk och tryck på OK.
- **4** Välj Start och följ instruktionerna på skärmen.
- **5** Tryck på (vänster) flera gånger om det

behövs, för att stänga menyn.

# Philips-logotyp – ljusstyrka

Du kan slå av eller justera ljusstyrkan på Philipslogotypen på TV-apparatens framsida.

Justera eller stänga av ...

- 1 Tryck på  $\bullet$ , välj Alla inställningar och tryck på OK.
- **2** Välj Allmänna inställningar och tryck
- på (höger) för att komma till menyn.
- **3** Välj Philips-logotyp ljusstyrka och tryck
- på (höger) för att komma till menyn.

**4 -** Välj Minimum, Medium, Maximum eller Av för att stänga av logotypens ljus och tryck sedan på OK. **5 -** Tryck på (vänster) flera gånger om det behövs, för att stänga menyn.

## Fjärrkontroll, knappsats

Ställa in tangentbordslayouten till Azerty ...

- 1 Tryck på  $\bigstar$ , välj Alla inställningar och tryck på OK.
- **2** Välj Allmänna inställningar och tryck
- på (höger) för att komma till menyn.
- **3** Välj Fjärrkontrolltangentbord och tryck på OK.
- **4** Välj Azerty eller Qwerty och tryck på OK.

**5 -** Tryck på (vänster) flera gånger om det behövs, för att stänga menyn.

### USB-tangentbordsinställningar

För att installera USB-tangentbordet slår du på TV:n och ansluter USB-tangentbordet till en av USB -anslutningarna på TV:n. När TV:n upptäcker tangentbordet för första gången kan du välja din tangentbordslayout och testa ditt val. Om du väljer en kyrillisk eller grekisk tangentbordslayout först kan du välja en sekundär latinsk tangentbordslayout.

Ändra inställning av tangentbordslayout när en layout har valts ...

- 1 Tryck på  $\bigstar$ , välj Alla inställningar och tryck på OK.
- **2** Välj Allmänna inställningar och tryck
- på (höger) för att komma till menyn.
- **3** Välj USB-tangentbordsinställningar och tryck
- på OK för att påbörja installationen av tangentbordet.

# HbbTV

Om HbbTV-sidor finns tillgängliga på en viss TV-kanal måste du först aktivera HbbTV i TV-inställningarna för att kunna visa sidorna.

- 1 Tryck på  $\bigstar$ , välj Alla inställningar och tryck på OK.
- **2** Välj Allmänna inställningar och tryck
- på (höger) för att komma till menyn.
- **3** Välj HbbTV och tryck på OK.
- **4** Välj Av eller På .
- **5** Tryck på (vänster) flera gånger om det behövs, för att stänga menyn.

Om du vill begränsa åtkomsten till HbbTV-sidorna för en viss kanal kan du blockera HbbTV-sidorna för den specifika kanalen.

**1 -** Välj den kanal som du vill blockera HbbTVsidorna för.

2 - Tryck på **二OPTIONS**, välj HbbTV på den här kanalen och tryck på OK.

**3 -** Välj Från och tryck på OK.

### Avstängningstimer

Så här inaktivera du Avstängningstimer ...

- 1 Tryck på  $\bigstar$ , välj Alla inställningar och tryck
- på OK.
- **2** Välj Miljöinställningar och tryck
- på (höger) för att komma till menyn.

**3 -** Välj Avstängningstimer. Klicka i skjutreglaget för att justera värdet. Värdet 0 (av) avaktiverar den automatiska avstängningen.

**4 -** Tryck på (vänster) flera gånger om det behövs, för att stänga menyn.

Ikonen visas framför Avstängningstimer när den är aktiv.

### Hemma eller Butik

Om TV-apparaten står i en butik kan du ställa in den så att den visar en reklambanderoll för butiken. Bildstil ställs automatiskt in på Livlig. Avstängningstimer är avstängd.

Ställa in TV:n på Butiksplats ...

1- Tryck på  $\clubsuit$ , välj Alla inställningar och tryck på OK.

- **2** Välj Allmänna inställningar och tryck
- på (höger) för att komma till menyn.
- **3** Välj Plats > Butik och tryck på OK.

**4 -** Tryck på (vänster) flera gånger om det behövs, för att stänga menyn.

Om du använder TV:n hemma ställer du in TV:n på Hemma.

# Butiksinställning

Om TV-apparaten är inställd på Butik kan du ange om en specifik demo för användning i butik är tillgänglig.

1 - Tryck på  $\bigstar$ , välj Alla inställningar och tryck på OK.

- **2** Välj Allmänna inställningar och tryck
- på (höger) för att komma till menyn.

**3 -** Välj Butiksinställning och tryck på (höger) för att komma till menyn.

**4 -** Välj Av eller klicka på Reklambanderoll som i butiksdemon.

**5 -** Tryck på (vänster) flera gånger om det behövs, för att stänga menyn.

# TV-placering

Som en del av den första installationen är den här inställningen inställd på antingen På ett TV-stativ eller På väggen. Om du har ändrat placeringen av TVapparaten sedan dess justerar du inställningen för bästa ljudåtergivning.

- 1 Tryck på  $\bullet$ , välj Alla inställningar och tryck på OK.
- **2** Välj Allmänna inställningar och tryck
- på (höger) för att komma till menyn.
- **3** Välj TV-placering och tryck på OK.
- **4** Välj På ett TV-stativ eller På väggen.

**5 -** Tryck på (vänster) flera gånger om det behövs, för att stänga menyn.

## TV-guide

Mer information får du om du trycker

på Nyckelord och söker efter TV-guide, data och information.

## Kanallogotyper

I vissa länder kan TV:n visa kanallogotyper. Om du inte vill att dessa logotyper ska visas kan du stänga av dem.

Stänga av logotyper ...

1 - Tryck på  $\bigstar$ , välj Alla inställningar och tryck på OK.

**2 -** Välj Kanallogotyper och tryck på (höger) för att komma till menyn.

**3 -** Välj Från och tryck på OK.

**4 -** Tryck på (vänster) flera gånger om det behövs, för att stänga menyn.

# Fabriksinställning

Du kan ställa in TV:n på ursprungliga TV-inställningar (fabriksinställningen) för bild, ljud och Ambilight.

Ändra tillbaka till ursprunglig inställning ...

- 1 Tryck på  $\bullet$ , välj Alla inställningar och tryck på OK.
- **2** Välj Allmänna inställningar och tryck
- på (höger) för att komma till menyn.
- **3** Välj Fabriksinställningar och tryck på OK.

**4 -** Tryck på (vänster) flera gånger om det behövs, för att stänga menyn.

# Barnlås

### Åldersgräns

Ställa in en lägsta ålder för att se program med åldersgräns...

- 1 Tryck på  $\bigstar$ , välj Alla inställningar och tryck på OK.
- **2** Välj Allmänna inställningar och tryck
- på (höger) för att komma till menyn.

**3 -** Välj Låsfunktion > Åldersgräns och välj en ålder i listan.

**4 -** Tryck på (vänster) flera gånger om det behövs, för att stänga menyn.

### Applås

Låsa appgalleriappar som inte är lämpliga för barn...

- 1 Tryck på  $\bigstar$ , välj Alla inställningar och tryck på OK.
- **2** Välj Allmänna inställningar och tryck
- på (höger) för att komma till menyn.
- **3** Välj Låsfunktion > Applås och tryck på OK.
- **4** Välj På eller Av och tryck på OK.
- **5** Tryck på (vänster) flera gånger om det
- behövs, för att stänga menyn.

#### Ställ in kod/ändra kod

PIN-koden för Låsfunktion används för att låsa eller låsa upp kanaler och program.

Ställa in låskoden eller ändra aktuell kod ...

- 1 Tryck på  $\bullet$ , välj Alla inställningar och tryck på OK.
- **2** Välj Allmänna inställningar och tryck
- på (höger) för att komma till menyn.
- **3** Välj Låsfunktion > Ställ in kod eller Ändra kod och tryck på OK.

**4 -** Ange en valfri fyrsiffrig kod. Om en kod redan har angetts anger du aktuell kod för Låsfunktion och

anger sedan den nya koden två gånger. **5 -** Tryck på (vänster) flera gånger om det behövs, för att stänga menyn.

Den nya koden är inställd.

### Har du glömt PIN-koden för Låsfunktion?

Om du har glömt PIN-koden kan du kringgå den aktuella koden och ställa in en ny.

- 1 Tryck på  $\bigstar$ , välj Alla inställningar och tryck på OK.
- **2** Välj Allmänna inställningar och tryck
- på (höger) för att komma till menyn.
- **3** Välj Låsfunktion > Ändra kod och tryck på OK.
- **4** Ange koden 8888.

**5 -** Ange en ny PIN-kod för Låsfunktion och bekräfta genom att upprepa den.

**6 -** Tryck på (vänster) flera gånger om det behövs, för att stänga menyn.

Den nya koden är inställd.

### Installera om TV

Du kan göra om en hel TV-installation. TV:n installeras om helt.

Göra om en hel TV-installation ...

- 1 Tryck på  $\bigstar$ , välj Alla inställningar och tryck på OK.
- **2** Välj Allmänna inställningar och välj Installera om TV.

**3 -** Följ instruktionerna på skärmen. Installationen kan ta några minuter.

## 15.6

# Klocka, region och språk

## Menyspråk

Ändra språk för TV-menyer och meddelanden ...

- 1 Tryck på  $\bigstar$ , välj Alla inställningar och tryck på OK.
- **2** Välj Allmänna inställningar och tryck
- på (höger) för att komma till menyn.
- **3** Välj Språk > Menyspråk och tryck på OK.
- **4** Klicka på det språk du vill ha.
- **5** Tryck på (vänster) flera gånger om det behövs, för att stänga menyn.

# Språkpreferenser

### Ljudspråkinställningar

Digital-TV-kanaler kan innehålla flera talade språk för ett program. Du kan ställa in ett önskat primärt och sekundärt ljudspråk. Om det finns ljud i ett av de här språken kommer de att spelas på TV:n.

Om inga av de önskade ljudspråken finns tillgängliga kan du välja ett annat tillgängligt ljudspråk.

Ställa in primärt och sekundärt ljudspråk ...

- 1 Tryck på  $\bigstar$ , välj Alla inställningar och tryck på OK.
- **2** Välj Allmänna inställningar och tryck
- på (höger) för att komma till menyn.

**3 -** Välj Språk > Primärt ljud eller Sekundärt ljud och tryck på OK.

**4 -** Klicka på det språk du vill ha.

**5 -** Tryck på (vänster) flera gånger om det behövs, för att stänga menyn.

Välja ett ljudspråk när inget av dina önskade ljudspråk finns tillgängliga ...

1- Tryck på **=** OPTIONS.

**2 -** Klicka på Ljudspråk och välj det ljudspråk du vill ha temporärt.

### Undertext

### Slå på

Om du vill slå på Undertext trycker du på SUBTITLE.

Du kan välja På, Av eller På vid tystat ljud . Eller om du vill visa undertexter automatiskt när programmet som sänds inte är på det språk som TV:n är inställd på väljer du Automatisk. Den här inställningen visar också undertext automatiskt vid tystat ljud.

### Undertext, språkinställningar

Digitala kanaler kan innehålla flera undertextsspråk för ett program. Du kan ställa in ett önskat primärt och sekundärt textningsspråk. Om det finns undertext på ett av de här språken visar TV:n det som du har valt.

Om inga av de önskade undertextspråken finns tillgängliga kan du välja ett annat tillgängligt undertextspråk.

Ställa in primärt och sekundärt undertextsspråk ...

- 1 Tryck på  $\bigotimes$ , välj Alla inställningar och tryck på OK.
- **2** Välj Allmänna inställningar och tryck
- på (höger) för att komma till menyn.
- **3** Välj Språk > Primära

undertexter eller Sekundära undertexter och tryck på OK.

**4 -** Klicka på det språk du vill ha.

**5 -** Tryck på (vänster) flera gånger om det behövs, för att stänga menyn.

Välja ett undertextspråk när inget av dina önskade språk finns tillgängliga ...

1 - Tryck på **二 OPTIONS**.

**2 -** Klicka på Undertextsspråk och klicka på språket du vill ha temporärt.

### Undertext från text-TV

Om du ställer in en analog kanal måste du göra undertext tillgängligt för varje kanal manuellt.

**1 -** Byt till en kanal och tryck på TEXT för att öppna text-TV.

**2 -** Ange sidnumret för undertexter, vanligtvis 888.

**3 -** Tryck på TEXT igen för att avsluta Text-TV.

Om du väljer På i menyn Undertext när du tittar på den analoga kanalen visas undertext om det är tillgängligt.

Om du vill veta om en kanal är analog eller digital byter du till kanalen och öppnar Kanalinfo i OPTIONS.

### Text/Teletext-språk

### Text-TV-sidor

Öppna Text/Text-TV medan du tittar på TV-kanaler genom att trycka på TEXT.

Stäng text-TV genom att trycka på TEXT en gång till.

### Välj en text-TV-sida

Välja en text-TV-sida ... . .

**1 -** Ange sidnumret med sifferknapparna.

**2 -** Använd piltangenterna för att navigera.

**3 -** Tryck på en färgknapp och välj ett färgkodat ämne längst ned på skärmen.

### Text-TV-delsidor

En text-TV-sida kan ha flera delsidor. Delsidornas nummer visas i ett fält bredvid huvudsidans nummer. Välj en delsida genom att trycka på  $\blacktriangleleft$  eller  $\blacktriangleright$ .

### T.O.P. Text-TV-sidor

Vissa TV-kanaler erbjuder T.O.P-text-TV. Text Om du vill öppna T.O.P.-text-TV i text-TV trycker du på  $\equiv$  OPTIONS och väljer T.O.P.-översikt.

### Favoritsidor

TV:n skapar en lista med de 10 senast öppnade text-TV-sidorna. Du kan enkelt öppna dem igen i kolumnen Text-TV-sidor – favoriter.

**1 -** Öppna text-TV och välj stjärnan i det övre vänstra hörnet på skärmen för att se kolumnen med favoritsidor.

2 - Tryck på ▼ (ned) eller ▲ (upp) till att välja en sida och tryck på OK för att öppna sidan.

Du kan rensa listan med alternativet Rensa favoritsidor.

#### Sök i text-TV

Du kan välja ett ord och söka i text-TV efter alla förekomster av ordet.

- **1** Öppna en text-TV-sida och tryck på OK.
- **2** Välj ett ord eller en siffra med hjälp av pilknapparna.

**3 -** Tryck på OK igen för att gå direkt till nästa förekomst av ordet eller siffran.

- **4** Tryck på OK igen för att hoppa till följande träff.
- **5** För att stoppa sökningen trycker du på (upp) tills inget väljs.

### Använda text-TV från en ansluten enhet

Vissa enheter som tar emot TV-kanaler erbjuder även text-TV.

Öppna text-TV från en ansluten enhet ... . .

**1 -** Tryck på välj enhet och tryck sedan på OK. **2 -** Medan du tittar på en kanal på enheten, tryck på OPTIONS , välj Visa enhetsknappar och markera knappen a och tryck på OK.

**3 -** Tryck på BACK för att dölja enhetens knappar. **4 -** När du vill stänga av text-TV trycker du på BACK en gång till.

### Digital text (endast Storbritannien)

En del digital-TV-kanaler erbjuder anpassad Digital text eller interaktiv TV på sina digitala TV-kanaler. Du kan använda siffer-, färg- och pilknapparna för att markera och navigera precis som i vanlig text-TV.

Om du vill stänga av digital text trycker du på BACK.

### Text-TV-alternativ

I Text/Text-TV trycker du på <
DPTIONS för att välja följande ...

### • Frys sida

För att stoppa den automatiska visningen av delsidor.

- Dubbla bilder/hel skärmbild
- Visa TV-kanalen och text-TV-sidan bredvid varandra.
- T.O.P. översikt
- Om du vill öppna T.O.P.-text-TV Text
- Förstora
- Förstora text-TV-sidan för behaglig läsning.
- Visa
- Ta fram dold information på en sida.

• Växla delsidor

- Växla delsidor när de finns tillgängliga.
- Språk
- Växla det teckenformat som Text-TV visar.

Aktivera Text-TV 2.5 för mer färg och bättre grafik.

### Konfigurera text-TV

#### Text-TV-språk

Vissa digital-TV-kanaler har flera Text-TV-språk att välja bland.

Ställ in ditt primära och sekundära textspråk ... . .

1 - Tryck på  $\bigstar$ , välj Alla inställningar och tryck på OK.

- **2** Välj Allmänna inställningar och tryck
- på (höger) för att komma till menyn.
- **3** Välj Språk > Primärt språk

Text-TV eller Sekundärt språk Text-TV och tryck på OK.

**4 -** Välj önskat språk.

**5 -** Tryck på (vänster) flera gånger om det behövs, för att stänga menyn.

#### Text-TV 2.5

Text-TV 2.5 ger mer färg och bättre grafik. Text-TV 2.5 aktiveras som en fabriksinställning. Stänga av Text-TV 2.5 ...

**1 -** Tryck på TEXT.

**2 -** Med Text/Text-TV öppet på skärmen trycker du på **OPTIONS**.

**3 -** Välj Text-TV 2.5 > Av.

**4 -** Tryck på (vänster) flera gånger om det behövs, för att stänga menyn.

### Klocka

#### Datum och tid

#### Automatisk

Om du vill veta vad klockan är trycker du på  $\bigcap$ . Hemmenyn visar alltid vad klockan är.

Digitala sändningar i vissa länder skickar inte ut UTCinformation (Coordinated Universal Time). Sommartiden kan ignoreras och det kan hända att TV:n visar fel tid.

När du spelar in program som är schemalagda i TVguiden rekommenderar vi att du inte ändrar tid och datum manuellt. I vissa länder, för vissa nätverksoperatörer, är inställningen Klocka dold för att undvika en felaktig inställning av klockan.

Rätta till TV-klockan automatiskt...

- 1 Tryck på  $\bigstar$ , välj Alla inställningar och tryck på OK.
- **2** Välj Allmänna inställningar och tryck
- på (höger) för att komma till menyn.
- **3** Välj Klocka > Automatiskt klockläge och
- välj Landsberoende.

**4 -** Välj Sommartid och välj lämplig inställning. **5 -** Tryck på (vänster) flera gånger om det behövs, för att stänga menyn.

#### Manuellt

Ställa in TV:ns klocka manuellt ...

- 1 Tryck på  $\bigstar$ , välj Alla inställningar och tryck på OK.
- **2** Välj Allmänna inställningar och tryck
- på (höger) för att komma till menyn.
- **3** Välj Klocka > Automatiskt klockläge och
- välj Manuellt.
- **4** Välj Datum och Tid att justera.

**5 -** Tryck på (vänster) flera gånger om det behövs, för att stänga menyn.

#### Tidszon

Så här ställer du in tidszon…

- 1 Tryck på  $\bigstar$ , välj Alla inställningar och tryck på OK.
- **2** Välj Allmänna inställningar och tryck
- på (höger) för att komma till menyn.
- **3** Välj Klocka > Tidszon och tryck på OK.
- **4** Välj en av tidszonerna.

**5 -** Tryck på (vänster) flera gånger om det behövs, för att stänga menyn.

#### Insomningsfunktion

Med hjälp av Insomningstimer kan du ställa in TV:n så att den automatiskt växlar till standbyläge efter en viss angiven tid.

Ställa in Insomningstimer ...

- 1 Tryck på  $\bigstar$ , välj Alla inställningar och tryck på OK.
- **2** Välj Allmänna inställningar och tryck
- på (höger) för att komma till menyn.
- **3** Välj Insomningstimer och tryck

på (höger). Med hjälp av skjutreglaget kan du ställa in tiden på upp till 180 minuter i steg om 5 minuter. Om den ställs in på 0 minuter stängs insomningstimern av. Du kan alltid stänga av TV:n tidigare eller återställa tiden under nedräkningen. **4 -** Tryck på (vänster) flera gånger om det behövs, för att stänga menyn.

# $15.7$ Universell åtkomst

# Slå på

Med Universell åtkomst påslagen är TV:n förberedd för användning av döva, personer med nedsatt hörsel, blinda och synskadade personer.

### Slå på

Om du inte slog på Universell åtkomst under installationen kan du fortfarande slå på den i menyn Universell åtkomst.

Slå på Tillgänglighet ...

1- Tryck på  $\bigstar$ , välj Alla inställningar och tryck på OK.

2 - Välj Universell åtkomst och tryck på  $\rightarrow$  (höger) för att komma till menyn.

**3 -** Välj Universell åtkomst ytterligare ett steg.

**4 -** Välj På och tryck på OK.

**5 -** Tryck på (vänster) flera gånger om det behövs, för att stänga menyn.

När Universell åtkomst är påslagen läggs alternativet Universell åtkomst till i menyn Alternativ.

## Nedsatt hörsel

En del digitala TV-kanaler sänder särskilt ljud och undertext anpassat för personer med nedsatt hörsel och döva. Med Nedsatt hörsel påslaget växlar TV:n automatiskt till anpassat ljud och undertext, om det finns. Innan du kan slå på Nedsatt hörsel måste du slå på Universell åtkomst.

Slå på Nedsatt hörsel…

1 - Tryck på  $\bigstar$ , välj Alla inställningar och tryck på OK.

**2 -** Välj Universell åtkomst och tryck på (höger) för att komma till menyn.

**3 -** Välj Nedsatt hörsel och tryck på (höger) för att komma till menyn.

**4 -** Välj På och tryck på OK.

**5 -** Tryck på (vänster) flera gånger om det behövs, för att stänga menyn.

Slå på Nedsatt hörsel medan du tittar på TV...

1 - När du tittar på TV trycker du på  $\equiv$  OPTIONS och väljer Universell åtkomst och trycker på OK. 2 – Välj Nedsatt hörsel och välj På.

Du kontrollerar om det finns ljudspråk för personer med nedsatt hörsel genom att trycka på  $\equiv$  OPTIONS, välja Ljudspråk och söka efter ett ljudspråk markerat  $med$ ,  $\rightarrow$   $\rightarrow$   $\rightarrow$   $\rightarrow$ 

Om Tillgänglighet inte visas i menyn Alternativ slår du på Universell åtkomst i inställningsmenyn.

# Ljudbeskrivning:

### Slå på

Digital-TV-kanaler sänder särskilda berättarröster som beskriver vad som händer på skärmen. För att kunna ställa in ljud och effekter för synskadade måste du först slå på Ljudbeskrivning. Innan du kan slå på Ljudbeskrivning måste du slå på Universell åtkomst i inställningsmenyn.

Med funktionen Ljudbeskrivning läggs en berättarröst till utöver det vanliga ljudet.

Slå på berättarrösten (om sådan finns) ...

Slå på Ljudbeskrivning…

1 - Tryck på  $\bigstar$ , välj Alla inställningar och tryck på OK.

2 - Välj Universell åtkomst och tryck på  $\rightarrow$  (höger) för att komma till menyn.

**3 -** Välj Ljudbeskrivning och tryck på (höger) för att komma till menyn.

- **4** Välj Ljudbeskrivning ytterligare ett steg
- **5** Välj På och tryck på OK.

**6 -** Tryck på (vänster) flera gånger om det behövs, för att stänga menyn.

Slå på Ljudbeskrivning medan du tittar på TV...

1 - När du tittar på TV trycker du på  $\equiv$  OPTIONS och väljer Universell åtkomst och trycker på OK. 2 – Välj Ljudbeskrivning och tryck på OK.

Du kan kontrollera om en berättarröst finns tillgänglig. På menyn Alternativ väljer du Ljudspråk och söker efter ett ljudspråk markerat med o<sup>+</sup>.

### Blandad volym

Du kan blanda volymen för det vanliga ljudet med berättarrösten.

Blanda volymen ...

1 - Tryck på  $\bigstar$ , välj Alla inställningar och tryck på OK.

**2 -** Välj Universell åtkomst och tryck på (höger) för att komma till menyn.

**3 -** Välj Ljudbeskrivning > Blandad volym och tryck på OK.

4 - Tryck på pilarna **△** (upp) eller ▼ (ned) justera värdet.

**5 -** Tryck på (vänster) flera gånger om det behövs, för att stänga menyn.

Om ett ljudspråk med berättarröst finns tillgänglig hittar du också den inställningen i  $\equiv$  OPTIONS > Universell åtkomst > Blandad volym.

### Ljudeffekter

För vissa berättarröster kan det finnas extra ljudeffekter, som stereo eller uttonande ljud.

Slå på Ljudeffekter (om sådana finns) ...

1 - Tryck på  $\bigstar$ , välj Alla inställningar och tryck på OK.

**2 -** Välj Universell åtkomst och tryck på (höger) för att komma till menyn.

**3 -** Välj Ljudbeskrivning > Ljudeffekter och trycker på OK.

**4 -** Tryck på (vänster) flera gånger om det behövs, för att stänga menyn.

### Tal

Berättarrösten och också ha tillhörande undertexter för tal, det vill säga det som sägs.

Så här aktiverar du undertexterna (om tillgängligt) . . .

1 - Tryck på **&**, välj Alla inställningar och tryck på OK.

**2 -** Välj Universell åtkomst och tryck på (höger) för att komma till menyn.

**3 -** Välj Ljudbeskrivning > Tal och tryck på OK.

**4 -** Välj Beskrivande (ljud) eller Undertext och tryck på OK.

**5 -** Tryck på (vänster) flera gånger om det behövs, för att stänga menyn.

### 15.8

# Trådlöst och nätverk

### Nätverk

Anslut till ditt hemnätverk, trådbundet eller trådlöst. Eller justera nätverksinställningarna.

Om du vill ha mer information, tryck

på Nyckelord och leta upp Nätverk, anslut eller Nätverk, inställningar.

### Bluetooth

#### Söka efter enheter

Göra en Bluetooth-anslutning…

- 1 Tryck på  $\bigstar$ , välj Alla inställningar och tryck på OK.
- **2** Välj Trådlöst och nätverk och tryck
- på (höger) för att komma till menyn.
- **3** Välj Bluetooth > Sök Bluetooth-enhet och
- tryck på OK.
- **4** Följ instruktionerna på skärmen.

### Ta bort enhet

Så här tar du bort en Bluetooth-anslutning…

1 - Tryck på  $\bigstar$ , välj Alla inställningar och tryck på OK.

- **2** Välj Trådlöst och nätverk och tryck
- på (höger) för att komma till menyn.

**3 -** Välj Bluetooth > Ta bort enhet och tryck på OK.

#### Slå på en Bluetooth-enhet

Slå på eller av Bluetooth-anslutning på din TV...

- 1 Tryck på  $\bullet$ , välj Alla inställningar och tryck på OK.
- **2** Välj Trådlöst och nätverk och tryck
- på (höger) för att komma till menyn.
- **3** Välj Bluetooth > Bluetooth på/av och tryck
- på OK.
- **4** Välj På och tryck på OK.
- **5** Tryck på (vänster) flera gånger om det
- behövs, för att stänga menyn.

## 15.9 Android-inställningar

Öppna menyn Android-inställningar för att visa eller justera inställningarna för att använda Android-appar.

- 1 Tryck på  $\bigotimes$ , välj Alla inställningar och tryck på OK.
- **2** Välj Allmänna inställningar och tryck
- på (höger) för att komma till menyn.
- **3** Välj Android-inställningar och tryck på OK.

**4 -** Tryck på BACK om det behövs, för att stänga menyn.

# $\overline{16}$ Kanalinstallation

 $16.1$ 

# Antenn-/kabelinstallation

# Uppdatera kanaler

### Automatisk kanaluppdatering

Om du tar emot digitalkanaler kan du ställa in TV:n för automatisk uppdatering av dessa kanaler.

En gång om dagen, klockan 06.00, uppdaterar TVapparater kanaler och lagrar nya kanaler. Nya kanaler lagras i kanallistan och markeras med  $\ast$ . Kanaler utan signal tas bort. TV-apparaten måste vara i standbyläge för att automatiskt uppdatera kanaler. Du kan stänga av Automatisk kanaluppdatering.

Stänga av automatisk uppdatering ...

1 - Tryck på  $\clubsuit$ , välj Alla inställningar och tryck på OK.

**2 -** Välj Antenn-/kabelinstallation > Automatisk kanaluppdatering och välj Av.

**3 -** Tryck på (vänster) flera gånger om det behövs, för att stänga menyn.

När nya kanaler hittas, eller om kanaler uppdateras eller tas bort, visas ett meddelande när TV:n startas. Om du vill undvika att det här meddelandet visas efter varje kanaluppdatering kan du stänga av det.

Stänga av meddelandet ...

- 1 Tryck på **\***
- **2** Välj Antenn-/kabelinstallation >

Kanaluppdateringsmeddelande och välj Av. **3 -** Tryck på (vänster) flera gånger om det

behövs, för att stänga menyn. I vissa länder sker den automatiska

kanaluppdateringen när du tittar på TV eller när som helst när TV:n är i standby.

### Manuell kanaluppdatering

Du kan alltid starta en kanaluppdatering själv.

Starta en kanaluppdatering manuellt ...

**1 -** Tryck på , välj Alla inställningar och tryck på OK.

**2 -** Välj Antenn-/kabelinstallation > Sök efter kanaler och tryck på OK.

**3 -** Välj Start och tryck på OK.

**4 -** Följ instruktionerna på skärmen. Uppdateringen kan ta några minuter.

# Installera om kanaler

### Installera om kanaler

Du kan installera om alla kanaler och lämna alla andra TV-inställningar orörda.

Om en låskod har aktiverats måste du ange koden innan du kan installera om kanaler.

Installera om kanaler ...

1 - Tryck på  $\bigstar$ , välj Alla inställningar och tryck på OK.

**2 -** Välj Antenn-/kabelinstallation > Sök efter kanaler och välj Start.

**3 -** Välj Installera om kanaler och tryck på OK.

**4 -** Följ instruktionerna på skärmen. Installationen kan ta några minuter.

### Installera om TV

Du kan göra om en hel TV-installation. TV:n installeras om helt.

Göra om en hel TV-installation ...

1 - Tryck på  $\bigotimes$ , välj Alla inställningar och tryck på OK.

**2 -** Välj Allmänna inställningar och välj Installera om TV.

**3 -** Följ instruktionerna på skärmen. Installationen kan ta några minuter.

### Fabriksinställning

Du kan ställa in TV:n på ursprungliga TV-inställningar (fabriksinställningen) för bild, ljud och Ambilight.

Ändra tillbaka till ursprunglig inställning ...

- 1 Tryck på  $\bigotimes$ , välj Alla inställningar och tryck på OK.
- **2** Välj Allmänna inställningar och tryck
- på (höger) för att komma till menyn.
- **3** Välj Fabriksinställningar och tryck på OK.

**4 -** Tryck på (vänster) flera gånger om det behövs, för att stänga menyn.

# Kopiera kanallista

### Inledning

Kopiera kanallista är till för återförsäljare och experter. I vissa länder är Kopiera kanallista bara tillgängligt för kopiering av satellitkanaler.

Med Kopiera kanallista kan du kopiera kanalerna som är installerade på en TV till en annan Philips-TV i samma serie. Med Kopiera kanallista överför du en fördefinierad kanallista till TV:n och slipper därmed

göra en tidsödande kanalsökning. Använd ett USBflashminne med minst 1 GB.

### Förutsättningar

• Båda TV-apparaterna ska vara av samma årsmodell.

• Båda TV-apparaterna ska vara av samma

maskinvarutyp. Du kan kontrollera TV:ns

maskinvarutyp på typplåten på TV:ns baksida. Den

anges vanligen som Q . . . LA

• TV-apparaterna ska ha kompatibla programvaruversioner.

#### Aktuell programvaruversion

Du kan kontrollera aktuell version av TV:ns programvara i  $\phi$  > Uppdatera programvara > Aktuell programvaruinformation.

#### Kopiera kanallista

Kopiera en kanallista ...

**1 -** Slå på TV:n. Den här TV:n bör ha kanaler installerade.

**2 -** Anslut ett USB-flashminne.

**3 -** Tryck på , välj Alla inställningar och tryck på OK.

**4 -** Välj Allmänna inställningar och tryck

på (höger) för att komma till menyn.

**5 -** Välj Kopiera kanallista och välj Kopiera till USB. Du kanske blir ombedd att ange PIN-kod för Låsfunktion för att kunna kopiera kanallistan.

**6 -** Ta bort USB-flashminnet när kopieringen är klar. **7 -** Tryck på (vänster) flera gånger om det

behövs, för att stänga menyn.

Nu kan du överföra den kopierade kanallistan till en annan Philips TV.

### Överföra kanallista

### Till TV-apparater som inte är installerade

Beroende på om TV:n redan är installerad eller inte laddar du upp kanallistan på olika sätt.

### Till en TV som ännu inte är installerad

**1 -** Anslut nätkabeln när du vill starta installationen och välj språk och land. Du kan hoppa över kanalsökning. Slutför installationen.

**2 -** Anslut USB-flashminnet som innehåller

kanallistan till den andra TV:n.

**3 -** Starta överföring av kanallista genom att trycka på **ö**.

**4 -** Välj Allmänna inställningar och tryck

på (höger) för att komma till menyn.

**5 -** Välj Kopiera kanallista och välj Kopiera till TV. Du kanske blir ombedd att ange PIN-kod för Låsfunktion för den här TV:n.

**6 -** Ett meddelande på TV:n visar när kanallistan har kopierats till TV:n. Ta bort USB-flashminnet.

### Till installerade TV-apparater

Beroende på om TV:n redan är installerad eller inte laddar du upp kanallistan på olika sätt.

#### Till en redan installerad TV

**1 -** Kontrollera TV:ns landsinställning. (Verifiera den här inställningen genom att trycka

på  $\bigstar$ . Välj Antenn-/kabelinstallation och

väli Installera om kanaler. Tryck på <och senare på Avbryt för att lämna installationen.)

Om landet är rätt inställt fortsätter du med steg 2. Om landet inte är rätt inställt måste du starta en ominstallation. Starta ominstallationen genom att trycka på  $\bigstar$ . Välj Antenn-/kabelinstallation och välj Installera om kanaler. Välj rätt land och hoppa över kanalsökning. Slutför installationen. När du är klar fortsätter du med steg 2.

**2 -** Anslut USB-flashminnet som innehåller kanallistan till den andra TV:n.

**3 -** Starta överföring av kanallista genom att trycka på  $\mathbf{\ddot{a}}$ .

- **4** Välj Allmänna inställningar och tryck
- på (höger) för att komma till menyn.

**5 -** Välj Kopiera kanallista och välj Kopiera till TV. Du kanske blir ombedd att ange PIN-kod för Låsfunktion för den här TV:n.

**6 -** Ett meddelande på TV:n visar när kanallistan har kopierats till TV:n. Ta bort USB-flashminnet.

# DVB-T eller DVB-C

### DVB-T- eller DVB-C-mottagning

Under kanalinstallationen, precis innan du gjorde en kanalsökning, valde du Antenn (DVB-T) eller Kabel (DVB-C). Antenn DVB-T söker efter markbundna analoga kanaler och digitala DVB-T-kanaler. Kabel DVB-C söker efter analoga och digitala kanaler som är tillgängliga från en DVB-C-kabeloperatör.

### DVB-C-kanalinstallation

För enkel användning är alla DVB-C-inställningar automatiska.

Om du fått speciella DVB-C-värden från din kabel-TVoperatör, som nätverks-ID eller nätverksfrekvens, anger du de här värdena när du uppmanas att göra det under installationen.

### Kanalnummerkonflikter

I vissa länder kan olika TV-kanaler ha samma kanalnummer. Under installationen visas listan med kanalnummerkonflikter på TV:n. Du måste välja vilken TV-kanal du vill installera på ett kanalnummer med flera TV-kanaler.

#### DVB-inställningar

#### Nätverksfrekvensläge

Om du tänker använda metoden Snabbsökning i Frekvenssökning för att söka efter kanaler väljer du Automatisk. TV:n använder en av de fördefinierade nätverksfrekvenserna (eller HC – homing channel) som de flesta kabel-TV-operatörer i ditt land använder.

Om du har fått ett särskilt värde för nätverksfrekvensen för att söka efter kanaler väljer du Manuell.

#### Nätverksfrekvens

När Nätverksfrekvensläge är inställt på Manuell kan du ange det värde för nätverksfrekvensen som du har fått från din kabel-TV-operatör. Ange värdet med hjälp av sifferknapparna.

#### Frekvenssökning

Välj metod för att söka efter kanaler. Du kan välja metoden Snabbsökning och använda de fördefinierade inställningar som de flesta kabel-TVoperatörer i ditt land använder.

Om inga kanaler installeras eller om några kanaler saknas kan du välja den utökade metoden Fullständig sökning. Det tar längre tid att söka efter och installera kanaler med den här metoden.

#### Frekvensstegstorlek

TV:n söker efter kanaler i steg om 8 MHz .

Om inga kanaler installeras eller om några kanaler saknas kan du söka i mindre steg om 1 MHz . Det tar längre tid att söka efter och installera kanaler om du använder steg om 1 MHz.

#### Digitala kanaler

Om du vet att din kabel-TV-operatör inte erbjuder digitala kanaler kan du hoppa över sökningen efter digitala kanaler.

#### Analoga kanaler

Om du vet att din kabel-TV-operatör inte erbjuder analoga kanaler kan du hoppa över sökningen efter analoga kanaler.

#### Kostnadsfri/kodad

Om du har ett abonnemang och en CAM – Conditional Access Module för betal-TV-tjänster väljer du Fri + kodat. Om du inte abonnerar på betal-TV-kanaler eller -tjänster kan du endast välja Endast fria kanaler.

Om du vill ha mer information trycker du på färgknappen - Nyckelord och slår upp CAM, Conditional Access Module.

#### Mottagningskvalitet

Du kan kontrollera kvaliteten och signalstyrkan för en digital kanal. Om du använder en egen antenn kan du rikta om antennen för att försöka förbättra mottagningen.

Kontrollera mottagningskvaliteten på en digital kanal ...

- **1** Ställ in kanalen.
- **2** Tryck på .
- **3** Välj Allmänna inställningar och tryck
- på (höger) för att komma till menyn.
- **4** Välj Antenn-/kabelinstallation och
- välj Digital: Testa mottagning .

Den digitala frekvensen visas för den här kanalen. Om mottagningen är dålig kan du rikta om antennen. Om du vill kontrollera signalkvaliteten för den här frekvensen igen väljer du Sök och trycker på OK. Om du själv vill ange en viss digital frekvens använder du siffrorna på fjärrkontrollen. Du kan även välja frekvensen, placera pilarna på ett tal med < och < och ändra talet med  $\triangle$  och  $\blacktriangledown$ . Kontrollera frekvensen genom att välja Sök.

Om du använder DVB-C för att ta emot kanaler är alternativen Läge för symbolhastighet och Fördefinierade symbolhastigheter tillgängliga. För Läge för symbolhastighet väljer du Automatisk såvida inte din kabel-TV-operatör har gett dig ett särskilt symbolhastighetsvärde. Använd sifferknapparna för att ange värdet.

### Manuell installation

Analoga TV-kanaler kan ställas in manuellt, en kanal i taget.

Installera analoga kanaler manuellt ...

- 1 Tryck på  $\bullet$ , välj Alla inställningar och tryck
- på OK.
- **2** Välj TV-inställningar och tryck på (höger) för att komma till menyn.
- **3** Välj Antenn-/kabelinstallation och
- välj Analog: Manuell installation .
- System

Om du vill konfigurera TV-systemet väljer du System. Välj det land eller den del av världen där du befinner dig.

#### • Sök kanal

För att hitta en kanal väljer du Sök kanal. Välj Sök. Du kan också ange frekvens själv. Om mottagningen är dålig trycker du på Sök igen. Om du vill lagra en kanal väljer du Klart.

#### • Lagra

Du kan lagra kanalen på det aktuella kanalnumret eller som ett nytt kanalnummer.

Välj Lagra denna kanal eller Lagra som ny kanal.

Du kan upprepa stegen tills du hittat alla tillgängliga analoga TV-kanaler.

# $\overline{162}$

# Satellitinstallation

### Installera satelliter

#### Om att installera satelliter

Den här TV:n har två inbyggda DVB-S/DVB-S2-satellitmottagare.

#### Upp till 4 satelliter

Du kan installera upp till 4 satelliter (4 LNB:er) på TV:n. Välj det exakta antal satelliter du vill installera i början av installationen. Det här skyndar på installationen.

### Unicable

Du kan använda ett Unicable-system för att ansluta parabolantennen till TV:n. Du kan välja Unicable för 1 eller för 2 satelliter i början av installationen.

### MDU – Multi-Dwelling-Unit

De inbyggda satellitmottagarna stöder MDU på Astrasatelliter och Digiturk på Eutelsat-satelliten. MDU på Türksat stöds inte.

#### Starta installationen

Kontrollera att parabolantennen är korrekt ansluten och perfekt justerad innan du startar installationen.

Starta satellitinstallationen ...

1 - Tryck på  $\bigstar$ , välj Alla inställningar och tryck på OK.

**2 -** Välj Satellitinstallation > Sök efter satellit och tryck på OK.

**3 -** Välj Sök och tryck på OK. TV:n söker efter satelliter.

**4 -** Välj Installera och tryck på OK. TV:n visar aktuell konfiguration för satellitinstallation.

Om du vill ändra den här konfigurationen väljer du Inställningar. Gå till steg 3b.

Om du inte vill ändra inställningen klickar du på Sök. Gå till steg 5.

3b – TV:n har 2 inbyggda satellitmottagare. Beroende på hur många parabolantennkablar du har anslutit, 1 eller 2, väljer du En mottagare eller Två mottagare. Om du använder ett enkabelsystem (Unicable eller MDU) ska du alltid välja Två mottagare.

**5 -** I Installationssystem väljer du antal satelliter som du vill installera eller väljer ett av Unicablesystemen. När du väljer Unicable kan du välja användarbandnummer och ange

användarfrekvensband för varje mottagare. I en del länder kan du justera vissa expertinställningar för varje LNB i Mer inställningar.

**6 -** TV:n börjar nu söka efter satelliter som är tillgängliga för parabolantennens inriktning. Det kan ta några minuter. Om en satellit hittas visas dess namn och mottagningsstyrkan på skärmen.

**7 -** När TV:n har hittat satelliterna du behöver väljer du Installera.

**8 -** Om en satellit erbjuder Kanalpaket visar TV:n tillgängliga paket för den satelliten. Välj det paket du behöver. En del paket erbjuder en Snabb eller Fullständig installation för tillgängliga kanaler, välj det ena eller det andra. TV:n installerar satellitkanalerna och radiostationerna.

**9 -** Om du vill lagra satellitkonfigurationen och installerade kanaler och radiostationer väljer du Avsluta.

### Satellit-CA-moduler

Om du använder en CA-modul (Conditional Access Module) med ett Smart Card för att titta på satellitkanaler rekommenderar vi att göra satellitinstallationen med CA-modulen isatt i TV:n.

De flesta CA-moduler används för att avkoda kanaler.

Den nyaste generationen CA-moduler (CI+ 1.3 med operatörsprofil) kan installera alla satellitkanaler själva på TV:n. CA-modulen låter dig installera dess satelliter och kanaler. Dessa CA-moduler installerar och avkodar inte bara kanalerna utan hanterar även regelbundna kanaluppdateringar.

### Kanalpaket

Satelliter kan erbjuda kanalpaket med kostnadsfria kanaler (free-to-air) och erbjuda ett sortiment för ett visst land. Vissa satelliter har abonnemangspaket – en samling kanaler som du betalar för.

Om du väljer ett abonnemangpaket kan TV:n be dig att välja en snabb eller fullständig installation. Välj Snabb för att endast installera paketets kanaler eller välj Fullständig för att installera paketet och alla andra tillgängliga kanaler med. Vi rekommenderar en Snabb installation för abonnemangspaket. Om du har extra satelliter som inte är en del av

abonnemangspaketet rekommenderar vi en Fullständig installation. Alla installerade kanaler läggs i kanallistan Alla.

#### Unicable-konfigurering

#### Unicable-systemet

Du kan använda ett enkabelsystem, MDU- eller Unicable-system för att ansluta parabolantennen till TV-apparaten. Ett enkabelsystem använder en kabel för att ansluta parabolantennen till alla satellitmottagare i systemet. Ett enkabelsystem används ofta i flerfamiljshus. Om du använder ett Unicable-system blir du ombedd att tilldela ett användarbandnummer och motsvarande frekvens under installationen. Du kan installera 1 eller 2 satelliter med Unicable på den här TV-apparaten.

Om kanaler saknas när Unicable har installerats kan en annan installation ha genomförts samtidigt på Unicable-systemet. Gör en ny installation för att installera de kanaler som saknas.

#### Användarbandnummer

I ett Unicable-system måste varje ansluten satellitmottagare tilldelas ett nummer (t.ex. 0, 1, 2 eller 3 osv.).

Du hittar tillgängliga användarband och deras nummer på Unicable-omkopplingsdosan. Ibland används förkortningen UB för användarband. Det finns Unicable-omkopplingsdosor med 4 eller 8 användarband. Om du väljer Unicable i inställningarna kommer TV:n att be dig tilldela det unika användarbandnumret för varje inbyggd satellitmottagare. En satellitmottagare kan inte ha samma användarbandnummer som en annan satellitmottagare i Unicable-systemet.

#### Användarfrekvensband

Förutom det unika användarbandnumret behöver den inbyggda satellitmottagaren frekvensen för det valda användarbandnumret. Frekvenserna står oftast bredvid användarbandnumret på en Unicableomkopplingsdosa.

## Automatisk kanaluppdatering

Om du tar emot digitala satellitkanaler kan du ställa in TV:n för automatisk uppdatering av dessa kanaler.

En gång om dagen, klockan 06.00, uppdaterar TVapparater kanaler och lagrar nya kanaler. Nya kanaler lagras i kanallistan och markeras med  $\ast$ . Kanaler

utan signal tas bort och om en satellitoperatör ändrar ordning på sitt kanalpaket uppdateras TV-apparatens kanallista. TV-apparaten måste vara i standbyläge för att automatiskt uppdatera kanaler. Du kan stänga av Automatisk kanaluppdatering.

Stänga av automatisk uppdatering ...

1 - Tryck på  $\bigstar$ , välj Alla inställningar och tryck på OK.

**2 -** Välj Satellitinstallation > Automatisk kanaluppdatering och välj Av.

**3 -** Tryck på (vänster) flera gånger om det behövs, för att stänga menyn.

Du kan ställa in TV:n på att bara uppdatera kanaler för en specifik satellit.

Markera satelliter för uppdatering ...

1 - Tryck på  $\bullet$ , välj Alla inställningar och tryck på OK.

**2 -** Välj Satellitinstallation och välj Automatiskt uppdateringsalternativ. I listan med satelliter väljer du en satellit för att markera eller avmarkera.

**3 -** Tryck på (vänster) flera gånger om det behövs, för att stänga menyn.

I vissa länder sker den automatiska kanaluppdateringen när du tittar på TV eller när som helst när TV-apparaten är i standby.

### Manuell kanaluppdatering

Du kan alltid starta en kanaluppdatering själv.

Starta en kanaluppdatering manuellt ...

- **1** Tryck på , välj Alla inställningar och tryck på OK.
- **2** Välj Satellitinstallation > Sök efter kanaler och välj Uppdatera kanaler.

**3 -** Följ instruktionerna på skärmen. Uppdateringen kan ta några minuter.

### Lägga till en satellit

Du kan lägga till ytterligare en satellit i din nuvarande satellitinstallation. De installerade satelliterna och deras kanaler påverkas inte. Vissa satellitoperatörer tillåter inte att man lägger till en satellit.

Den ytterligare satelliten ska ses som en extrasatellit – inte ditt främsta satellitabonnemang eller den främsta satelliten vars kanalpaket du använder. Vanligtvis lägger man till en 4:e satellit när man redan har 3 installerade satelliter. Om du har 4 installerade satelliter kan du överväga att ta bort en för att kunna lägga till en ny satellit.

#### Konfiguration

Om du för närvarande har 1 eller 2 satelliter

installerade kan det hända att du inte kan lägga till en extra satellit med de nuvarande

installationsinställningarna. Om du vill ändra installationsinställningarna måste du göra om hela satellitinstallationen. Du kan inte använda Lägg till satellit om inställningarna måste ändras.

Lägga till en satellit ...

1 - Tryck på **₺**, välj Alla inställningar och tryck på OK.

**2 -** Välj Satellitinstallation > Sök efter satellit och välj Lägg till satellit. Aktuella satelliter visas.

**3 -** Välj Sök. TV:n söker efter nya satelliter.

**4 -** Om TV:n hittar en eller flera satelliter väljer du Installera. TV:n installerar då kanalerna för de hittade satelliterna.

**5 -** Om du vill lagra kanalerna och radiokanalerna väljer du Avsluta.

## Ta bort en satellit

Du kan ta bort en eller flera satelliter från din nuvarande satellitinstallation. Du tar då bort satelliten och dess kanaler. Vissa satellitoperatörer tillåter inte att man tar bort en satellit.

Ta bort satelliter ...

1 - Tryck på  $\bullet$ , välj Alla inställningar och tryck på OK.

**2 -** Välj Satellitinstallation > Sök efter satellit och välj Ta bort satellit. Aktuella satelliter visas.

**3 -** Välj på satelliterna för att markera eller avmarkera dem och ta bort.

**4 -** Välj Ta bort. Satelliterna tas bort.

**5 -** Välj Avsluta för att stänga Ta bort satellit.

## Manuell installation

Manuell installation är avsedd för experter.

Du kan använda Manuell installation för att snabbt lägga till nya kanaler från en satellittransponder. För att kunna göra det måste du känna till frekvensen och polarisationen för transpondern. TV:n installerar transponderns samtliga kanaler. Om transpondern har installerats tidigare flyttas alla dess kanaler – de gamla och de nya – till slutet av kanallistan Alla. Du kan inte använda Manuell installation om du behöver ändra antalet satelliter. Om du behöver göra det måste du utföra en fullständig installation med Installera satelliter.

Installera en transponder ...

1 - Tryck på  $\bigstar$ , välj Alla inställningar och tryck på OK.

**2 -** Välj Satellitinstallation och välj Manuell installation.

**3 -** Om mer än 1 satellit är installerad väljer du den

satellit/LNB som du vill lägga till kanaler för. **4 -** Välj den Polarisation du behöver. Om du ställer in Läge för symbolhastighet på Manuell kan du ange symbolhastigheten i Symbolhastighet manuellt. Ange Frekvens och börja söka efter transpondern. **5 -** Om en transponder hittas väljer du Lagra för att lagra den nya transpondern på den valda LNB:n. **6 -** Välj Avsluta för att lämna den manuella installationen.

## LNB-inställningar

I en del länder kan du justera en del expertinställningar för varje LNB.

LNB-ström

Som standard är LNB-ström inställd på På.

### 22 kHz ton

Som standard är Ton inställd på Auto.

### Låg LO-frekvens/Hög LO-frekvens

LO-frekvensen (Local Occilator) är inställd på standardvärden. Justera bara värdena om du har specialutrustning som kräver andra värden.

### Problem

TV:n kan inte hitta de satelliter jag vill ha, eller TV:n installerar samma satellit två gånger

• Se till att rätt antal satelliter anges i Inställningar i början av installationen. Du kan ange att TV:n ska söka efter en, två eller 3/4 satelliter.

### En LNB med dubbla huvuden kan inte hitta en andra satellit

• Om TV:n hittar en satellit men inte kan hitta den andra kan du vrida parabolantennen några grader. Justera parabolantennen så att signalen från den första satelliten är så stark som möjligt. Kontrollera indikatorn för signalstyrkan för den första satelliten på skärmen. Med den första satelliten inställd på den starkaste signalen väljer du Sök igen för att hitta den andra satelliten.

• Se till att inställningen är Två satelliter.

### Problemet kvarstår trots att jag har ändrat installationsinställningarna

• Inställningarna, satelliterna och kanalerna lagras inte förrän vid slutet av installationen, när du avslutar.

### Alla satellitkanaler är borta

• Om du använder ett Unicable-system ska du kontrollera att du har tilldelat två unika bandnummer för de båda inbyggda mottagarna i Unicableinställningarna. Det kan hända att en annan

satellitmottagare i Unicable-systemet använder samma användarbandnummer.

### Vissa satellitkanaler verkar ha försvunnit från kanallistan

• Om kanaler verkar ha försvunnit eller bytt plats kan det hända att sändaren har ändrat transponderplatsen för de kanalerna. Om du vill återställa kanalernas plats i kanallistan kan du prova med att uppdatera kanalpaketet.

#### Jag kan inte ta bort en satellit

• Abonnemangspaketen tillåter inte att en satellit tas bort. Om du vill ta bort satelliten måste du göra om hela installationen och välja ett annat paket.

#### Ibland är mottagningen dålig

• Kontrollera att parabolantennen är ordentligt fastmonterad. Starka vindar kan flytta parabolen.

• Snö och regn kan försämra mottagningen.
# Programvara

 $\frac{1}{17.1}$ 

 $\overline{17}$ 

# Uppdatering av programvara

# Uppdatering från USB

Det kan vara nödvändigt att uppdatera TVprogramvaran. Du behöver en dator med bredbandsanslutning och ett USB-flashminne för att överföra programvaran till TV:n. Använd ett USBflashminne med 500 MB ledigt utrymme. Kontrollera att skrivskyddet är avstängt.

Uppdatera TV:ns programvara ...

1- Tryck på  $\bigstar$ , välj Alla inställningar och tryck på OK.

**2 -** Välj Uppdatera programvara och tryck på (höger).

#### Identifiera TV:n

**1 -** Sätt in USB-flashminnet i någon av USBanslutningarna på TV:n.

**2 -** Välj Start. En identifieringsfil skrivs på USBflashminnet.

#### Ladda ned programvaran

- **1** Sätt i USB-flashminnet i datorn.
- **2** Leta reda på filen update.htm på USB-
- flashminnet och dubbelklicka på den.
- **3** Välj Skicka ID.

**4 -** Om det finns ny programvara, ladda ned .zipfilen.

**5 -** När du har laddat ned och zippat upp .zip-filen kopierar du filen autorun.upg till USB-

flashminnet. Lägg inte den här filen i en mapp.

#### Uppdatera TV:ns programvara

**1 -** Sätt i USB-flashminnet i TV:n igen. Uppdateringen startar automatiskt. Vänta. Tryck inte på någon knapp på fjärrkontrollen och ta inte bort USB-flashenheten. **2 -** I slutet av uppdateringen stängs TV:n av och på igen. Meddelandet Operation successful (på engelska) visas på skärmen. Du kan använda TV:n igen.

Om det skulle bli strömavbrott under uppdateringen får du inte ta bort USB-flashminnet från TV:n. Uppdateringen fortsätter när strömmen kommer tillbaka.

För att undvika en oavsiktlig uppdatering av TVprogramvaran ska du ta bort filen autorun.upg från USB-flashminnet.

# Uppdatera från internet

Om TV:n är ansluten till internet kan du få ett meddelande om att uppdatera TV:ns programvara. Du behöver en internetanslutning med hög hastighet (bredband). Om du får det här meddelandet rekommenderar vi att du utför uppdateringen.

Med meddelandet på skärmen väljer du Uppdatera och följer instruktionerna på skärmen.

När uppdateringen är slutförd stängs TV:n av och startas sedan igen automatiskt. Vänta tills TV:n startas igen.

Leta efter en programuppdatering själv ...

1 - Tryck på  $\bigstar$ , välj Alla inställningar och tryck på OK.

**2 -** Välj Uppdatera programvara > Sök efter uppdateringar och tryck på OK.

**3 -** Välj Internet och tryck på (höger). Följ instruktionerna på skärmen.

**4 -** Tryck på (vänster) flera gånger om det behövs, för att stänga menyn.

### $\overline{172}$ Programversion

Visa aktuell version av TV:ns programvara ...

- 1 Tryck på  $\bigstar$ , välj Alla inställningar och tryck på OK.
- **2** Välj Uppdatera programvara > Aktuell programvaruinformation och tryck på OK.

**3 -** Se Version:.

**4 -** Tryck på (vänster) flera gånger om det behövs, för att stänga menyn.

#### 17.3

# Programvara med öppen källkod

Den här TV:n innehåller programvara med öppen källkod. TP Vision Europe B.V. erbjuder sig härmed att, på begäran, leverera en kopia av den fullständiga motsvarande källkoden för de copyrightskyddade programvarupaketen med öppen källkod som används i den här produkten, för vilken erbjudandet gäller enligt respektive licens.

Detta erbjudande är giltigt i upp till tre år efter produktköpet för alla som tar emot denna information.

Om du vill ha källkoden skriver du på engelska till . . .

Intellectual Property Dept. TP Vision Europe B.V. Prins Bernhardplein 200

### 17.4 Open Source License

README for the source code of the parts of TP Vision Netherlands B.V. TV software that fall under open source licenses.

This is a document describing the distribution of the source code used on the TP Vision Netherlands B.V. TV, which fall either under the GNU General Public License (the GPL), or the GNU Lesser General Public License (the LGPL), or any other open source license. Instructions to obtain copies of this software can be found in the Directions For Use.

TP Vision Netherlands B.V. MAKES NO WARRANTIES WHATSOEVER, EITHER EXPRESS OR IMPLIED, INCLUDING ANY WARRANTIES OF MERCHANTABILITY OR FITNESS FOR A PARTICULAR PURPOSE, REGARDING THIS SOFTWARE. TP Vision Netherlands B.V. offers no support for this software. The preceding does not affect your warranties and statutory rights regarding any TP Vision Netherlands B.V. product(s) you purchased. It only applies to this source code made available to you.

#### Android (5.1.0)

This tv contains the Android Lollipop Software. Android is a Linux-based operating system designed primarily for touch screen mobile devices such as smartphones and tablet computers. This software will also be reused in TPVision Android based TV's. The original download site for this software is : https://android.googlesource.com/This piece of software is made available under the terms and conditions of the Apache license version 2, which can be found below. Android APACHE License Version 2 (http://source.android.com/source/licenses.html)

#### Toolbox (N/A)

The original download site for this software is : https://android.googlesource.com/This piece of software is made available under the terms and conditions of the Apache license version 2, which can be found below. Android APACHE License Version 2 (http://source.android.com/source/licenses.html)

linux kernel (3.10.46)

This TV contains the Linux Kernel. The original

download site for this software is :

http://www.kernel.org/.This piece of software is made available under the terms and conditions of the GPL v2 license, which can be found below. Additionally, following exception applies : "NOTE! This copyright does \*not\* cover user programs that use kernel services by normal system calls - this is merely considered normal use of the kernel, and does \*not\* fall under the heading of "derived work". Also note that the GPL below is copyrighted by the Free Software Foundation, but the instance of code that it refers to (the linux kernel) is copyrighted by me and others who actually wrote it. Also note that the only valid version of the GPL as far as the kernel is concerned is \_this\_ particular version of the license (ie v2, not v2.2 or v3.x or whatever), unless explicitly otherwise stated. Linus Torvalds"

#### libcurl (7.21.7)

libcurl is a free and easy-to-use client-side URL transfer library, supporting DICT, FILE, FTP, FTPS, Gopher, HTTP, HTTPS, IMAP, IMAPS, LDAP, LDAPS, POP3, POP3S, RTMP, RTSP, SCP, SFTP, SMTP, SMTPS, Telnet and TFTP. libcurl supports SSL certificates, HTTP POST, HTTP PUT, FTP uploading, HTTP form based upload, proxies, cookies, user+password authentication (Basic, Digest, NTLM, Negotiate, Kerberos), file transfer resume, http proxy tunneling and more! The original download site for this software is :

http://curl.haxx.se/libcurl/COPYRIGHT AND PERMISSION NOTICE Copyright (c) 1996 - 2010, Daniel Stenberg, daniel@haxx.se.All rights reserved. Permission to use, copy, modify, and distribute this software for any purpose with or without fee is hereby granted, provided that the above copyright notice and this permission notice appear in all copies. THE SOFTWARE IS PROVIDED "AS IS", WITHOUT WARRANTY OF ANY KIND, EXPRESS ORIMPLIED, INCLUDING BUT NOT LIMITED TO THE WARRANTIES OF MERCHANTABILITY FITNESS FOR A PARTICULAR PURPOSE AND NONINFRINGEMENT OF THIRD PARTY RIGHTS. INNO EVENT SHALL THE AUTHORS OR COPYRIGHT HOLDERS BE LIABLE FOR ANY CLAIM,DAMAGES OR OTHER LIABILITY, WHETHER IN AN ACTION OF CONTRACT, TORT OROTHERWISE, ARISING FROM, OUT OF OR IN CONNECTION WITH THE SOFTWARE OR THE USEOR OTHER DEALINGS IN THE SOFTWARE. Except as contained in this notice, the name of a copyright holder shall not be used in advertising or otherwise to promote the sale, use or other dealings in this Software without prior written authorization of the copyright holder.

#### libfreetype (2.4.2)

FreeType is a software development library, available in source and binary forms, used to render text on to

bitmaps and provides support for other font-related operations

The original download site for this software is : https:/ /github.com/julienr/libfreetype-androidFreetype License

#### libjpeg (8a)

This package contains C software to implement JPEG image encoding, decoding, and transcoding. This software is based in part on the work of the Independent JPEG Group.----------------------The authors make NO WARRANTY or representation, either express or implied, with respect to this software, its quality, accuracy, merchantability, or fitness for a particular purpose. This software is provided "AS IS", and you, its user, assume the entire risk as to its quality and accuracy. This software is copyright (C) 1991-1998, Thomas G. Lane. All Rights Reserved except as specified below. Permission is hereby granted to use, copy, modify, and distribute this software (or portions thereof) for any purpose, without fee, subject to the seconditions:(1) If any part of the source code for this software is distributed, then this README file must be included, with this copyright and no-warranty notice unaltered; and any additions, deletions, or changes to the original files must be clearly indicated in accompanying documentation.(2) If only executable code is distributed, then the accompanying documentation must state that "this software is based in part on the work of the Independent JPEG Group".(3) Permission for use of this software is granted only if the user accepts full responsibility for any undesirable consequences; the authors accept NO LIABILITY for damages of any kind. These conditions apply to any software derived from or based on the IJG code, not just to the unmodified library. If you use our work, you ought to acknowledge us. Permission is NOT granted for the use of any IJG author's name or company name in advertising or publicity relating to this software or products derived from it. This software may be referred to only as "the Independent JPEG Group'ssoftware". We specifically permit and encourage the use of this software as the basis of commercial products, provided that all warranty or liability claims are assumed by the product vendor.

#### libpng (1.4.1)

libpng is the official Portable Network Graphics (PNG) reference library (originally called pnglib). It is a platform-independent library that contains C functions for handling PNG images. It supports almost all of PNG's features, is extensible. The original download site for this software is : https://github.com/julienr/libpng-androidlibpng license

#### openssl (1.0.1j)

OpenSSL is an open-source implementation of the SSL and TLS protocols. The core library, written in the C programming language, implements the basic cryptographic functions and provides various utility functions. The original download site for this software is : http://openssl.org/OpenSSL license

#### Zlib compression library (1.2.7)

zlib is a general purpose data compression library. All the code is thread safe. The data format used by the zlib library is described by RFCs (Request for Comments) 1950 to 1952 in the files http://tools.ietf.org/html/rfc1950 (zlib format), rfc1951 (deflate format) and rfc1952 (gzip format) Developed by Jean-loup Gailly and Mark Adler(C) 1995-2012 Jean-loup Gailly and Mark Adler This software is provided 'as-is', without any express or implied warranty. In no event will the authors be held liable for any damages arising from the use of this software. Permission is granted to anyone to use this software for any purpose, including commercial applications, and to alter it and redistribute it freely, subject to the following restrictions: 1. The origin of this software must not be misrepresented; you must not claim that you wrote the original software. If you use this software in a product, an acknowledgment in the product documentation would be appreciated but is not required. 2. Altered source versions must be plainly marked as such, and must not be misrepresented as being the original software. 3. This notice may not be removed or altered from any source distribution. Jean-loup Gailly Mark Adler jloup@gzip.org madler@alumni.caltech.edu

#### dvbsnoop (1.2)

dvbsnoop is a DVB / MPEG stream analyzer program. For generating CRC32 values required for composing PAT, PMT, EIT sections

The original download site for this software is : https:/ /github.com/a4tunado/dvbsnoop/blob/master/src/ misc/crc32.cGPL v2 http://dvbsnoop.sourceforge.net/dvbsnoop.html

#### ezxml (0.8.6)

ezXML is a C library for parsing XML documents. The original download site for this software is : http://ezxml.sourceforge.net.Copyright 2004, 2005 Aaron Voisine. This piece of software is made available under the terms and conditions of the MIT license, which can be found below.

#### Protobuf (2.0a)

Protocol Buffers are a way of encoding structured data in an efficient yet extensible format. Google uses Protocol Buffers for almost all of its internal RPC protocols and file formats. The original download site for this software is :

http://code.google.com/p/protobufCopyright 2008, Google Inc.All rights reserved. Redistribution and use in source and binary forms, with or without modification, are permitted provided that the following conditions are met: \* Redistributions of source code must retain the above copyright notice, this list of conditions and the following disclaimer. \* Redistributions in binary form must reproduce the above copyright notice, this list of conditions and the following disclaimer in the documentation and/or other materials provided with the distribution. \* Neither the name of Google Inc. nor the names of its contributors may be used to endorse or promote products derived from this software without specific prior written permission. THIS SOFTWARE IS PROVIDED BY THE COPYRIGHT HOLDERS AND CONTRIBUTORS"AS IS" AND ANY EXPRESS OR IMPLIED WARRANTIES, INCLUDING, BUT NOTLIMITED TO, THE IMPLIED WARRANTIES OF MERCHANTABILITY AND FITNESS FORA PARTICULAR PURPOSE ARE DISCLAIMED. IN NO EVENT SHALL THE COPYRIGHTOWNER OR CONTRIBUTORS BE LIABLE FOR ANY DIRECT, INDIRECT, INCIDENTAL,SPECIAL, EXEMPLARY, OR CONSEQUENTIAL DAMAGES (INCLUDING, BUT NOTLIMITED TO, PROCUREMENT OF SUBSTITUTE GOODS OR SERVICES; LOSS OF USE,DATA, OR PROFITS; OR BUSINESS INTERRUPTION) HOWEVER CAUSED AND ON ANYTHEORY OF LIABILITY, WHETHER IN CONTRACT, STRICT LIABILITY, OR TORT(INCLUDING NEGLIGENCE OR OTHERWISE) ARISING IN ANY WAY OUT OF THE USEOF THIS SOFTWARE, EVEN IF ADVISED OF THE POSSIBILITY OF SUCH DAMAGE. Code generated by the Protocol Buffer compiler is owned by the owner of the input file used when generating it. This code is not standalone and requires a support library to be linked with it. This support library is itself covered by the above license.

#### guava (11.0.2)

The Guava project contains several of Google's core libraries that we rely on in our Java-based projects: collections, caching, primitives support, concurrency libraries, common annotations, string processing, I/O, and so forth. The original download site for this software is : http://code.google.com/This piece of software is made available under the terms and conditions of the Apache License version 2.

The gSOAP toolkit is an open source C and C++ software development toolkit for SOAP/XML Web services and generic (non-SOAP) C/C++ XML data bindings. Part of the software embedded in this product is gSOAP software. Portions created by gSOAP are Copyright 2001-2009 Robert A. van Engelen, Genivia inc. All Rights Reserved. THE SOFTWARE IN THIS PRODUCT WAS IN PART PROVIDED BY GENIVIA INC AND ANY EXPRESS OR IMPLIED WARRANTIES, INCLUDING, BUT NOT LIMITED TO, THE IMPLIED WARRANTIES OF MERCHANTABILITY AND FITNESS FOR A PARTICULAR PURPOSE ARE DISCLAIMED. IN NO EVENT SHALL THE AUTHOR BE LIABLE FOR ANY DIRECT, INDIRECT, INCIDENTAL, SPECIAL, EXEMPLARY, OR CONSEQUENTIAL DAMAGES (INCLUDING, BUT NOT LIMITED TO, PROCUREMENT OF SUBSTITUTE GOODS OR SERVICES; LOSS OF USE, DATA, OR PROFITS; OR BUSINESS INTERRUPTION) HOWEVER CAUSED AND ON ANY THEORY OF LIABILITY, WHETHER IN CONTRACT, STRICT LIABILITY, OR TORT (INCLUDING NEGLIGENCE OR OTHERWISE) ARISING IN ANY WAY OUT OF THE USE OF THIS SOFTWARE, EVEN IF ADVISED OF THE POSSIBILITY OF SUCH DAMAGE.

#### restlet (2.1.4)

Restlet is a lightweight, comprehensive, open source REST framework for the Java platform. Restlet is suitable for both server and client Web applications. It supports major Internet transport, data format, and service description standards like HTTP and HTTPS, SMTP, XML, JSON, Atom, and WADL. The original download site for this software is : http://restlet.orgThis piece of software is made available under the terms and conditions of the Apache License version 2.

Opera Web Browser (SDK 3.5)

This TV contains Opera Browser Software.

#### dlmalloc (2.7.2)

Opera uses Doug Lea's memory allocator

The original download site for this software is : http://gee.cs.oswego.edu/dl/html/malloc.html

#### double-conversion

Opera uses double-conversion library by Florian Loitsch, faster double : string conversions (dtoa and strtod).The original download site for this software is : http://code.google.com/p/double-

conversionCopyright 2006-2011, the V8 project authors. All rights reserved. Redistribution and use in source and binary forms, with or without modification, are permitted provided that the following conditions aremet: \* Redistributions of source code must retain the above copyright notice, this list of conditions and the following disclaimer. \* Redistributions in binary form must reproduce the above copyright notice, this list of conditions and the following disclaimer in the documentation and/or other materials provided with the distribution. \* Neither the name of Google Inc. nor the names of its contributors may be used to endorse or promote products derived from this software without specific prior written permission. THIS SOFTWARE IS PROVIDED BY THE COPYRIGHT HOLDERS AND CONTRIBUTORS"AS IS" AND ANY EXPRESS OR IMPLIED WARRANTIES, INCLUDING, BUT NOTLIMITED TO, THE IMPLIED WARRANTIES OF MERCHANTABILITY AND FITNESS FORA PARTICULAR PURPOSE ARE DISCLAIMED. IN NO EVENT SHALL THE COPYRIGHTOWNER OR CONTRIBUTORS BE LIABLE FOR ANY DIRECT, INDIRECT, INCIDENTAL,SPECIAL, EXEMPLARY, OR CONSEQUENTIAL DAMAGES (INCLUDING, BUT NOTLIMITED TO, PROCUREMENT OF SUBSTITUTE GOODS OR SERVICES; LOSS OF USE,DATA, OR PROFITS; OR BUSINESS INTERRUPTION) HOWEVER CAUSED AND ON ANYTHEORY OF LIABILITY, WHETHER IN CONTRACT, STRICT LIABILITY, OR TORT(INCLUDING NEGLIGENCE OR OTHERWISE) ARISING IN ANY WAY OUT OF THE USEOF THIS SOFTWARE, EVEN IF ADVISED OF THE POSSIBILITY OF SUCH DAMAGE.

#### EMX (0.9c)

Opera uses EMX, which is an OS/2 port of the gcc suite. Opera uses modified versions of the sprintf and sscanf methods from this C library.\* The emx libraries are not distributed under the GPL. Linking an \* application with the emx libraries does not cause the executable \* to be covered by the GNU General Public License. You are allowed \* to change and copy the emx library sources if you keep the copyright \* message intact. If you improve the emx libraries, please send your \* enhancements to the emx author (you should copyright your \* enhancements similar to the existing emx libraries).

#### freetype (2.4.8)

Opera uses freetype FreeType 2 is a software-font engine that is designed to be small, efficient, highly customizable and portable, while capable of producing high-quality output (glyph images).The original download site for this software is : http://ww w.freetype.org/freetype2/index.htmlFreetype License

#### HKSCS (2008)

Opera uses HKSCS: The Government of the Hong Kong Special Administrative Region HKSCS mappings The original download site for this software is : http://www.ogcio.gov.hkBefore downloading the Software or Document provided on this Web page, you should read the following terms (Terms of Use). By downloading the Software and Document, you are deemed to agree to these terms.1. The Government of the Hong Kong Special Administrative Region (HKSARG) has the right to amend or vary the terms under this Terms of Use from time to time at its sole discretion.2. By using the Software and Document, you irrevocably agree that the HKSARG may from time to time vary this Terms of Use without further notice to you and you also irrevocably agree to be bound by the most updated version of the Terms of Use.3. You have the sole responsibility of obtaining the most updated version of the Terms of Use which is available in the "Digital 21" Web site (http://www.og cio.gov.hk/en/business/tech\_promotion/ccli/terms/t erms.htm).4. By accepting this Terms of Use, HKSARG shall grant you a non-exclusive license to use the Software and Document for any purpose, subject to clause 5 below.5. You are not allowed to make copies of the Software and Document except it is incidental to and necessary for the normal use of the Software. You are not allowed to adapt or modify the Software and Document or to distribute, sell, rent, or make available to the public the Software and Document, including copies or an adaptation of them.6. The Software and Document are protected by copyright. The licensors of the Government of Hong Kong Special Administrative Region are the owners of all copyright works in the Software and Document. All rights reserved.7. You understand and agree that use of the Software and Document are at your sole risk, that any material and/or data downloaded or otherwise obtained in relation to the Software and Document is at your discretion and risk and that you will be solely responsible for any damage caused to your computer system or loss of data or any other loss that results from the download and use of the Software and Document in any manner whatsoever.8. In relation to the Software and Document, HKSARG hereby disclaims all warranties and conditions, including all implied warranties and conditions of merchantability, fitness for a particular purpose and non-infringement.9. HKSARG will not be liable for any direct, indirect, incidental, special or consequential loss of any kind resulting from the use of or the inability to use the Software and Document even if HKSARG has been advised of the possibility of such loss.10. You agree not to sue HKSARG and agree to indemnify, defend and hold harmless HKSARG, its officers and employees from any and all third party claims, liability, damages and/or costs (including, but not limited to, legal fees) arising from your use of the Software and Document, your violation of the Terms of Use or infringement of any intellectual property or other right of any person or entity.11. The Terms of Use will be governed by and construed in accordance with the laws of Hong Kong.12. Any waiver of any

provision of the Terms of Use will be effective only if in writing and signed by HKSARG or its representative.13. If for any reason a court of competent jurisdiction finds any provision or portion of the Terms of Use to be unenforceable, the remainder of the Terms of Use will continue in full force and effect.14. The Terms of Use constitute the entire agreement between the parties with respect to the subject matter hereof and supersedes and replaces all prior or contemporaneous understandings or agreements, written or oral, regarding such subject matter.15.In addition to the licence granted in Clause 4, HKSARG hereby grants you a non-exclusive limited licence to reproduce and distribute the Software and Document with the following conditions:(i) not for financial gain unless it is incidental;(ii) reproduction and distribution of the Software and Document in complete and unmodified form; and(iii) when you distribute the Software and Document, you agree to attach the Terms of Use and a statement that the latest version of the Terms of Use is available from the "Office of the Government Chief Information Officer" Web site (http://www.ogcio .gov.hk/en/business/tech\_promotion/ccli/terms/term s.htm).

#### IANA (Dec 30 2013)

Opera uses Internet Assigned Numbers Authority: Character encoding tag names and numbers. The original download site for this software is : https://www.iana.org

#### $ICU(3)$

Opera uses ICU : International Components for Unicode: Mapping table for GB18030The original download site for this software is : http://site.icu-proj ect.org/http://source.icuproject.org/repos/icu/icu/trunk/license.html

#### MozTW (1.0)

Opera uses MoxTW : MozTW project: Big5-2003 mapping tables. The original download site for this software is : https://moztw.orgThis piece of software is made available under the terms and conditions of **CCPL** 

#### NPAPI (0.27)

Opera uses NPAPI : Netscape 4 Plugin API: npapi.h, npfunctions.h, npruntime.h and nptypes.h. Distributed as part of the Netscape 4 Plugin SDK.The original download site for this software is : wiki.mozilla.orgThis piece of software is made available under the terms and conditions of mozilla licencse as described below.

#### Unicode (4.0)

Opera uses Unicode : Data from the Unicode character database. The original download site for this software is : www.unicode.orghttp://www.unicod e.org/copyright.html

#### Webp (0.2.0)

Opera uses Webp : libwebp is a library for decoding images in the WebP format. Products may use it to decode WebP images. The turbo servers will eventually re-decode images to WebP.The original download site for this software is : https://developers.google.com/speed/webp/?csw=1 https://chromium.googlesource.com/webm/libwebp/ Additional IP Rights Grant (Patents)"This implementation" means the copyrightable works distributed byGoogle as part of the WebM Project.Google hereby grants to you a perpetual, worldwide, non-exclusive, no-charge, royalty-free, irrevocable (except as stated in this section)patent license to make, have made, use, offer to sell, sell, import, transfer, and otherwise run, modify and propagate the contents of this implementation of VP8, where such license applies only to those patent claims, both currently owned by Google and acquired in the future, licensable by Google that are necessarily infringed by this implementation of VP8. This grant does not include claims that would be infringed only as a consequence of further modification of this implementation. If you or your agent or exclusive licensee institute or order or agree to the institution of patent litigation against any entity (including a cross-claim or counterclaim in a lawsuit) alleging that this implementation of VP8 or any code incorporated within this implementation of VP8 constitutes direct or contributory patent infringement, or inducement of patent infringement, then any patent rights granted to you under this License for this implementation of VP8shall terminate as of the date such litigation is filed.

#### FaceBook SDK (3.0.1)

This TV contains Facebook SDK. The Facebook SDK for Android is the easiest way to integrate your Android app with Facebook's platform. The SDK provides support for Login with Facebook authentication, reading and writing to Facebook APIs and support for UI elements such as pickers and dialogs. The original download site for this software is : https://developer.facebook.com/docs/androidThis piece of software is made available under the terms and conditions of the Apache License version 2.

iptables (1.4.7)

iptables is a user space application program that allows a system administrator to configure the tables provided by the Linux kernel firewall (implemented as different Netfilter modules) and the chains and rules it stores. Different kernel modules and programs are currently used for different protocols; iptables applies to IPv4The original download site for this software is : https://android.googlesource.comThis piece of software is made available under the terms and conditions of the GPL v2.

#### libyuv (814)

libyuv is an open source project that includes YUV conversion and scaling functionality. The original download site for this software is : http://code.google.com/p/libyuvThis piece of software is made available under the terms and conditions BSD.

#### Audio Codec FLAC (1.2.1)

This TV uses FLAC in libddlacodec.so.FLAC stands for Free Lossless Audio Codec, an audio format similar to MP3, but lossless, meaning that audio is compressed in FLAC without any loss in quality. The original download site for this software is :

http://www.xiph.orgThis piece of software is made available under the terms and conditions of the BSD license, which can be found below.

#### Audio Codec SRC (1.8.1)

This TV uses Audio Codec SRC which is used by libamphal.so. The original download site for this software is :

https://ccrma.stanford.edu/Mios/resample/This piece of software is made available under the terms and conditions of the LGPL v2, which can be found below.

#### Audio Codec Vorbis (1.3.3)

This TV uses Audio Codec Vorbis which is used by libamphal.so. The original download site for this software is : http://www.xiph.orgThis piece of software is made available under the terms and conditions of BSD Style.

Flick Runtime Library (2.1)

This TV uses Flick Runtime Library. The original download site for this software is : http://www.cs.utah.edu/flux/This piece of software is made available under the terms and conditions of the BSD Style License.

ffmpeg (2.1.3)

This TV uses FFmpeg. FFmpeg is a complete, crossplatform solution to record, convert and stream audio and video. The original download site for this software is : http://ffmpeg.orgThis piece of software is made available under the terms and conditions of the GPL v2 license, which can be found below.

#### tinyxml (2.4.0)

This TV uses tinyxml.TinyXML is a simple, small, efficient, C++ XML parser that can be easily integrating into other programs. The original download site for this software is : http://www.grinninglizard.com/tinyxml/This software is provided 'as-is', without any express or implied warranty. In no event will the authors be held liable for any damages arising from the use of this software. Permission is granted to anyone to use this software for any purpose, including commercial applications, and to alter it and redistribute it freely, subject to the following restrictions:1. The origin of this software must not be misrepresented; you must not claim that you wrote the original software. If you use this software in a product, an acknowledgment in the product documentation would be appreciated but is not required.2. Altered source versions must be plainly marked as such, and must not be misrepresented as being the original software.3. This notice may not be removed or altered from any source distribution..

#### jimtcl (0.73)

jimtcl is an opensource small-footprint implementation of the Tcl programming language

The original download site for this software is : http://j im.tcl.tk/index.html/doc/www/www/index.htmlThis piece of software is made available under the terms and conditions of the JIM TCL license.

#### DRM (NA)

#### Marvell Bootloader (NA)

Developed by Marvell Semiconductors

This piece of software is made available under the terms and conditions of the GPL v2 license, which can be found below.

#### DirectFB (1.6.1)

DirectFB is a thin library that provides hardware graphics acceleration. The original download site for this software is : http://www.directfb.org/This piece of software is made available under the terms and conditions of the LGPL v2.1 license, which can be found below.

#### fusion (8.10.3)

Fusion provides an implementation of abstractions needed for multi-threaded/multi-process programming: .The original download site for this software is : http://www.directfb.org/This piece of software is made available under the terms and conditions of the LGPL v2.1 license, which can be found below.

#### ntfs-3g (2011.4.12)

Ntfs-3g is an open source for cross platform NTFS file system support. The original download site for this software is : http://www.tuxera.com/communityThis piece of software is made available under the terms and conditions of the LGPL v2.1 license, which can be found below.

#### live555 (NA)

Live555 provides RTP/RTCP/RTSP client. The original download site for this software is : http://www.live555.comThis piece of software is made available under the terms and conditions of the LGPL v2.1 license, which can be found below.

#### Bluetooth Stack (Bluedroid)

This TV uses Bluetooth stack. The original download site for this software is :This piece of software is made available under the terms and conditions of Android Apache License Version 2.

#### D-BUS (1.2.1)

D-Bus is a simple system for inter process communication and coordination. The original download site for this software is :

http://dbus.freedesktop.orgThis piece of software is made available under the terms and conditions of GPL V2.

#### EXIF (NA)

Exif JPEG header manipulation tool. The original download site for this software is :

http://www.sentex.net/\mwandel/jhead/Portions of this source code are in the public domain

Copyright (c) 2008, The Android Open Source Project All rights reserved. Redistribution and use in source and binary forms, with or without modification, are permitted provided that the following conditions are met: \* Redistributions of source code must retain the above copyright notice, this list of conditions and the following disclaimer. \* Redistributions in binary form must reproduce the above copyright notice, this list of conditions and the following disclaimer in the documentation and/or other materials provided with the distribution. \* Neither the name of The Android Open Source Project nor the names of its contributors may be used to endorse or promote products derived from this software without specific prior written permission.THIS SOFTWARE IS PROVIDED BY THE COPYRIGHT HOLDERS AND CONTRIBUTORS"AS IS" AND ANY EXPRESS OR IMPLIED WARRANTIES, INCLUDING, BUT NOTLIMITED TO, THE IMPLIED WARRANTIES OF MERCHANTABILITY AND FITNESSFOR A PARTICULAR PURPOSE ARE DISCLAIMED. IN NO EVENT SHALL THECOPYRIGHT OWNER OR CONTRIBUTORS BE LIABLE FOR ANY DIRECT, INDIRECT,INCIDENTAL, SPECIAL, EXEMPLARY, OR CONSEQUENTIAL DAMAGES (INCLUDING,BUT NOT LIMITED TO, PROCUREMENT OF SUBSTITUTE GOODS OR SERVICES; LOSSOF USE, DATA, OR PROFITS; OR BUSINESS INTERRUPTION) HOWEVER CAUSEDAND ON ANY THEORY OF LIABILITY, WHETHER IN CONTRACT, STRICT LIABILITY,OR TORT (INCLUDING NEGLIGENCE OR OTHERWISE) ARISING IN ANY WAY OUTOF THE USE OF THIS SOFTWARE, EVEN IF ADVISED OF THE POSSIBILITY OFSUCH DAMAGE.

#### EXPAT (2.1.0)

EXPAT is a XML Parser. The original download site for this software is :

http://expat.sourceforge.netCopyright (c) 1998, 1999, 2000 Thai Open Source Software Center Ltd and Clark Cooper Copyright (c) 2001, 2002, 2003, 2004, 2005, 2006 Expat maintainers. Permission is hereby granted, free of charge, to any person obtaining a copy of this software and associated documentation files (the"Software"), to deal in the Software without restriction, including without limitation the rights to use, copy, modify, merge, publish, distribute, sublicense, and/or sell copies of the Software, and to permit persons to whom the Software is furnished to do so, subject to the following conditions: The above copyright notice and this permission notice shall be included in all copies or substantial portions of the Software. THE SOFTWARE IS PROVIDED "AS IS", WITHOUT WARRANTY OF ANY KIND,EXPRESS OR IMPLIED, INCLUDING BUT NOT LIMITED TO THE WARRANTIES OFMERCHANTABILITY, FITNESS FOR A PARTICULAR PURPOSE AND NONINFRINGEMENT IN NO EVENT SHALL THE AUTHORS OR COPYRIGHT HOLDERS BE LIABLE FOR ANYCLAIM, DAMAGES OR OTHER LIABILITY, WHETHER IN AN ACTION OF CONTRACT,TORT OR OTHERWISE, ARISING FROM, OUT OF OR IN CONNECTION WITH THESOFTWARE OR THE USE OR OTHER DEALINGS IN THE SOFTWARE.

neven face recognition library (NA)

This TV uses neven face recognition library which is used for face recognition

This piece of software is made available under the terms and conditions of Android Apache License version 2.

#### Unicode (4.8.1.1)

This TV uses Unicode which specifies the representation of text

The original download site for this software is : http://icu-project.orgICU License - ICU 1.8.1 and later COPYRIGHT AND PERMISSION NOTICE Copyright (c) 1995-2008 International Business Machines Corporation and others All rights reserved. Permission is hereby granted, free of charge, to any person obtaining a copy of this software and associated documentation files (the "Software"), to deal in the Software without restriction, including without limitation the rights to use, copy, modify, merge, publish, distribute, and/or sell copies of the Software, and to permit persons to whom the Software is furnished to do so, provided that the above copyright notice(s) and this permission notice appear in all copies of the Software and that both the above copyright notice(s) and this permission notice appear in supporting documentation. THE SOFTWARE IS PROVIDED "AS IS", WITHOUT WARRANTY OF ANY KIND, EXPRESS OR IMPLIED, INCLUDING BUT NOT LIMITED TO THE WARRANTIES OF MERCHANTABILITY, FITNESS FOR A PARTICULAR PURPOSE AND NONINFRINGEMENT OF THIRD PARTY RIGHTS. IN NO EVENT SHALL THE COPYRIGHT HOLDER OR HOLDERS INCLUDED IN THIS NOTICE BE LIABLE FOR ANY CLAIM, OR ANY SPECIAL INDIRECT OR CONSEQUENTIAL DAMAGES, OR ANY DAMAGES WHATSOEVER RESULTING FROM LOSS OF USE, DATA OR PROFITS, WHETHER IN AN ACTION OF CONTRACT, NEGLIGENCE OR OTHER TORTIOUS ACTION, ARISING OUT OF OR IN CONNECTION WITH THE USE OR PERFORMANCE OF THIS SOFTWARE. Except as contained in this notice, the name of a copyright holder shall not be used in advertising or otherwise to promote the sale, use or other dealings in this Software without prior written authorization of the copyright holder. All trademarks and registered trademarks mentioned herein are the property of their respective owners.

#### IPRoute2 (NA)

IPRoute2 is used for TCP/IP, Networking and Traffic control. The original download site for this software is : http://www.linuxfoundation.org/collaborate/workgr oups/networking/iproute2This piece of software is made available under the terms and conditions of GPL V2.

#### mtpd (NA)

mtpd is used for VPN Network. The original download site for this software is :

http://libmtp.sourceforge.net/This piece of software is made available under the terms and conditions of Apache License version 2.0.

#### MDNS Responder (NA)

MDNS Responder. The mDNSResponder project is a component of Bonjour,Apple's ease-of-use IP networking initiative. The original download site for this software is : http://www.opensource.apple.com/t arballs/mDNSResponder/This piece of software is made available under the terms and conditions of Apache License version 2.0.

#### NFC (NA)

NFC Semiconductor's NFC Library. Near Field Communication (NFC) is a set of short-range wireless technologies, typically requiring a distance of 4cm or less to initiate a connection. NFC allows you to share small payloads of data between an NFC tag and an Android-powered device, or between two Androidpowered devices. This piece of software is made available under the terms and conditions of Apache License version 2.0.

#### Skia (NA)

Skia is a complete 2D graphic library for drawing Text, Geometries, and Images. The original download site for this software is :

http://code.google.com/p/skia/Copyright (c) 2011 Google Inc. All rights reserved. Redistribution and use in source and binary forms, with or without modification, are permitted provided that the following conditions are met: \* Redistributions of source code must retain the above copyright notice, this list of conditions and the following disclaimer. \* Redistributions in binary form must reproduce the above copyright notice, this list of conditions and the following disclaimer in the documentation and/or other materials provided with the distribution. \* Neither the name of Google Inc. nor the names of its contributors may be used to endorse or promote products derived from this software without specific prior written permission. THIS SOFTWARE IS PROVIDED BY THE COPYRIGHT HOLDERS AND CONTRIBUTORS"AS IS" AND ANY EXPRESS OR IMPLIED WARRANTIES, INCLUDING, BUT NOTLIMITED TO, THE IMPLIED WARRANTIES OF MERCHANTABILITY AND FITNESS FORA PARTICULAR PURPOSE ARE DISCLAIMED. IN NO EVENT SHALL THE COPYRIGHTOWNER OR CONTRIBUTORS BE LIABLE FOR ANY DIRECT, INDIRECT, INCIDENTAL,SPECIAL, EXEMPLARY, OR

CONSEQUENTIAL DAMAGES (INCLUDING, BUT NOTLIMITED TO, PROCUREMENT OF SUBSTITUTE GOODS OR SERVICES; LOSS OF USE,DATA, OR PROFITS; OR BUSINESS INTERRUPTION) HOWEVER CAUSED AND ON ANYTHEORY OF LIABILITY, WHETHER IN CONTRACT, STRICT LIABILITY, OR TORT(INCLUDING NEGLIGENCE OR OTHERWISE) ARISING IN ANY WAY OUT OF THE USEOF THIS SOFTWARE, EVEN IF ADVISED OF THE POSSIBILITY OF SUCH DAMAGE.

#### Sonic Audio Synthesis library (NA)

The original download site for this software is : http://www.sonivoxmi.com/This piece of software is made available under the terms and conditions of Apache License version 2.0.

#### Sqlite (3071100)

The original download site for this software is : www.sqlite.org.This piece of software is made available under the terms and conditions of Apache License version 2.0.

#### Nuance Speech Recognition engine (NA)

The original download site for this software is  $\cdot$ http://www.nuance.com/This piece of software is made available under the terms and conditions of Apache License version 2.0.

#### C++Standard Template Library library (5)

This TV uses Implementation of the C++ Standard Template Library. The original download site for this software is : http://stlport.sourceforge.netBoris Fomitchev grants Licensee a non-exclusive, nontransferable, royalty-free license to use STLport and its documentation without fee. By downloading, using, or copying STLport or any portion thereof, Licensee agrees to abide by the intellectual property laws and all other applicable laws of the United States of America, and to all of the terms and conditions of this Agreement. Licensee shall maintain the following copyright and permission notices on STLport sources and its documentation unchanged :Copyright 1999,2000 Boris Fomitchev This material is provided "as is", with absolutely no warranty expressed or implied. Any use is at your own risk. Permission to use or copy this software for any purpose is hereby granted without fee, provided the above notices are retained on all copies. Permission to modify the code and to distribute modified code is granted, provided the above notices are retained, and a notice that the code was modified is included with the above copyright notice. The Licensee may distribute binaries compiled with STLport (whether

original or modified) without any royalties or restrictions. The Licensee may distribute original or modified STLport sources, provided that: The conditions indicated in the above permission notice are met; The following copyright notices are retained when present, and conditions provided in accompanying permission notices are met :Copyright 1994 Hewlett-Packard Company Copyright 1996,97 Silicon Graphics Computer Systems, Inc. Copyright 1997 Moscow Center for SPARC Technology. Permission to use, copy, modify, distribute and sell this software and its documentation for any purpose is hereby granted without fee, provided that the above copyright notice appear in all copies and that both that copyright notice and this permission notice appear in supporting documentation. Hewlett-Packard Company makes no representations about the suitability of this software for any purpose. It is provided "as is" without express or implied warranty. Permission to use, copy, modify, distribute and sell this software and its documentation for any purpose is hereby granted without fee, provided that the above copyright notice appear in all copies and that both that copyright notice and this permission notice appear in supporting documentation. Silicon Graphics makes no representations about the suitability of this software for any purpose. It is provided "as is" without express or implied warranty. Permission to use, copy, modify, distribute and sell this software and its documentation for any purpose is hereby granted without fee, provided that the above copyright notice appear in all copies and that both that copyright notice and this permission notice appear in supporting documentation. Moscow Center for SPARC Technology makes no representations about the suitability of this software for any purpose. It is provided "as is" without express or implied warranty

#### svox (NA)

The original download site for this software is : http://www.nuance.com/This piece of software is made available under the terms and conditions of Apache License version 2.0.

#### tinyalsa (NA)

This TV uses tinyalsa: a small library to interface with ALSA in the Linux kernel The original download site for this software is :

http://github.com/tinyalsaCopyright 2011, The Android Open Source Project Redistribution and use in source and binary forms, with or without modification, are permitted provided that the following conditions are met: \* Redistributions of source code must retain the above copyright notice, this list of conditions and the following disclaimer. \* Redistributions in binary form must reproduce the above copyright notice, this list of conditions and the following disclaimer in the documentation and/or other materials provided with the distribution. \* Neither the name of The Android Open Source Project nor the names of its contributors may be used to endorse or promote products derived from this software without specific prior written permission. THIS SOFTWARE IS PROVIDED BY The Android Open Source Project ``AS IS'' ANDANY EXPRESS OR IMPLIED WARRANTIES, INCLUDING, BUT NOT LIMITED TO, THEIMPLIED WARRANTIES OF MERCHANTABILITY AND FITNESS FOR A PARTICULAR PURPOSEARE DISCLAIMED. IN NO EVENT SHALL The Android Open Source Project BE LIABLEFOR ANY DIRECT, INDIRECT, INCIDENTAL, SPECIAL, EXEMPLARY, OR CONSEQUENTIALDAMAGES (INCLUDING, BUT NOT LIMITED TO, PROCUREMENT OF SUBSTITUTE GOODS ORSERVICES; LOSS OF USE, DATA, OR PROFITS; OR BUSINESS INTERRUPTION) HOWEVERCAUSED AND ON ANY THEORY OF LIABILITY, WHETHER IN CONTRACT, STRICTLIABILITY, OR TORT (INCLUDING NEGLIGENCE OR OTHERWISE) ARISING IN ANY WAYOUT OF THE USE OF THIS SOFTWARE, EVEN IF ADVISED OF THE POSSIBILITY OF SUCHDAMAGE.

#### Vorbis Decompression Library (NA)

This TV uses Tremolo ARM-optimized Ogg Vorbis decompression library. Vorbis is a general purpose audio and music encoding format contemporary to MPEG-4's AAC and TwinVQ, the next generation beyond MPEG audio layer 3The original download site for this software is :

http://wss.co.uk/pinknoise/tremoCopyright (c) 2002-2008 Xiph.org Foundation Redistribution and use in source and binary forms, with or without modification, are permitted provided that the following conditions are met:- Redistributions of source code must retain the above copyright notice, this list of conditions and the following disclaimer.- Redistributions in binary form must reproduce the above copyright notice, this list of conditions and the following disclaimer in the documentation and/or other materials provided with the distribution.- Neither the name of the Xiph.org Foundation nor the names of its contributors may be used to endorse or promote products derived from this software without specific prior written permission. THIS SOFTWARE IS PROVIDED BY THE COPYRIGHT HOLDERS AND CONTRIBUTORS``AS IS'' AND ANY EXPRESS OR IMPLIED WARRANTIES, INCLUDING, BUT NOTLIMITED TO, THE IMPLIED WARRANTIES OF MERCHANTABILITY AND FITNESS FORA PARTICULAR PURPOSE ARE DISCLAIMED. IN NO EVENT SHALL THE FOUNDATIONOR CONTRIBUTORS BE LIABLE FOR ANY DIRECT, INDIRECT, INCIDENTAL,SPECIAL, EXEMPLARY, OR CONSEQUENTIAL DAMAGES (INCLUDING, BUT

NOTLIMITED TO, PROCUREMENT OF SUBSTITUTE GOODS OR SERVICES; LOSS OF USE,DATA, OR PROFITS; OR BUSINESS INTERRUPTION) HOWEVER CAUSED AND ON ANYTHEORY OF LIABILITY, WHETHER IN CONTRACT, STRICT LIABILITY, OR TORT(INCLUDING NEGLIGENCE OR OTHERWISE) ARISING IN ANY WAY OUT OF THE USEOF THIS SOFTWARE, EVEN IF ADVISED OF THE POSSIBILITY OF SUCH DAMAGE.

#### wpa\_supplicant\_Daemon (v0.8)

Library used by legacy HAL to talk to wpa\_supplicant daemonThe original download site for this software is : http://hostap.epitest.fi/wpa\_supplicant/This piece of software is made available under the terms and conditions of GPL version 2.

#### gson (2.3)

Gson is a Java library that can be used to convert Java Objects into their JSON representation. It can also be used to convert a JSON string to an equivalent Java object. Gson can work with arbitrary Java objects including pre-existing objects that you do not have source-code of. The original download site for this software is :

https://code.google.com/p/google-gson/This piece of software is made available under the terms and conditions of the Apache License 2.0

This software includes an implementation of the AES Cipher, licensed by Brian Gladman

The original download site for this software is : http://www.gladman.me.uk/This piece of software is licensed by Brian Gladman

#### libUpNp (1.2.1)

The original download site for this software is : http://upnp.sourceforge.net/This piece of software is made available under the terms and conditions of the BSD.

#### dnsmasq

Dnsmasq is a lightweight, easy to configure DNS forwarder and DHCP server

The original download site for this software is : https:/ /android.googlesource.com/platform/external/dnma sqThis piece of software is made available under the terms and conditions of the GPL v2 license, which can be found below.

rfkill (0.4)

rfkill is a small users pace tool to query the state of the rfkill switches, buttons and subsystem interfaces. Some devices come with a hard switch that lets you kill different types of RF radios

The original download site for this software is : http:// wireless.kernel.org/en/users/Documentation/rfkillThis piece of software is made available under the terms and conditions of the GPL v2 license, which can be found below.

#### TomCrypt (1.1)

iwedia stack is using tomcrypt for sw decryptionThe original download site for this software is : http://man pages.ubuntu.com/manpages/saucy/man3/libtomcry pt.3.htmlThis piece of software is made available under the terms and conditions of the DO WHAT THE FUCK YOU WANT TO PUBLIC LICENSE

#### AsyncHttpclient (1.4.6)

The original download site for this software is : http://loopj.com/android-async-http/This piece of software is made available under the terms and conditions of the APACHE LICENSE 2.0

TP Vision Netherlands B.V. is grateful to the groups and individuals above for their contributions.

\_\_\_\_\_\_\_\_\_\_\_\_\_\_\_\_\_\_\_\_\_\_\_\_\_\_\_\_\_\_\_\_\_

GNU GENERAL PUBLIC LICENSE

Version 2, June 1991

Copyright (C) 1989, 1991 Free Software Foundation,  $Inc$ 

51 Franklin Street, Fifth Floor, Boston, MA 02110-1301, USA

Everyone is permitted to copy and distribute verbatim copies

of this license document, but changing it is not allowed.

#### Preamble

The licenses for most software are designed to take away your freedom to share and change it. By contrast, the GNU General Public License is intended to guarantee your freedom to share and change free software--to make sure the software is free for all its users. This General Public License applies to most of the Free Software Foundation's software and to any other program whose authors commit to using it.

(Some other Free Software Foundation software is covered by the GNU Lesser General Public License instead.) You can apply it to your programs, too.

When we speak of free software, we are referring to freedom, not price. Our General Public Licenses are designed to make sure that you have the freedom to distribute copies of free software (and charge for this service if you wish), that you receive source code or can get it if you want it, that you can change the software or use pieces of it in new free programs; and that you know you can do these things.

To protect your rights, we need to make restrictions that forbid anyone to deny you these rights or to ask you to surrender the rights. These restrictions translate to certain responsibilities for you if you distribute copies of the software, or if you modify it.

For example, if you distribute copies of such a program, whether gratis or for a fee, you must give the recipients all the rights that you have. You must make sure that they, too, receive or can get the source code. And you must show them these terms so they know their rights.

We protect your rights with two steps: (1) copyright the software, and (2) offer you this license which gives you legal permission to copy, distribute and/or modify the software.

Also, for each author's protection and ours, we want to make certain that everyone understands that there is no warranty for this free software. If the software is modified by someone else and passed on, we want its recipients to know that what they have is not the original, so that any problems introduced by others will not reflect on the original authors' reputations.

Finally, any free program is threatened constantly by software patents. We wish to avoid the danger that redistributors of a free program will individually obtain patent licenses, in effect making the program proprietary. To prevent this, we have made it clear that any patent must be licensed for everyone's free use or not licensed at all.

The precise terms and conditions for copying, distribution and modification follow.

#### TERMS AND CONDITIONS FOR COPYING, DISTRIBUTION AND MODIFICATION

Activities other than copying, distribution and modification are not covered by this License; they are outside its scope. The act of running the Program is not restricted, and the output from the Program is covered only if its contents constitute a work based on the Program (independent of having been made by running the Program). Whether that is true depends on what the Program does.

You may charge a fee for the physical act of transferring a copy, and you may at your option offer warranty protection in exchange for a fee.

a) You must cause the modified files to carry prominent notices stating that you changed the files and the date of any change.

b) You must cause any work that you distribute or publish, that in whole or in part contains or is derived from the Program or any part thereof, to be licensed as a whole at no charge to all third parties under the terms of this License.

c) If the modified program normally reads commands interactively when run, you must cause it, when started running for such interactive use in the most ordinary way, to print or display an announcement including an appropriate copyright notice and a notice that there is no warranty (or else, saying that you provide a warranty) and that users may redistribute the program under these conditions, and telling the user how to view a copy of this License. (Exception: if the Program itself is interactive but does not normally print such an announcement, your work based on the Program is not required to print an announcement.)

These requirements apply to the modified work as a whole. If identifiable sections of that work are not derived from the Program, and can be reasonably considered independent and separate works in themselves, then this License, and its terms, do not apply to those sections when you distribute them as separate works. But when you distribute the same sections as part of a whole which is a work based on the Program, the distribution of the whole must be on the terms of this License, whose permissions for other licensees extend to the entire whole, and thus to each and every part regardless of who wrote it.

Thus, it is not the intent of this section to claim rights or contest your rights to work written entirely by you; rather, the intent is to exercise the right to control the distribution of derivative or collective works based on the Program.

In addition, mere aggregation of another work not based on the Program with the Program (or with a work based on the Program) on a volume of a storage or distribution medium does not bring the other work under the scope of this License.

a) Accompany it with the complete corresponding machine-readable source code, which must be distributed under the terms of Sections 1 and 2 above on a medium customarily used for software interchange; or,

b) Accompany it with a written offer, valid for at least three years, to give any third party, for a charge no more than your cost of physically performing source distribution, a complete machine-readable copy of the corresponding source code, to be distributed under the terms of Sections 1 and 2 above on a medium customarily used for software interchange; or,

c) Accompany it with the information you received as to the offer to distribute corresponding source code. (This alternative is allowed only for noncommercial distribution and only if you received the program in object code or executable form with such an offer, in accord with Subsection b above.)

The source code for a work means the preferred form of the work for making modifications to it. For an executable work, complete source code means all the source code for all modules it contains, plus any associated interface definition files, plus the scripts used to control compilation and installation of the executable. However, as a special exception, the source code distributed need not include anything that is normally distributed (in either source or binary form) with the major components (compiler, kernel, and so on) of the operating system on which the executable runs, unless that component itself accompanies the executable.

If distribution of executable or object code is made by offering access to copy from a designated place, then offering equivalent access to copy the source code from the same place counts as distribution of the source code, even though third parties are not compelled to copy the source along with the object code.

If any portion of this section is held invalid or unenforceable under any particular circumstance, the balance of the section is intended to apply and the section as a whole is intended to apply in other circumstances.

It is not the purpose of this section to induce you to infringe any patents or other property right claims or to contest validity of any such claims; this section has the sole purpose of protecting the integrity of the free software distribution system, which is implemented by public license practices. Many people have made generous contributions to the wide range of software distributed through that system in reliance on consistent application of that system; it is up to the author/donor to decide if he or she is willing to distribute software through any other system and a licensee cannot impose that choice.

This section is intended to make thoroughly clear what is believed to be a consequence of the rest of this License.

Each version is given a distinguishing version number. If the Program specifies a version number of this License which applies to it and "any later version", you have the option of following the terms and conditions either of that version or of any later version published by the Free Software Foundation. If the Program does not specify a version number of this License, you may choose any version ever published by the Free Software Foundation.

NO WARRANTY

#### GNU LESSER GENERAL PUBLIC LICENSE

\_\_\_\_\_\_\_\_\_\_\_\_\_\_\_\_\_\_\_\_\_\_\_\_\_\_\_\_\_\_\_\_

Version 2.1, February 1999

Copyright (C) 1991, 1999 Free Software Foundation, Inc.

51 Franklin Street, Fifth Floor, Boston, MA 02110-1301 USA

Everyone is permitted to copy and distribute verbatim copies

of this license document, but changing it is not allowed.

[This is the first released version of the Lesser GPL. It also counts as the successor of the GNU Library Public License, version 2, hence the version number 2.1.]

#### Preamble

The licenses for most software are designed to take away your freedom to share and change it. By contrast, the GNU General Public Licenses are intended to guarantee your freedom to share and change free software--to make sure the software is free for all its users.

This license, the Lesser General Public License, applies to some specially designated software packages--typically libraries--of the Free Software Foundation and other authors who decide to use it. You can use it too, but we suggest you first think carefully about whether this license or the ordinary General Public License is the better strategy to use in any particular case, based on the explanations below.

When we speak of free software, we are referring to freedom of use, not price. Our General Public Licenses are designed to make sure that you have the freedom to distribute copies of free software (and charge for this service if you wish); that you receive source code or can get it if you want it; that you can change the software and use pieces of it in new free programs; and that you are informed that you can do these things.

To protect your rights, we need to make restrictions that forbid distributors to deny you these rights or to ask you to surrender these rights. These restrictions translate to certain responsibilities for you if you distribute copies of the library or if you modify it.

For example, if you distribute copies of the library, whether gratis or for a fee, you must give the recipients all the rights that we gave you. You must make sure that they, too, receive or can get the source code. If you link other code with the library, you must provide complete object files to the

recipients, so that they can relink them with the library after making changes to the library and recompiling it. And you must show them these terms so they know their rights.

We protect your rights with a two-step method: (1) we copyright the library, and (2) we offer you this license, which gives you legal permission to copy, distribute and/or modify the library.

To protect each distributor, we want to make it very clear that there is no warranty for the free library. Also, if the library is modified by someone else and passed on, the recipients should know that what they have is not the original version, so that the original author's reputation will not be affected by problems that might be introduced by others.

Finally, software patents pose a constant threat to the existence of any free program. We wish to make sure that a company cannot effectively restrict the users of a free program by obtaining a restrictive license from a patent holder. Therefore, we insist that any patent license obtained for a version of the library must be consistent with the full freedom of use specified in this license.

Most GNU software, including some libraries, is covered by the ordinary GNU General Public License. This license, the GNU Lesser General Public License, applies to certain designated libraries, and is quite different from the ordinary General Public License. We use this license for certain libraries in order to permit linking those libraries into non-free programs.

When a program is linked with a library, whether statically or using a shared library, the combination of the two is legally speaking a combined work, a derivative of the original library. The ordinary General Public License therefore permits such linking only if the entire combination fits its criteria of freedom. The Lesser General Public License permits more lax criteria for linking other code with the library.

We call this license the "Lesser" General Public License because it does Less to protect the user's freedom than the ordinary General Public License. It also provides other free software developers Less of an advantage over competing non-free programs. These disadvantages are the reason we use the ordinary General Public License for many libraries. However, the Lesser license provides advantages in certain special circumstances.

For example, on rare occasions, there may be a special need to encourage the widest possible use of a certain library, so that it becomes a de-facto standard. To achieve this, non-free programs must be allowed to use the library. A more frequent case is that a free library does the same job as widely used non-free libraries. In this case, there is little to gain by limiting the free library to free software only, so we use the Lesser General Public License.

In other cases, permission to use a particular library in non-free programs enables a greater number of people to use a large body of free software. For example, permission to use the GNU C Library in nonfree programs enables many more people to use the whole GNU operating system, as well as its variant, the GNU/Linux operating system.

Although the Lesser General Public License is Less protective of the users' freedom, it does ensure that the user of a program that is linked with the Library has the freedom and the wherewithal to run that program using a modified version of the Library.

The precise terms and conditions for copying, distribution and modification follow. Pay close attention to the difference between a "work based on the library" and a "work that uses the library". The former contains code derived from the library, whereas the latter must be combined with the library in order to run.

TERMS AND CONDITIONS FOR COPYING, DISTRIBUTION AND MODIFICATION

A "library" means a collection of software functions and/or data prepared so as to be conveniently linked with application programs (which use some of those functions and data) to form executables.

The "Library", below, refers to any such software library or work which has been distributed under these terms. A "work based on the Library" means either the Library or any derivative work under copyright law: that is to say, a work containing the Library or a portion of it, either verbatim or with modifications and/or translated straightforwardly into another language. (Hereinafter, translation is included without limitation in the term "modification".)

"Source code" for a work means the preferred form of the work for making modifications to it. For a library, complete source code means all the source code for all modules it contains, plus any associated interface definition files, plus the scripts used to control compilation and installation of the library.

Activities other than copying, distribution and modification are not covered by this License; they are outside its scope. The act of running a program using the Library is not restricted, and output from such a program is covered only if its contents constitute a work based on the Library (independent of the use of the Library in a tool for writing it). Whether that is true depends on what the Library does and what the program that uses the Library does.

You may charge a fee for the physical act of transferring a copy, and you may at your option offer warranty protection in exchange for a fee.

?a) The modified work must itself be a software library.

?b) You must cause the files modified to carry

prominent notices stating that you changed the files and the date of any change.

?c) You must cause the whole of the work to be licensed at no charge to all third parties under the terms of this License.

?d) If a facility in the modified Library refers to a function or a table of data to be supplied by an application program that uses the facility, other than as an argument passed when the facility is invoked, then you must make a good faith effort to ensure that, in the event an application does not supply such function or table, the facility still operates, and performs whatever part of its purpose remains meaningful.

(For example, a function in a library to compute square roots has a purpose that is entirely welldefined independent of the application. Therefore, Subsection 2d requires that any application-supplied function or table used by this function must be optional: if the application does not supply it, the square root function must still compute square roots.)

These requirements apply to the modified work as a whole. If identifiable sections of that work are not derived from the Library, and can be reasonably considered independent and separate works in themselves, then this License, and its terms, do not apply to those sections when you distribute them as separate works. But when you distribute the same sections as part of a whole which is a work based on the Library, the distribution of the whole must be on the terms of this License, whose permissions for other licensees extend to the entire whole, and thus to each and every part regardless of who wrote it.

Thus, it is not the intent of this section to claim rights or contest your rights to work written entirely by you; rather, the intent is to exercise the right to control the distribution of derivative or collective works based on the Library.

In addition, mere aggregation of another work not based on the Library with the Library (or with a work based on the Library) on a volume of a storage or distribution medium does not bring the other work under the scope of this License.

Once this change is made in a given copy, it is irreversible for that copy, so the ordinary GNU General Public License applies to all subsequent copies and derivative works made from that copy.

This option is useful when you wish to copy part of the code of the Library into a program that is not a library.

If distribution of object code is made by offering access to copy from a designated place, then offering equivalent access to copy the source code from the same place satisfies the requirement to distribute the source code, even though third parties are not compelled to copy the source along with the object

#### code.

However, linking a "work that uses the Library" with the Library creates an executable that is a derivative of the Library (because it contains portions of the Library), rather than a "work that uses the library". The executable is therefore covered by this License. Section 6 states terms for distribution of such executables.

When a "work that uses the Library" uses material from a header file that is part of the Library, the object code for the work may be a derivative work of the Library even though the source code is not. Whether this is true is especially significant if the work can be linked without the Library, or if the work is itself a library. The threshold for this to be true is not precisely defined by law.

If such an object file uses only numerical parameters, data structure layouts and accessors, and small macros and small inline functions (ten lines or less in length), then the use of the object file is unrestricted, regardless of whether it is legally a derivative work. (Executables containing this object code plus portions of the Library will still fall under Section 6.)

Otherwise, if the work is a derivative of the Library, you may distribute the object code for the work under the terms of Section 6. Any executables containing that work also fall under Section 6, whether or not they are linked directly with the Library itself.

You must give prominent notice with each copy of the work that the Library is used in it and that the Library and its use are covered by this License. You must supply a copy of this License. If the work during execution displays copyright notices, you must include the copyright notice for the Library among them, as well as a reference directing the user to the copy of this License. Also, you must do one of these things:

?a) Accompany the work with the complete corresponding machine-readable source code for the Library including whatever changes were used in the work (which must be distributed under Sections 1 and 2 above); and, if the work is an executable linked with the Library, with the complete machine-readable "work that uses the Library", as object code and/or source code, so that the user can modify the Library and then relink to produce a modified executable containing the modified Library. (It is understood that the user who changes the contents of definitions files in the Library will not necessarily be able to recompile the application to use the modified definitions.)

?b) Use a suitable shared library mechanism for linking with the Library. A suitable mechanism is one that (1) uses at run time a copy of the library already present on the user's computer system, rather than copying library functions into the executable, and (2) will operate properly with a modified version of the library, if the user installs one, as long as the modified version is interface-compatible with the version that the work was made with.

?c) Accompany the work with a written offer, valid for at least three years, to give the same user the materials specified in Subsection 6a, above, for a charge no more than the cost of performing this distribution.

?d) If distribution of the work is made by offering access to copy from a designated place, offer equivalent access to copy the above specified materials from the same place.

?e) Verify that the user has already received a copy of these materials or that you have already sent this user a copy.

For an executable, the required form of the "work that uses the Library" must include any data and utility programs needed for reproducing the executable from it. However, as a special exception, the materials to be distributed need not include anything that is normally distributed (in either source or binary form) with the major components (compiler, kernel, and so on) of the operating system on which the executable runs, unless that component itself accompanies the executable.

It may happen that this requirement contradicts the license restrictions of other proprietary libraries that do not normally accompany the operating system. Such a contradiction means you cannot use both them and the Library together in an executable that you distribute.

?a) Accompany the combined library with a copy of the same work based on the Library, uncombined with any other library facilities. This must be distributed under the terms of the Sections above.

?b) Give prominent notice with the combined library of the fact that part of it is a work based on the Library, and explaining where to find the accompanying uncombined form of the same work.

If any portion of this section is held invalid or unenforceable under any particular circumstance, the balance of the section is intended to apply, and the section as a whole is intended to apply in other circumstances.

It is not the purpose of this section to induce you to infringe any patents or other property right claims or to contest validity of any such claims; this section has the sole purpose of protecting the integrity of the free software distribution system which is implemented by public license practices. Many people have made generous contributions to the wide range of software distributed through that system in reliance on consistent application of that system; it is up to the author/donor to decide if he or she is willing to distribute software through any other system and a licensee cannot impose that choice.

This section is intended to make thoroughly clear what is believed to be a consequence of the rest of this License.

Each version is given a distinguishing version number. If the Library specifies a version number of this License which applies to it and "any later version", you have the option of following the terms and conditions either of that version or of any later version published by the Free Software Foundation. If the Library does not specify a license version number, you may choose any version ever published by the Free Software Foundation.

NO WARRANTY

#### BSD LICENSE

Redistribution and use in source and binary forms, with or without modification, are permitted provided that the following conditions are met:

\_\_\_\_\_\_\_\_\_\_\_\_\_\_\_\_\_\_\_\_\_\_\_\_\_\_\_\_\_\_\_

THIS SOFTWARE IS PROVIDED BY THE REGENTS AND CONTRIBUTORS ``AS IS'' AND ANY EXPRESS OR IMPLIED WARRANTIES, INCLUDING, BUT NOT LIMITED TO, THE IMPLIED WARRANTIES OF MERCHANTABILITY AND FITNESS FOR A PARTICULAR PURPOSE ARE DISCLAIMED. IN NO EVENT SHALL THE REGENTS OR CONTRIBUTORS BE LIABLE FOR ANY DIRECT, INDIRECT, INCIDENTAL, SPECIAL, EXEMPLARY, OR CONSEQUENTIAL DAMAGES (INCLUDING, BUT NOT LIMITED TO, PROCUREMENT OF SUBSTITUTE GOODS OR SERVICES; LOSS OF USE, DATA, OR PROFITS; OR BUSINESS INTERRUPTION) HOWEVER CAUSED AND ON ANY THEORY OF LIABILITY, WHETHER IN CONTRACT, STRICT LIABILITY, OR TORT (INCLUDING NEGLIGENCE OR OTHERWISE) ARISING IN ANY WAY OUT OF THE USE OF THIS SOFTWARE, EVEN IF ADVISED OF THE POSSIBILITY OF SUCH DAMAGE.

Software, and to

permit persons to whom the Software is furnished to do so, subject to

the following conditions:

The above copyright notice and this permission notice shall be included

in all copies or substantial portions of the Software.

THE SOFTWARE IS PROVIDED "AS IS", WITHOUT WARRANTY OF ANY KIND,

EXPRESS OR IMPLIED, INCLUDING BUT NOT LIMITED TO THE WARRANTIES OF

MERCHANTABILITY, FITNESS FOR A PARTICULAR PURPOSE AND NONINFRINGEMENT.

IN NO EVENT SHALL THE AUTHORS OR COPYRIGHT HOLDERS BE LIABLE FOR ANY

CLAIM, DAMAGES OR OTHER LIABILITY, WHETHER IN AN ACTION OF CONTRACT,

TORT OR OTHERWISE, ARISING FROM, OUT OF OR IN CONNECTION WITH THE

SOFTWARE OR THE USE OR OTHER DEALINGS IN THE SOFTWARE.

\_\_\_\_\_\_\_\_\_\_\_\_\_\_\_\_\_\_\_\_\_\_\_\_\_\_\_\_\_

Apache

Version 2.0,

January 2004

License

http://www.apache.org/licenses/

#### TERMS AND CONDITIONS FOR USE, REPRODUCTION, AND DISTRIBUTION

1. Definitions.

 "License" shall mean the terms and conditions for use, reproduction,

 and distribution as defined by Sections 1 through 9 of this document.

 "Licensor" shall mean the copyright owner or entity authorized by

 the copyright owner that is granting the License.

#### MIT LICENSE

Permission is hereby granted, free of charge, to any person obtaining

a copy of this software and associated documentation files (the

\_\_\_\_\_\_\_\_\_\_\_\_\_\_\_\_\_\_\_\_\_\_\_\_\_\_\_\_\_\_

"Software"), to deal in the Software without restriction, including

without limitation the rights to use, copy, modify, merge, publish,

distribute, sublicense, and/or sell copies of the

 "Legal Entity" shall mean the union of the acting entity and all

 other entities that control, are controlled by, or are under common

 control with that entity. For the purposes of this definition,

 "control" means (i) the power, direct or indirect, to cause the

 direction or management of such entity, whether by contract or

 otherwise, or (ii) ownership of fifty percent (50%) or more of the

 outstanding shares, or (iii) beneficial ownership of such entity.

 "You" (or "Your") shall mean an individual or Legal Entity

exercising permissions granted by this License.

 "Source" form shall mean the preferred form for making modifications,

 including but not limited to software source code, documentation

source, and configuration files.

 "Object" form shall mean any form resulting from mechanical

 transformation or translation of a Source form, including but

 not limited to compiled object code, generated documentation,

and conversions to other media types.

 "Work" shall mean the work of authorship, whether in Source or

 Object form, made available under the License, as indicated by a

 copyright notice that is included in or attached to the work

 (an example is provided in the Appendix below).

 "Derivative Works" shall mean any work, whether in Source or Object

 form, that is based on (or derived from) the Work and for which the

 editorial revisions, annotations, elaborations, or other modifications

 represent, as a whole, an original work of authorship. For the purposes

 of this License, Derivative Works shall not include works that remain

 separable from, or merely link (or bind by name) to the interfaces of,

the Work and Derivative Works thereof.

 "Contribution" shall mean any work of authorship, including

 the original version of the Work and any modifications or additions

 to that Work or Derivative Works thereof, that is intentionally

 submitted to Licensor for inclusion in the Work by the copyright owner

 or by an individual or Legal Entity authorized to submit on behalf of

 the copyright owner. For the purposes of this definition, "submitted"

 means any form of electronic, verbal, or written communication sent

 to the Licensor or its representatives, including but not limited to

 communication on electronic mailing lists, source code control systems,

 and issue tracking systems that are managed by, or on behalf of, the

 Licensor for the purpose of discussing and improving the Work, but

 excluding communication that is conspicuously marked or otherwise

 designated in writing by the copyright owner as "Not a Contribution."

 "Contributor" shall mean Licensor and any individual or Legal Entity

 on behalf of whom a Contribution has been received by Licensor and

subsequently incorporated within the Work.

 2. Grant of Copyright License. Subject to the terms and conditions of

 this License, each Contributor hereby grants to You a perpetual,

worldwide, non-exclusive, no-charge, royalty-

 copyright license to reproduce, prepare Derivative Works of,

 publicly display, publicly perform, sublicense, and distribute the

 Work and such Derivative Works in Source or Object form.

 3. Grant of Patent License. Subject to the terms and conditions of

 this License, each Contributor hereby grants to You a perpetual,

 worldwide, non-exclusive, no-charge, royaltyfree, irrevocable

 (except as stated in this section) patent license to make, have made,

 use, offer to sell, sell, import, and otherwise transfer the Work,

 where such license applies only to those patent claims licensable

 by such Contributor that are necessarily infringed by their

 Contribution(s) alone or by combination of their Contribution(s)

 with the Work to which such Contribution(s) was submitted. If You

 institute patent litigation against any entity (including a

 cross-claim or counterclaim in a lawsuit) alleging that the Work

 or a Contribution incorporated within the Work constitutes direct

 or contributory patent infringement, then any patent licenses

 granted to You under this License for that Work shall terminate

as of the date such litigation is filed.

 4. Redistribution. You may reproduce and distribute copies of the

 Work or Derivative Works thereof in any medium, with or without

 modifications, and in Source or Object form, provided that You

meet the following conditions:

 (a) You must give any other recipients of the Work or

 Derivative Works a copy of this License; and

 (b) You must cause any modified files to carry prominent notices

stating that You changed the files; and

 (c) You must retain, in the Source form of any Derivative Works

 that You distribute, all copyright, patent, trademark, and

 attribution notices from the Source form of the Work,

 excluding those notices that do not pertain to any part of

the Derivative Works; and

 (d) If the Work includes a "NOTICE" text file as part of its

 distribution, then any Derivative Works that You distribute must

 include a readable copy of the attribution notices contained

 within such NOTICE file, excluding those notices that do not

 pertain to any part of the Derivative Works, in at least one

 of the following places: within a NOTICE text file distributed

 as part of the Derivative Works; within the Source form or

 documentation, if provided along with the Derivative Works; or,

 within a display generated by the Derivative Works, if and

 wherever such third-party notices normally appear. The contents

 of the NOTICE file are for informational purposes only and

 do not modify the License. You may add Your own attribution

 notices within Derivative Works that You distribute, alongside

 or as an addendum to the NOTICE text from the Work, provided

 that such additional attribution notices cannot be construed

as modifying the License.

 You may add Your own copyright statement to Your modifications and

 may provide additional or different license terms and conditions

 for use, reproduction, or distribution of Your modifications, or

 for any such Derivative Works as a whole, provided Your use,

 reproduction, and distribution of the Work otherwise complies with

the conditions stated in this License.

 5. Submission of Contributions. Unless You explicitly state otherwise,

 any Contribution intentionally submitted for inclusion in the Work

 by You to the Licensor shall be under the terms and conditions of

 this License, without any additional terms or conditions.

 Notwithstanding the above, nothing herein shall supersede or modify

 the terms of any separate license agreement you may have executed

with Licensor regarding such Contributions.

 6. Trademarks. This License does not grant permission to use the trade

 names, trademarks, service marks, or product names of the Licensor,

 except as required for reasonable and customary use in describing the

 origin of the Work and reproducing the content of the NOTICE file.

 7. Disclaimer of Warranty. Unless required by applicable law or

 agreed to in writing, Licensor provides the Work (and each

 Contributor provides its Contributions) on an "AS IS" BASIS,

 WITHOUT WARRANTIES OR CONDITIONS OF ANY KIND, either express or

 implied, including, without limitation, any warranties or conditions

of TITLE, NON-INFRINGEMENT MERCHANTABILITY, or FITNESS FOR A

 PARTICULAR PURPOSE. You are solely responsible for determining the

 appropriateness of using or redistributing the Work and assume any

 risks associated with Your exercise of permissions under this License.

 8. Limitation of Liability. In no event and under no legal theory,

 whether in tort (including negligence), contract, or otherwise,

 unless required by applicable law (such as deliberate and grossly

 negligent acts) or agreed to in writing, shall any Contributor be

 liable to You for damages, including any direct, indirect, special,

 incidental, or consequential damages of any character arising as a

 result of this License or out of the use or inability to use the

 Work (including but not limited to damages for loss of goodwill,

 work stoppage, computer failure or malfunction, or any and all

 other commercial damages or losses), even if such Contributor

 has been advised of the possibility of such damages.

 9. Accepting Warranty or Additional Liability. While redistributing

 the Work or Derivative Works thereof, You may choose to offer,

 and charge a fee for, acceptance of support, warranty, indemnity,

 or other liability obligations and/or rights consistent with this

 License. However, in accepting such obligations, You may act only

 on Your own behalf and on Your sole responsibility, not on behalf

 of any other Contributor, and only if You agree to indemnify,

 defend, and hold each Contributor harmless for any liability

 incurred by, or claims asserted against, such Contributor by reason

 of your accepting any such warranty or additional liability.

END OF TERMS AND CONDITIONS

 APPENDIX: How to apply the Apache License to your work.

 To apply the Apache License to your work, attach the following

 boilerplate notice, with the fields enclosed by brackets "[]"

 replaced with your own identifying information. (Don't include

 the brackets!) The text should be enclosed in the appropriate

 comment syntax for the file format. We also recommend that a

 file or class name and description of purpose be included on the

 same "printed page" as the copyright notice for easier

identification within third-party archives.

Copyright [yyyy] [name of copyright owner]

 Licensed under the Apache License, Version 2.0 (the "License");

 you may not use this file except in compliance with the License.

You may obtain a copy of the License at

http://www.apache.org/licenses/LICENSE-2.0

 Unless required by applicable law or agreed to in writing, software

 distributed under the License is distributed on an "AS IS" BASIS,

 WITHOUT WARRANTIES OR CONDITIONS OF ANY KIND, either express or implied.

 See the License for the specific language governing permissions and

limitations under the License.

This copy of the libpng notices is provided for your convenience. In case of

 $\mathcal{L}_\text{max}$  and  $\mathcal{L}_\text{max}$  and  $\mathcal{L}_\text{max}$  and  $\mathcal{L}_\text{max}$ 

any discrepancy between this copy and the notices in the file png.h that is

included in the libpng distribution, the latter shall prevail.

COPYRIGHT NOTICE, DISCLAIMER, and LICENSE:

If you modify libpng you may insert additional notices immediately following

this sentence.

This code is released under the libpng license.

libpng versions 1.2.6, August 15, 2004, through 1.4.1, February 25, 2010, are

Copyright (c) 2004, 2006-2007 Glenn Randers-Pehrson, and are

distributed according to the same disclaimer and license as libpng-1.2.5

with the following individual added to the list of Contributing Authors

Cosmin Truta

libpng versions 1.0.7, July 1, 2000, through 1.2.5 - October 3, 2002, are

Copyright (c) 2000-2002 Glenn Randers-Pehrson, and are

distributed according to the same disclaimer and license as libpng-1.0.6

with the following individuals added to the list of Contributing Authors

 Simon-Pierre Cadieux Eric S. Raymond Gilles Vollant

and with the following additions to the disclaimer:

There is no warranty against interference with your

#### enjoyment of the

 library or against infringement. There is no warranty that our

 efforts or the library will fulfill any of your particular purposes

 or needs. This library is provided with all faults, and the entire

 risk of satisfactory quality, performance, accuracy, and effort is with

the user.

libpng versions 0.97, January 1998, through 1.0.6, March 20, 2000, are

Copyright (c) 1998, 1999 Glenn Randers-Pehrson, and are

distributed according to the same disclaimer and license as libpng-0.96,

with the following individuals added to the list of Contributing Authors:

Tom Lane

Glenn Randers-Pehrson

Willem van Schaik

libpng versions 0.89, June 1996, through 0.96, May 1997, are

Copyright (c) 1996, 1997 Andreas Dilger

Distributed according to the same disclaimer and license as libpng-0.88,

with the following individuals added to the list of Contributing Authors:

John Bowler

Kevin Bracey

Sam Bushell

Magnus Holmgren

- Greg Roelofs
- Tom Tanner

libpng versions 0.5, May 1995, through 0.88, January 1996, are

Copyright (c) 1995, 1996 Guy Eric Schalnat, Group 42, Inc.

For the purposes of this copyright and license, "Contributing Authors"

is defined as the following set of individuals:

 Andreas Dilger Dave Martindale Guy Eric Schalnat Paul Schmidt Tim Wegner

The PNG Reference Library is supplied "AS IS". The Contributing Authors

and Group 42, Inc. disclaim all warranties, expressed or implied,

including, without limitation, the warranties of merchantability and of

fitness for any purpose. The Contributing Authors and Group 42, Inc.

assume no liability for direct, indirect, incidental, special, exemplary,

or consequential damages, which may result from the use of the PNG

Reference Library, even if advised of the possibility of such damage.

Permission is hereby granted to use, copy, modify, and distribute this

source code, or portions hereof, for any purpose, without fee, subject

to the following restrictions:

be misrepresented as being the original source.

source or altered source distribution.

The Contributing Authors and Group 42, Inc. specifically permit, without

fee, and encourage the use of this source code as a component to

supporting the PNG file format in commercial products. If you use this

source code in a product, acknowledgment is not required but would be

A "png\_get\_copyright" function is available, for convenient use in "about"

boxes and the like:

printf("%s",png\_get\_copyright(NULL));

Also, the PNG logo (in PNG format, of course) is supplied in the

files "pngbar.png.jpg" and "pngbar.jpg (88x31) and "pngnow.png.jpg" (98x31).

Libpng is OSI Certified Open Source Software. OSI Certified Open Source is a certification mark of the Open Source Initiative.

Glenn Randers-Pehrson glennrp at users.sourceforge.net February 25, 2010

\_\_\_\_\_\_\_\_\_\_\_\_\_\_\_\_\_\_\_\_\_\_\_\_\_\_\_\_\_ This software is based in part on the work of the FreeType Team.

----------------------

 The FreeType Project LICENSE

----------------------------

2006-Jan-27

Copyright 1996-2002,

2006 by

 David Turner, Robert Wilhelm, and Werner Lemberg

Introduction

============

 The FreeType Project is distributed in several archive packages;

some of them may contain, in addition to the

FreeType font engine,

 various tools and contributions which rely on, or relate to, the

FreeType Project.

 This license applies to all files found in such packages, and

 which do not fall under their own explicit license. The license

 affects thus the FreeType font engine, the test programs,

documentation and makefiles, at the very least.

 This license was inspired by the BSD, Artistic, and IJG

 (Independent JPEG Group) licenses, which all encourage inclusion

 and use of free software in commercial and freeware products

alike. As a consequence, its main points are that:

 o We don't promise that this software works. However, we will be

 interested in any kind of bug reports. (`as is' distribution)

 o You can use this software for whatever you want, in parts or

 full form, without having to pay us. (`royaltyfree' usage)

 o You may not pretend that you wrote this software. If you use

 it, or only parts of it, in a program, you must acknowledge

 somewhere in your documentation that you have used the

FreeType code. (`credits')

 We specifically permit and encourage the inclusion of this

software, with or without modifications, in commercial products.

 We disclaim all warranties covering The FreeType Project and

assume no liability related to The FreeType Project.

 Finally, many people asked us for a preferred form for a

 credit/disclaimer to use in compliance with this license. We thus

encourage you to use the following text:

 $"''"$ 

Portions of this software are copyright ?< year> The FreeType

 Project (www.freetype.org). All rights reserved.  $"''"$ 

 Please replace <year> with the value from the FreeType version you

actually use.

Legal Terms

===========

--------------

 Throughout this license, the terms `package', `FreeType Project',

 and `FreeType archive' refer to the set of files originally

 distributed by the authors (David Turner, Robert Wilhelm, and

 Werner Lemberg) as the `FreeType Project', be they named as alpha,

beta or final release.

 `You' refers to the licensee, or person using the project, where

 `using' is a generic term including compiling the project's source

 code as well as linking it to form a `program' or `executable'.

 This program is referred to as `a program using the FreeType

engine'.

 This license applies to all files distributed in the original

 FreeType Project, including all source code, binaries and

 documentation, unless otherwise stated in the file in its

 original, unmodified form as distributed in the original archive.

 If you are unsure whether or not a particular file is covered by

this license, you must contact us to verify this.

 The FreeType Project is copyright (C) 1996-2000 by David Turner,

 Robert Wilhelm, and Werner Lemberg. All rights reserved except as

specified below.

--------------

-----------------

 THE FREETYPE PROJECT IS PROVIDED `AS IS' WITHOUT WARRANTY OF ANY

 KIND, EITHER EXPRESS OR IMPLIED, INCLUDING, BUT NOT LIMITED TO,

 WARRANTIES OF MERCHANTABILITY AND FITNESS FOR A PARTICULAR

 PURPOSE. IN NO EVENT WILL ANY OF THE AUTHORS OR COPYRIGHT HOLDERS

 BE LIABLE FOR ANY DAMAGES CAUSED BY THE USE OR THE INABILITY TO

USE, OF THE FREETYPE PROJECT.

 This license grants a worldwide, royalty-free, perpetual and

 irrevocable right and license to use, execute, perform, compile,

 display, copy, create derivative works of, distribute and

 sublicense the FreeType Project (in both source and object code

 forms) and derivative works thereof for any purpose; and to

 authorize others to exercise some or all of the rights granted

herein, subject to the following conditions:

o Redistribution of source code must retain

this license file

 (`FTL.TXT') unaltered; any additions, deletions or changes to

 the original files must be clearly indicated in accompanying

 documentation. The copyright notices of the unaltered,

 original files must be preserved in all copies of source

files.

 o Redistribution in binary form must provide a disclaimer that

 states that the software is based in part of the work of the

 FreeType Team, in the distribution documentation. We also

 encourage you to put an URL to the FreeType web page in your

documentation, though this isn't mandatory.

 These conditions apply to any software derived from or based on

 the FreeType Project, not just the unmodified files. If you use

 our work, you must acknowledge us. However, no fee need be paid

to us.

--------------

 Neither the FreeType authors and contributors nor you shall use

 the name of the other for commercial, advertising, or promotional

purposes without specific prior written permission.

 We suggest, but do not require, that you use one or more of the

 following phrases to refer to this software in your documentation

 or advertising materials: `FreeType Project', `FreeType Engine',

`FreeType library', or `FreeType Distribution'.

 As you have not signed this license, you are not required to

 accept it. However, as the FreeType Project is copyrighted

 material, only this license, or another one contracted with the

 authors, grants you the right to use, distribute, and modify it.

 Therefore, by using, distributing, or modifying the FreeType

 Project, you indicate that you understand and accept all the terms

of this license.

-----------

There are two mailing lists related to FreeType:

o freetype@nongnu.org

 Discusses general use and applications of FreeType, as well as

 future and wanted additions to the library and distribution.

 If you are looking for support, start in this list if you

 haven't found anything to help you in the documentation.

o freetype-devel@nongnu.org

 Discusses bugs, as well as engine internals, design issues,

specific licenses, porting, etc.

Our home page can be found at

\_\_\_\_\_\_\_\_\_\_\_\_\_\_\_\_\_\_\_\_\_\_\_\_\_\_\_\_\_

http://www.freetype.org

--- end of FTL.TXT ---

LICENSE ISSUES

 The OpenSSL toolkit stays under a dual license, i.e. both the conditions of

 the OpenSSL License and the original SSLeay license apply to the toolkit.

 See below for the actual license texts. Actually both licenses are BSD-style

 Open Source licenses. In case of any license issues related to OpenSSL

please contact openssl-core@openssl.org.

OpenSSL License

---------------

/\* ===================

 \* Copyright (c) 1998-2011 The OpenSSL Project. All rights reserved.

\*

 \* Redistribution and use in source and binary forms, with or without

 \* modification, are permitted provided that the following conditions

\* are met:

\*

 \* 1. Redistributions of source code must retain the above copyright

notice, this list of conditions and the following disclaimer.

\*

 \* 2. Redistributions in binary form must reproduce the above copyright

notice, this list of conditions and the following disclaimer in

the documentation and/or other materials provided with the

distribution.

\*

 \* 3. All advertising materials mentioning features or use of this

software must display the following acknowledgment:

"This product includes software developed by the OpenSSL Project

for use in the OpenSSL Toolkit. (http://www.openssl.org/)"

 \* 4. The names "OpenSSL Toolkit" and "OpenSSL Project" must not be used to

endorse or promote products derived from this software without

prior written permission. For written permission, please contact

openssl-core@openssl.org.

\*

\*

 \* 5. Products derived from this software may not be called "OpenSSL"

 \* nor may "OpenSSL" appear in their names without prior written

permission of the OpenSSL Project.

\*

 \* 6. Redistributions of any form whatsoever must retain the following

acknowledgment:

"This product includes software developed by the OpenSSL Project

 \* for use in the OpenSSL Toolkit (http://www.openssl.org/)"

\*

 \* THIS SOFTWARE IS PROVIDED BY THE OpenSSL PROJECT ``AS IS'' AND ANY

 \* EXPRESSED OR IMPLIED WARRANTIES, INCLUDING, BUT NOT LIMITED TO, THE

 \* IMPLIED WARRANTIES OF MERCHANTABILITY AND FITNESS FOR A PARTICULAR

 \* PURPOSE ARE DISCLAIMED. IN NO EVENT SHALL THE OpenSSL PROJECT OR

 \* ITS CONTRIBUTORS BE LIABLE FOR ANY DIRECT, INDIRECT, INCIDENTAL,

 \* SPECIAL, EXEMPLARY, OR CONSEQUENTIAL DAMAGES (INCLUDING, BUT

 \* NOT LIMITED TO, PROCUREMENT OF SUBSTITUTE GOODS OR SERVICES;

 \* LOSS OF USE, DATA, OR PROFITS; OR BUSINESS INTERRUPTION)

 \* HOWEVER CAUSED AND ON ANY THEORY OF LIABILITY, WHETHER IN CONTRACT,

 \* STRICT LIABILITY, OR TORT (INCLUDING NEGLIGENCE OR OTHERWISE)

 \* ARISING IN ANY WAY OUT OF THE USE OF THIS SOFTWARE, EVEN IF ADVISED

\* OF THE POSSIBILITY OF SUCH DAMAGE.

\* -------------------

\*

 \* This product includes cryptographic software written by Eric Young

 \* (eay@cryptsoft.com). This product includes software written by Tim

\* Hudson (tjh@cryptsoft.com).

\*

\*/

 Original SSLeay License -----------------------

/\* Copyright (C) 1995-1998 Eric Young (eay@cryptsoft.com)

\* All rights reserved.

\*

\* This package is an SSL implementation written

\* by Eric Young (eay@cryptsoft.com).

 \* The implementation was written so as to conform with Netscapes SSL.

\*

 \* This library is free for commercial and noncommercial use as long as

 \* the following conditions are aheared to. The following conditions

 \* apply to all code found in this distribution, be it the RC4, RSA,

 \* lhash, DES, etc., code; not just the SSL code. The SSL documentation

 \* included with this distribution is covered by the same copyright terms

 \* except that the holder is Tim Hudson (tjh@cryptsoft.com).

\*

 \* Copyright remains Eric Young's, and as such any Copyright notices in

\* the code are not to be removed.

 \* If this package is used in a product, Eric Young should be given attribution

\* as the author of the parts of the library used.

 \* This can be in the form of a textual message at program startup or

 \* in documentation (online or textual) provided with the package.

\*

\* Redistribution and use in source and binary forms,

with or without

 \* modification, are permitted provided that the following conditions

\* are met:

 \* 1. Redistributions of source code must retain the copyright

notice, this list of conditions and the following disclaimer.

 \* 2. Redistributions in binary form must reproduce the above copyright

notice, this list of conditions and the following disclaimer in the

documentation and/or other materials provided with the distribution.

 \* 3. All advertising materials mentioning features or use of this software

must display the following acknowledgement:

"This product includes cryptographic software written by

Eric Young (eay@cryptsoft.com)"

 \* The word 'cryptographic' can be left out if the rouines from the library

being used are not cryptographic related :-).

 \* 4. If you include any Windows specific code (or a derivative thereof) from

the apps directory (application code) you must include an acknowledgement:

 \* "This product includes software written by Tim Hudson (tjh@cryptsoft.com)"

\*

 \* THIS SOFTWARE IS PROVIDED BY ERIC YOUNG ``AS IS'' AND

 \* ANY EXPRESS OR IMPLIED WARRANTIES, INCLUDING, BUT NOT LIMITED TO, THE

 \* IMPLIED WARRANTIES OF MERCHANTABILITY AND FITNESS FOR A PARTICULAR PURPOSE

 \* ARE DISCLAIMED. IN NO EVENT SHALL THE AUTHOR OR CONTRIBUTORS BE LIABLE

 \* FOR ANY DIRECT, INDIRECT, INCIDENTAL, SPECIAL, EXEMPLARY, OR CONSEQUENTIAL

 \* DAMAGES (INCLUDING, BUT NOT LIMITED TO, PROCUREMENT OF SUBSTITUTE GOODS

 \* OR SERVICES; LOSS OF USE, DATA, OR PROFITS; OR BUSINESS INTERRUPTION)

 \* HOWEVER CAUSED AND ON ANY THEORY OF LIABILITY, WHETHER IN CONTRACT, STRICT

 \* LIABILITY, OR TORT (INCLUDING NEGLIGENCE OR OTHERWISE) ARISING IN ANY WAY

#### \* OUT OF THE USE OF THIS SOFTWARE, EVEN IF ADVISED OF THE POSSIBILITY OF

\* SUCH DAMAGE.

\*

 \* The licence and distribution terms for any publically available version or

 \* derivative of this code cannot be changed. i.e. this code cannot simply be

- \* copied and put under another distribution licence
- \* [including the GNU Public Licence.]

\*/

\_\_\_\_\_\_\_\_\_\_\_\_\_\_\_\_\_\_\_\_\_\_\_\_\_\_\_\_\_ MOZILLA PUBLIC

LICENSE

Version 1.1

---------------

 1.0.1. "Commercial Use" means distribution or otherwise making the

Covered Code available to a third party.

 1.1. "Contributor" means each entity that creates or contributes to

the creation of Modifications.

 1.2. "Contributor Version" means the combination of the Original

 Code, prior Modifications used by a Contributor, and the Modifications

made by that particular Contributor.

 1.3. "Covered Code" means the Original Code or Modifications or the

 combination of the Original Code and Modifications, in each case

including portions thereof.

 1.4. "Electronic Distribution Mechanism" means a mechanism generally

 accepted in the software development community for the electronic

transfer of data.

 1.5. "Executable" means Covered Code in any form other than Source

Code.

 1.6. "Initial Developer" means the individual or entity identified

 as the Initial Developer in the Source Code notice required by Exhibit

A.

 1.7. "Larger Work" means a work which combines Covered Code or

 portions thereof with code not governed by the terms of this License.

1.8. "License" means this document.

 1.8.1. "Licensable" means having the right to grant, to the maximum

 extent possible, whether at the time of the initial grant or

 subsequently acquired, any and all of the rights conveyed herein.

 1.9. "Modifications" means any addition to or deletion from the

 substance or structure of either the Original Code or any previous

 Modifications. When Covered Code is released as a series of files, a

Modification is:

 A. Any addition to or deletion from the contents of a file

 containing Original Code or previous Modifications.

 B. Any new file that contains any part of the Original Code or

previous Modifications.

 1.10. "Original Code" means Source Code of computer software code

 which is described in the Source Code notice required by Exhibit A as

 Original Code, and which, at the time of its release under this

 License is not already Covered Code governed by this License.

 1.10.1. "Patent Claims" means any patent claim(s), now owned or

 hereafter acquired, including without limitation, method, process,

 and apparatus claims, in any patent Licensable by grantor.

 1.11. "Source Code" means the preferred form of the Covered Code for

 making modifications to it, including all modules it contains, plus

 any associated interface definition files, scripts used to control

 compilation and installation of an Executable, or source code

 differential comparisons against either the Original Code or another

 well known, available Covered Code of the Contributor's choice. The

 Source Code can be in a compressed or archival form, provided the

 appropriate decompression or de-archiving software is widely available

for no charge.

 1.12. "You" (or "Your") means an individual or a legal entity

 exercising rights under, and complying with all of the terms of, this

 License or a future version of this License issued under Section 6.1.

 For legal entities, "You" includes any entity which controls, is

 controlled by, or is under common control with You. For purposes of

 this definition, "control" means (a) the power, direct or indirect,

 to cause the direction or management of such entity, whether by

 contract or otherwise, or (b) ownership of more than fifty percent

 (50%) of the outstanding shares or beneficial ownership of such

entity.

2.1. The Initial Developer Grant.

 The Initial Developer hereby grants You a worldwide, royalty-free,

 non-exclusive license, subject to third party intellectual property

claims:

 (a) under intellectual property rights (other than patent or

 trademark) Licensable by Initial Developer to use, reproduce,

 modify, display, perform, sublicense and distribute the Original

 Code (or portions thereof) with or without Modifications, and/or

as part of a Larger Work; and

 (b) under Patents Claims infringed by the making, using or

 selling of Original Code, to make, have made, use, practice,

 sell, and offer for sale, and/or otherwise dispose of the

Original Code (or portions thereof).

 (c) the licenses granted in this Section  $2.1(a)$  and (b) are

 effective on the date Initial Developer first distributes

 Original Code under the terms of this License.

 (d) Notwithstanding Section 2.1(b) above, no patent license is

 granted: 1) for code that You delete from the Original Code; 2)

 separate from the Original Code; or 3) for infringements caused

 by: i) the modification of the Original Code or ii) the

 combination of the Original Code with other software or devices.

2.2. Contributor Grant.

 Subject to third party intellectual property claims, each Contributor

 hereby grants You a world-wide, royalty-free, non-exclusive license

 (a) under intellectual property rights (other than patent or

 trademark) Licensable by Contributor, to use, reproduce, modify,

 display, perform, sublicense and distribute the Modifications

 created by such Contributor (or portions thereof) either on an

 unmodified basis, with other Modifications, as Covered Code

and/or as part of a Larger Work; and

 (b) under Patent Claims infringed by the making, using, or

 selling of Modifications made by that Contributor either alone

 and/or in combination with its Contributor Version (or portions

 of such combination), to make, use, sell, offer for sale, have

 made, and/or otherwise dispose of: 1) Modifications made by that

 Contributor (or portions thereof); and 2) the combination of

 Modifications made by that Contributor with its Contributor

 Version (or portions of such combination).

 (c) the licenses granted in Sections 2.2(a) and 2.2(b) are

 effective on the date Contributor first makes Commercial Use of

the Covered Code.

 (d) Notwithstanding Section 2.2(b) above, no patent license is

 granted: 1) for any code that Contributor has deleted from the

 Contributor Version; 2) separate from the Contributor Version;

3) for infringements caused by: i) third

party modifications of

 Contributor Version or ii) the combination of Modifications made

 by that Contributor with other software (except as part of the

 Contributor Version) or other devices; or 4) under Patent Claims

 infringed by Covered Code in the absence of Modifications made by

that Contributor.

3.1. Application of License.

 The Modifications which You create or to which You contribute are

 governed by the terms of this License, including without limitation

 Section 2.2. The Source Code version of Covered Code may be

 distributed only under the terms of this License or a future version

 of this License released under Section 6.1, and You must include a

 copy of this License with every copy of the Source Code You

 distribute. You may not offer or impose any terms on any Source Code

 version that alters or restricts the applicable version of this

 License or the recipients' rights hereunder. However, You may include

 an additional document offering the additional rights described in

Section 3.5.

3.2. Availability of Source Code.

 Any Modification which You create or to which You contribute must be

 made available in Source Code form under the terms of this License

 either on the same media as an Executable version or via an accepted

 Electronic Distribution Mechanism to anyone to whom you made an

 Executable version available; and if made available via Electronic

 Distribution Mechanism, must remain available for at least twelve (12)

 months after the date it initially became available, or at least six

 (6) months after a subsequent version of that particular Modification

 has been made available to such recipients. You are responsible for

 ensuring that the Source Code version remains available even if the

 Electronic Distribution Mechanism is maintained by a third party.

3.3. Description of Modifications.

 You must cause all Covered Code to which You contribute to contain a

 file documenting the changes You made to create that Covered Code and

 the date of any change. You must include a prominent statement that

 the Modification is derived, directly or indirectly, from Original

 Code provided by the Initial Developer and including the name of the

 Initial Developer in (a) the Source Code, and (b) in any notice in an

 Executable version or related documentation in which You describe the

origin or ownership of the Covered Code.

3.4. Intellectual Property Matters

(a) Third Party Claims.

 If Contributor has knowledge that a license under a third party's

 intellectual property rights is required to exercise the rights

 granted by such Contributor under Sections 2.1 or 2.2,

 Contributor must include a text file with the Source Code

 distribution titled "LEGAL" which describes the claim and the

 party making the claim in sufficient detail that a recipient will

 know whom to contact. If Contributor obtains such knowledge after

 the Modification is made available as described in Section 3.2,

 Contributor shall promptly modify the LEGAL file in all copies

 Contributor makes available thereafter and shall take other steps

 (such as notifying appropriate mailing lists or newsgroups)

 reasonably calculated to inform those who received the Covered

 Code that new knowledge has been obtained.

(b) Contributor APIs.

 If Contributor's Modifications include an application programming

 interface and Contributor has knowledge of patent licenses which

 are reasonably necessary to implement that API, Contributor must

 also include this information in the LEGAL file.

(c) Representations.

 Contributor represents that, except as disclosed pursuant to

 Section 3.4(a) above, Contributor believes that Contributor's

 Modifications are Contributor's original creation(s) and/or

 Contributor has sufficient rights to grant the rights conveyed by

this License.

3.5. Required Notices.

 You must duplicate the notice in Exhibit A in each file of the Source

 Code. If it is not possible to put such notice in a particular Source

 Code file due to its structure, then You must include such notice in a

 location (such as a relevant directory) where a user would be likely

 to look for such a notice. If You created one or more Modification(s)

 You may add your name as a Contributor to the notice described in

 Exhibit A. You must also duplicate this License in any documentation

 for the Source Code where You describe recipients' rights or ownership

rights relating to Covered Code. You may

#### choose to offer, and to

 charge a fee for, warranty, support, indemnity or liability

 obligations to one or more recipients of Covered Code. However, You

 may do so only on Your own behalf, and not on behalf of the Initial

 Developer or any Contributor. You must make it absolutely clear than

 any such warranty, support, indemnity or liability obligation is

 offered by You alone, and You hereby agree to indemnify the Initial

 Developer and every Contributor for any liability incurred by the

 Initial Developer or such Contributor as a result of warranty,

support, indemnity or liability terms You offer.

3.6. Distribution of Executable Versions.

 You may distribute Covered Code in Executable form only if the

 requirements of Section 3.1-3.5 have been met for that Covered Code,

 and if You include a notice stating that the Source Code version of

 the Covered Code is available under the terms of this License,

 including a description of how and where You have fulfilled the

 obligations of Section 3.2. The notice must be conspicuously included

 in any notice in an Executable version, related documentation or

 collateral in which You describe recipients' rights relating to the

 Covered Code. You may distribute the Executable version of Covered

 Code or ownership rights under a license of Your choice, which may

 contain terms different from this License, provided that You are in

 compliance with the terms of this License and that the license for the

 Executable version does not attempt to limit or alter the recipient's

 rights in the Source Code version from the rights set forth in this

 License. If You distribute the Executable version under a different

 license You must make it absolutely clear that any terms which differ

 from this License are offered by You alone, not by the Initial

 Developer or any Contributor. You hereby agree to indemnify the

 Initial Developer and every Contributor for any liability incurred by

 the Initial Developer or such Contributor as a result of any such

terms You offer.

3.7. Larger Works.

 You may create a Larger Work by combining Covered Code with other code

 not governed by the terms of this License and distribute the Larger

 Work as a single product. In such a case, You must make sure the

 requirements of this License are fulfilled for the Covered Code.

 If it is impossible for You to comply with any of the terms of this

 License with respect to some or all of the Covered Code due to

 statute, judicial order, or regulation then You must: (a) comply with

 the terms of this License to the maximum extent possible; and (b)

 describe the limitations and the code they affect. Such description

 must be included in the LEGAL file described in Section 3.4 and must

 be included with all distributions of the Source Code. Except to the

 extent prohibited by statute or regulation, such description must be

 sufficiently detailed for a recipient of ordinary skill to be able to

understand it.

 This License applies to code to which the Initial Developer has

 attached the notice in Exhibit A and to related Covered Code.

this License.)

6.1. New Versions.

 Netscape Communications Corporation ("Netscape") may publish revised

 and/or new versions of the License from time to time. Each version

will be given a distinguishing version number.

6.2. Effect of New Versions.

 Once Covered Code has been published under a particular version of the

 License, You may always continue to use it under the terms of that

 version. You may also choose to use such Covered Code under the terms

 of any subsequent version of the License published by Netscape. No one

 other than Netscape has the right to modify the terms applicable to

Covered Code created under this License.

6.3. Derivative Works.

 If You create or use a modified version of this License (which you may

 only do in order to apply it to code which is not already Covered Code

 governed by this License), You must (a) rename Your license so that

 the phrases "Mozilla", "MOZILLAPL", "MOZPL", "Netscape",

 "MPL", "NPL" or any confusingly similar phrase do not appear in your

 license (except to note that your license differs from this License)

 and (b) otherwise make it clear that Your version of the license

 contains terms which differ from the Mozilla Public License and

 Netscape Public License. (Filling in the name of the Initial

 Developer, Original Code or Contributor in the notice described in

 Exhibit A shall not of themselves be deemed to be modifications of

 COVERED CODE IS PROVIDED UNDER THIS LICENSE ON AN "AS IS" BASIS,

 WITHOUT WARRANTY OF ANY KIND, EITHER EXPRESSED OR IMPLIED, INCLUDING,

 WITHOUT LIMITATION, WARRANTIES THAT THE COVERED CODE IS FREE OF

DEFECTS, MERCHANTABLE, FIT FOR A PARTICULAR PURPOSE OR NON-INFRINGING.

 THE ENTIRE RISK AS TO THE QUALITY AND PERFORMANCE OF THE COVERED CODE

 IS WITH YOU. SHOULD ANY COVERED CODE PROVE DEFECTIVE IN ANY RESPECT,

YOU (NOT THE INITIAL DEVELOPER OR ANY OTHER CONTRIBUTOR) ASSUME THE

 COST OF ANY NECESSARY SERVICING, REPAIR OR CORRECTION. THIS DISCLAIMER

 OF WARRANTY CONSTITUTES AN ESSENTIAL PART OF THIS LICENSE. NO USE OF

 ANY COVERED CODE IS AUTHORIZED HEREUNDER EXCEPT UNDER THIS DISCLAIMER.

 8.1. This License and the rights granted hereunder will terminate

 automatically if You fail to comply with terms herein and fail to cure

 such breach within 30 days of becoming aware of the breach. All

 sublicenses to the Covered Code which are properly granted shall

 survive any termination of this License. Provisions which, by their

 nature, must remain in effect beyond the termination of this License

shall survive.

 8.2. If You initiate litigation by asserting a patent infringement

 claim (excluding declatory judgment actions) against Initial Developer

 or a Contributor (the Initial Developer or Contributor against whom

 You file such action is referred to as "Participant") alleging that:

 (a) such Participant's Contributor Version directly or indirectly

 infringes any patent, then any and all rights granted by such

 Participant to You under Sections 2.1 and/or 2.2 of this License

 shall, upon 60 days notice from Participant terminate prospectively,

 unless if within 60 days after receipt of notice You either: (i)

 agree in writing to pay Participant a mutually agreeable reasonable

 royalty for Your past and future use of Modifications made by such

 Participant, or (ii) withdraw Your litigation claim with respect to

 the Contributor Version against such Participant. If within 60 days

 of notice, a reasonable royalty and payment arrangement are not

 mutually agreed upon in writing by the parties or the litigation claim

 is not withdrawn, the rights granted by Participant to You under

 Sections 2.1 and/or 2.2 automatically terminate at the expiration of

the 60 day notice period specified above.

 (b) any software, hardware, or device, other than such Participant's

 Contributor Version, directly or indirectly infringes any patent, then

 any rights granted to You by such Participant under Sections 2.1(b)

 and 2.2(b) are revoked effective as of the date You first made, used,

 sold, distributed, or had made, Modifications made by that

Participant.

 8.3. If You assert a patent infringement claim against Participant

 alleging that such Participant's Contributor Version directly or

 indirectly infringes any patent where such claim is resolved (such as

 by license or settlement) prior to the initiation of patent

 infringement litigation, then the reasonable value of the licenses

 granted by such Participant under Sections 2.1 or 2.2 shall be taken

 into account in determining the amount or value of any payment or

license.

 8.4. In the event of termination under Sections 8.1 or 8.2 above,

 all end user license agreements (excluding distributors and resellers)

 which have been validly granted by You or any distributor hereunder

prior to termination shall survive termination.

 UNDER NO CIRCUMSTANCES AND UNDER NO LEGAL THEORY, WHETHER TORT

 (INCLUDING NEGLIGENCE), CONTRACT, OR OTHERWISE, SHALL YOU, THE INITIAL

 DEVELOPER, ANY OTHER CONTRIBUTOR, OR ANY DISTRIBUTOR OF COVERED CODE,

 OR ANY SUPPLIER OF ANY OF SUCH PARTIES, BE LIABLE TO ANY PERSON FOR

 ANY INDIRECT, SPECIAL, INCIDENTAL, OR CONSEQUENTIAL DAMAGES OF ANY

 CHARACTER INCLUDING, WITHOUT LIMITATION, DAMAGES FOR LOSS OF GOODWILL,

 WORK STOPPAGE, COMPUTER FAILURE OR MALFUNCTION, OR ANY AND ALL OTHER

 COMMERCIAL DAMAGES OR LOSSES, EVEN IF SUCH PARTY SHALL HAVE BEEN

 INFORMED OF THE POSSIBILITY OF SUCH DAMAGES. THIS LIMITATION OF

 LIABILITY SHALL NOT APPLY TO LIABILITY FOR DEATH OR PERSONAL INJURY

 RESULTING FROM SUCH PARTY'S NEGLIGENCE TO THE EXTENT APPLICABLE LAW

 PROHIBITS SUCH LIMITATION. SOME JURISDICTIONS DO NOT ALLOW THE

 EXCLUSION OR LIMITATION OF INCIDENTAL OR CONSEQUENTIAL DAMAGES, SO

 THIS EXCLUSION AND LIMITATION MAY NOT APPLY TO YOU.

The Covered Code is a "commercial item," as

#### that term is defined in

 48 C.F.R. 2.101 (Oct. 1995), consisting of "commercial computer

 software" and "commercial computer software documentation," as such

 terms are used in 48 C.F.R. 12.212 (Sept. 1995). Consistent with 48

 C.F.R. 12.212 and 48 C.F.R. 227.7202-1 through 227.7202-4 (June 1995),

 all U.S. Government End Users acquire Covered Code with only those

rights set forth herein.

 This License represents the complete agreement concerning subject

 matter hereof. If any provision of this License is held to be

 unenforceable, such provision shall be reformed only to the extent

 necessary to make it enforceable. This License shall be governed by

 California law provisions (except to the extent applicable law, if

 any, provides otherwise), excluding its conflictof-law provisions.

 With respect to disputes in which at least one party is a citizen of,

 or an entity chartered or registered to do business in the United

 States of America, any litigation relating to this License shall be

 subject to the jurisdiction of the Federal Courts of the Northern

 District of California, with venue lying in Santa Clara County,

 California, with the losing party responsible for costs, including

 without limitation, court costs and reasonable attorneys' fees and

 expenses. The application of the United Nations Convention on

 Contracts for the International Sale of Goods is expressly excluded.

 Any law or regulation which provides that the language of a contract

 shall be construed against the drafter shall not apply to this

License.

 As between Initial Developer and the Contributors, each party is

 responsible for claims and damages arising, directly or indirectly,

 out of its utilization of rights under this License and You agree to

 work with Initial Developer and Contributors to distribute such

 responsibility on an equitable basis. Nothing herein is intended or

 shall be deemed to constitute any admission of liability.

 Initial Developer may designate portions of the Covered Code as

 "Multiple-Licensed". "Multiple-Licensed" means that the Initial

 Developer permits you to utilize portions of the Covered Code under

 Your choice of the NPL or the alternative licenses, if any, specified

 by the Initial Developer in the file described in Exhibit A.

EXHIBIT A -Mozilla Public License.

 ``The contents of this file are subject to the Mozilla Public License

 Version 1.1 (the "License"); you may not use this file except in

 compliance with the License. You may obtain a copy of the License at

http://www.mozilla.org/MPL/

 Software distributed under the License is distributed on an "AS IS"

 basis, WITHOUT WARRANTY OF ANY KIND, either express or implied. See the

 License for the specific language governing rights and limitations

under the License.

The Original Code is \_\_\_\_\_\_\_\_.

The Initial Developer of the Original Code is

\_\_\_\_\_\_\_\_.

 Portions created by \_\_\_\_\_\_\_\_are Copyright (C) \_\_\_\_\_\_\_\_. All Rights Reserved.

Contributor(s): \_\_\_\_\_\_\_\_.

 Alternatively, the contents of this file may be used under the terms

of the  $\frac{1}{2}$  license (the  $^{\prime\prime}$ [ $\frac{1}{2}$ ] License<sup>"</sup>), in which case the

 provisions of [\_\_\_\_\_\_] License are applicable instead of those

 above. If you wish to allow use of your version of this file only

 under the terms of the [\_\_\_\_] License and not to allow others to use

 your version of this file under the MPL, indicate your decision by

 deleting the provisions above and replace them with the notice and

 other provisions required by the [\_\_\_] License. If you do not delete

 the provisions above, a recipient may use your version of this file

under either the MPL or the [\_\_\_] License."

 [NOTE: The text of this Exhibit A may differ slightly from the text of

 the notices in the Source Code files of the Original Code. You should

 use the text of this Exhibit A rather than the text found in the

 Original Code Source Code for Your Modifications.]

# $175$ Meddelanden

Du kan få meddelande om ny TV-programvara som finns tillgänglig att hämta eller om andra programvarurelaterade ämnen.

Läsa meddelandena ...

- **1** Tryck på , välj Alla inställningar och tryck
- på OK.
- **2** Välj Uppdatera programvara > Meddelanden.
- **3** Välj det meddelande du vill läsa.
- **4** Tryck på (vänster) flera gånger om det
- behövs, för att stänga menyn.
# <span id="page-108-0"></span> $\overline{18}$ Specifikationer

# $\overline{18.1}$ Miljö

# Europeisk energimärkning

EU-energimärkningen informerar om produktens klassificering avseende energieffektivitet. Ju grönare energiklassning, desto mindre energi förbrukar produkten.

Etiketten innehåller information om energieffektivitetsklass, genomsnittlig strömförbrukning för produkten under användning samt genomsnittlig energiförbrukning under 1 år. Du kan också se värdena för produktens strömförbrukning på Philips webbplats för landet på

www.philips.com/TV

# Produktfiche

### 48PUS7600

- Energieffektivitetsklass: A
- Synlig skärmstorlek: 121 cm / 48 tum
- Energiförbrukning i läge På (W): 85 W
- Årlig energiförbrukning (kWh) \*: 118 kWh
- Energiförbrukning i standbyläge (W) \*\*: 0,50 W
- Skärmupplösning (pixlar): 3840 x 2160p
- 55PUS7600
- Energieffektivitetsklass: A
- Synlig skärmstorlek: 139 cm / 55 tum
- Energiförbrukning i läge På (W): 110 W
- Årlig energiförbrukning (kWh) \*: 153 kWh
- Energiförbrukning i standbyläge (W) \*\*: 0,50 W
- Skärmupplösning (pixlar): 3840 x 2160p

### 65PUS7600

- Energieffektivitetsklass: A+
- Synlig skärmstorlek: 164 cm / 65 tum
- Energiförbrukning i läge På (W): 116 W
- Årlig energiförbrukning (kWh) \*: 161 kWh
- Energiförbrukning i standbyläge (W) \*\*: 0,50 W
- Skärmupplösning (pixlar): 3840 x 2160p

\* Energiförbrukning kWh per år, baserat på energiförbrukningen när TV:n är på 4 timmar per dag i 365 dagar. Den faktiska energiförbrukningen beror på hur TV:n används.

\*\* När TV:n är avstängd med fjärrkontrollen och ingen funktion är aktiv.

# Kassering

### Kassering av dina gamla produkter och batterier

Produkten är utvecklad och tillverkad av material och komponenter av hög kvalitet som kan återvinnas och återanvändas.

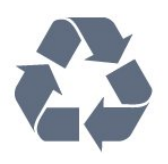

När den här symbolen med en överkryssad papperskorg visas på produkten innebär det att produkten omfattas av det europeiska direktivet 2002/96/EG.

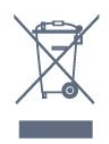

Ta reda på var du kan hitta närmaste återvinningsstation för elektriska och elektroniska produkter.

Följ de lokala reglerna och släng inte dina gamla produkter i det vanliga hushållsavfallet. Genom att kassera dina gamla produkter på rätt sätt kan du bidra till att minska eventuella negativa effekter på miljö och hälsa.

Produkten innehåller batterier som följer EUdirektivet 2006/66/EG och den kan inte kasseras med normalt hushållsavfall.

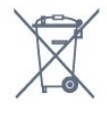

Ta reda på vilka lokala regler som gäller för separat insamling av batterier eftersom korrekt kassering bidrar till att förhindra negativ påverkan på miljö och hälsa.

# $\overline{182}$ Effekt

Produktspecifikationerna kan ändras utan föregående meddelande. Fler specifikationer för produkten finns på [www.philips.com/support](http://www.philips.com/support)

### Effekt

- Nätström: AC 220–240 V +/-10 %
- Omgivande temperatur: 5–35°C
- Energisparfunktioner: ljussensor, miljöläge,

bildavstängning (för radio), timer för automatisk avstängning, menyn Miljöinställningar.

Mer information om energiförbrukning finns i kapitlet Produktfiche.

Märkeffekten som anges på produktens typplåt gäller produktens strömförbrukning under normal hushållsanvändning (IEC 62087 Ed.2). Den maximala märkeffekten, angiven inom parentes, anges för elsäkerhet (IEC 60065 Ed. 7.2).

# 18.3 Operativsystem

Android OS

5.0 Lollipop

# 18.4 Mottagning

- Antenningång: 75 ohm koaxial (IEC75)
- Mottagningsband: Hyperband, S-Channel, UHF, VHF
- DVB: DVB-T2, DVB-C (kabel) QAM
- Analog videouppspelning: SECAM, PAL
- Digital videouppspelning: MPEG2 SD/HD (ISO/IEC
- 13818-2), MPEG4 SD/HD (ISO/IEC 14496-10)
- Digital ljuduppspelning (ISO/IEC 13818-3)
- Satellitantenningång: 75 ohm F-typ
- Ingångsfrekvensområde: 950 till 2150 MHz
- Ingångsnivåområde: 25 till 65 dBm
- DVB-S/S2 QPSK, symbolhastighet 2 till 45Msymboler, SCPC och MCPC

• LNB: Stöd för DiSEqC 1.0, 1 till 4 LNB:er,

polaritetsval14/18V, bandval 22 kHz, tonsignalsläge, LNB strömstyrka 300 mA max

### 18.5 Teckenfönster

# Typ

#### Diagonal skärmstorlek

- 48PUS7600: 121 cm / 48 tum
- 55PUS7600: 139 cm / 55 tum
- 65PUS7600: 164 cm / 65 tum

Skärmupplösning

 $\cdot$  3840 x 2160p

# Ingångsupplösning

### Videoformat

Upplösning – uppdateringsfrekvens

- $\cdot$  480i 60 Hz
- $\cdot$  480p 60 Hz
- $576i 50 Hz$
- $·$  576p 50 Hz
- $\cdot$  720p 50 Hz, 60 Hz
- $\cdot$  1080i 50 Hz, 60 Hz
- $\cdot$  1080p 24 Hz, 25 Hz, 30 Hz
- 2160p 24 Hz, 25 Hz, 30 Hz, 50 Hz, 60 Hz

#### Datorformat

Upplösningar (bland annat)

- $\cdot$  640 x 480p 60 Hz
- $\cdot$  800 x 600p 60 Hz
- $\cdot$  1024 x 768p 60 Hz
- $\cdot$  1280 x 768p 60 Hz
- $\cdot$  1360 x 765p 60 Hz
- $\cdot$  1360 x 768p 60 Hz
- $\cdot$  1280 x 1024p 60 Hz
- $\cdot$  1920 x 1080p 60 Hz
- 3840 x 2160p 24 Hz, 25 Hz, 30 Hz, 50 Hz, 60 Hz

# 18.6 Mått och vikt

#### 48PUS7600

• utan TV-stativ: Bredd 1076 mm – Höjd 627 mm – Djup 58 mm – Vikt ±14 kg

• med TV-stativ: Bredd 1155 mm – Höjd 670 mm – Djup 215 mm – Vikt  $±15$  kg

• with TV stand PTS840:

Bredd 1076 mm – Höjd 681 mm – Djup 202 mm – Vikt ±18,5 kg 55PUS7600

#### • utan TV-stativ:

Bredd 1228 mm – Höjd 709 mm – Djup 58 mm – Vikt ±18 kg

• med TV-stativ: Bredd 1320 mm – Höjd 762 mm – Djup 215 mm – Vikt ±19 kg

• with TV stand PTS840: Bredd 1228 mm – Höjd 763 mm – Djup 202 mm – Vikt ±22,5 kg

#### 65PUS7600

• utan TV-stativ: Bredd 1447 mm – Höjd 834 mm – Djup 58 mm – Vikt ±25 kg

• med TV-stativ: Bredd 1555 mm – Höjd 893 mm – Djup 260 mm – Vikt ±26 kg

# $\frac{1}{18.7}$ Anslutningar

### Sidan av TV:n

- Hörlurar stereominiuttag 3,5 mm
- $\cdot$  2 x HDMI in
- $\cdot$  2 x USB 2.0
- 2 x Common Interface-fack: CI+/CAM

### TV (baksida)

- Audio In (DVI till HDMI) stereominiuttag 3,5 mm
- SCART: Audio L/R, CVBS in, RGB
- YPbPr: Y Pb Pr, Audio L/R

### TV (undersida)

- $\cdot$  HDMI 1 in ARC HDMI 2.0
- $\cdot$  HDMI 2 in ARC HDMI 2.0
- $\cdot$  1 x USB 2.0
- Ljudutgång optisk Toslink
- Nätverk RJ45
- Antenn (75Ω)
- Satellitmottagare 1
- Satellitmottagare 2

# 18.8 Ljud

- 3D wOOx
- HD-stereo
- Uteffekt (RMS): 30W
- Dolby® Digital Plus
- DTS Premium Sound ™

# 18.9 Multimedia

### Anslutningar

- $\cdot$  USB 2.0
- Ethernet LAN RJ-45

• Wi-Fi 802.11b/g/n (inbyggd)

USB-filsystem som stöds • FAT 16, FAT 32, NTFS

### Uppspelningsformat

• Behållare: 3GP, AVCHD, AVI, MPEG-PS, MPEG-TS, MPEG-4, Matroska (MKV), Quicktime (MOV, M4V, M4A), Windows Media (ASF/WMV/WMA) • Video-codec: MPEG-1, MPEG-2, MPEG-4 Part 2, MPEG-4 Part 10 AVC (H264), VC-1, WMV9, H.265 (HEVC)

• Ljud-codec: AAC, HE-AAC (v1/v2), AMR-NB, Dolby Digital, Dolby Digital Plus, DTS Premium Sound™, MPEG-1/2/2.5 Layer I/II/III (inkluderar MP3), WMA (v2 till v9,2), WMA Pro (v9/v10)

### • Undertext:

– Format: SAMI, SubRip (SRT), SubViewer (SUB), MicroDVD (TXT), mplayer2 (TXT), TMPlayer (TXT)

– Teckenuppsättningar: UTF-8, centraleuropeisk och

östeuropeisk (Windows-1250), kyrillisk

(Windows-1251), grekisk (Windows-1253), turkisk (Windows-1254), västeuropeisk (Windows-1252)

- Bild-Codec: JPEG, JPS, MPO
- Begränsningar:
- Den maximala totala bithastigheten som kan användas för en mediefil är 30 Mbit/s.
- Den maximala bithastigheten för video som kan
- användas för en mediefil är 20 Mbit/s.

– MPEG-4 AVC (H.264) kan användas upp till High Profile @ L4.1.

– H.265 (HEVC) kan användas upp till Main/Main 10 Profile upp till Level 5.1

– VC-1 kan användas upp till Advanced Profile @ L3.

### Wi-Fi-certifierat

Den här TV:n har stöd för WiDi 4.x-enheter.

### Medieserverprogram (DMS) som stöds

- PC Microsoft Windows XP, Vista eller Windows 7 – Du kan använda valfritt DLNA Certified®
- medieserverprogram.
- Microsoft Windows Media Player
- Mac OS X
- Du kan använda valfritt DLNA Certified®
- medieserverprogram.
- Mobila enheter
- Philips TV Remote app iOS, Android

– Interoperabilitet och prestanda kan variera beroende på den mobila enhetens möjligheter och vilka program som används.

#### ESD-föreskrifter

Den här apparaten uppfyller prestandakriterium B för ESD. Om apparaten inte återställs i fildelningsläget på grund av elektrostatisk urladdning krävs åtgärd från användaren.

# 19 Hjälp och support

### $\overline{191}$

# Registrera

Registrera din TV nu och dra nytta av en mängd fördelar, bl.a. fullständig support (inklusive nedladdningar), privilegierad tillgång till information om nya produkter, exklusiva erbjudanden och rabatter, chansen att vinna priser och t.o.m. delta i särskilda undersökningar om nya produkter.

Besök www.philips.com/welcome

# 19.2 Felsökning

# Kanaler

### Inga digitala kanaler hittades vid installationen

Se de tekniska specifikationerna för att kontrollera att TV:n har funktioner för DVB-T eller DVB-C där du bor.

Kontrollera att alla kablar är ordentligt anslutna och att rätt nätverk är valt.

### Tidigare installerade kanaler är inte i kanallistan

Kontrollera att rätt kanal är vald.

# Allmänt

### Det går inte att slå på TV:n

• Koppla bort strömkabeln från eluttaget. Vänta en minut och koppla därefter in det igen.

• Kontrollera att strömkabeln är ordentligt ansluten.

#### Knakande ljud vid start eller avstängning

När du slår på och stänger av eller sätter TV:n i standbyläge hörs ett knakande ljud från TV-chassit. Det knakande ljudet beror på normal utvidgning och sammandragning när TV:n värms upp respektive svalnar. Detta påverkar inte prestanda.

### Ingen reaktion på TV:n när du skickar kommandon från fjärrkontrollen

TV:n behöver lite tid för att starta upp. Under den tiden svarar inte TV:n på fjärrkontrollen eller TVkontrollerna. Detta är ett normalt beteende. Om TV:n fortfarande inte svarar på fjärrkontrollen kan du kontrollera om fjärrkontrollen fungerar med hjälp av en mobiltelefonkamera. Sätt telefonen i kameraläge och rikta fjärrkontrollen mot kamerans objektiv. Om du trycker på någon knapp på

fjärrkontrollen och du märker att den infraröda lampan flimrar genom kameran fungerar fjärrkontrollen. TV:n måste kontrolleras. Om du inte upptäcker något flimrande kan fjärrkontrollen vara trasig eller så är batterierna svaga. Denna metod för att kontrollera fjärrkontrollen är inte möjlig med fjärrkontroller som är trådlöst hopparade med TV:n.

### TV:n går tillbaka till standbyläge när den har visat Philips-startskärmen

När TV:n är i standbyläge visas en Philips-startskärm, sedan återgår TV:n till standbyläge. Detta är ett normalt beteende. När TV:n kopplas ur och ansluts till elnätet visas startskärmen vid nästa start. För att slå på TV:n från standbyläget trycker du på fjärrkontrollen eller på TV:n.

### Standbylampan fortsätter att blinka

Koppla bort strömkabeln från eluttaget. Vänta i 5 minuter innan du ansluter strömkabeln. Om blinkandet återkommer kontaktar du Philips TVkundtjänst.

## Bild

### Ingen bild/förvrängd bild

- Kontrollera att antennen är rätt ansluten till TV:n.
- Kontrollera att rätt enhet är vald som visningskälla.
- Se till att den externa enheten eller källan är ansluten på rätt sätt.
- Ljud men ingen bild
- Kontrollera att bildinställningarna är korrekt inställda.

### Dålig antennmottagning

- Kontrollera att antennen är rätt ansluten till TV:n.
- Högtalare, ljudenheter som inte jordats,

neonbelysning, höga byggnader och andra stora objekt kan påverka mottagningen. Försök om möjligt att förbättra mottagningen genom att rikta antennen åt ett annat håll eller genom att flytta enheter bort från TV:n.

• Om mottagningen endast är dålig på en kanal kan du finjustera kanalen.

#### Dålig bild från en enhet

- Kontrollera att enheten sitter i som den ska.
- Kontrollera att bildinställningarna är korrekt inställda.

#### Bildinställningarna ändras efter ett tag

Kontrollera att Plats är inställt på Hem. Du kan ändra och spara inställningar i det här läget.

#### En reklambanner visas

Kontrollera att Plats är inställt på Hem.

Bilden passar inte skärmen

Ändra till ett annat bildformat.

#### Bildformat ändras med olika kanaler

Välj ett bildformat som inte är automatiskt.

#### Bilden är felaktig

Bildsignaler från vissa enheter passar inte för skärmen. Kontrollera signalen som matas ut till den anslutna enheten.

#### Datorbilden är inte stabil

Se till att din dator använder en upplösning och uppdateringsfrekvens som kan användas.

## Ljud

### Inget ljud eller förvrängt ljud

Om TV:n inte upptäcker någon ljudsignal stänger den automatiskt av ljudet. Detta är inte något tekniskt fel.

• Kontrollera att ljudinställningarna är korrekt inställda.

• Kontrollera att alla kablar är ordentligt anslutna.

• Kontrollera att ljudet inte är avstängt eller inställt på noll.

• Se till att TV-ljudet är anslutet till ljudingången på hemmabiosystemet.

Ljud ska höras från HTS-högtalarna.

• Vissa enheter kräver att du manuellt aktiverar HDMIljud. Om HDMI-ljud är redan aktiverat, men du fortfarande inte hör ljudet, kan du försöka ändra det digitala ljudformatet i enheten till PCM (Pulse Code Modulation). Mer anvisningar finns i dokumentationen som medföljer enheten.

### Anslutningar

#### HDMI

• Observera att HDCP (High-bandwidth Digital Content Protection) kan fördröja den tid det tar för TV:n att visa innehåll från en HDMI-enhet.

• Om TV:n inte känner igen HDMI-enheten och ingen bild visas, stäng av källan från en enhet till en annan och tillbaka igen.

• Om det uppstår ojämna ljudstörningar ska du kontrollera att inställningarna för utgående signal från HDMI-enheten är korrekta.

• Om du använder en HDMI till DVI-adapter eller HDMI till DVI-kabel kontrollerar du att du anslutit en extra ljudkabel till AUDIO IN (endast miniuttag), om det är tillgängligt.

#### EasyLink fungerar inte

• Se till att dina HDMI-enheter är HDMI-CECkompatibla. EasyLink-funktioner fungerar endast med enheter som är HDMI-CEC-kompatibla.

#### Ingen volymsymbol visas

• När en HDMI-CEC-ljudenhet är ansluten är detta beteende normalt.

Foton, videor och musik från en USB-enhet visas inte

• Kontrollera att USB-lagringsenheten är inställd för att vara kompatibel med masslagringsklass, enligt beskrivningen i dokumentationen för lagringsenheten. • Kontrollera att USB-lagringsenheten är kompatibel

med TV:n.

• Se till att ljud- och bildfilformat stöds av TV:n.

#### Hackig uppspelning från USB-filer

• USB-enhetens överföringsprestanda kan eventuellt begränsa överföringshastigheten till TV:n, vilket leder till dålig uppspelningskvalitet.

## 19.3 Hjälp

På den här TV:n visas hjälp på skärmen.

### Öppna hjälp

Tryck på tangenten (blå) för att öppna hjälpen omedelbart. Hjälpen öppnas med det kapitel som är mest relevant för vad du gör eller vad som är valt på TV:n. Om du vill slå upp ämnen i alfabetisk ordning väljer du Sökord.

Om du vill läsa hjälpen som en bok, välj Bok.

Innan du utför föreslagna åtgärder stänger du hjälpen. Om du vill stänga hjälpen trycker du på färgknappen Avsluta .

För vissa funktioner, som Text (text-TV), har färgknapparna särskilda funktioner och kan inte användas för att öppna hjälpen.

#### TV-hjälp på din surfplatta, smarttelefon eller dator

För att enklare genomföra längre sekvenser av instruktioner kan du ladda ned TV-hjälpen i PDFformat och läsa den på din smarttelefon, surfplatta eller dator. Alternativt kan du skriva ut den aktuella hjälpsidan från din dator.

Du laddar ned hjälpen (användarhandbok) på [www.philips.com/support](http://www.philips.com/support)

MVL\_v37\_20160516

# 19.4 Onlinehjälp

Om du får problem med din Philips-TV kan du besöka vår onlinesupport. Där kan du välja språk och ange produktmodellnummer.

#### Besök www.philips.com/support.

På supportwebbplatsen hittar du telefonnummer till supportpersonal i ditt land samt svar på de vanligaste frågorna. I vissa länder kan du chatta med vår personal och ställa frågor direkt eller via e-post. Du kan ladda ned ny programvara till TV:n eller ladda ned användarhandboken om du vill läsa den på datorn.

# 19.5 Reparation

Om du behöver support och reparation kan du ringa kundtjänst i ditt land. Du hittar telefonnumret i den tryckta dokumentation som medföljde TV:n. Eller så kan du besöka vår webbplats www.philips.com/support

#### TV:ns modell- och serienummer

Det kan hända att du ombeds att uppge TV:ns produktmodellnummer och serienummer. Dessa nummer hittar du på förpackningsetiketten eller på typplattan på TV:ns bak- eller undersida.

### **A** Varning

Försök inte att reparera TV:n själv. Detta kan leda till allvarliga personskador eller svåra skador på TV:n samt att garantin upphör att gälla.

# <span id="page-114-0"></span> $\overline{20}$ Säkerhet och skötsel

# 20.1 Säkerhet

# Viktigt

Läs och se till att du förstår alla säkerhetsinstruktioner innan du använder TV:n. Garantin gäller inte vid fel som uppkommit på grund av felaktig användning.

# Fastgör TV-apparaten för att förhindra att den välter

Fastgör alltid TV:n med det medföljande väggfästet för att förhindra att TV:n välter. Montera fästet på väggen och på TV:n, även om TV:n står på golvet.

Samtliga instruktioner för väggmontering finns i Snabbstartguiden som medföljde TV:n. Om du har tappat bort guiden kan du ladda ned den från [www.philips.com](http://www.philips.com)

Använd TV:ns produkttypnummer för att hitta rätt version av Snabbstartguiden.

# Risk för elektriska stötar eller brand

• Utsätt aldrig TV:n för regn eller vatten. Placera aldrig behållare med vätska, t.ex. vaser, i närheten av TV:n. Om vätska spills på TV:n ska du omedelbart koppla bort TV:n från elnätet.

Kontakta Philips TV-kundtjänst för att kontrollera TV:n före användning.

• Utsätt aldrig TV:n, fjärrkontrollen eller batterierna för stark värme. Placera dem aldrig i närheten av tända ljus, öppen eld eller andra värmekällor, inklusive direkt solljus.

• För aldrig in föremål i ventilationshål eller andra öppningar på TV:n.

• Placera aldrig tunga föremål på nätkabeln.

• Undvik påfrestningar på stickkontakterna. Lösa stickkontakter kan orsaka gnistbildning eller brand. Se till att inte nätkabeln belastas när du vrider på TVskärmen.

• För att koppla bort TV:n från elnätet måste TV:ns stickkontakt dras ut. Se till att du alltid drar i kontakten och aldrig i kabeln när du kopplar bort strömmen. Se också till att stickkontakten, nätkabeln och vägguttaget alltid är fullt tillgängliga.

# Risk för personskada eller skada på TV-apparaten

• Det krävs två personer för att lyfta och bära en TV som väger över 25 kg.

• Om du monterar TV:n på ett stativ ska du endast använda det medföljande stativet. Sätt fast stativet ordentligt på TV:n.

Ställ TV:n på en plan och jämn yta som bär upp TV:ns och stativets vikt.

• När TV:n monteras på väggen måste du se till att monteringen kan bära TV:ns vikt. TP Vision tar inte ansvar för olyckor eller skador som inträffar till följd av felaktig väggmontering.

• Vissa delar av produkten är tillverkade av glas. Hantera dem med försiktighet så att personskada eller skada på TV:n undviks.

### Risk för skada på TV:n!

Kontrollera att spänningen stämmer överens med värdet som anges på TV:ns baksida innan du ansluter den till elnätet. Anslut aldrig TV:n till elnätet om spänningen skiljer sig åt.

# Risk för att barn skadas

Följ dessa försiktighetsmått för att förhindra att TV:n ramlar omkull och skadar barn:

- Placera aldrig TV:n på en yta som är täckt av tyg eller annat material som kan dras undan.
- Se till att ingen del av TV:n sticker ut över placeringsytans kant.

• Placera aldrig TV:n på höga möbler, som t.ex. en bokhylla, utan att säkra både möbeln och TV:n i väggen eller vid annat lämpligt stöd.

• Förklara för barn att det är farligt att klättra på möbler för att nå upp till TV:n.

### Risk för att svälja batterier!

Fjärrkontrollen kan innehålla batterier i myntformat som små barn lätt kan svälja. Se till att alltid förvara batterierna utom räckhåll för barn.

# Risk för överhettning

Placera aldrig TV:n i ett trångt utrymme. Lämna alltid ett utrymme om minst 10 cm runt TV:n för ventilation. Kontrollera att inte gardiner och andra objekt täcker TV:ns ventilationshål.

# Åskväder

Dra ur nätsladden och antennkabeln före åskväder. Rör aldrig delar på TV:n, nätsladden eller antennkabeln under åskväder.

## Risk för hörselskador

Undvik att använda hörlurar med hög volym eller under längre tidsperioder.

# Låga temperaturer

Om TV:n transporteras i temperaturer under 5 °C packar du upp den och låter den vila tills den uppnår rumstemperatur innan du ansluter den till elnätet.

# Fuktighet

I sällsynta fall, beroende på temperatur och fuktighet, kan lätt kondens förekomma på insidan av TV:ns framsida i glas (på vissa modeller). Undvik att utsätta TV:n för direkt solljus, värme eller extrem fuktighet för att förebygga detta. Om det uppstår kondens försvinner den automatiskt när TV:n har varit igång under några timmar.

Kondensen skadar inte TV:n och stör inte funktionen.

### $\overline{202}$

# Skötsel av bildskärmen

• Det är viktigt att du inte rör vid, trycker på, gnider på eller slår på skärmen med något föremål.

• Dra ur TV:ns nätsladd innan du rengör skärmen.

• Rengör TV:n och ramen med en mjuk, fuktig trasa. Rör inte Ambilight LED-lamporna på TV:ns baksida. Använd aldrig ämnen som alkohol, kemikalier eller hushållsrengöringsmedel till att rengöra TV:n.

• Torka av vattendroppar så snabbt som möjligt för att undvika deformation och färgförändringar.

• Undvik stillbilder så mycket som möjligt. Stillbilder är bilder som finns kvar på skärmen en längre stund. Stillbilder är skärmmenyer, svarta fält, tidsuppgifter osv. Om det inte går att undvika stillbilder bör du minska skärmens kontrast och ljusstyrka för att förhindra skador på skärmen.

# $\overline{21}$ Användarvillkor för TV

2015 © TP Vision Europe B.V. Med ensamrätt.

Den här produkten introducerades på marknaden av TP Vision Europe B.V. eller något av dess partnerbolag, hädanefter kallade TP Vision, som är tillverkare av produkten. TP Vision är garant i förhållande till TV:n som detta häfte medföljde. Philips och Philips sköldemblem är registrerade varumärken som tillhör Koninklijke Philips N. V.

Specifikationerna kan ändras utan föregående meddelande. Varumärkena tillhör Koninklijke Philips N.V. eller respektive ägare. TP Vision förbehåller sig rätten att när som helst ändra produkter utan att tidigare material behöver justeras.

Det skriftliga materialet som förpackas med TV:n och handboken som finns lagrad i TV:ns minne eller som går att ladda ned från Philips webbplats anses lämpliga för avsedd användning av systemet.

Innehållet i den här handboken anses lämpligt för avsedd användning av systemet. Om produkten eller dess enskilda moduler eller procedurer används för andra ändamål än de som anges häri, måste deras giltighet och lämplighet erhållas. TP Vision Europe B.V. garanterar att själva materialet inte bryter mot något amerikanskt patent. Ingen annan garanti är uttryckt eller underförstådd. TP Vision Europe B.V. ansvarar inte heller för eventuella felaktigheter i innehållet i detta dokument och inte heller för eventuella problem till följd av innehållet i detta dokument. Fel som rapporteras till Philips kommer att anpassas och publiceras på Philips supportwebbplats så snart som möjligt.

Garantivillkor - Risk för personskada, skada på TV:n eller att garantin upphör gälla!

Försök aldrig reparera TV:n själv. Använd endast TV:n och tillbehören som tillverkaren avsett. Varningsskylten på baksidan av TV:n indikerar risk för elektriska stötar. Ta aldrig bort TV:ns hölje. Kontakta alltid Philips TV-kundtjänst för service eller reparationer. Vid användning som förbjuds enligt den här användarhandboken, eller vid ändringar eller monteringsprocedurer som inte rekommenderas eller godkänns enligt den här användarhandboken, skall upphäva garantin.

#### Pixelegenskaper

Denna LCD-/LED-produkt har ett högt antal färgpixlar. Även om produkten har 99,999 % eller fler effektiva pixlar kan svarta punkter eller starka ljusskällor (rött, grönt eller blått) visas kontinuerligt på skärmen. Detta är en strukturegenskap för skärmen (enligt vanlig branschstandard) och är inte något

#### tekniskt fel.

#### CE-efterlevnad

Denna produkt efterlever de grundläggande kraven och andra relevanta bestämmelser i direktiv 2006/95/EG (Låg spänning), 2004/108/EG (EMC) och 2011/65/EG (ROHS).

#### EMF-efterlevnad

TP Vision Europe B.V. tillverkar och säljer många produkter riktade till konsumenter, som liksom andra elektroniska apparater i allmänhet kan sända och ta emot elektromagnetiska signaler. En av Philips ledande affärsprinciper är att vidta alla nödvändiga hälso- och säkerhetsåtgärder för våra produkter, att uppfylla alla tillämpliga rättsliga krav och hålla oss inom de standarder för elektromagnetiska fält (EMF) som är tillämpliga när produkten tillverkas.

Philips arbetar för att utveckla, tillverka och marknadsföra produkter som inte orsakar hälsorisker. TP Vision bekräftar att, så länge som dess produkter hanteras korrekt för deras avsedda användning, är de säkra att använda enligt de vetenskapliga belägg som finns i dagsläget. Philips spelar en aktiv roll i utvecklingen av internationella EMF- och säkerhetsstandarder, vilket gör det möjligt för Philips att förutse vidare utveckling inom standardisering och tidig integrering i våra produkter.

# $\overline{22}$ Användarvillkor för Smart TV

Du kan läsa användarvillkoren, sekretesspolicyn och även ange sekretessinställningar för din Smart-TV.

Visa användarvillkoren för Smart TV ...

- 1- Tryck på  $\bigcap$  HOME för att öppna hemmenyn.
- 2 Välj **-** Appar för att öppna Appar.
- **3** Välj Support.

# $\overline{23}$ Copyrights

# $\overline{231}$ Ultra HD

DIGITALEUROPE UHD Display-logotypen är ett varumärke som tillhör DIGITALEUROPE.

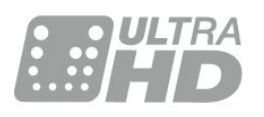

# 23.2 **HDMI**

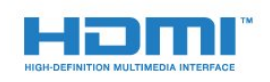

### HDMI®

Termerna HDMI och HDMI High-Definition Multimedia Interface, samt HDMI-logotypen är varumärken eller registrerade varumärken som tillhör HDMI Licensing LLC i USA och andra länder.

# $\overline{23.3}$ Dolby Digital Plus

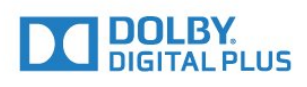

### Dolby®

Tillverkat med licens från Dolby Laboratories. Dolby och dubbel-D-symbolen är varumärken som tillhör Dolby Laboratories.

# $\frac{1}{234}$ DTS Premium Sound ™

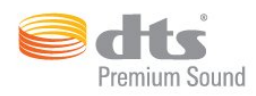

### DTS Premium Sound ™

För DTS-patent se http://patents.dts.com. Tillverkat med licens från DTS Licensing Limited. DTS, symbolen och DTS och symbolen tillsammans är registrerade varumärken och DTS 2.0 Channel är ett varumärke som tillhör DTS, Inc. © DTS, Inc. Med ensamrätt.

# 23.5 DLNA Certified®

(om tillgänglig)

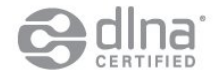

DLNA®, DLNA-logotypen och DLNA CERTIFIED® är varu-, tjänste- eller certifieringsmärken som tillhör Digital Living Network Alliance.

# $236$ Microsoft

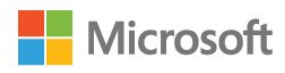

### Windows Media

Windows Media är antingen ett registrerat varumärke eller varumärke som tillhör Microsoft Corporation i USA och/eller andra länder.

### Microsoft PlayReady

Innehållsägare skyddar sin immateriella egendom som t ex upphovsrättsskyddat innehåll genom att använda Microsoft PlayReady™-teknik för innehållsåtkomst.

Den här enheten använder PlayReady-teknik för att komma åt PlayReady-skyddat innehåll och/eller WMDRM-skyddat innehåll. Om enheten inte lyckas upprätthålla uppfylla begränsningarna för innehållsanvändning, kan innehållsägare kräva att Microsoft upphäver enhetens möjlighet att använda PlayReady-skyddat innehåll. Ett upphävande ska inte

påverka ej skyddat innehåll eller innehåll som är skyddat med andra tekniker för innehållsåtkomst. Innehållsägare kan kräva att du uppgraderar PlayReady för att kunna komma åt deras innehåll. Om du avböjer uppgradering kommer du inte lägre att ha åtkomst till innehåll som kräver uppgradering.

# 23.7 Wi-Fi Alliance

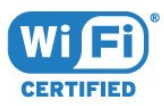

Wi-Fi®, logotypen Wi-Fi CERTIFIED och Wi-Filogotypen är registrerade varumärken som tillhör Wi-Fi Alliance.

# 23.8 Kensington

(om tillgänglig)

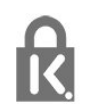

Kensington och Micro Saver är varumärken som registrerats i USA och tillhör ACCO World Corporation med utfärdade registreringar och pågående ansökningar i andra länder runt om i världen.

# 23.9 Andra varumärken

Alla andra registrerade och oregistrerade varumärken tillhör respektive ägare.

# Index

### 3

[3D, hälsovarning](#page-44-0) *45* [3D, optimal visning](#page-43-0) *44* [3D-bakgrundsbelysningskontrast](#page-47-0) *48*

### A

[Alternativ i en kanal](#page-30-0) *31* [Anslutningsguide](#page-11-0) *12* [Antennanslutning](#page-6-0)  *7* [Antennanslutning, tips](#page-11-0) *12* [Automatisk avstängning](#page-23-0) *24* [Automatisk surround-3D](#page-51-0) *52* [Automatisk volymutjämning](#page-51-0) *52* [Avstängningstimer](#page-23-0) *24*

### Å

[Åldersgräns](#page-30-0) *31*

### B

[Bakgrundsbelysningskontrast](#page-46-0) *47* [Barnlås](#page-59-0) *60* [Bas](#page-51-0) *52* [Bild, skärpa](#page-46-0) *47* [Bild, snabbinställningar](#page-50-0) *51* [Bild-i-bild](#page-45-0) *46* [Bildformat](#page-50-0) *51* [Bildformat, avancerat](#page-50-0) *51* [Bildformat, grundläggande](#page-50-0) *51* [Bildstil](#page-46-0) *47* [Blu-ray Disc-spelare, anslut](#page-17-0) *18* [Brusreducering](#page-49-0) *50*

### C

[CAM, Conditional Access Module](#page-13-0) *14* [CI+](#page-13-0) *14* [Clear Sound](#page-52-0) *53* [Common Interface-fack](#page-13-0) *14* [Cookie-filer, rensa](#page-9-0) *10*

### $\mathsf{D}$

[Dator, ansluta](#page-20-0) *21* [Digital text](#page-34-0) *35* [Digitaldekoder, ansluta](#page-14-0) *15* [Diskant](#page-51-0) *52* [DMR, Digital Media Renderer](#page-9-0) *10* [DVD-spelare](#page-17-0) *18* [DVD-spelare, ansluta](#page-17-0) *18*

### E

[EasyLink HDMI CEC](#page-57-0) *58*

#### F

[Favoritkanaler, ändra namn](#page-33-0) *34* [Favoritkanaler, ta bort](#page-33-0) *34* [Favoritkanallista, skapa](#page-32-0) *33* [Färg](#page-46-0) *47* [Färg, anpassad färgtemperatur](#page-48-0) *49* [Färg, färgförbättring](#page-47-0) *48* [Färg, färgtemperatur](#page-47-0) *48* [Färg, färgton](#page-47-0) *48* [Fördröjning av ljudutgång](#page-16-0) *17* [Fjärrkontroll, accenter och symboler](#page-26-0) *27* [Fjärrkontroll, Azerty](#page-26-0) *27*

[Fjärrkontroll, hopparning](#page-26-0) *27* [Fjärrkontroll, knappsats](#page-26-0) *27* [Fjärrkontroll, kyrillisk](#page-26-0) *27* [Fjärrkontroll, Qwerty](#page-26-0) *27* [Fjärrkontroll, Qwerty och Azerty](#page-25-0) *26* [Fjärrkontroll, Qwerty och Kyrillisk](#page-25-0) *26* [Fjärrkontroll, versaler](#page-26-0) *27* [Fotokamera, ansluta](#page-20-0) *21*

### G

[Gamma](#page-49-0) *50*

### H

[Hörlurar, ansluta](#page-17-0) *18* [Hörlursvolym](#page-52-0) *53* [HbbTV](#page-36-0) *37* [HDMI, ARC](#page-11-0) *12* [HDMI, DVI-anslutning](#page-12-0) *13* [HDMI, EasyLink](#page-11-0) *12* [HDMI, Ultra HD](#page-11-0) *12* [Hemmabiosystem, ansluta](#page-15-0) *16* [Hemmabiosystem, problem](#page-17-0) *18* [Hemmeny](#page-28-0) *29* [Hopparning av fjärrkontrollen](#page-26-0) *27*

### I

[Incredible Surround](#page-51-0) *52* [Incredible surround 3D](#page-51-0) *52* [Infraröd sensor](#page-27-0) *28* [Insomningsfunktion](#page-22-0) *23* [Inspelning, TV-guidedata](#page-33-0) *34* [Interaktiv TV, om](#page-35-0) *36* [Interaktiv TV, vad du behöver](#page-36-0) *37* [Internetminne, rensa](#page-8-0)  *9*

#### I [iTV](#page-35-0) *36*

### K

[Kanal](#page-29-0) *30* [Kanal, alternativ](#page-30-0) *31* [Kanal, åldersgräns](#page-30-0) *31* [Kanal, byta till en kanal](#page-30-0) *31* [Kanal, TV-guide](#page-33-0) *34* [Kanaler, titta på två kanaler](#page-45-0) *46* [Kanallista, öppna](#page-29-0) *30* [Kanallista, filter](#page-29-0) *30* [Kanallista, om](#page-29-0) *30* [Kanallista, sök](#page-29-0) *30* [Kassering](#page-108-0) *109* [Knappar på TV:n](#page-22-0) *23* [Kontrast](#page-46-0) *47* [Kontrast, 3D-videokontrast](#page-47-0) *48* [Kontrast, dynamisk kontrast](#page-48-0) *49* [Kontrast, gamma](#page-49-0) *50* [Kontrast, kontrastläge](#page-48-0) *49* [Kontrast, ljussensor](#page-49-0) *50* [Kontrast, videokontrast](#page-48-0) *49*

### L

[Ljud till bild-synkronisering](#page-16-0) *17* [Ljud, auto surround 3D](#page-51-0) *52* [Ljud, automatisk volymutjämning](#page-51-0) *52* [Ljud, bas](#page-51-0) *52* [Ljud, Clear Sound](#page-52-0) *53* [Ljud, diskant](#page-51-0) *52* [Ljud, hörlursvolym](#page-52-0) *53* [Ljud, Incredible surround 3D](#page-51-0) *52* [Ljud, surroundljud](#page-51-0) *52* [Ljudstil](#page-50-0) *51* [Ljudutgång – optisk, tips](#page-13-0) *14* [Ljudutgång, justering](#page-16-0) *17* [Ljudutgångsformat](#page-16-0) *17* [Ljudutgångsinställningar](#page-16-0) *17* [Ljudutgångsutjämning](#page-16-0) *17* [Ljussensor](#page-49-0) *50* [Ljusstyrka, Philips-logotyp](#page-22-0) *23*

#### M

[Mediefiler, från en dator eller NAS](#page-41-0) *42* [Mediefiler, från en USB-enhet](#page-41-0) *42* [Miljöinställningar](#page-56-0) *57* [MPEG-artefaktreducering](#page-49-0) *50* [Multi View](#page-45-0) *46*

#### N

[Nätverk, ansluta](#page-7-0) *8* [Nätverk, Rensa internetminne](#page-9-0) *10* [Nätverk, slå på Wi-Fi](#page-9-0) *10* [Nätverk, statiskt IP](#page-8-0) *9* [Nätverk, trådbundet](#page-8-0) *9* [Nätverk, trådlöst](#page-7-0) *8* [Nätverk, TV:ns nätverksnamn](#page-9-0) *10* [Nätverk, visa inställningar](#page-8-0) *9* [Nätverk, Wi-Fi Smart Screen](#page-9-0) *10* [Nätverk, WoWLAN](#page-8-0) *9* [Nätverk, WPS](#page-7-0) *8* [Nätverksinstallation](#page-7-0) *8* [Nätverksinställningar](#page-8-0) *9* [Nu på TV](#page-37-0) *38*

### P

[På och av](#page-22-0) *23* [Perfect Natural Motion](#page-49-0) *50* [Philips-logotyp, ljusstyrka](#page-22-0) *23* [Program](#page-40-0) *41* [Program, rekommendationer](#page-37-0) *38*

#### R

[Röd knapp](#page-35-0) *36* [Rörelse, Perfect Natural Motion](#page-49-0) *50*

#### S

[Satellit, anslutning](#page-6-0) *7* [Säkerhetsföreskrifter](#page-114-0) *115* [SCART-anslutning, tips](#page-13-0) *14* [SimplyShare \(dator eller NAS\)](#page-41-0) *42* [Skärpa](#page-46-0) *47* [Skärpa, brusreducering](#page-49-0) *50* [Skärpa, MPEG-artefaktreducering](#page-49-0) *50* [Skärpa, Ultra Resolution](#page-49-0) *50* [Slå på](#page-22-0) *23* [Smart Card, CAM](#page-13-0) *14* [Spel eller dator, ställa in](#page-46-0) *47* [Spelkonsol, ansluta](#page-17-0) *18* [Spelplatta, ansluta](#page-18-0) *19* [Standby](#page-22-0) *23* [Strömanslutning](#page-5-0) *6* [Surroundläge](#page-51-0) *52* [Synkronisera ljud och bild](#page-16-0) *17*

### T

[Text](#page-34-0) *35* [Text-TV](#page-34-0) *35* [Titta på TV](#page-30-0) *31* [Trådbundet nätverk](#page-8-0) *9* [Trådlöst nätverk](#page-7-0) *8* [TV på begäran](#page-37-0) *38* [TV-guide](#page-33-0) *34* [TV-guide, data och information](#page-33-0) *34* [TV-placering](#page-5-0) *6* [TV:ns nätverksnamn](#page-8-0) *9*

### $\mathbf{U}$

[Ultra HD, anslutning](#page-11-0) *12* [USB-flashminne, ansluta](#page-20-0) *21* [USB-hårddisk, anslut](#page-18-0) *19* [USB-hårddisk, hårddiskutrymme](#page-18-0) *19* [USB-hårddisk, installation](#page-19-0) *20* [USB-tangentbord](#page-19-0) *20* [USB-tangentbord, anslut](#page-19-0) *20*

### $\vee$

[Video på begäran](#page-38-0) *39* [Videokamera, ansluta](#page-20-0) *21* [Videoval](#page-32-0) *33* [Visningsavstånd](#page-5-0) *6*

### W

[Wi-Fi](#page-7-0) *8* [Wi-Fi Smart Screen](#page-9-0) *10* [WoWLAN](#page-8-0) *9*

### Y

[YPbPr-anslutning, tips](#page-13-0) *14*

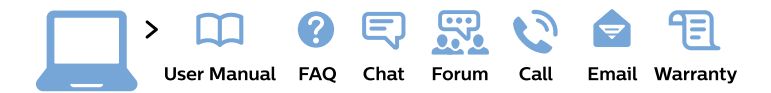

#### www.philips.com/support

България Грижа за клиента 02 4916 273 (Национапен номер)

België/Belgique Klantenservice/ **Service Consommateurs** 02 700 72 62  $(0.15 \in \text{/min.})$ 

Bosna i Hercegovina Potpora potrošačima 033 941 251 (Lokalni poziv)

Republika Srbija Potpora potrošačima 011 321 6840 (Lokalni poziv)

Česká republika Zákaznická podpora 228 880 895 (Mistni tarif)

**Danmark** Kundeservice 3525 8314

**Deutschland** Kundendienst 069 66 80 10 10 (Zum Festnetztarif ihres Anbieters)

Ελλάδα Τμήμα καταναλωτών 2111983028 (Διεθνής κλήση)

Eesti Klienditugi 668 30 61 (Kohalikud kõned)

España Atencion al consumidor 913 496 582  $(0,10€ + 0,08€/min.)$ 

**France** Service Consommateurs 01 57 32 40 50 (coût d'un appel local sauf surcoût éventuel selon opérateur réseau)

Hrvatska Potpora potrošačima 01777 66 01 (Lokalni poziv)

Indonesia Consumer Care 0800 133 3000

**Ireland Consumer Care** 015 24 54 45 (National Call)

Italia Servizio Consumatori 0245 28 70 14 (Chiamata nazionale)

Қазақстан Республикасы байланыс орталығы 810 800 2000 00 04 (стационарлық нөмірлерден Қазақстан Республикасы бойынша қоңырау шалу тегін)

Latvija Klientu atbalsts 6616 32 63 (Vietěiais tarifs)

Lietuva Klientu palaikymo tarnyba 8 521 402 93 (Vietinais tarifais)

Luxembourg Service Consommateurs 24871100 (Appel nat./Nationale Ruf)

Magyarország Ügyfélszolgálat  $(061) 700 81 51$ (Belföldi hívás)

Malaysia Consumer Care 1800 220 180

**Nederland** Klantenservice 0900 202 08 71 (1€/gesprek)

Norge Forbrukerstøtte 22 97 19 14

Österreich Kundendienst 0150 284 21 40  $(0,05€/Min.)$ 

Республика Беларусь Контакт Центр 8 10 (800) 2000 00 04 (бесплатный звонок по Республике Беларусь со стационарных номеров)

Российская Федерация Контакт Пентр 8 (800) 220 00 04 (бесплатный звонок по России)

Polska Wsparcie Klienta 22 397 15 04 (Połączenie lokalne)

Portugal Assistência a clientes 800 780 068 (0.03€/min. - Móvel  $0,28€/min.)$ 

România Serviciul Clienti 031 630 00 42 (Tarif local)

Schweiz/Suisse/Svizzera Kundendienst/Service Consommateurs/Servizio Consumatori 0848 000 291 (0,04 CHF/Min)

Slovenija Skrb za potrošnike 01 88 88 312 (Lokalni klic)

Slovensko Zákaznícka podpora 02 332 154 93 (vnútroštátny hovor)

Suomi Finland Kuluttajapalvelu 09 88 62 50 40

**Sverige** Kundtjänst 08 57 92 90 96

Türkiye Tüketici Hizmetleri 0 850 222 44 66

Україна Служба підтримки споживачів 0-800-500-480 (дзвінки зі стаціонарних телефонів безкоштовні)

**United Kingdom** Consumer Care 020 79 49 03 19 (5p/min BT landline)

Argentina **Consumer Care** 0800 444 77 49 - Buenos Aires 0810 444 7782

**Brasil** Suporte ao Consumidor 0800 701 02 45 - São Paulo 29 38 02 45

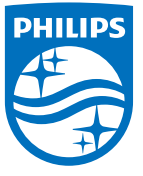

All registered and unregistered trademarks are property of their respective owners. Specifications are subject to change without notice. Philips and the Philips' shield emblem are trademarks of Koninklijke Philips N.V. and are used under license from Koninklijke Philips N.V. 2015 © TP Vision Europe B.V. All rights reserved philips.com